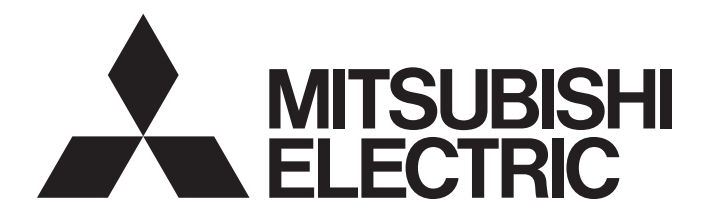

# Programmable Controller

# CC-Link IE TSN―AnyWireASLINK Bridge Module User's Manual

-NZ2AW1GNAL

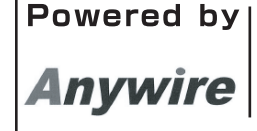

This product was jointly developed and manufactured by Mitsubishi and Anywire Corporation. \*Note that the warranty on this product differs from that on other programmable controller products. (Refer to "WARRANTY" in this manual.)

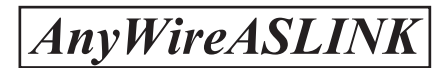

# <span id="page-2-0"></span>**PRECAUTIONS REGARDING WARRANTY AND SPECIFICATIONS**

The NZ2AW1GNAL was jointly developed and manufactured by Mitsubishi Electric and Anywire Corporation. Note that there are some precautions regarding warranty of this product.

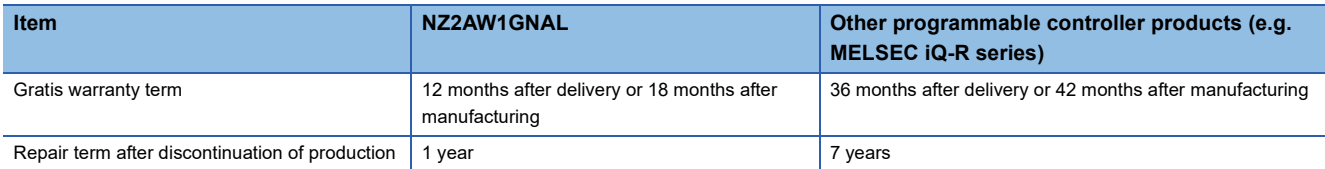

# <span id="page-3-0"></span>**SAFETY PRECAUTIONS**

(Read these precautions before using this product.)

Before using this product, please read this manual and the relevant manuals carefully and pay full attention to safety to handle the product correctly.

The precautions given in this manual are concerned with this product only. For the safety precautions of the programmable controller system, refer to the user's manual for the CPU module used.

In this manual, the safety precautions are classified into two levels: " $\bigwedge$  WARNING" and " $\bigwedge$  CAUTION".

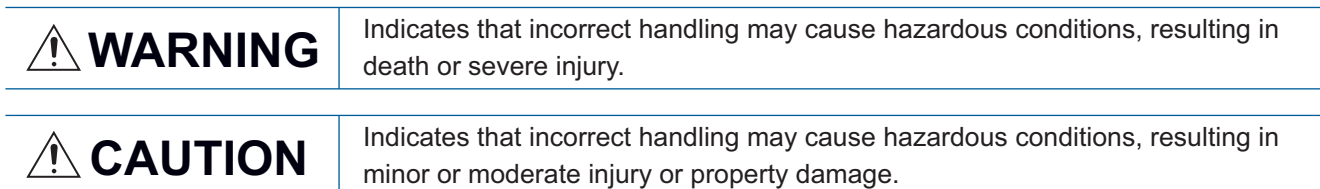

Under some circumstances, failure to observe the precautions given under " $\bigwedge$  CAUTION" may lead to serious consequences.

Observe the precautions of both levels because they are important for personal and system safety.

Make sure that the end users read this manual and then keep the manual in a safe place for future reference.

# [Design Precautions]

# **WARNING**

- An AnyWireASLINK system has no control function for ensuring safety.
- When a communication failure occurs in CC-Link IE TSN, data in the master station are held. Check Data link status of each station (SW00B0 to SW00B7) and configure an interlock circuit in the sequence program to ensure that the entire system will operate safely.
- Do not use any "use prohibited" signals as a remote I/O signal since they are used by the system. Do not write any data to the "use prohibited" areas in the remote register. If these operations are performed, an accident may occur due to an incorrect output or malfunction.
- Configure safety circuits external to the programmable controller to ensure that the entire system operates safely even when a fault occurs in the external power supply or the programmable controller. Failure to do so may result in an accident due to an incorrect output or malfunction.
	- (1) The output status of AnyWireASLINK communications depends on the setting of the function that control the output. Set the function carefully. For details on the setting, refer to the manual described in "Input/Output Hold/Clear Setting Function" in this manual.
	- (2) Due to failure of the output element or internal circuit, normal output may not be obtained correctly. Configure an external circuit for monitoring output signals that could cause a serious accident.

# [Design Precautions]

# **CAUTION**

- Do not install the control lines or communication cables together with the main circuit lines or power cables. Keep a distance of 100mm or more between them. Failure to do so may result in malfunction due to noise.
- Configure safety circuits, such as an emergency stop circuit and interlock circuit, external to the AnyWireASLINK system.

# **WARNING**

● To maintain the security (confidentiality, integrity, and availability) of the programmable controller and the system against unauthorized access, denial-of-service (DoS) attacks, computer viruses, and other cyberattacks from external devices via the network, take appropriate measures such as firewalls, virtual private networks (VPNs), and antivirus solutions.

# [Installation Precautions]

# **WARNING**

● Shut off the external power supply (all phases) used in the system before mounting or removing a module. Failure to do so may result in electric shock or cause the module to fail or malfunction.

## [Installation Precautions]

# **ACAUTION**

- Use the module in an environment that meets the general specifications in this manual. Failure to do so may result in electric shock, fire, malfunction, or damage to or deterioration of the product.
- Do not directly touch any conductive parts and electronic components of the module. Doing so can cause malfunction or failure of the module.
- Securely connect the cable connectors. Poor contact may cause malfunction.
- After the first use of the product, do not connect/remove the connector more than 50 times (IEC 61131-2/JIS B 3502 compliant). Exceeding the limit may cause malfunction.

# [Wiring Precautions]

# **WARNING**

● Shut off the external power supply (all phases) used in the system before wiring. Failure to do so may result in electric shock or cause the module to fail or malfunction.

# [Wiring Precautions]

# **CAUTION**

- Individually ground the FG and LG terminals of the programmable controller with a ground resistance of 100 ohms or less. Failure to do so may result in electric shock or malfunction.
- Check the rated voltage and terminal layout before wiring to the module, and connect the cables correctly. Connecting a power supply with a different voltage rating or incorrect wiring may cause a fire or failure.
- Tighten the terminal block screws within the specified torque range. Undertightening can cause short circuit, fire, or malfunction. Overtightening can damage the screw and/or module, resulting in drop, short circuit, fire, or malfunction.
- Prevent foreign matter such as dust or wire chips from entering the module. Such foreign matter can cause a fire, failure, or malfunction.
- Incorrect wiring may damage modules and external devices. Adjust a cable length and a module position to prevent disconnection of a connector type terminal block or a cable.
- Do not solder stranded wires of a cable when connecting them to the terminal block. Doing so may cause poor contact.
- The power supply voltage of far-off remote modules may be insufficient due to a voltage drop in the power supply line. Connect an external power supply so that the voltage of far-off remote modules is ensured.
- Do not apply the 24VDC power before wiring the entire AnyWireASLINK system. If the power is applied before wiring, normal data transmission is not guaranteed.
- Connect a 24VDC external power supply to the device(s) in an AnyWireASLINK system.
- Place the cables in a duct or clamp them. If not, dangling cables may swing or inadvertently be pulled, resulting in malfunction or damage to modules or cables. In addition, the weight of the cables may put stress on modules in an environment of strong vibrations and shocks.
- Do not install the control lines or communication cables together with the main circuit lines or power cables. Keep a distance of 100mm or more between them. Failure to do so may result in malfunction due to noise.
- When disconnecting the cable from the module, do not pull the cable by the cable part. For the cable with connector, hold the connector part of the cable. For the cable connected to the terminal block, loosen the terminal screw. Pulling the cable connected to the module may result in malfunction or damage to the module or cable.
- Use 1000BASE-T-compliant Ethernet cables for Ethernet connection. For the station-to-station cable length and the maximum overall cable length, follow the specifications in this manual. If not, normal data transmission is not guaranteed.
- When an overcurrent caused by an error of an external device or a failure of the programmable controller flows for a long time, it may cause smoke and fire. To prevent this, configure an external safety circuit, such as a fuse.
- Mitsubishi Electric programmable controllers must be installed in control panels. Wiring and replacement of a module must be performed by qualified maintenance personnel with knowledge of protection against electric shock. For wiring methods, refer to "INSTALLATION AND WIRING" in this manual.

# **WARNING**

- Do not touch any terminal while power is on. Doing so will cause electric shock or malfunction.
- Shut off the external power supply (all phases) used in the system before cleaning the module, retightening the terminal block screws or connector screws, or operating the IP address/station number setting switches. Failure to do so may cause the module to fail or malfunction.

# [Startup and Maintenance Precautions]

# **ALCAUTION**

- Do not disassemble or modify the module. Doing so may cause failure, malfunction, injury, or a fire.
- Do not drop or apply strong shock to the module. Doing so may damage the module.
- Use any radio communication device such as a cellular phone or PHS (Personal Handy-phone System) 25cm or more away from wiring as well as away in all directions from the programmable controller. Failure to do so may cause malfunction.
- Shut off the external power supply (all phases) used in the system before mounting or removing a module. Failure to do so may cause the module to fail or malfunction.
- After the first use of the product, do not connect/remove the terminal block more than 50 times (IEC 61131-2/JIS B 3502 compliant). Exceeding the limit may cause malfunction.
- After the first use of the product, do not connect/remove the connector more than 50 times (IEC 61131-2/JIS B 3502 compliant). Exceeding the limit may cause malfunction.
- Before handling the module or connection cables, touch a conducting object such as a grounded metal to discharge the static electricity from the human body. Failure to do so may cause the module to fail or malfunction.
- Startup and maintenance of a control panel must be performed by qualified maintenance personnel with knowledge of protection against electric shock. Lock the control panel so that only qualified maintenance personnel can operate it.
- Use a clean and dry cloth to wipe off dirt on the module.

# [Disposal Precautions]

# **A**CAUTION

● When disposing of this product, treat it as industrial waste.

# <span id="page-7-0"></span>**CONDITIONS OF USE FOR THE PRODUCT**

(1) MELSEC programmable controller ("the PRODUCT") shall be used in conditions;

i) where any problem, fault or failure occurring in the PRODUCT, if any, shall not lead to any major or serious accident; and

ii) where the backup and fail-safe function are systematically or automatically provided outside of the PRODUCT for the case of any problem, fault or failure occurring in the PRODUCT.

(2) The PRODUCT has been designed and manufactured for the purpose of being used in general industries. MITSUBISHI ELECTRIC SHALL HAVE NO RESPONSIBILITY OR LIABILITY (INCLUDING, BUT NOT LIMITED TO ANY AND ALL RESPONSIBILITY OR LIABILITY BASED ON CONTRACT, WARRANTY, TORT, PRODUCT LIABILITY) FOR ANY INJURY OR DEATH TO PERSONS OR LOSS OR DAMAGE TO PROPERTY CAUSED BY the PRODUCT THAT ARE OPERATED OR USED IN APPLICATION NOT INTENDED OR EXCLUDED BY INSTRUCTIONS, PRECAUTIONS, OR WARNING CONTAINED IN MITSUBISHI ELECTRIC USER'S, INSTRUCTION AND/OR SAFETY MANUALS, TECHNICAL BULLETINS AND GUIDELINES FOR the PRODUCT. ("Prohibited Application")

Prohibited Applications include, but not limited to, the use of the PRODUCT in;

- Nuclear Power Plants and any other power plants operated by Power companies, and/or any other cases in which the public could be affected if any problem or fault occurs in the PRODUCT.
- Railway companies or Public service purposes, and/or any other cases in which establishment of a special quality assurance system is required by the Purchaser or End User.
- Aircraft or Aerospace, Medical applications, Train equipment, transport equipment such as Elevator and Escalator, Incineration and Fuel devices, Vehicles, Manned transportation, Equipment for Recreation and Amusement, and Safety devices, handling of Nuclear or Hazardous Materials or Chemicals, Mining and Drilling, and/or other applications where there is a significant risk of injury to the public or property.

Notwithstanding the above restrictions, Mitsubishi Electric may in its sole discretion, authorize use of the PRODUCT in one or more of the Prohibited Applications, provided that the usage of the PRODUCT is limited only for the specific applications agreed to by Mitsubishi Electric and provided further that no special quality assurance or fail-safe, redundant or other safety features which exceed the general specifications of the PRODUCTs are required. For details, please contact the Mitsubishi Electric representative in your region.

(3) Mitsubishi Electric shall have no responsibility or liability for any problems involving programmable controller trouble and system trouble caused by DoS attacks, unauthorized access, computer viruses, and other cyberattacks.

# <span id="page-7-1"></span>**COMPLIANCE WITH EMC AND LOW VOLTAGE DIRECTIVES**

## **Method of ensuring compliance**

To ensure that Mitsubishi Electric programmable controllers maintain the EMC and Low Voltage Directives or other regulations when incorporated into other machinery or equipment, certain measures may be necessary. Please refer to one of the following manuals.

- User's manual for the CPU module or head module used
- Safety Guidelines (This manual is included with the CPU module, base unit, or head module.)

Certification marks on the side of the programmable controller indicate compliance with the relevant regulations.

## **Additional measures**

To ensure that this product maintains EMC and Low Voltage Directives, please refer to the following. **Fage 198 EMC and Low Voltage Directives** 

# <span id="page-8-0"></span>**INTRODUCTION**

Thank you for purchasing the CC-Link IE TSN-AnyWireASLINK bridge module (hereafter abbreviated as bridge module). This manual describes the procedures, system configuration, parameter settings, functions, and troubleshooting of the relevant product listed below.

Before using this product, please read this manual and the relevant manuals carefully and develop familiarity with the functions and performance of the relevant product to handle the product correctly.

When applying the program examples introduced in this manual to an actual system, ensure the applicability and confirm that it will not cause system control problems.

Note that the menu names and operating procedures may differ depending on an operating system in use and its version. When reading this manual, replace the names and procedures with the applicable ones as necessary.

## **Relevant product**

NZ2AW1GNAL

 $Point$ <sup> $\odot$ </sup>

Unless otherwise specified, this manual describes the program examples in which the remote I/O signals and remote registers are assigned for the NZ2AW1GNAL as follows.

- Remote input signal: RX0 to RX21F
- Remote output signal: RY0 to RY21F
- Remote register: RWr0 to RWr21F
- Remote register: RWw0 to RWw21F
- For the assignment of remote I/O signals and remote registers, refer to the following.
- **F** [Page 96 Program Example](#page-97-0)

# **CONTENTS**

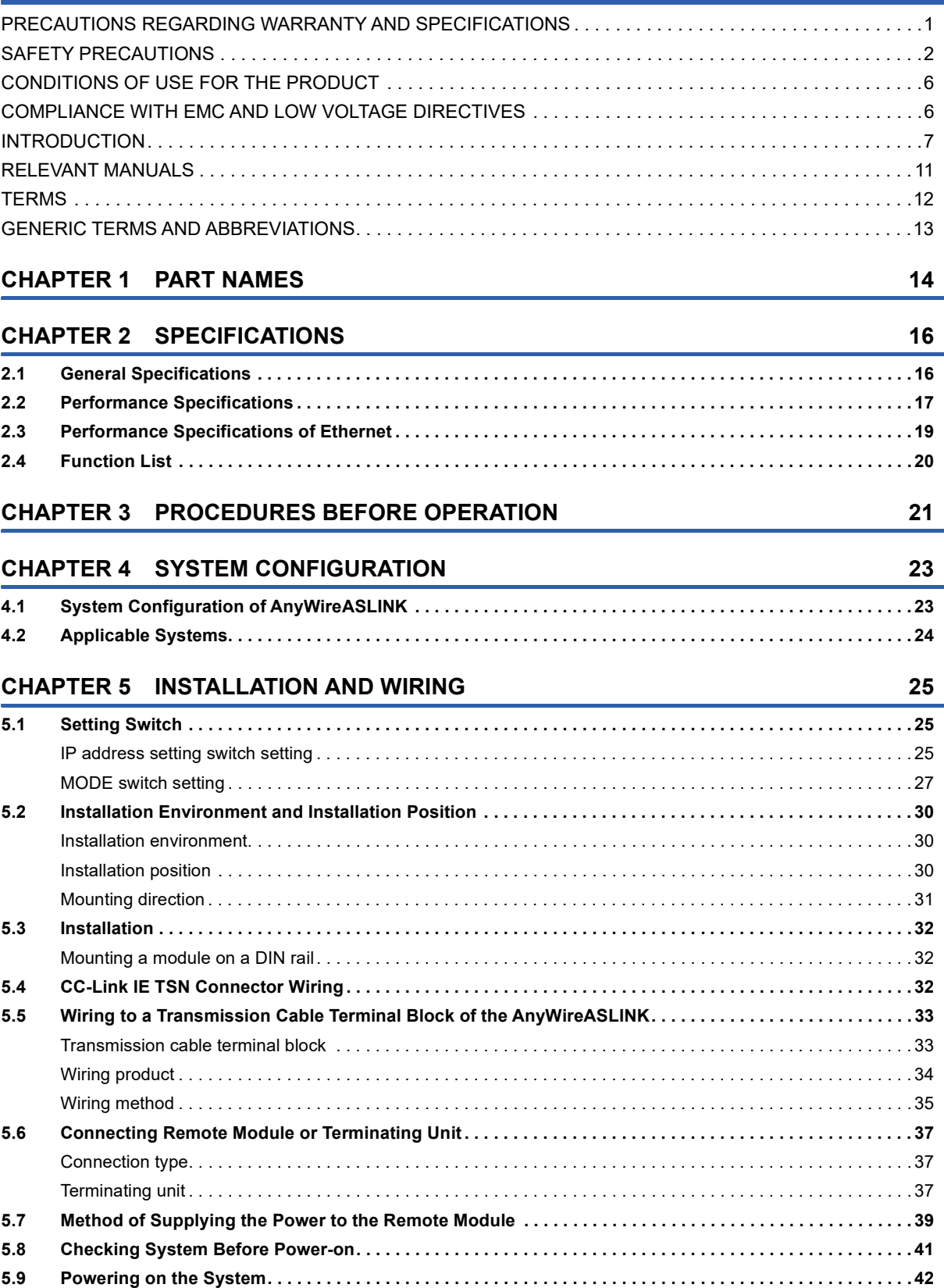

## **[CHAPTER 6 CONFIGURATION](#page-44-0) 43**

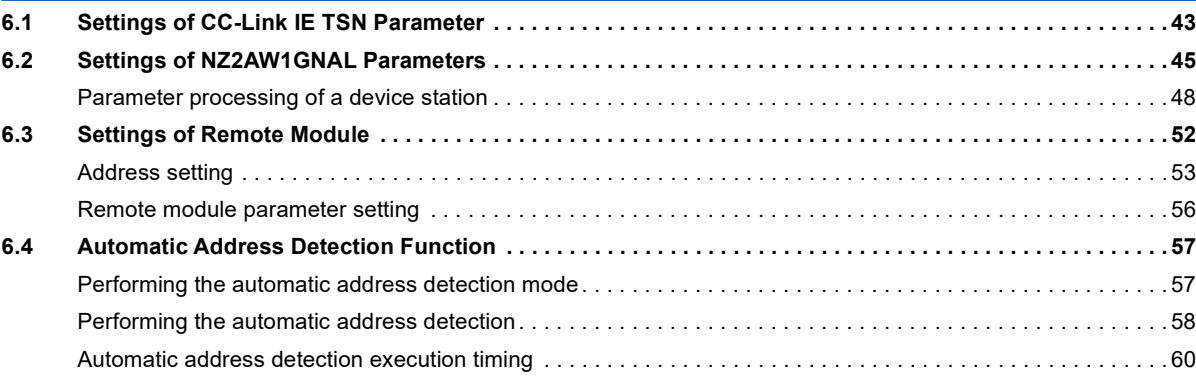

## **[CHAPTER 7 FUNCTIONS](#page-62-0) 61**

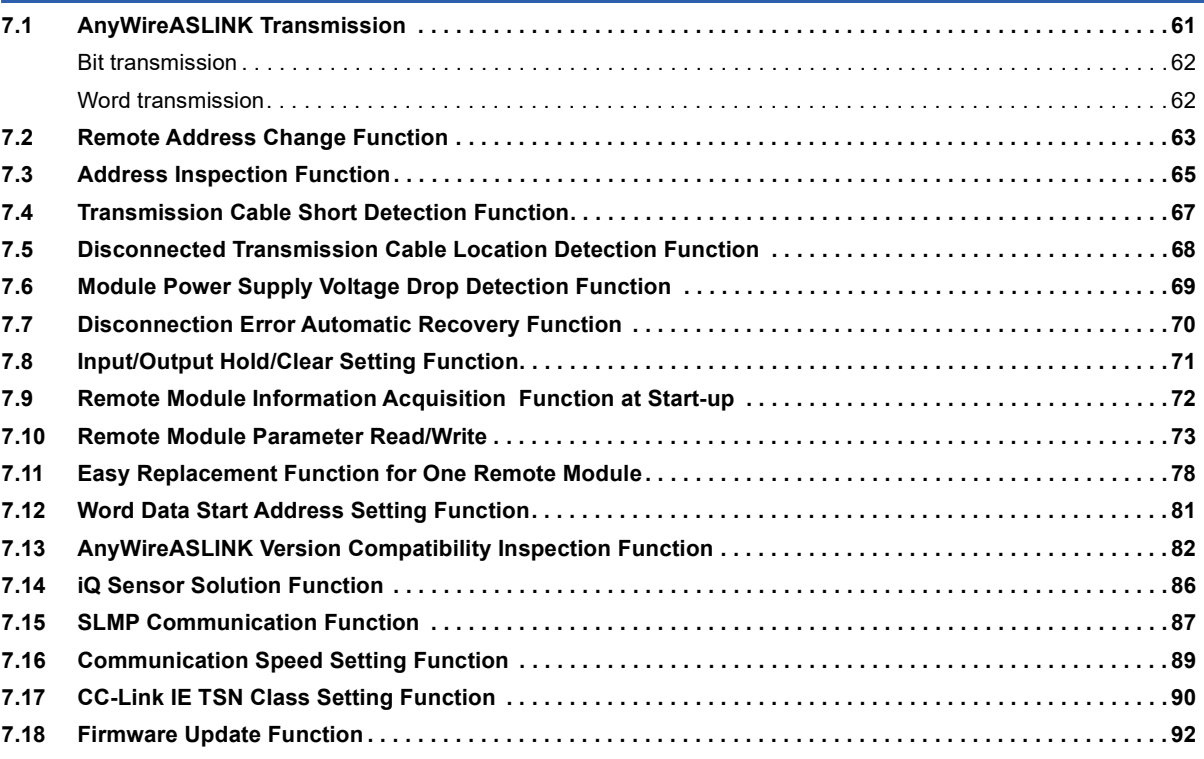

## **[CHAPTER 8 PROGRAMMING](#page-96-0) 95**

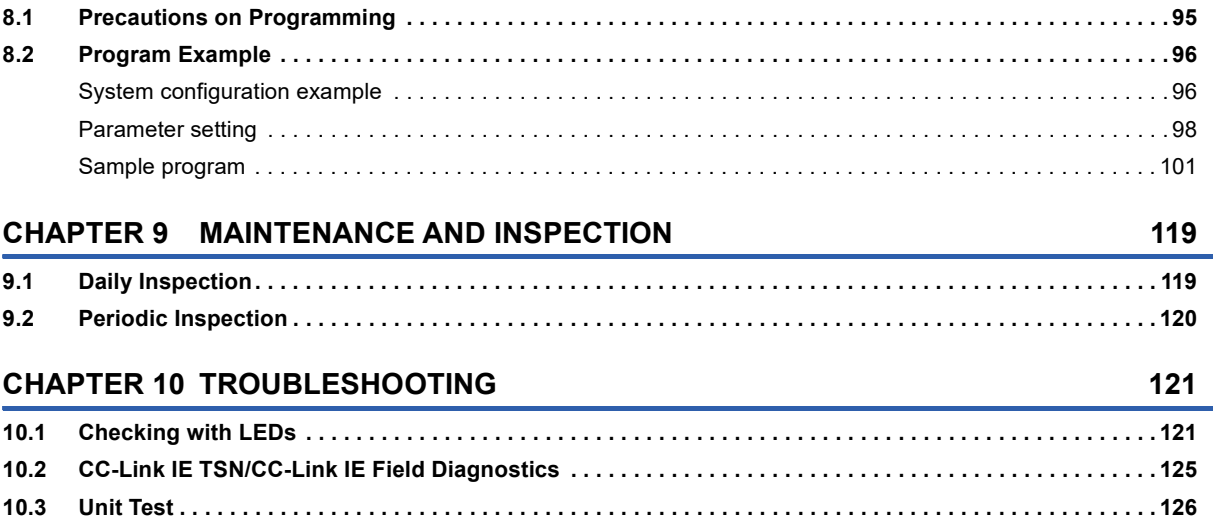

# CONTENTS **9 CONTENTS**

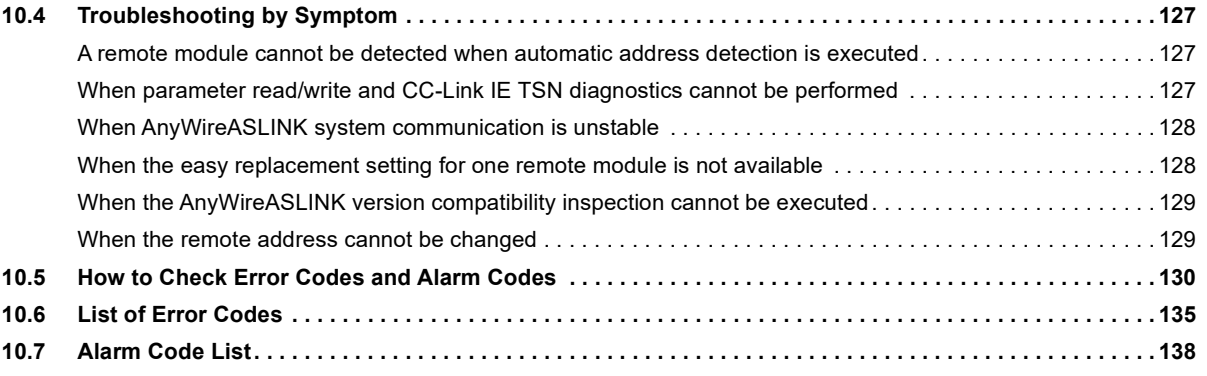

## **[APPENDICES](#page-141-0) 140**

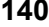

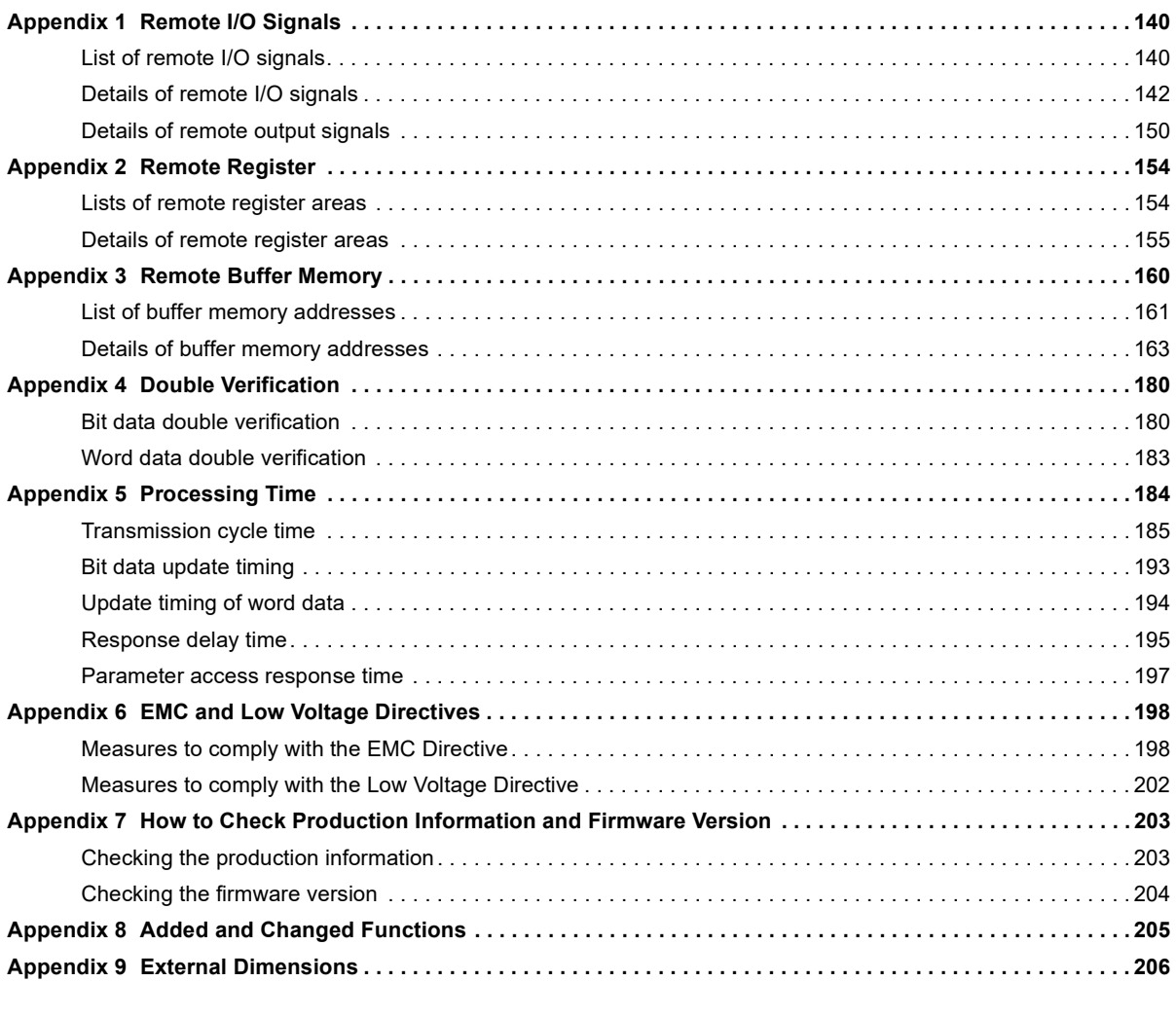

#### **[INDEX](#page-209-0) 208**

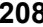

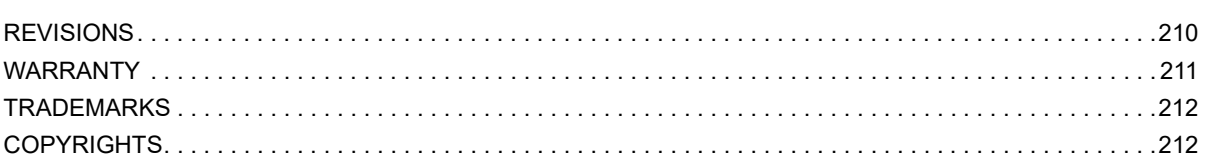

# <span id="page-12-0"></span>**RELEVANT MANUALS**

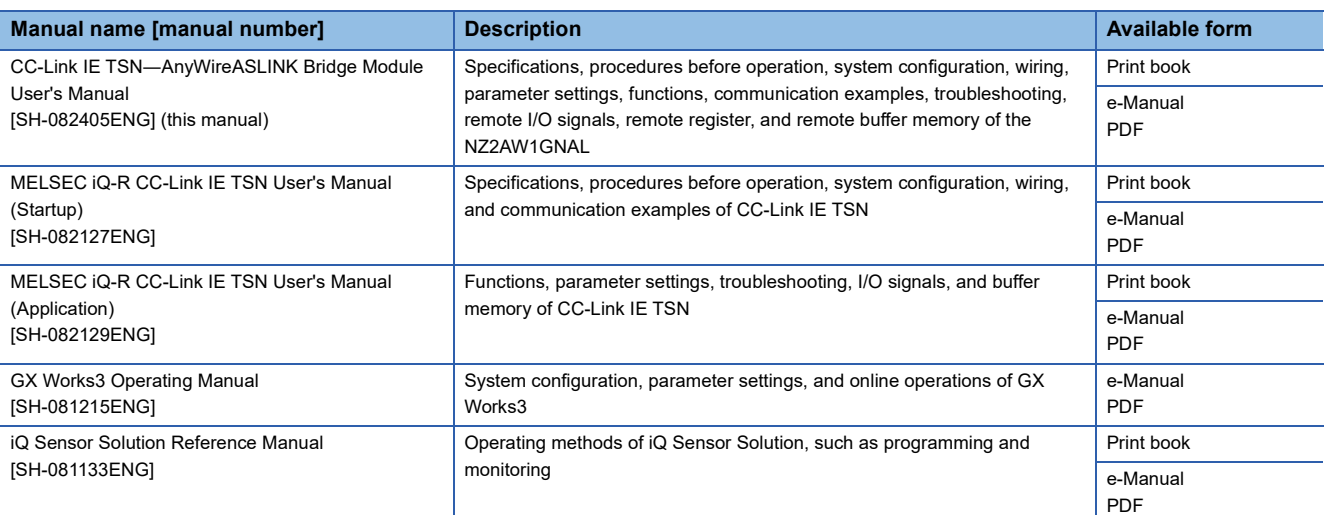

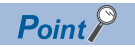

e-Manual refers to the Mitsubishi Electric FA electronic book manuals that can be browsed using a dedicated tool.

e-Manual has the following features:

- Required information can be cross-searched in multiple manuals.
- Other manuals can be accessed from the links in the manual.
- The hardware specifications of each part can be found from the product figures.
- Pages that users often browse can be bookmarked.
- Sample programs can be copied to an engineering tool.

# <span id="page-13-0"></span>**TERMS**

Unless otherwise specified, this manual uses the following terms.

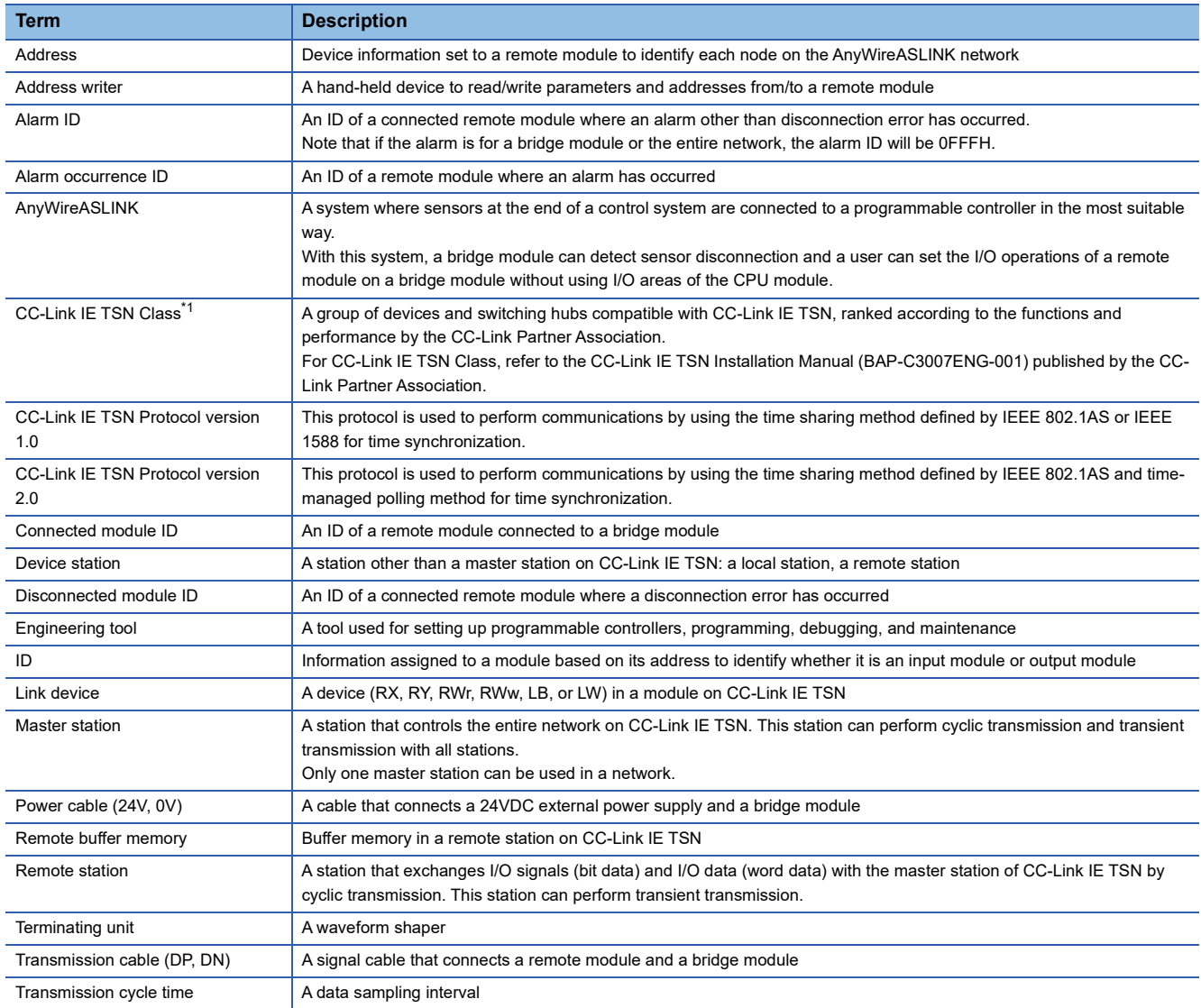

<span id="page-13-1"></span>\*1 The term has been changed for standardization among manuals and software applications related to CC-Link IE TSN. However, the term used in some CC-Link IE TSN related software windows may remain unchanged and may be different from the term used in this manual.

In case of inconsistency, refer to the following.

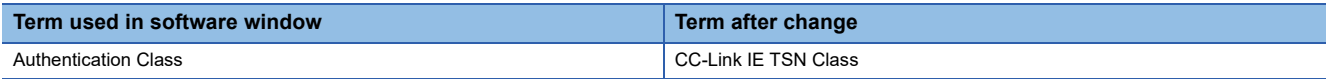

# <span id="page-14-0"></span>**GENERIC TERMS AND ABBREVIATIONS**

Unless otherwise specified, this manual uses the following generic terms and abbreviations.

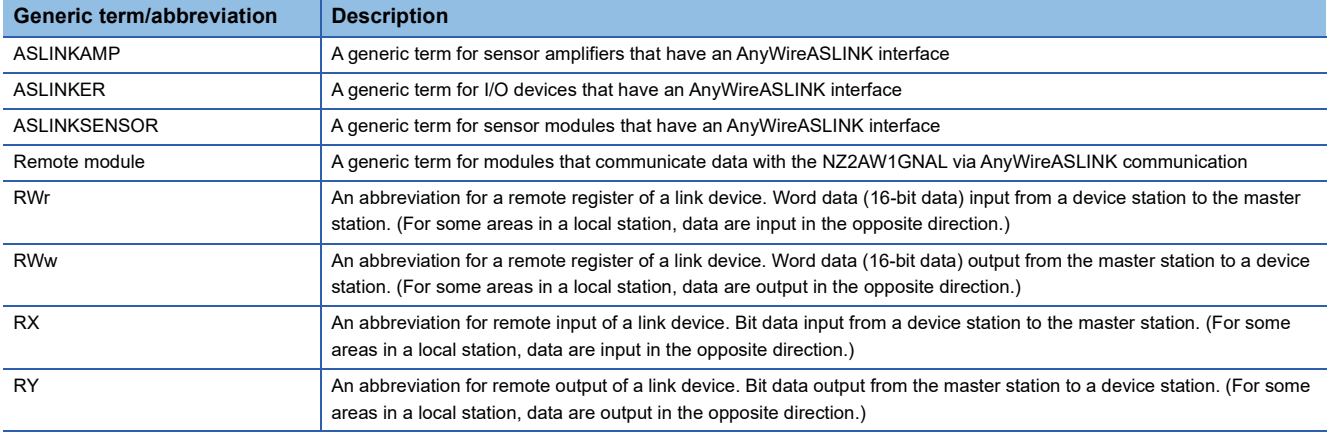

# <span id="page-15-0"></span>**1 PART NAMES**

This chapter describes the part names of the NZ2AW1GNAL.

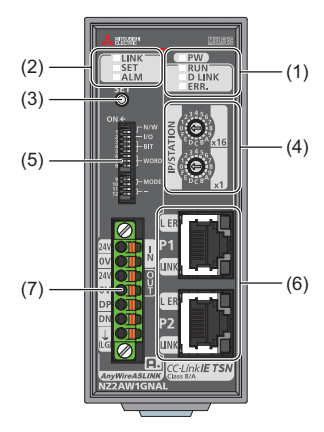

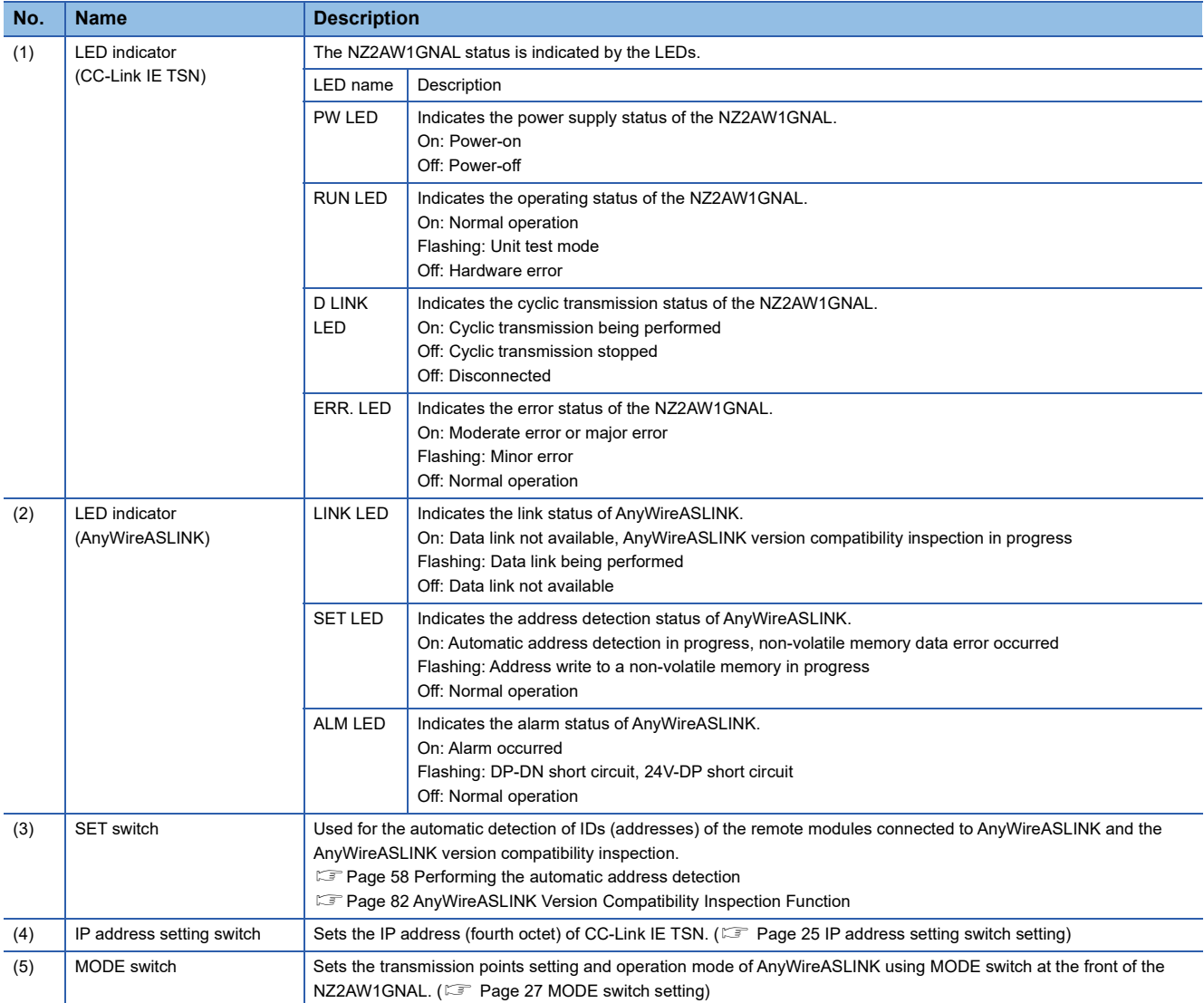

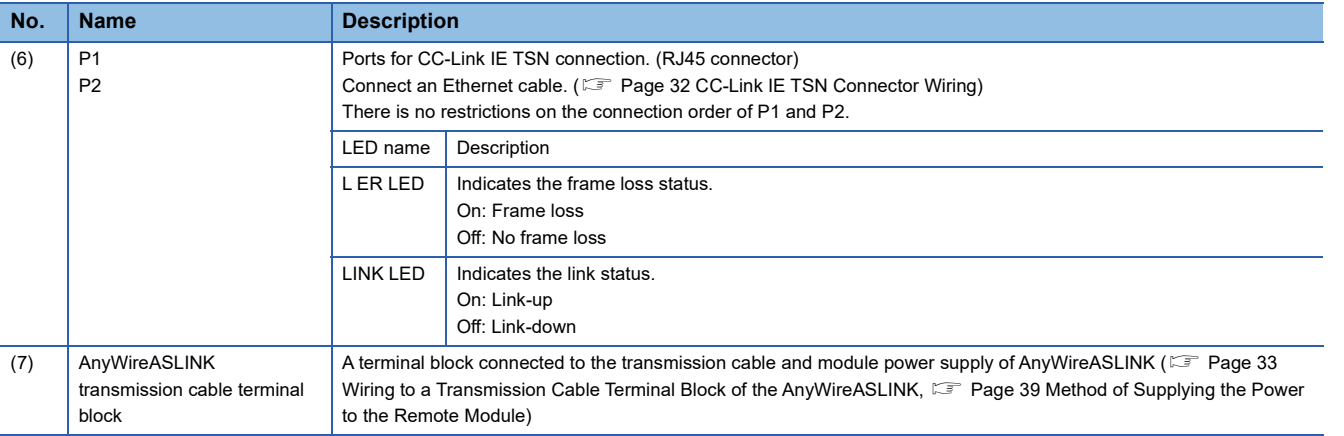

# <span id="page-17-0"></span>**2 SPECIFICATIONS**

# <span id="page-17-1"></span>**2.1 General Specifications**

The following table lists the general specifications.

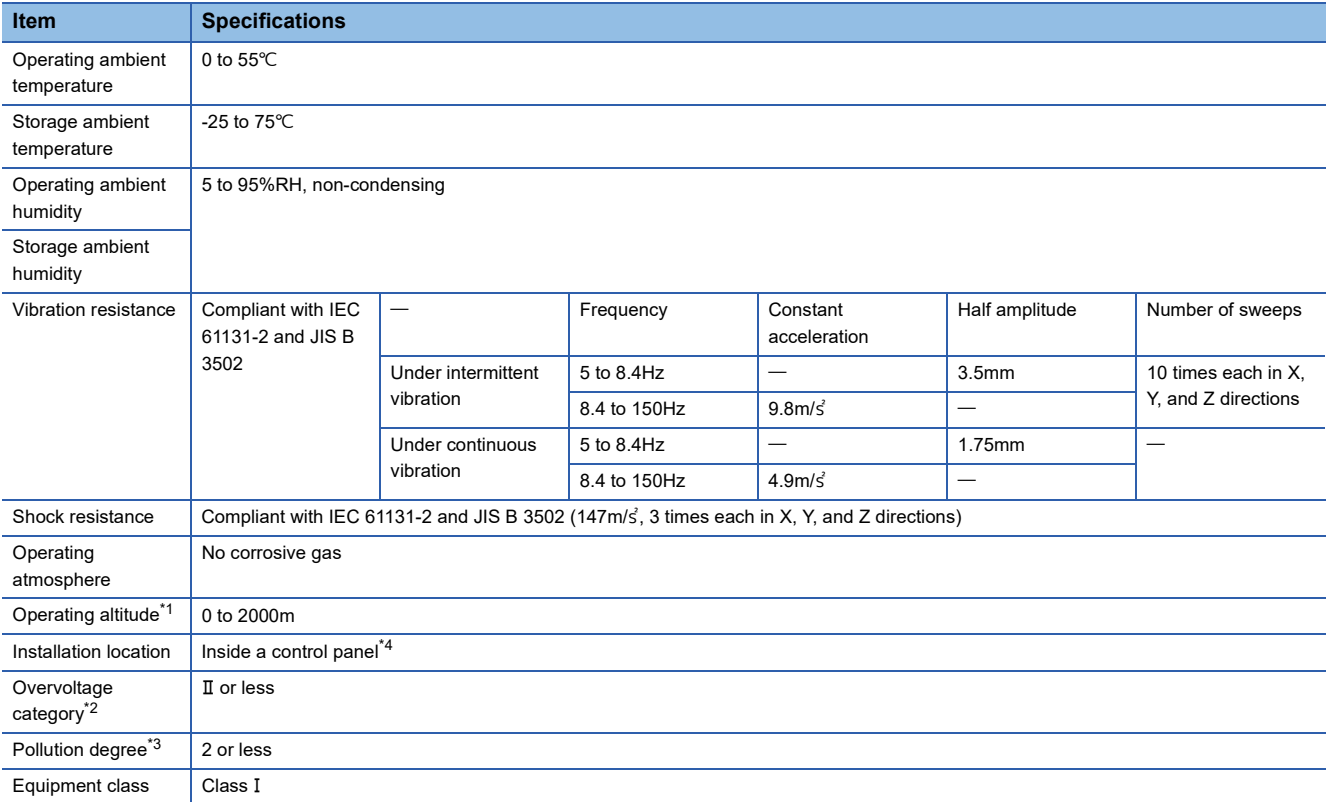

<span id="page-17-2"></span>\*1 Do not use or store the programmable controller under pressure higher than the atmospheric pressure of altitude 0m. Doing so may cause malfunction.

When using the programmable controller under pressure, please consult your local Mitsubishi representative.

<span id="page-17-4"></span>\*2 This indicates the section of the power supply to which the equipment is assumed to be connected between the public electrical power distribution network and the machinery within premises.

Category II applies to equipment for which electrical power is supplied from fixed facilities.

The surge voltage withstand level for the equipment with the rated voltage of 300V or less is 2500V.

- <span id="page-17-5"></span>\*3 This index indicates the degree to which conductive material is generated in terms of the environment in which the equipment is used. In pollution degree 2, only non-conductive pollution occurs. A temporary conductivity caused by an accidental condensation may also occur occasionally.
- <span id="page-17-3"></span>\*4 The equipment can also be used outside the control panel, provided that environmental conditions such as operating ambient temperature and operating ambient humidity are met.

# <span id="page-18-5"></span><span id="page-18-0"></span>**2.2 Performance Specifications**

The following table lists the performance specifications.

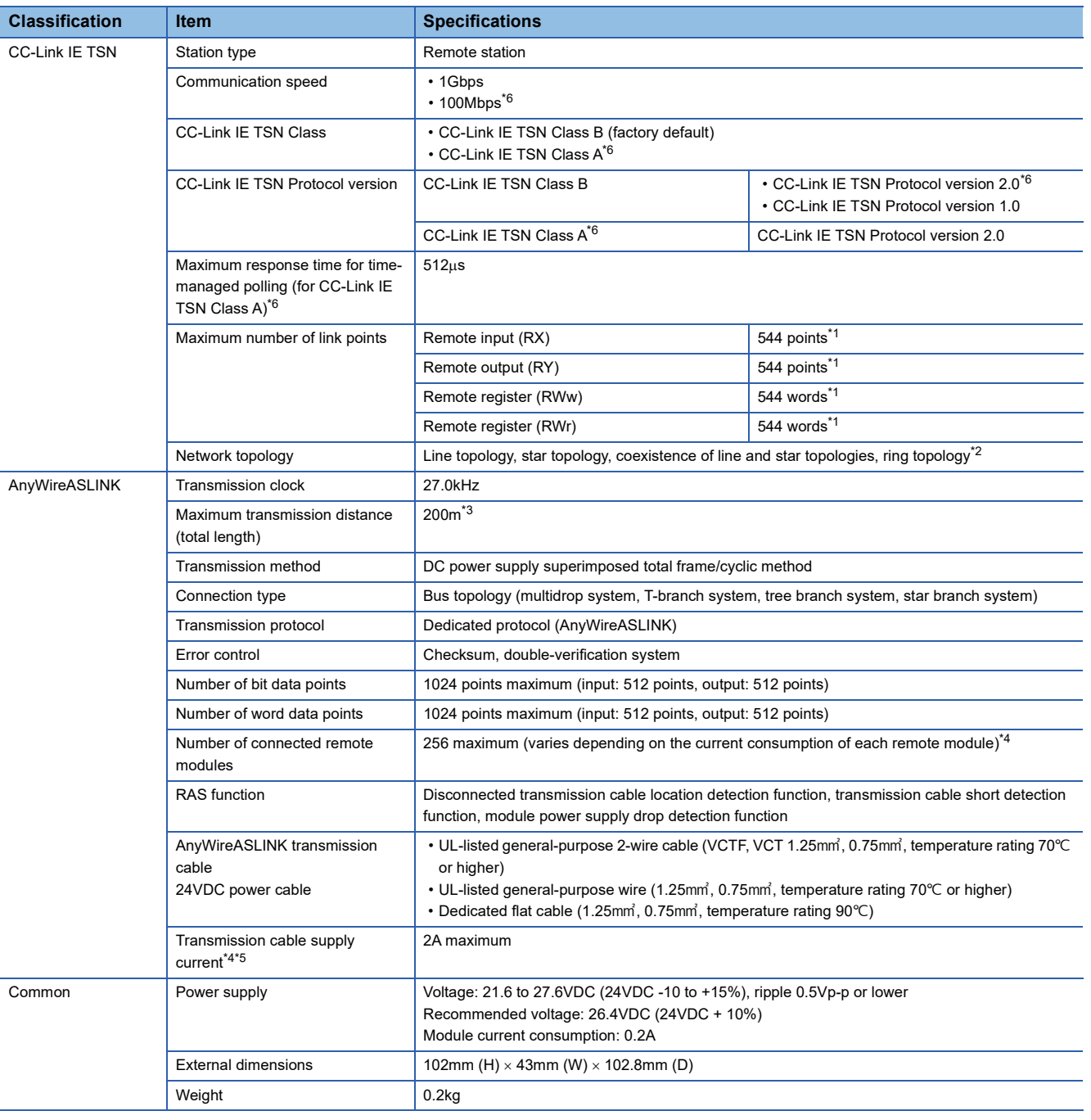

<span id="page-18-1"></span>\*1 For the number of points used in the NZ2AW1GNAL, refer to the following.

Fage 140 Remote I/O Signals

**F** [Page 154 Remote Register](#page-155-2)

<span id="page-18-2"></span>\*2 For the network topology, follow the specifications of the master station used.

<span id="page-18-3"></span>\*3 For wiring of 50m or more with 4 wires (DP, DN, 24V, 0V), insert the noise filter for power supply cables between the power supply and cables. For details, refer to the manual for the AnyWireFILTER (ANF-01) manufactured by Anywire Corporation.

<span id="page-18-4"></span>\*4 For the relationship between the total length, the wire diameter of transmission cables (DP, DN), and the transmission cable supply current, refer to the following. On some remote modules with cables, the wire diameter of module-integrated transmission cables (DP, DN) may be 0.75 mm or less. However, they can be used without any problem, provided that the diameter of the transmission cables (DP, DN) meets the requirement below.

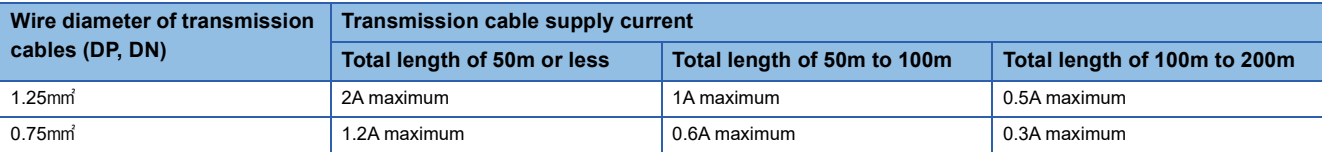

<span id="page-19-1"></span>\*5 When the 24VDC power is supplied from the NZ2AW1GNAL to remote modules, ensure that the total amount of the transmission cable supply current and the current supplied to remote modules does not exceed 2A.

<span id="page-19-0"></span>\*6 Supported for modules with the firmware version "03" or later.

<span id="page-20-0"></span>The following table lists the Ethernet performance specifications of the NZ2AW1GNAL.

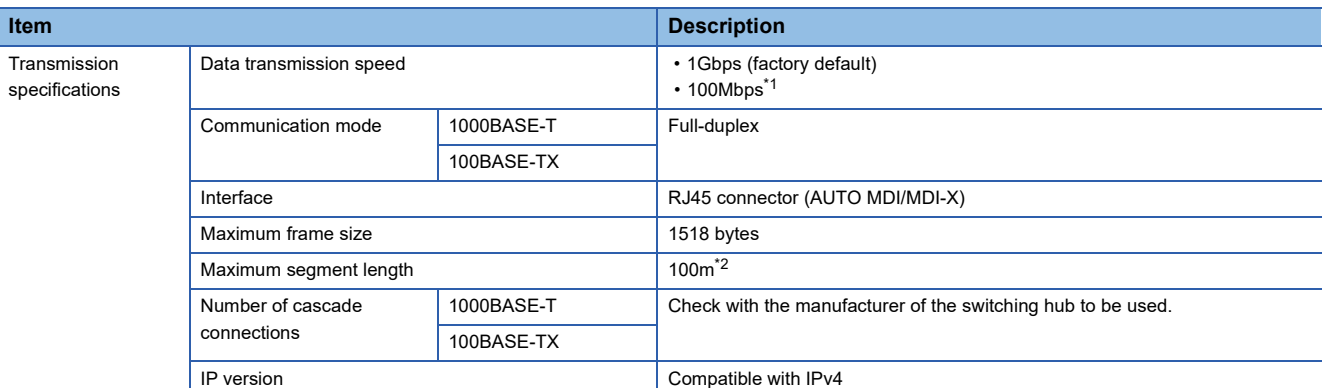

<span id="page-20-1"></span>\*1 Supported for modules with the firmware version "03" or later.

<span id="page-20-2"></span>\*2 For the maximum segment length (length between switching hubs), check with the manufacturer of the switching hub to be used.

## <span id="page-21-0"></span>This section lists the functions of the NZ2AW1GNAL.

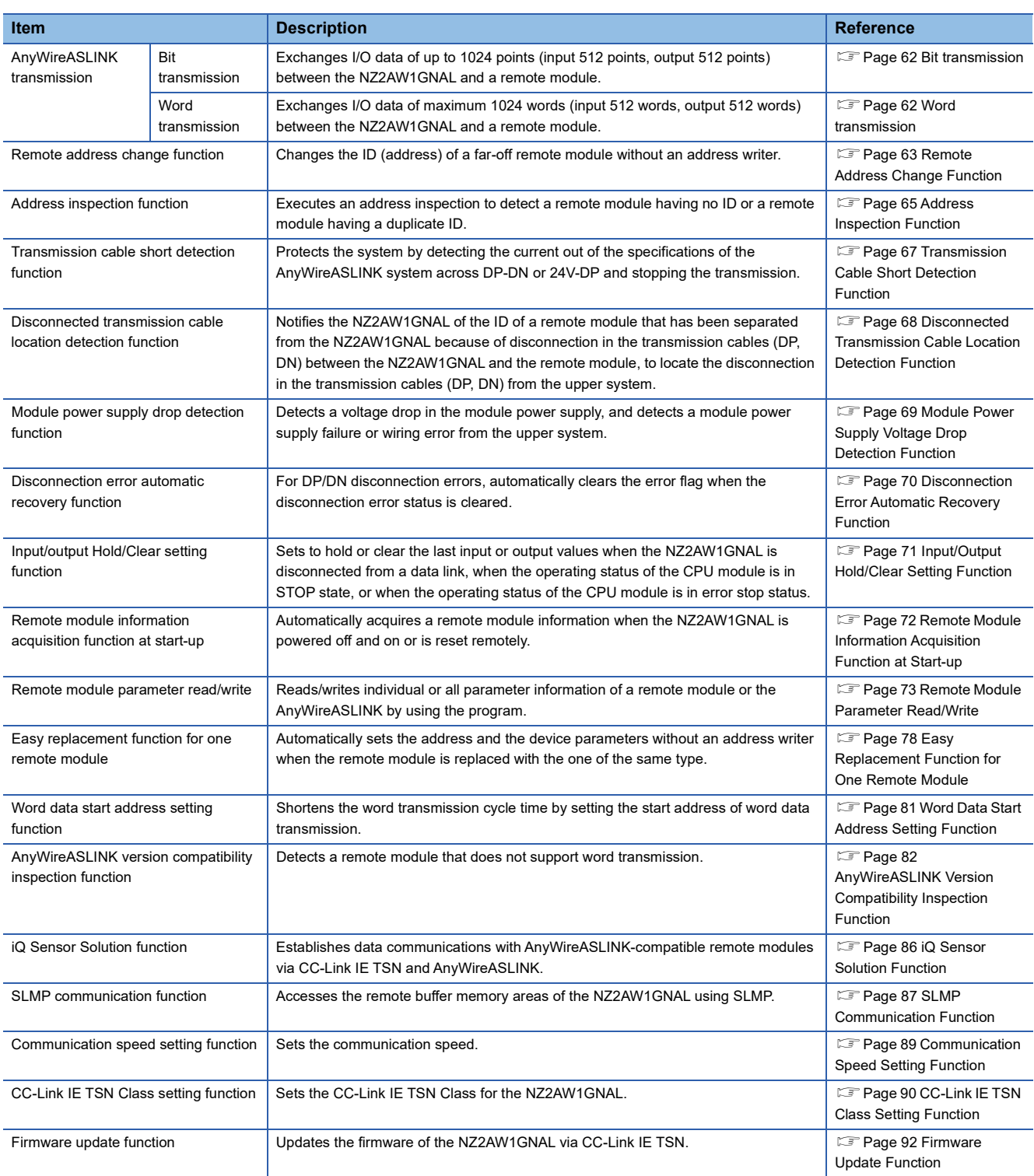

# <span id="page-22-0"></span>**3 PROCEDURES BEFORE OPERATION**

This chapter describes the procedures before operation.

- *1.* Setting switches
- Set the following switches.
- IP address setting switch ( $\sqrt{p}$  [Page 25 IP address setting switch setting\)](#page-26-3)
- MODE switch ( $\sqrt{F}$  [Page 27 MODE switch setting](#page-28-1))
- *2.* Mounting the module

Mount the NZ2AW1GNAL on the DIN rail.

[Page 32 Mounting a module on a DIN rail](#page-33-4)

## *3.* Wiring

- Wire the power supply, Ethernet cables, remote modules, and a terminating unit to the NZ2AW1GNAL.
- Fage 39 Method of Supplying the Power to the Remote Module
- **[Page 32 CC-Link IE TSN Connector Wiring](#page-33-3)**
- Fage 37 Connecting Remote Module or Terminating Unit
- *4.* Checking system before power-on
- Check the system before power-on.

Fage 41 Checking System Before Power-on

*5.* Powering on the system

Power on and start the system in the order shown below. ( $\mathbb{E}$  [Page 42 Powering on the System\)](#page-43-1)

- Power on the 24VDC external power supply for the AnyWireASLINK system.
- Power on the NZ2AW1GNAL.
- Power on the CPU module.

#### *6.* Setting parameters

Set the parameters.

- Parameter setting ( $\sqrt{F}$  [Page 45 Settings of NZ2AW1GNAL Parameters\)](#page-46-1)
- AnyWireASLINK remote module setting (CF [Page 52 Settings of Remote Module](#page-53-1))
- Automatic address detection ( $\sqrt{F}$  [Page 57 Automatic Address Detection Function\)](#page-58-2)

#### *7.* Programming

Create a program.

**F** [Page 95 PROGRAMMING](#page-96-2)

# <span id="page-24-0"></span>**4 SYSTEM CONFIGURATION**

# <span id="page-24-1"></span>**4.1 System Configuration of AnyWireASLINK**

An AnyWireASLINK system consists of the NZ2AW1GNAL, remote modules, and a terminating unit. Products manufactured by Anywire Corporation are used for the remote modules and a terminating unit. The following figure shows an example system configuration.

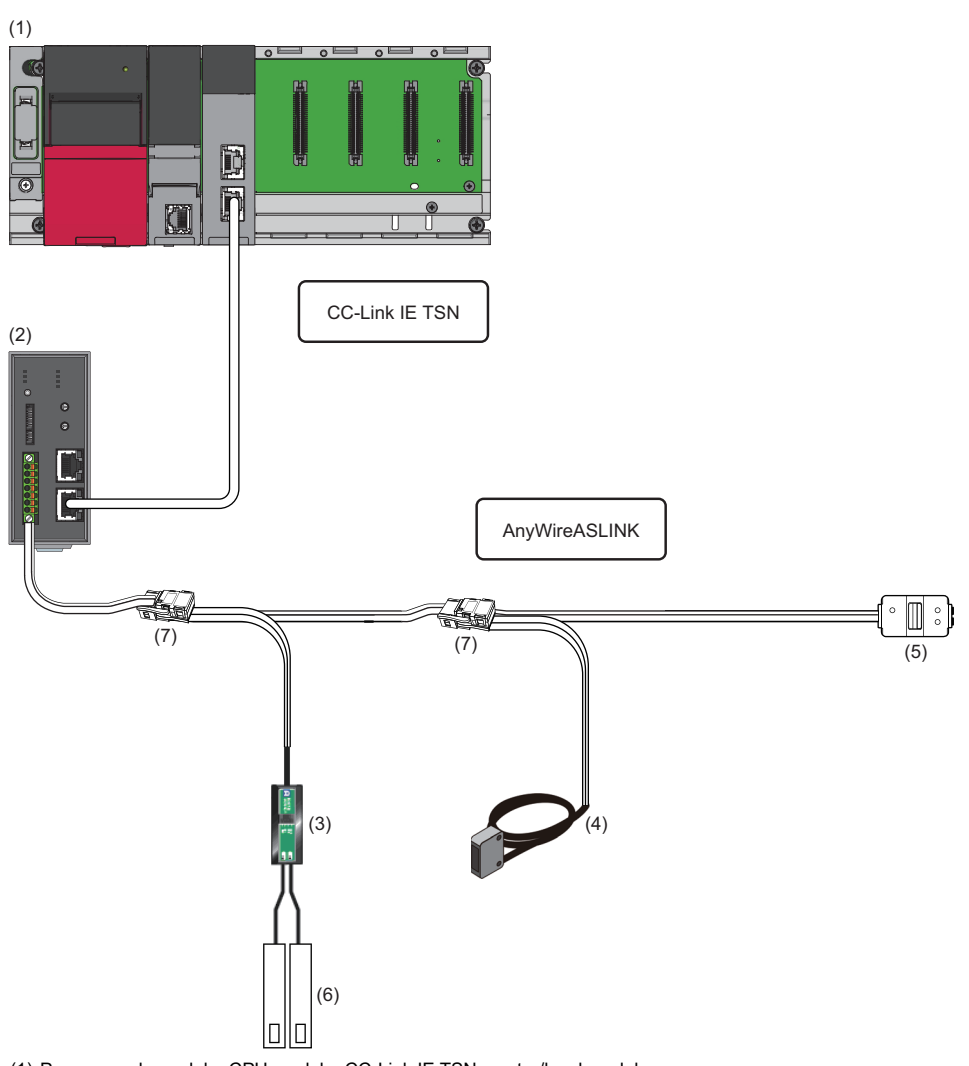

(1) Power supply module, CPU module, CC-Link IE TSN master/local module

- (2) NZ2AW1GNAL
- (3) Remote module (ASLINKER) (4) Remote module (ASLINKSENSOR)
- (5) Terminating unit
- (6) General sensor, switch, or other external devices
- (7) Link connector
- For the number of connectable remote modules, refer to the following.
- **F** [Page 17 Performance Specifications](#page-18-5)

**4**

# <span id="page-25-0"></span>**4.2 Applicable Systems**

## **Applicable master station**

Stations include a module that can be used as the master station on the CC-Link IE TSN are listed on the website of CC-Link Partner Association (CLPA).

For the latest information, refer to the CC-Link Partner Association website.

www.cc-link.org

## **Compatible software version**

For the compatible software version, always keep the engineering tool of the master station up to date.

Only GX Works3 is a compatible engineering tool.

When the latest software is necessary, please consult your local Mitsubishi representative.

## **Applicable software package**

Install the engineering tool with the following version to diagnose the NZ2AW1GNAL and set the parameters for remote modules.

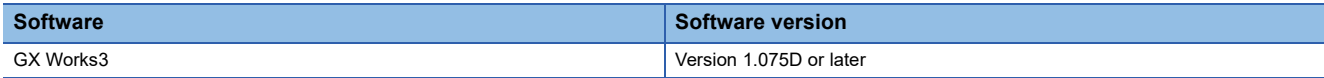

## **Applicable profile**

A profile is required to use the NZ2AW1GNAL in the CC-Link IE TSN configuration setting.

The following table shows the applicable profile versions.

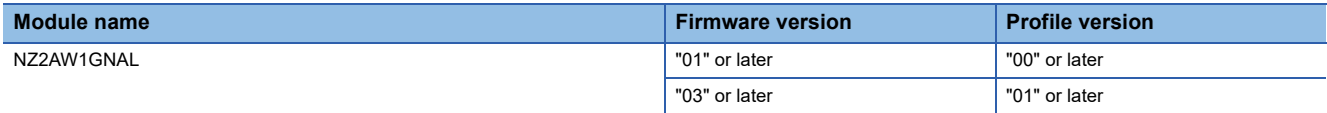

When the latest profile of the NZ2AW1GNAL is necessary, please consult your local Mitsubishi representative.

The profile is a setting file that stores information required for the start-up, operation, and maintenance of devices supporting the CC-Link family.

A module is added to "Module List" of the "CC-Link IE TSN Configuration" window by profile registration to the engineering tool of the master station.

For the profile registration, refer to the following.

**CO** GX Works3 Operating Manual

## **AnyWireASLINK remote module**

Refer to the Anywire Corporation website. https://www.anywire.jp

## **Ethernet cable**

For the Ethernet cable specifications, refer to the following. User's manual for the master module used

## **Switching hub**

For compatible switching hubs (the models and how to use them), check on the CC-Link Partner Association website (www.cc-link.org).

# <span id="page-26-0"></span>**INSTALLATION AND WIRING**

This chapter describes the installation and wiring of the NZ2AW1GNAL.

# <span id="page-26-1"></span>**5.1 Setting Switch**

## <span id="page-26-3"></span><span id="page-26-2"></span>**IP address setting switch setting**

Use the IP address setting switch located on the front of the NZ2AW1GNAL to set the fourth octet of the CC-Link IE TSN IP address.

The IP address setting switch setting is enabled when the NZ2AW1GNAL is in the power-on state, so set it while the power is off.

 $Point$ <sup> $\degree$ </sup>

When operating the IP address setting switch, use a flathead screwdriver with a tip width of 2.5mm or less.

## **Setting method**

The fourth octet (decimal) of the IP address is set by x1 and x16 (hexadecimal) of the IP address setting switch. A list of x1 and x16 combinations is as follows.

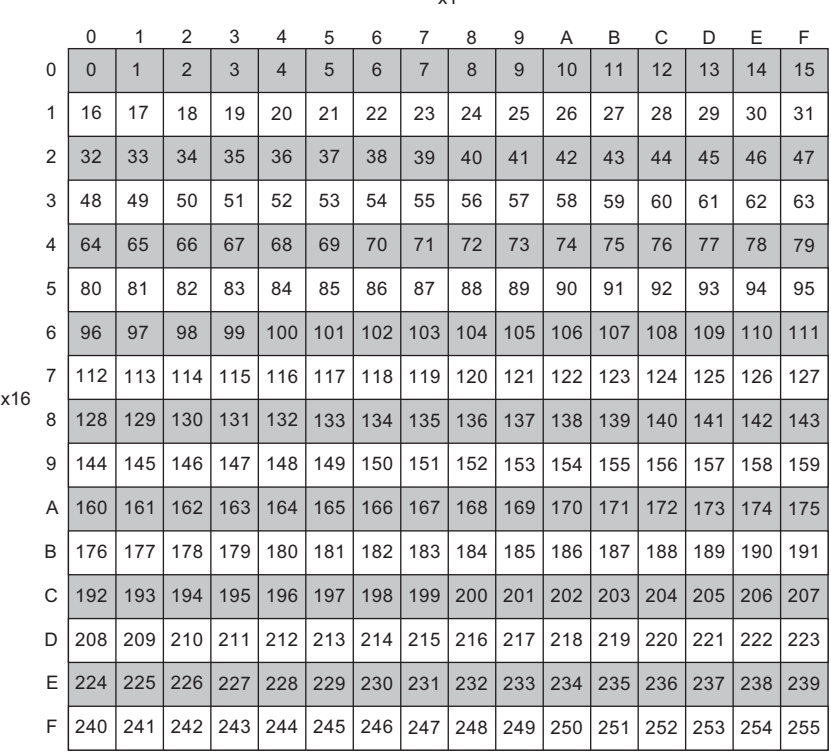

 $\sqrt{1}$ 

**Ex.** If set to 30

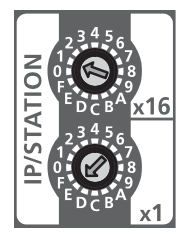

## **Setting range**

Set the value from 1 to 254.

When the value from 1 to 254 is set, the result is as follows.

- IP address: The first to third octet operate in the first to third octet of the IP address of the master station.
- Subnet mask: Operates with the subnet mask of the master station.
- If a value other than 1 to 254 is set, the following will occur.
- If 0 is set, the IP address saved in the non-volatile memory and the subnet mask of the master station will be used in operation.
- If 255 is set, IP address setting switch range error (error code: 2400H) occurs. At this time, the IP address is 192.168.3.250 and the subnet mask is 255.255.2555.0 (fixed).

 $Point<sup>9</sup>$ 

- Do not change the IP address setting switch while the NZ2AW1GNAL is in the power-on state. If the IP address setting switch is changed while the NZ2AW1GNAL is powered on, the IP address setting switch changed error (error code: 1030H) occurs and the ERR. LED flashes. After returning the IP address setting switch to the original position, turned off and on Error reset request flag (RY0) to recover from the error status, and the ERR. LED turns off.
- If the power is turned on while the IP address setting switch is 1 to 254, the IP address is saved in the nonvolatile memory when data link is performed with the master station. As the factory default, 192.168.3.250 is set for the non-volatile memory.
- Set the IP address in a way that the fourth octet is not duplicated in the access range of CC-Link IE TSN. If duplicated, the IP address will be duplicated due to the automatic setting of the first to third octet of the IP address, and data link will not be established.

Restriction<sup>(1)</sup>

The following IP addresses and subnet masks cannot be used for the NZ2AW1GNAL.

- IP address whose host address is all 0 or all 255
- IP address whose third octet and fourth octet are all 255
- IP address whose range is outside 0.0.0.1 to 223.255.255.254
- Subnet mask of 0.0.0.0
- Subnet mask in which 1 is not arranged consecutively on the upper side and 0 is not arranged consecutively on the lower side when expressed in binary

## **Precautions**

When operating the switch, use a static eliminating product or antistatic driver or touch a conducting object such as a grounded metal to discharge the static electricity from the human body. Failure to do so may cause the module to fail or malfunction.

## <span id="page-28-1"></span><span id="page-28-0"></span>**MODE switch setting**

Use the MODE switch located on the front of the NZ2AW1GNAL to set the number of transmission points and the operation mode of AnyWireASLINK.

The MODE switch setting is enabled when the NZ2AW1GNAL is in the power-on state, so set it while the power is off.

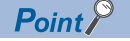

When operating the MODE switch, use a flathead screwdriver with a tip width of 0.8mm or less.

## **Setting method**

Use MODE switch 1 to MODE switch 12 to set each function.

All switch positions are set to off when the product is shipped.

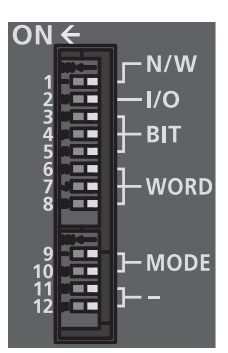

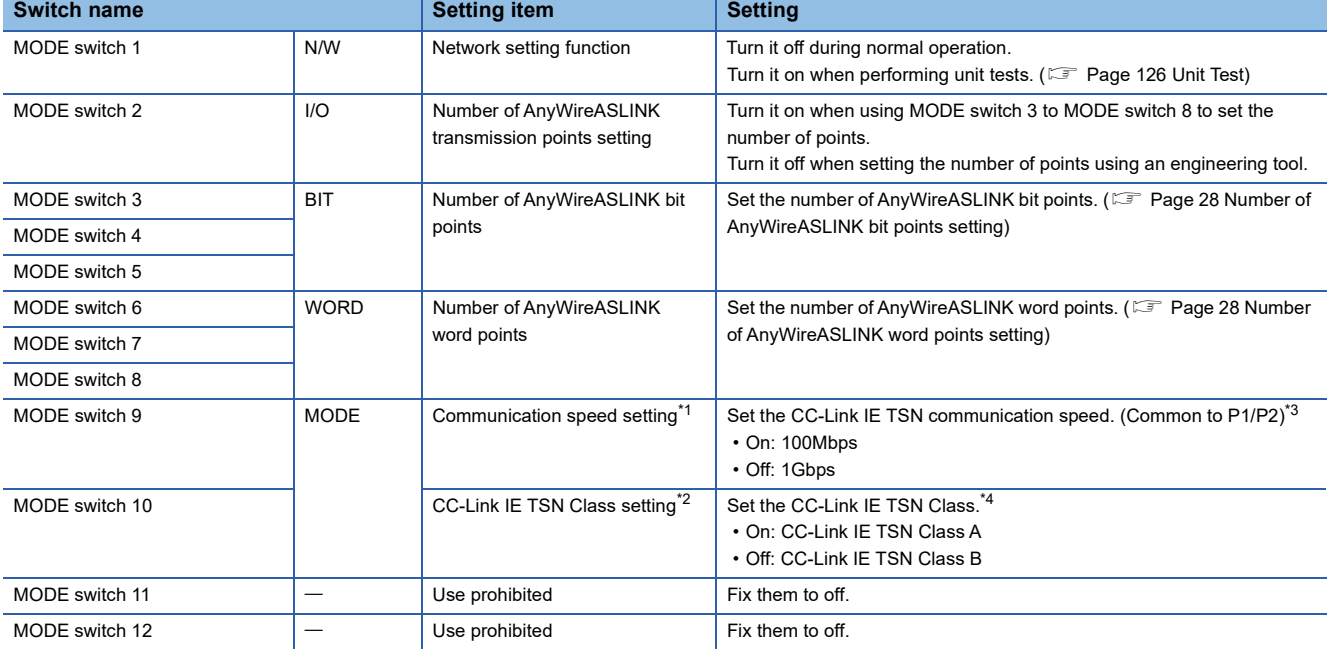

<span id="page-28-2"></span>\*1 Fixed to 1Gbps for modules with the firmware version "02" or earlier.

<span id="page-28-4"></span>\*2 Fixed to CC-Link IE TSN Class B for modules with the firmware version "02" or earlier.

<span id="page-28-3"></span>\*3 Which value is set as the communication speed can be checked by using 'Communication speed setting status' (RX1F). ( $\Box$  Page 148 [Communication speed setting status](#page-149-0))

<span id="page-28-5"></span>\*4 The setting status of the CC-Link IE TSN Class can be checked by using the 'CC-Link IE TSN Class setting status' (RX1E). (Fig. Page [148 CC-Link IE TSN Class setting status](#page-149-1))

#### <span id="page-29-0"></span>■**Number of AnyWireASLINK bit points setting**

Set the number of AnyWireASLINK bit points.

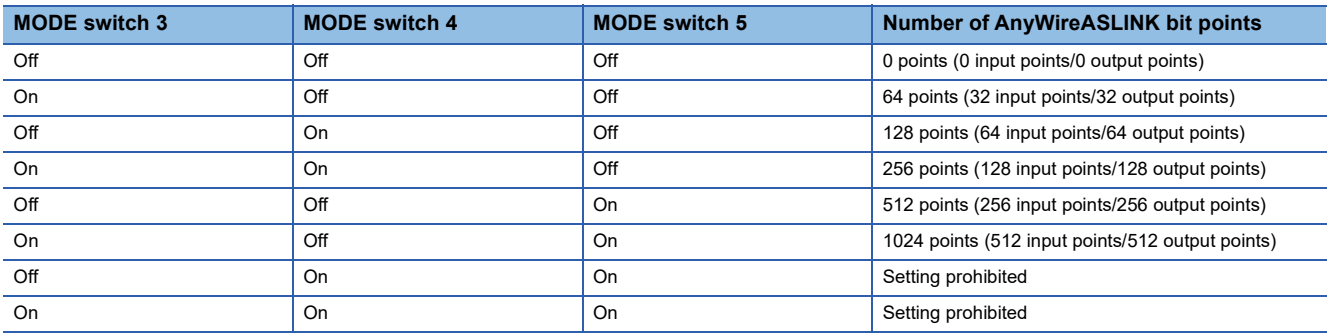

#### <span id="page-29-1"></span>■**Number of AnyWireASLINK word points setting**

Set the number of AnyWireASLINK word points.

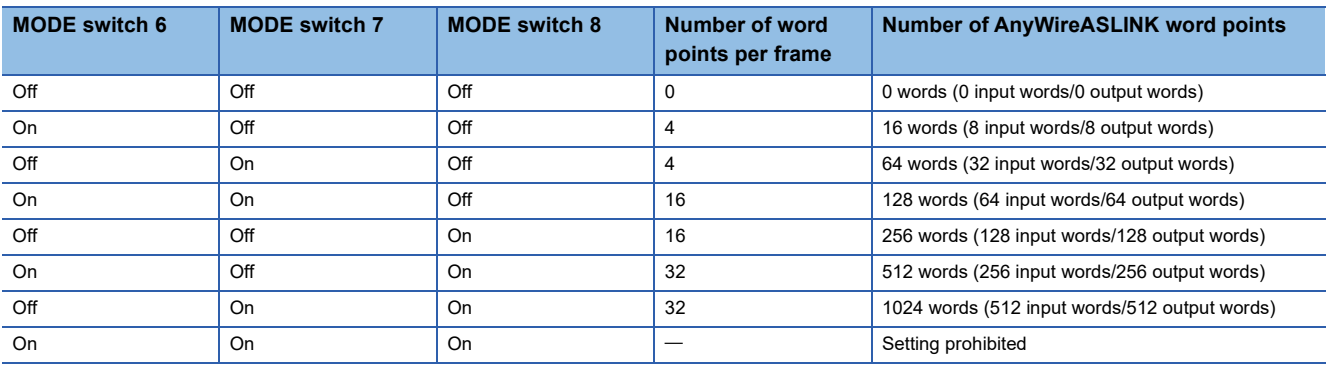

## $Point<sup>°</sup>$

- Do not change the MODE switch while the NZ2AW1GNAL is in the power-on state. If the MODE switch is changed while the NZ2AW1GNAL is in the power-on state, MODE switch 1 change error (error code: 1041H) to MODE switch 12 change error (error code: 104CH) will occur, and the MODE switch change will not be reflected. After returning the MODE switch to its original state, turn off and on Error reset request flag (RY0) to recover from the error.
- When the number of points is set using the MODE switch, the information set by the switch (number of bit points, number of word points, number of word points per frame) is not reflected in the non-volatile memory, and only the parameter area (0000H to 01FFH) and the monitor area (0200H to 03FFH) are reflected.
- When the number of transmission points of AnyWireASLINK setting is on, if the CC-Link IE TSN parameter processing of a device station is performed using the engineering tool or if the number of AnyWireASLINK points is set with the program, Number of transmission points of AnyWireASLINK setting error (error code: 1021H) occurs. However, writing can be performed to the parameter area of the remote buffer memory (0000H to 01FFH). The operation of the NZ2AW1GNAL follows the setting value of MODE switch 2.
- When the number of transmission points of AnyWireASLINK setting is on but the number of AnyWireASLINK bit points is set to 0 or the number of AnyWireASLINK word points is set to 0, Transmission points setting error (error code: 180CH) occurs.
- If the number of AnyWireASLINK word points is set to 0, 0000H (no word data) is stored in Word data use setting (0101H) of the remote buffer memory. If set to anything other than 0, 0001H (use) is stored.

## **Precautions**

- When operating the switch, use a static eliminating product or antistatic driver or touch a conducting object such as a grounded metal to discharge the static electricity from the human body. Failure to do so may cause the module to fail or malfunction.
- Slide the MODE switches one by one with a flathead screwdriver maintained in a horizontal position. Sliding with the flathead screwdriver positioned at an angle or leaned against the corner of the case as the supporting point may damage or deform the MODE switch.

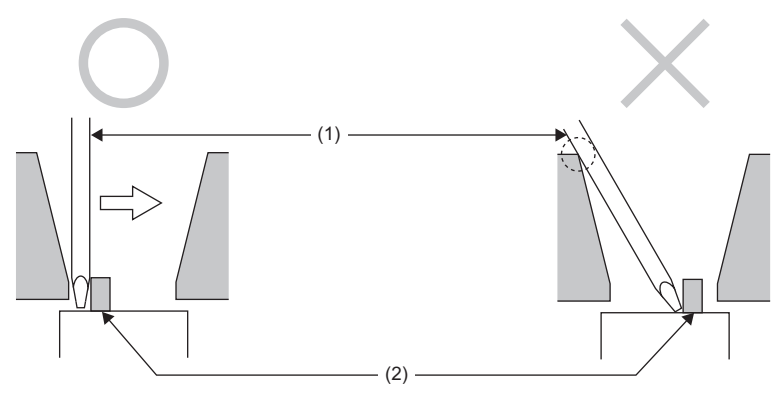

(1) Flathead screwdriver

(2) MODE switch

**5**

# <span id="page-31-0"></span>**5.2 Installation Environment and Installation Position**

## <span id="page-31-1"></span>**Installation environment**

## **Installation location**

Install the module according to the installation environment specified in the general specifications. **F** [Page 17 Performance Specifications](#page-18-5)

## **Installation surface**

Mount the NZ2AW1GNAL on a flat surface. If the mounting surface is uneven, excessive force will be applied to the printedcircuit board, possibly causing failure.

## <span id="page-31-2"></span>**Installation position**

When installing the NZ2AW1GNAL in the control panel, provide a distance of 60mm or longer away from the surrounding structures, modules, and parts to ensure good ventilation and to allow an easy module replacement.

When installing two or more CC-Link IE TSN remote modules or NZ2AW1GNAL next to each other, provide a distance of 5mm or more.

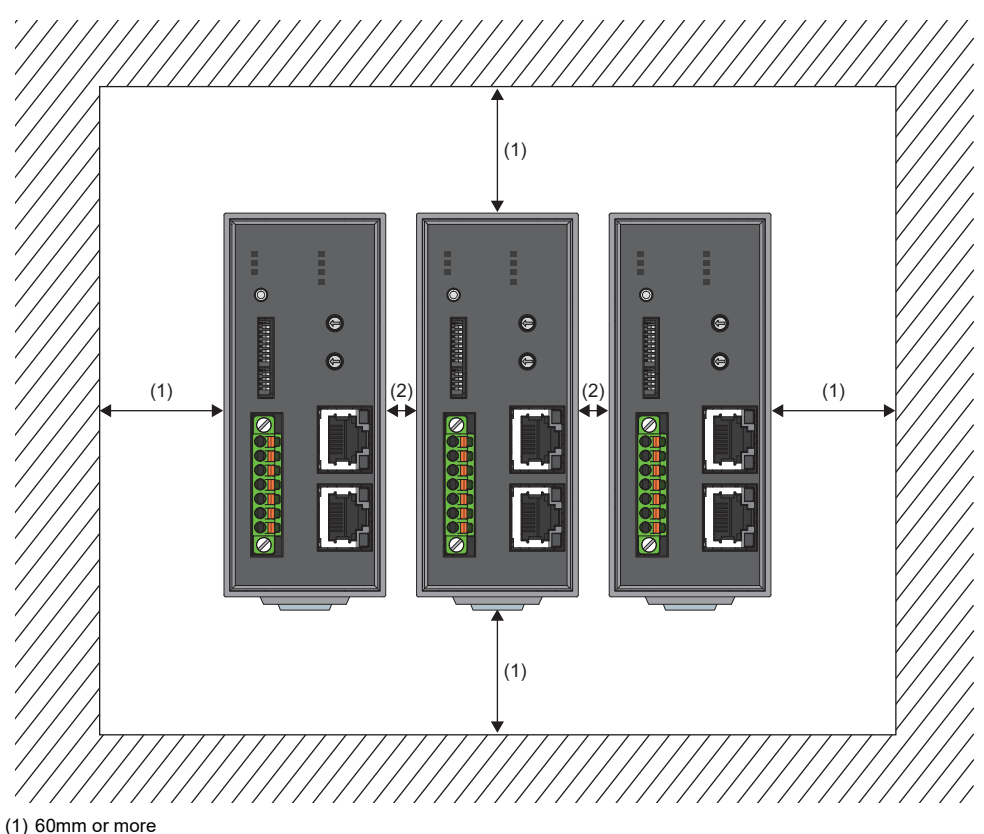

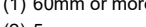

# <span id="page-32-0"></span>**Mounting direction**

Use the DIN rail to install the NZ2AW1GNAL.

Place the NZ2AW1GNAL in the following direction for use.

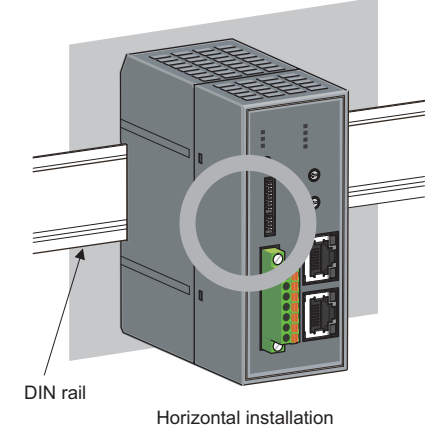

Do not place the module in the directions shown below.

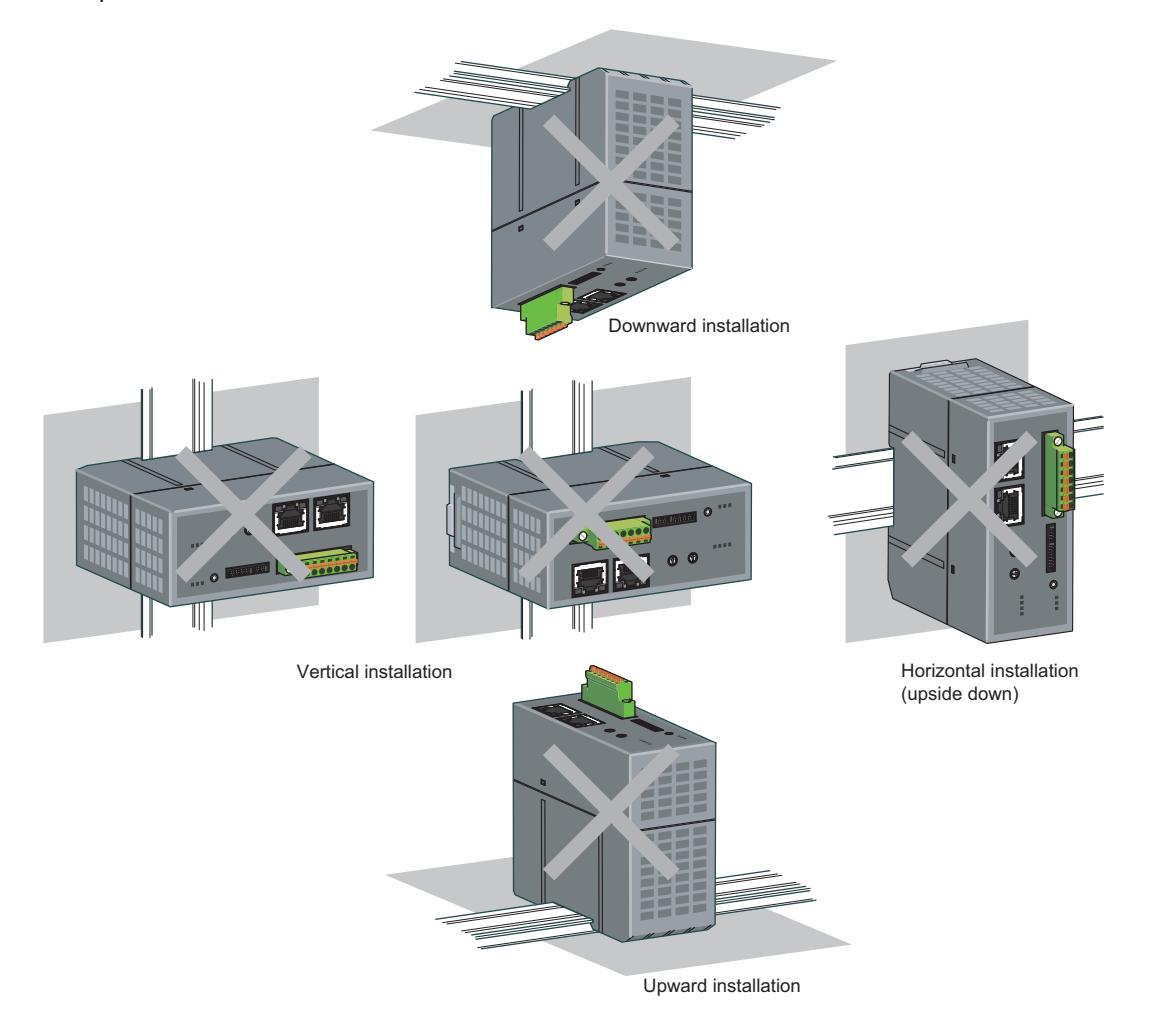

# <span id="page-33-4"></span><span id="page-33-1"></span><span id="page-33-0"></span>**Mounting a module on a DIN rail**

## **Mounting a module on a DIN rail**

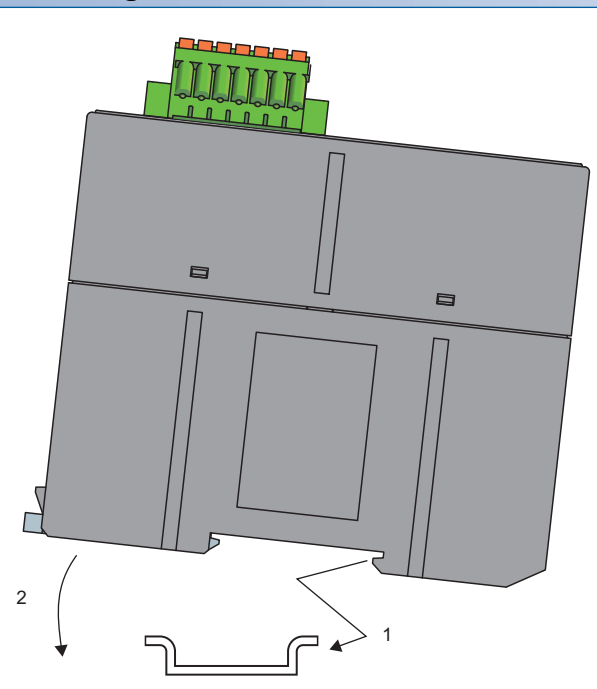

- *1.* Hook the upper fixing tab on the bottom of the module to the DIN rail.
- *2.* Push and engage the NZ2AW1GNAL on the DIN rail.

## **Removing a module from a DIN rail**

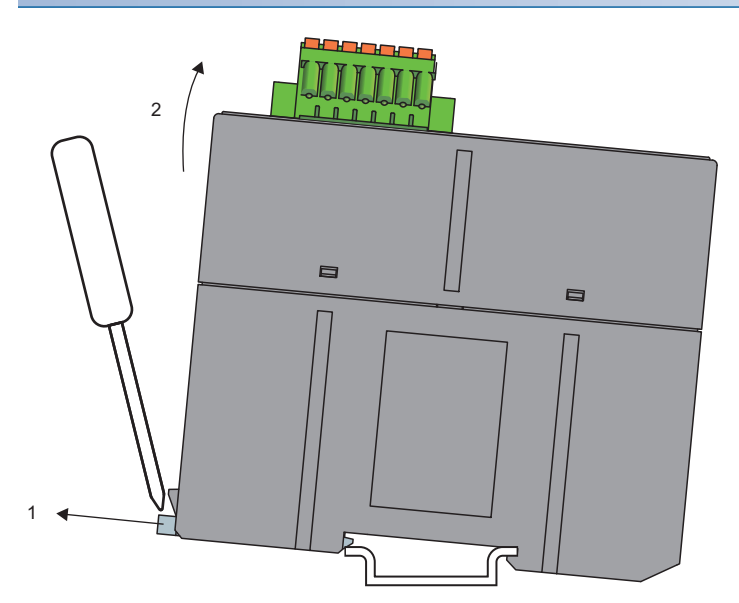

- *1.* Insert a flathead screwdriver into the hook and pull the hook to remove from the DIN rail.
- *2.* Lift the module on the hook side and remove it using the fixing tab as the supporting point.

# <span id="page-33-3"></span><span id="page-33-2"></span>**5.4 CC-Link IE TSN Connector Wiring**

For the connection of CC-Link IE TSN connector, refer to the following. User's manual for the master station used

# <span id="page-34-2"></span><span id="page-34-0"></span>**5.5 Wiring to a Transmission Cable Terminal Block of the AnyWireASLINK**

## <span id="page-34-1"></span>**Transmission cable terminal block**

## **Type of the terminal block**

The following terminal block is used in the NZ2AW1GNAL.

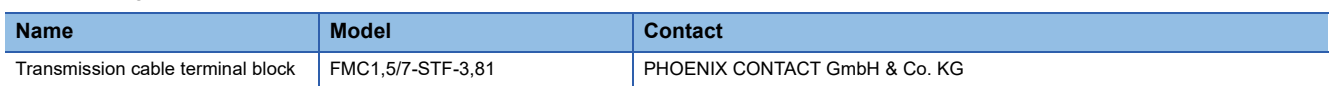

## **Tightening torque**

Tighten terminal block screws within the following tightening torque range.

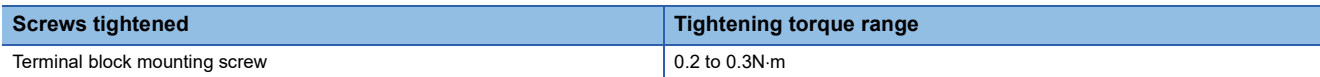

To connect the terminal block, a flathead screwdriver having a tipped size of  $0.4 \times 2.5$ mm is required.

Before removing the transmission cable terminal block, check that the terminal block mounting screws on both ends are completely loosened (removed from the socket).

Pulling the terminal block with excessive force while the terminal block mounting screws on both ends are still tightened may damage the devices.

Before connecting the terminal block, check that there are no short-circuits due to the disconnected or frayed wires and tighten the terminal block mounting screws at both ends securely.

## **Signal name of the terminal block**

The following shows the signal names of the terminal block.

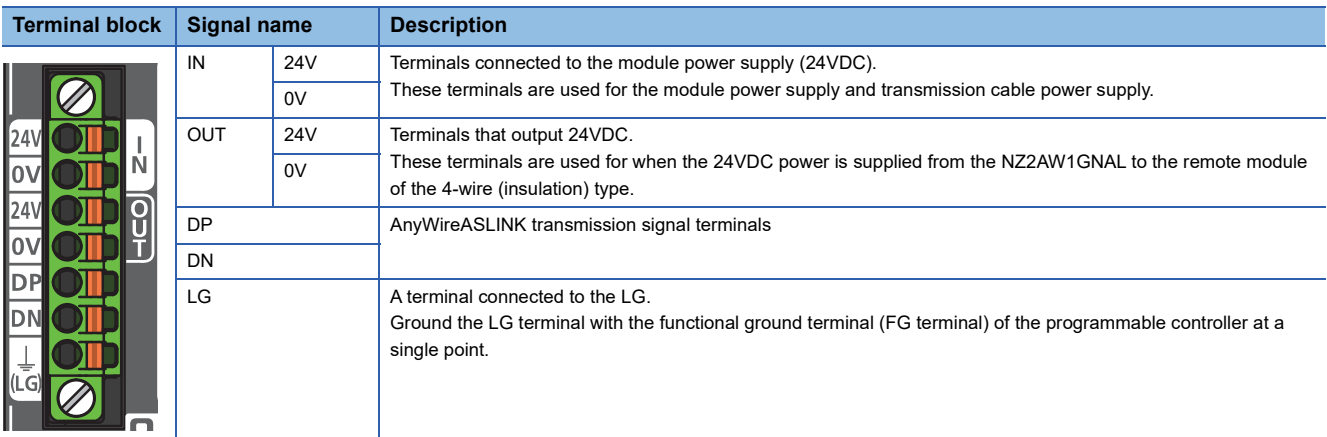

# <span id="page-35-0"></span>**Wiring product**

## **Applicable wires and cables**

Use the following wires or cables connected to the transmission cable terminal block.

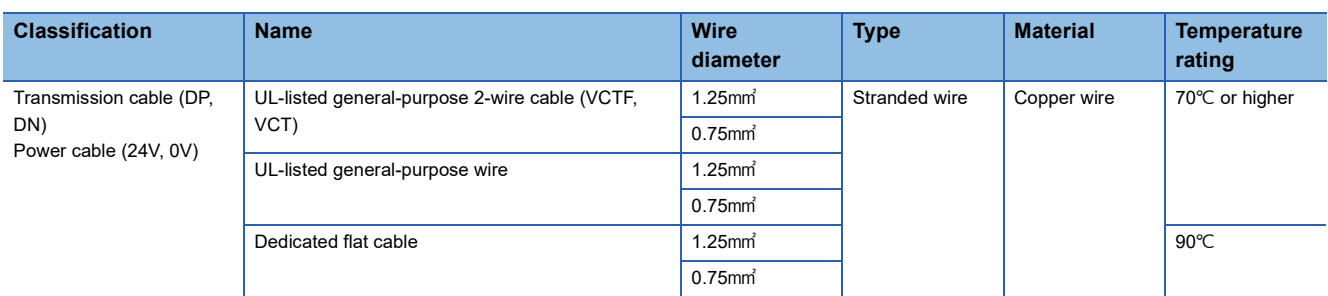

## **Solderless terminal**

Connect to a transmission cable terminal block by crimping a bar solderless terminal.

Use UL-listed solderless terminals and, for processing, use a crimping tool recommended by their manufacturer.

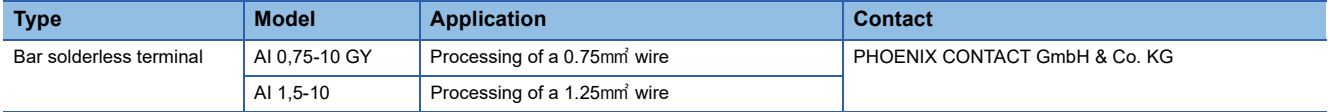
### **Wiring method**

This section describes the wiring to the transmission cable terminal block of the NZ2AW1GNAL.

#### **Wiring to the transmission cable terminal block**

#### ■**Connecting a cable**

Insert a cable with a bar solderless terminal into a wire insertion opening and fully push the cable. Then, pull the cable slightly to check that it is clamped securely.

#### ■**Disconnecting a cable**

Hold down the open/close button of a cable to disconnect with a flathead screwdriver. Pull out the cable with the open/close button held down.

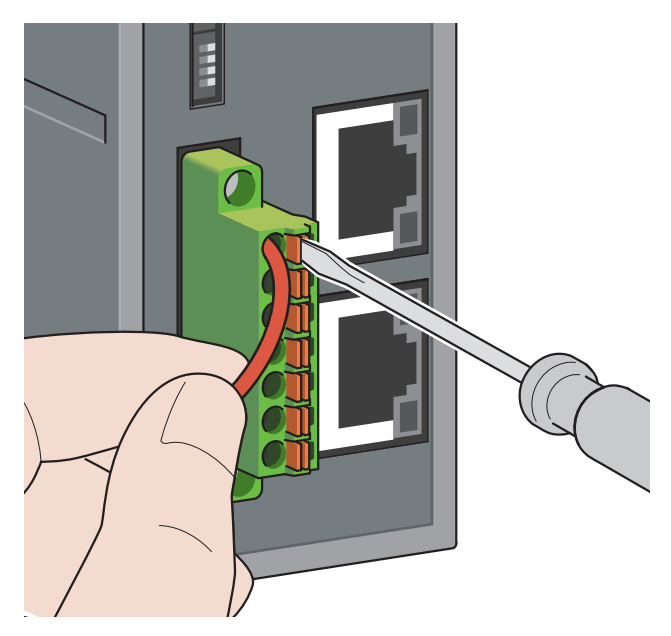

#### **Precautions**

- In the AnyWireASLINK system, signals and power are supplied to a remote module with two transmission cables: DP and DN. Therefore, use a stranded wire of 0.75mm or larger as the main line.
- Wires such as general-purpose wires, cabtyre cables, and flat cables can be used.
- Do not run multiple transmission cables (DP, DN) using a multicore cable. Run multiple transmission cables (DP, DN) are affected by noise, causing a malfunction.

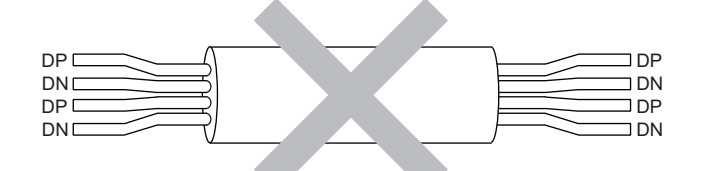

- The voltage should not fall below the lower limit of the allowable voltage range due to a voltage drop caused by the cable. If the voltage falls below the lower limit, malfunctions may occur.
- Do not connect soldered cables directly to the terminals.
- Use bar solderless terminals for the wiring to the terminal block. If inserted as is, a stripped cable cannot be clamped properly in a wire insertion opening.
- Use a crimping tool to connect a cable to a bar solderless terminal.
- Before inserting a bar solderless terminal, check the shapes of the wire insertion opening and bar solderless terminal. Then, insert the terminal in the correct orientation. Inserting a bar solderless terminal wider than the wire insertion opening may damage the terminal block. ( $E =$  [Page 34 Solderless terminal](#page-35-0))
- Signal names are not printed on the transmission cable terminal block. To avoid incorrect wiring, wire cables to the terminal block attached to the NZ2AW1GNAL.
- Do not insert multiple bar solderless terminals into one wire insertion opening. Doing so may cause damage on the terminal block or cable, or malfunction.

## **5.6 Connecting Remote Module or Terminating Unit**

### **Connection type**

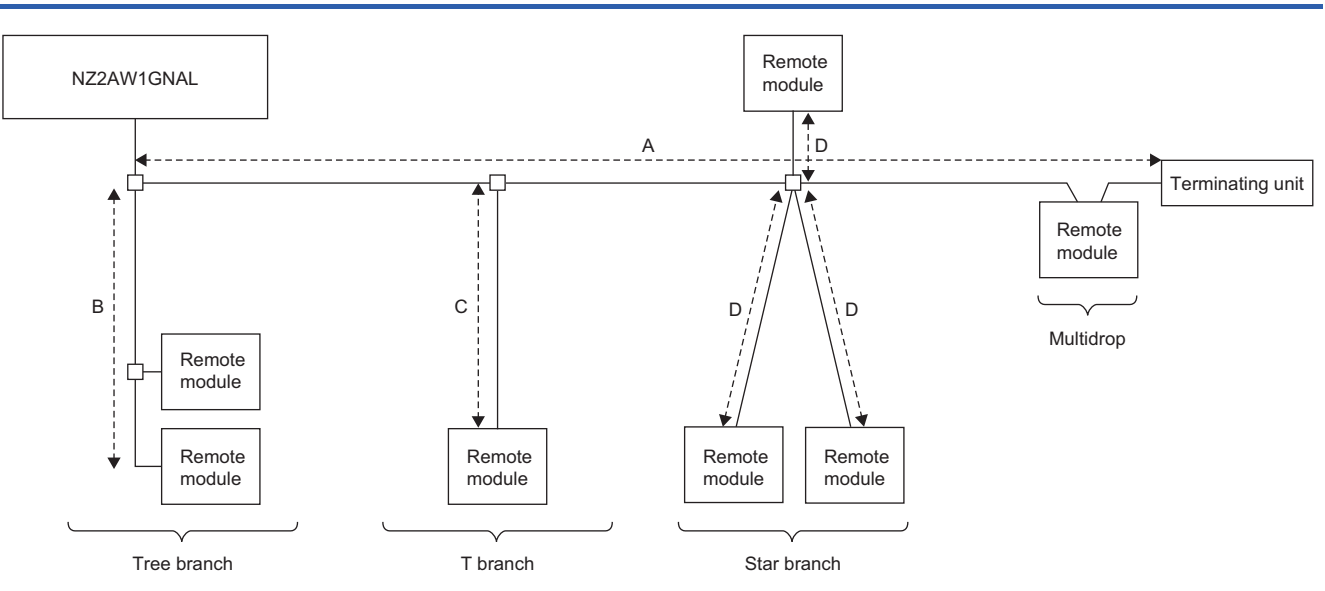

- The maximum transmission distance in the AnyWireASLINK stand-alone system is 200m, which is the total cable length including the main line and branch line. (It varies depending on the wire diameter of the transmission cables (DP, DN) or the transmission cable supply current.)
- For the AnyWireASLINK system, tree branch, T-branch, star branch, and multidrop connections are possible.
- Up to 256 remote modules can be connected to the NZ2AW1GNAL.

 $Point$ 

The total length of the transmission distance for the AnyWireASLINK system can be calculated as A+B+C+D. Note that the total length should not exceed the maximum transmission distance (total length).

### **Terminating unit**

To ensure more stable transmission quality, connect a terminating unit to the end of a transmission cable (DP, DN).

#### **Connection of terminating unit**

Connect one terminating unit for each NZ2AW1GNAL at the far end from the NZ2AW1GNAL.

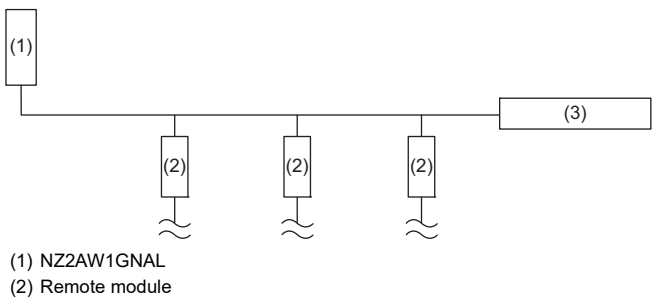

(3) Terminating unit

The number of connectable remote modules depends on the terminating unit used.

For details, refer to the following.

Manual of the terminating unit used (manufactured by Anywire Corporation)

#### **Branch of transmission cables (DP, DN)**

Connect one terminating unit at the terminal of the branch line of 40m or longer.

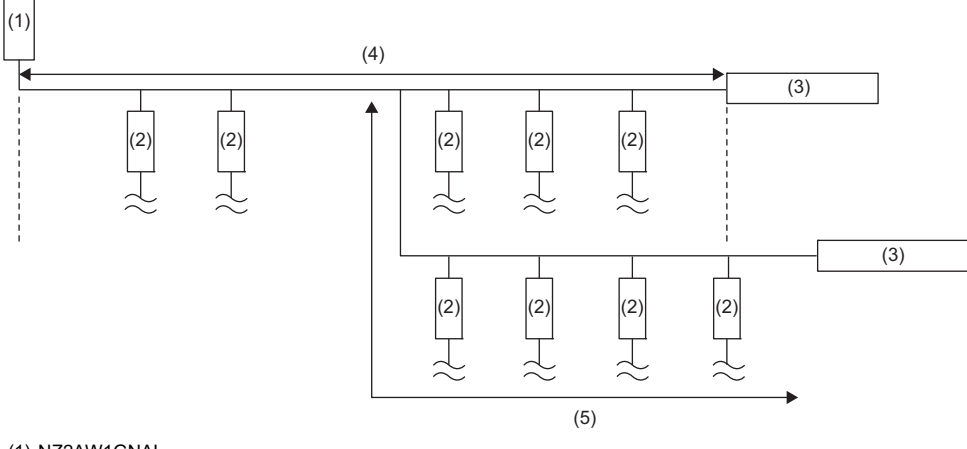

- (1) NZ2AW1GNAL
- (2) Remote module
- (3) Terminating unit
- (4) Main line length
- (5) Branch line of 40m or longer

The maximum number of connectable remote modules differs depending on the terminating unit used.

For details, refer to the following.

Manual of the terminating unit used (manufactured by Anywire Corporation)

#### **Total length**

The total length of the transmission distance for the AnyWireASLINK system can be calculated from A + B.

Note that the total length should not exceed the maximum transmission distance (total length).

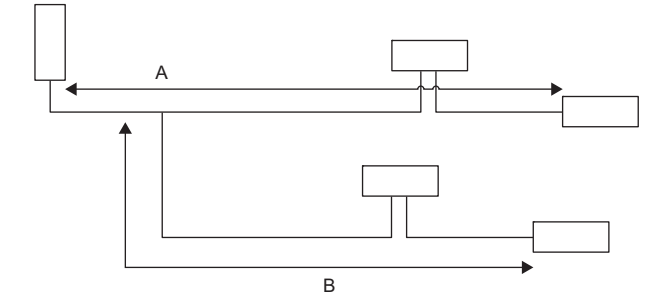

### <span id="page-40-0"></span>**5.7 Method of Supplying the Power to the Remote Module**

To supply the power to the remote module, the external power supply of the NZ2AW1GNAL is used. Also, the local power supply can be used instead.

For the current consumption and the method of supplying the power to the remote module, refer to the manual for the remote module used.

Manual for the remote module used (manufactured by Anywire Corporation)

#### **Precautions**

- When laying the power cables and the transmission cables side by side for a distance of 50m or longer, connect a power filter (ANF-01 manufactured by Anywire Corporation or EAC-06-472 manufactured by COSEL Co., Ltd.) in series with 24V and 0V where the parallel cable laying starts.
- A voltage drop occurs due to the cable resistances of the transmission cables (DP, DN) and the power cables (24V, 0V). When the wiring length of the transmission cables (DP, DN) and the power cables (24V, 0V) is long, be sure that the voltage supplied to each remote module is equal to or more than the minimum operating voltage. If the supplied voltage becomes lower than the minimum operating voltage, the remote module may not operate normally.
- Ensure that the total amount of the transmission cable supply current supplied from the NZ2AW1GNAL and the current supplied to remote modules does not exceed 2A.

#### **Collectively supplying the power from the NZ2AW1GNAL**

The power is supplied from the external power supply of the NZ2AW1GNAL to remote modules.

Connect the power supply, which is large enough for the total amount of the module current consumption, transmission cable supply current, and remote module supply current<sup> $*1$ </sup>, to the IN terminal, and connect the power cables (24V, 0V) to the OUT terminal.

\*1 The remote module supply current indicates the total amount of the current consumption (I/O side) of each remote module.

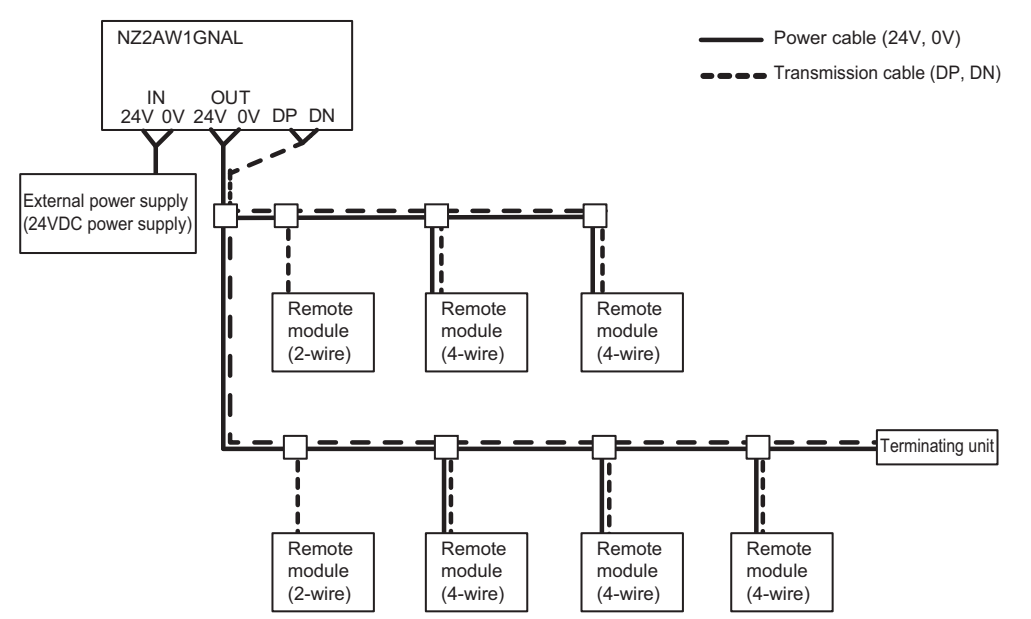

#### **Supplying the power from the local power supply**

The power is supplied from the local power supply to remote modules.

Connect the power supply, which is large enough for the total amount of the module current consumption and transmission cable supply current, to the IN terminal.

Wiring to the OUT terminal is not required.

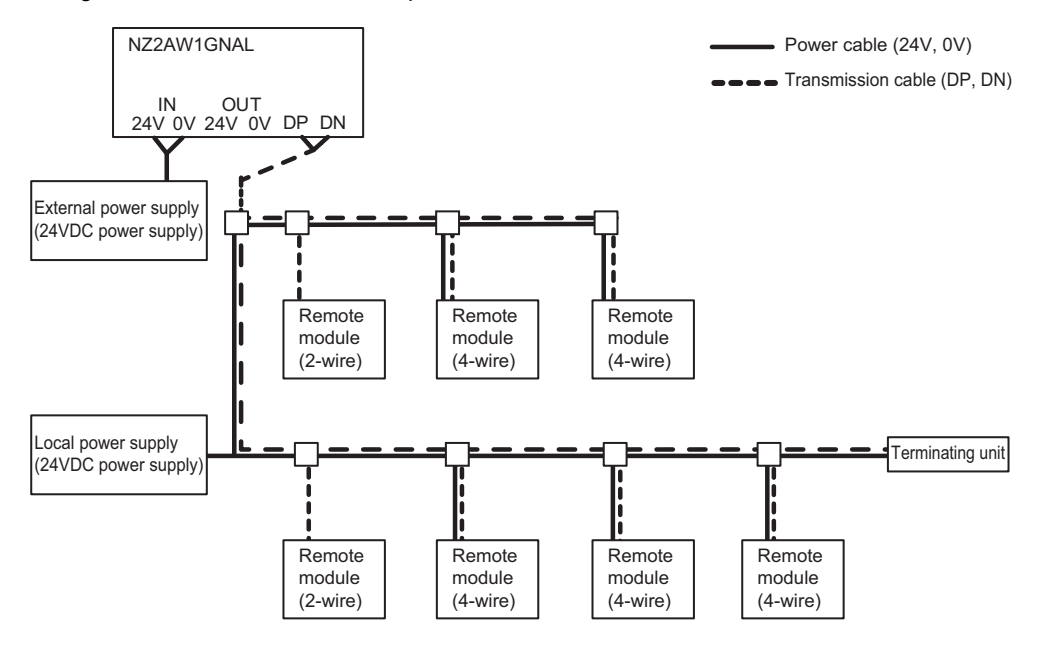

#### **Combinations of collectively supplying the power and the local power supply**

The following power supply methods can be used in combination: Collectively supplying the power from the NZ2AW1GNAL and supplying the power from the local power supply

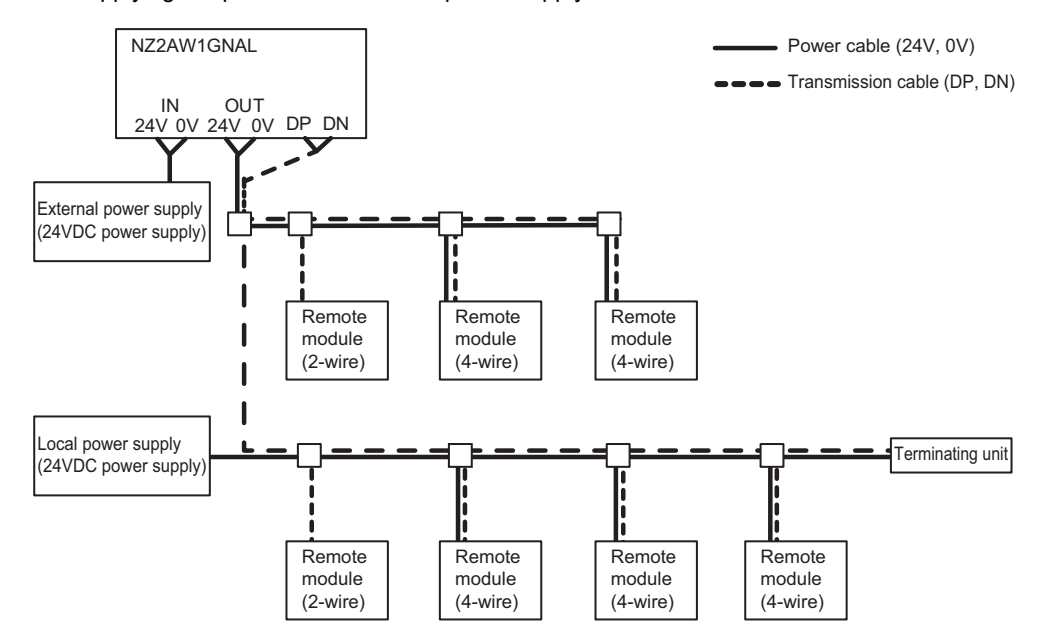

## **5.8 Checking System Before Power-on**

This section describes the items to be checked before power-on.

- 1. Check that the NZ2AW1GNAL is mounted correctly. ( $\sqrt{2}$  [Page 30 Installation Environment and Installation Position](#page-31-0))
- 2. Check that the station-to-station distance of CC-Link IE TSN is within the specified range. (CI User's manual for the master station used)
- *3.* Check that the maximum transmission distance (total length) of the AnyWireASLINK system is within the specified range. ( $\sqrt{3}$  [Page 17 Performance Specifications](#page-18-0))
- 4. Check that the power supplied to the NZ2AW1GNAL is within the specified range. ( $\mathbb{F}$  Page 39 Method of Supplying [the Power to the Remote Module](#page-40-0))
- *5.* Check that the NZ2AW1GNAL, remote module, terminating unit, and 24VDC external power supply are properly connected and wired.

## **5.9 Powering on the System**

After checking the items described above, power on and start the system.

How to power on the AnyWireASLINK system is as follows.

The order is inverted when the system is powered off.

*1.* 24VDC external power supply for the AnyWireASLINK system

(This step is required only when the supply power of remote module is different from power supply of the NZ2AW1GNAL. When the supply power is same as the NZ2AW1GNAL, this step is not required.)

- *2.* Module power supply of the NZ2AW1GNAL
- **3.** Power supply of the programmable controller

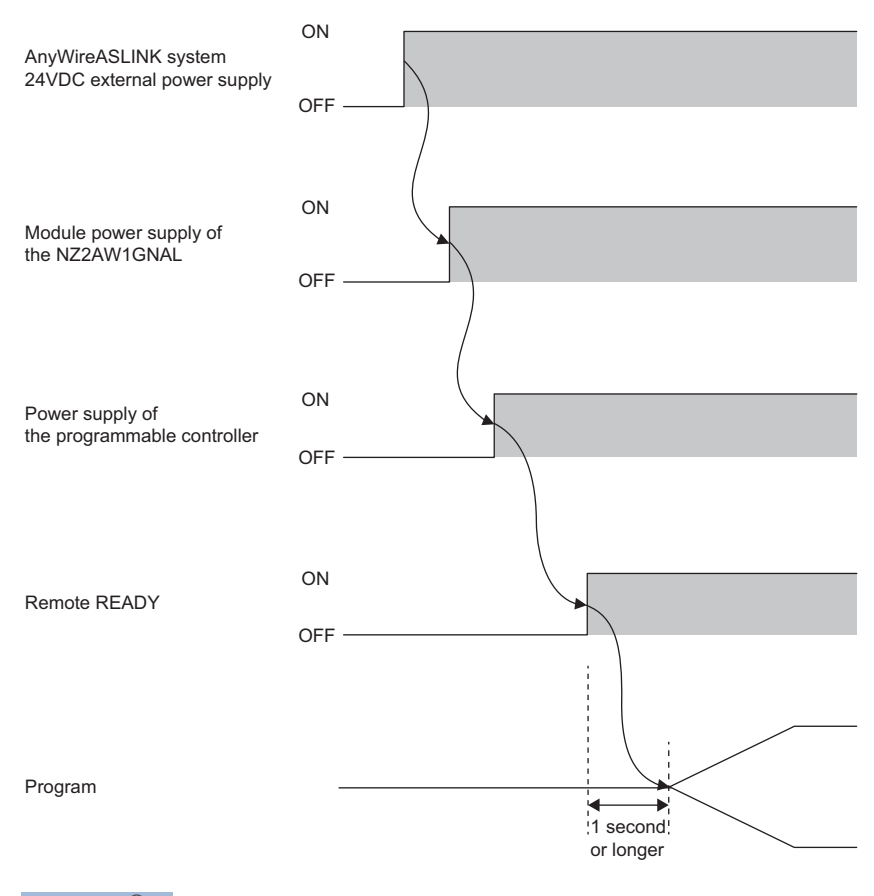

Point $\beta$ 

- Supply the power according to the steps: (1) 24VDC external power supply of AnyWireASLINK system, (2) the NZ2AW1GNAL, (3) the programmable controller, or turn them on at the same time.
- If the NZ2AW1GNAL is powered on before the 24VDC external power supply in the AnyWireASLINK system, a DP/DN disconnection error may occur.
- After Remote READY (RX0) turns on, wait at least one second to start the program.

# **6 CONFIGURATION**

## **6.1 Settings of CC-Link IE TSN Parameter**

Before setting the NZ2AW1GNAL parameters, write the network parameters to the CPU module of the master station. Also when changing the network configuration, change the network parameters and write them to the CPU module.

For details on how to set the master station, refer to the following.

**L**User's manual for the master station used

#### <span id="page-44-2"></span>**Communication Period Interval Setting**

When using the NZ2AW1GNAL in CC-Link IE TSN, perform the communication period interval setting as follows.

#### ■**When the CC-Link IE TSN Class of the NZ2AW1GNAL is CC-Link IE TSN Class B**

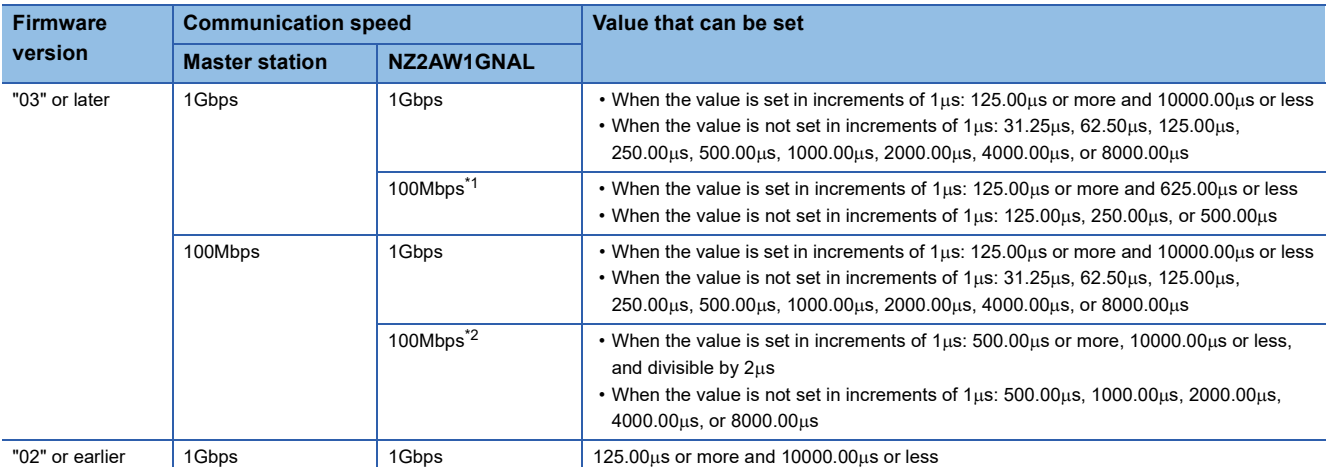

<span id="page-44-0"></span>\*1 When using the NZ2AW1GNAL with this combination of conditions, set "Communication Period Setting" of the NZ2AW1GNAL to "Low-Speed".

<span id="page-44-1"></span>\*2 When using the NZ2AW1GNAL with this combination of conditions, set "Communication Period Setting" of the NZ2AW1GNAL to "Basic Period" or "Normal-Speed".

#### ■**When the CC-Link IE TSN Class of the NZ2AW1GNAL is CC-Link IE TSN Class A**

Set a value so that Basic period (Communication period interval setting)  $\times$  Magnification becomes 1ms or more.

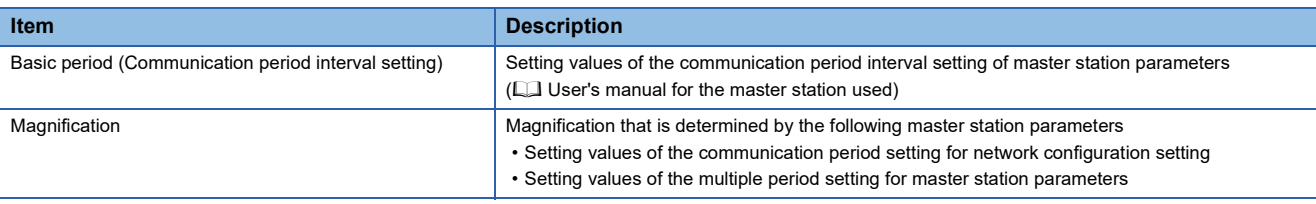

When the communication speed of the master station is 1Gbps and the communication speed of the NZ2AW1GNAL is 100Mbps, set the communication period setting of the NZ2AW1GNAL to "Low-Speed".

#### **Network Topology**

"Line/Star" or "Ring" can be set.

However, when setting "Ring", check that the CC-Link IE TSN Class of every NZ2AW1GNAL on the network is CC-Link IE TSN Class B. If the NZ2AW1GNAL for CC-Link IE TSN Class A exists, change its class to CC-Link IE TSN Class B. If the NZ2AW1GNAL for CC-Link IE TSN Class A is connected, a data link is not established.

#### **Communication Mode**

"Unicast" or "Multicast" can be set.

However, if an Ethernet device (or a remote station of CC-Link IE TSN Class A) is connected to the NZ2AW1GNAL in multicast mode, cyclic frames of multicast are not relayed.

#### **Network Configuration Settings**

This section shows the items set for the NZ2AW1GNAL in the network configuration settings.

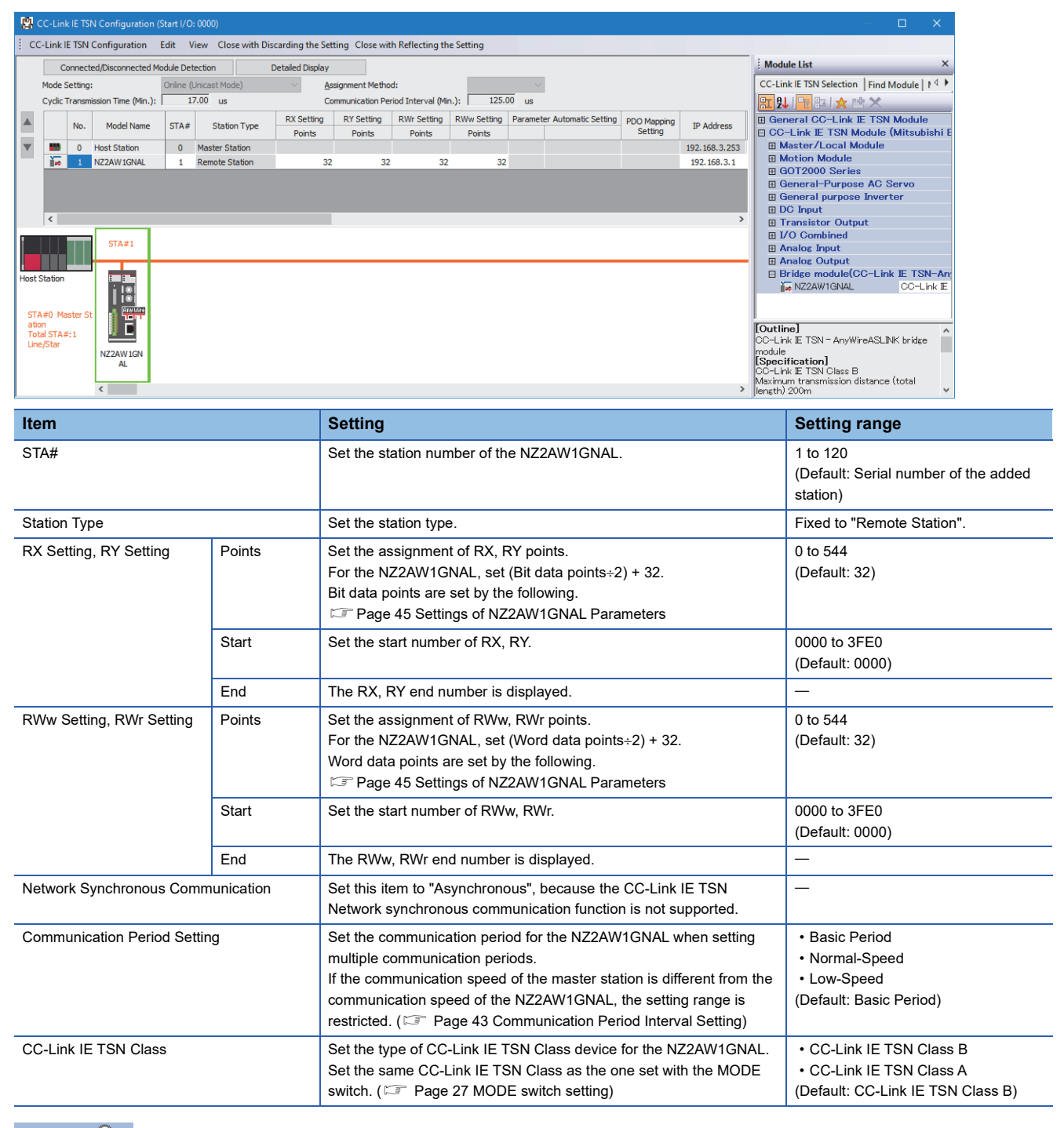

 $Point$ 

If the number of remote I/O signal points and remote register points are set to be less than that in the NZ2AW1GNAL, no error will occur and the data for the number of points set from the beginning will be transmitted by cyclic transmission.

## <span id="page-46-1"></span><span id="page-46-0"></span>**6.2 Settings of NZ2AW1GNAL Parameters**

There are the following methods for setting the parameters of the NZ2AW1GNAL.

- Parameter processing of a device station ( $\sqrt{p}$  [Page 48 Parameter processing of a device station\)](#page-49-0)
- Setting using program ( $\sqrt{F}$  [Page 108 Module parameter setting](#page-109-0))

For the procedure for displaying the window below, refer to parameter processing of a device station ( $\mathbb{F}$  Page 48 Parameter [processing of a device station](#page-49-0)).

#### **Window**

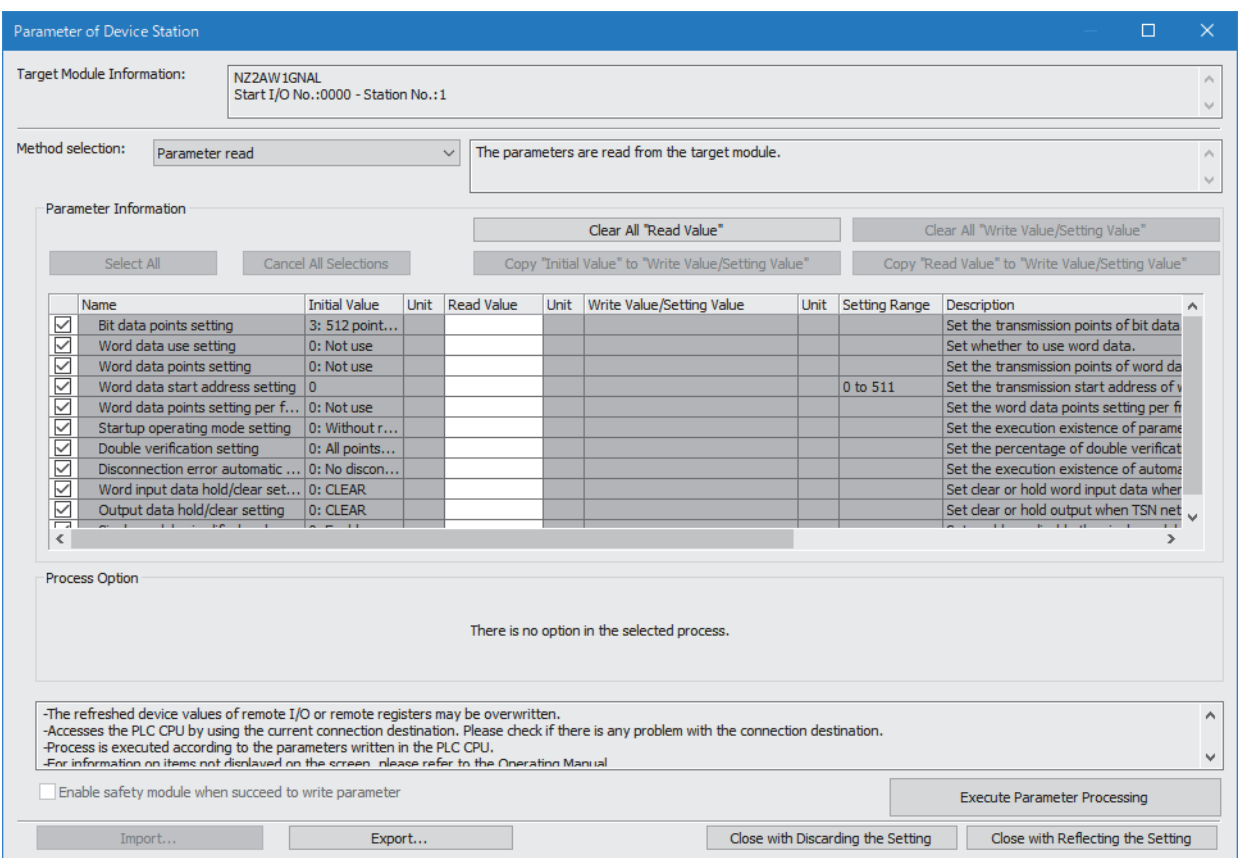

#### Displayed items

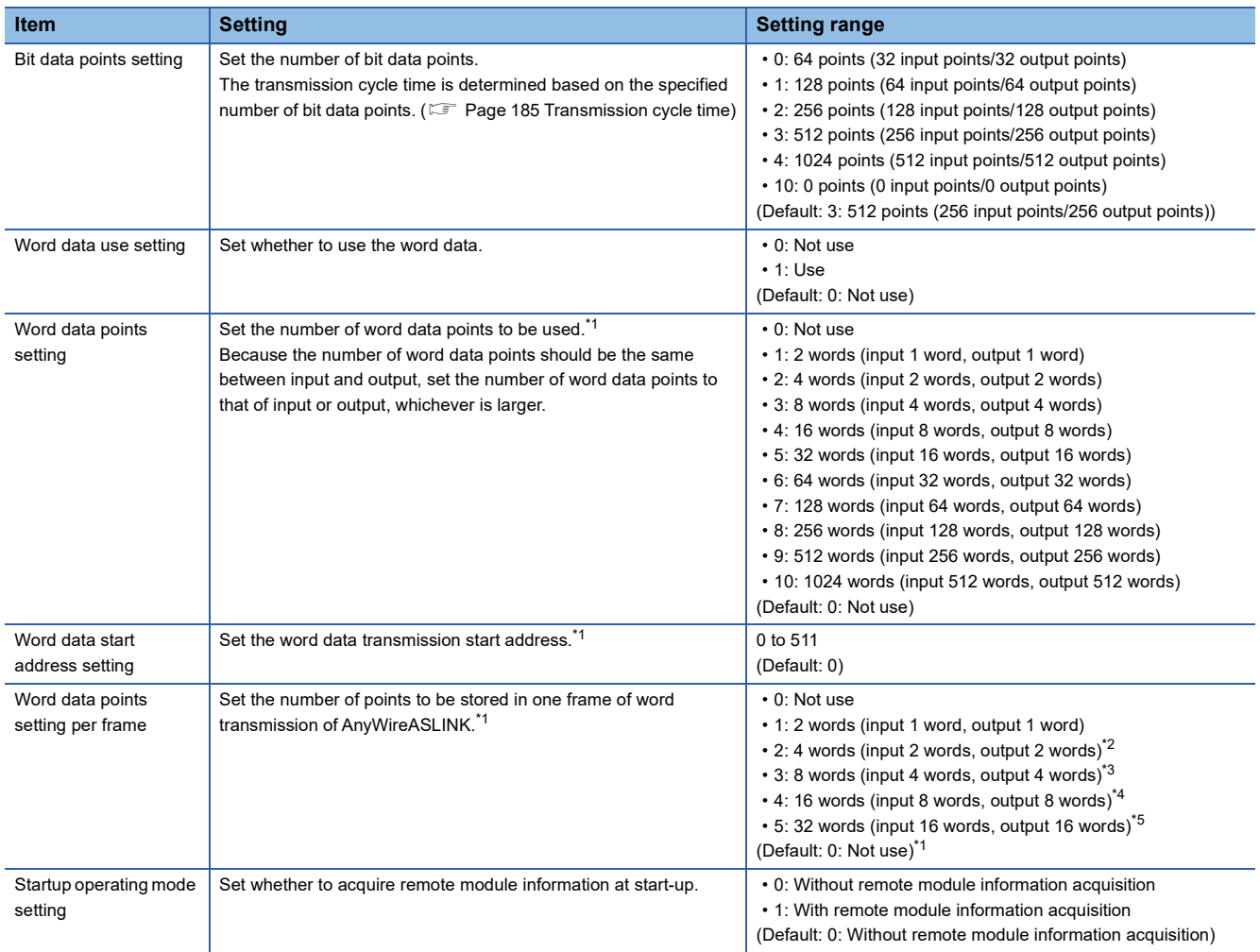

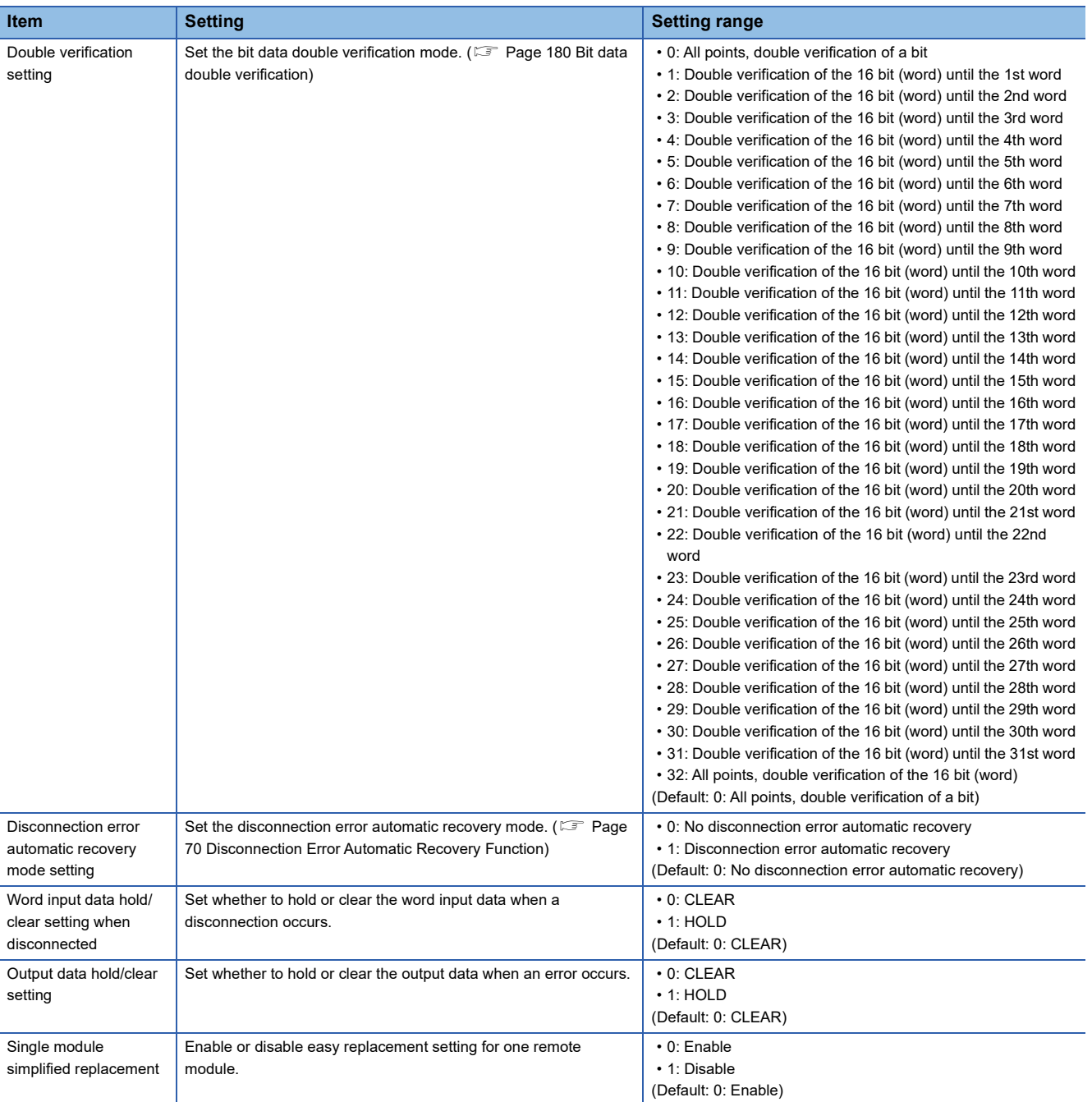

<span id="page-48-0"></span>\*1 This item can be set when "Word data use setting" is set to "1: Use".

<span id="page-48-1"></span>\*2 This item can be set when "Word data points setting" is set within the range from "2: 4 words (input 2 words, output 2 words)" to "10: 1024 words (input 512 words, output 512 words)".

<span id="page-48-2"></span>\*3 This item can be set when "Word data points setting" is set within the range from "3: 8 words (input 4 words, output 4 words)" to "10: 1024 words (input 512 words, output 512 words)".

<span id="page-48-3"></span>\*4 This item can be set when "Word data points setting" is set within the range from "4: 16 words (input 8 words, output 8 words)" to "10: 1024 words (input 512 words, output 512 words)".

<span id="page-48-4"></span>\*5 This item can be set when "Word data points setting" is set within the range from "5: 32 words (input 16 words, output 16 words)" to "10: 1024 words (input 512 words, output 512 words)".

 $Point  $\rho$$ 

If a value outside the set range is written to the module parameter area (0000H to 01FFH) of the remote buffer memory, when parameter reading is executed on the "Parameter of Device Station" window, the value displayed will be as follows.

- Word data start address setting (0103H): Set value
- Other than Word data start address setting (0103H): Invalid value

**6**

### <span id="page-49-0"></span>**Parameter processing of a device station**

#### **Parameter setting**

#### **Operating procedure**

- *1.* Display the "CC-Link IE TSN Configuration" window.
- \*্চী [Navigation window]  $\Leftrightarrow$  [Parameter]  $\Leftrightarrow$  [Module Information]  $\Leftrightarrow$  Master module model name  $\Leftrightarrow$  [Basic Settings]  $\Leftrightarrow$ [Network Configuration Settings]
- 2. Select the NZ2AW1GNAL from [Module List] and drag and drop it onto the station list or network map.

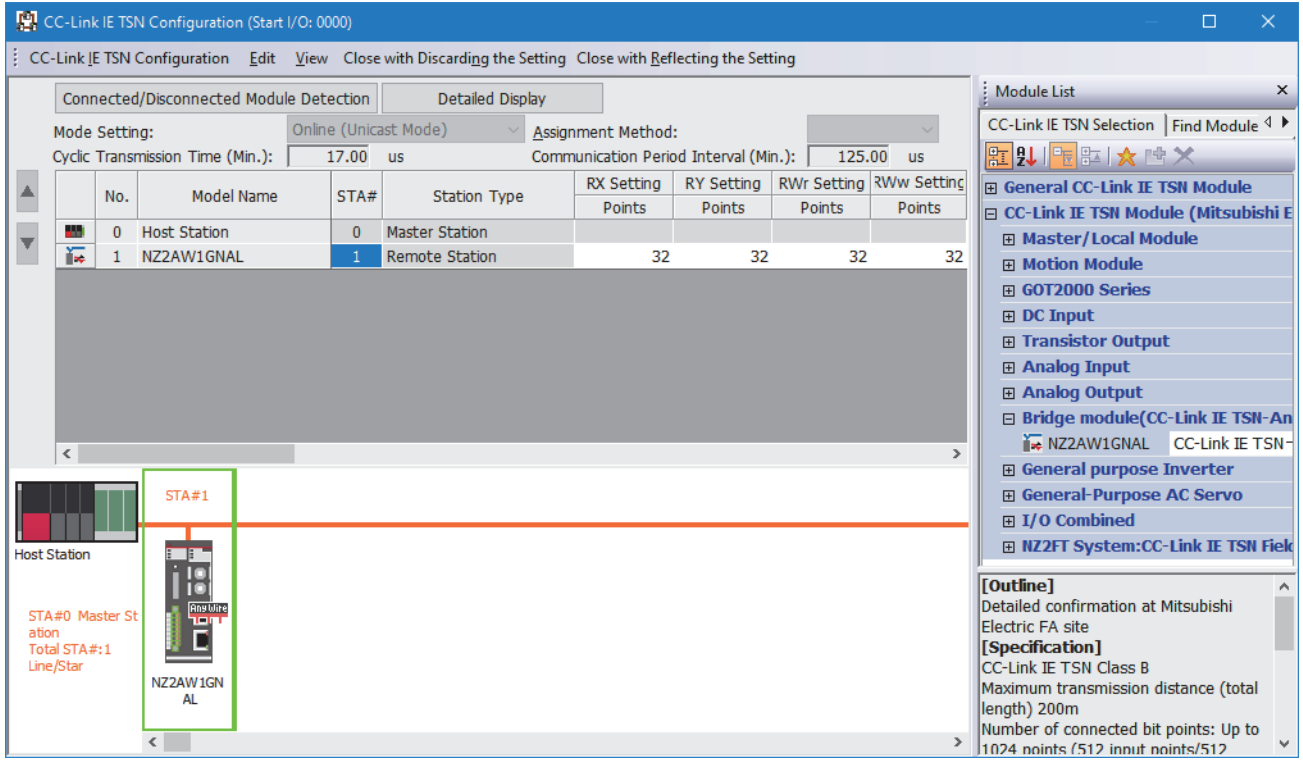

*3.* Open the "Parameter of Device Station" window.

Select the NZ2AW1GNAL from the station list  $\Rightarrow$  Right click  $\Rightarrow$  [Parameter of Device Station]

*4.* Set "Parameter write" for "Method Selection".

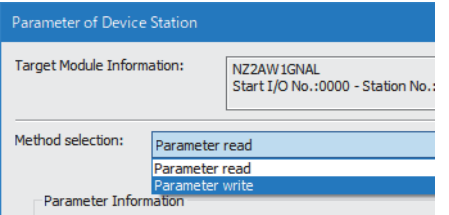

*5.* Double-click the item to set and enter a setting value.

To save the parameter setting values in a CSV file, click the [Export] button.

To read the parameter setting values from a CSV file, click the [Export] button.

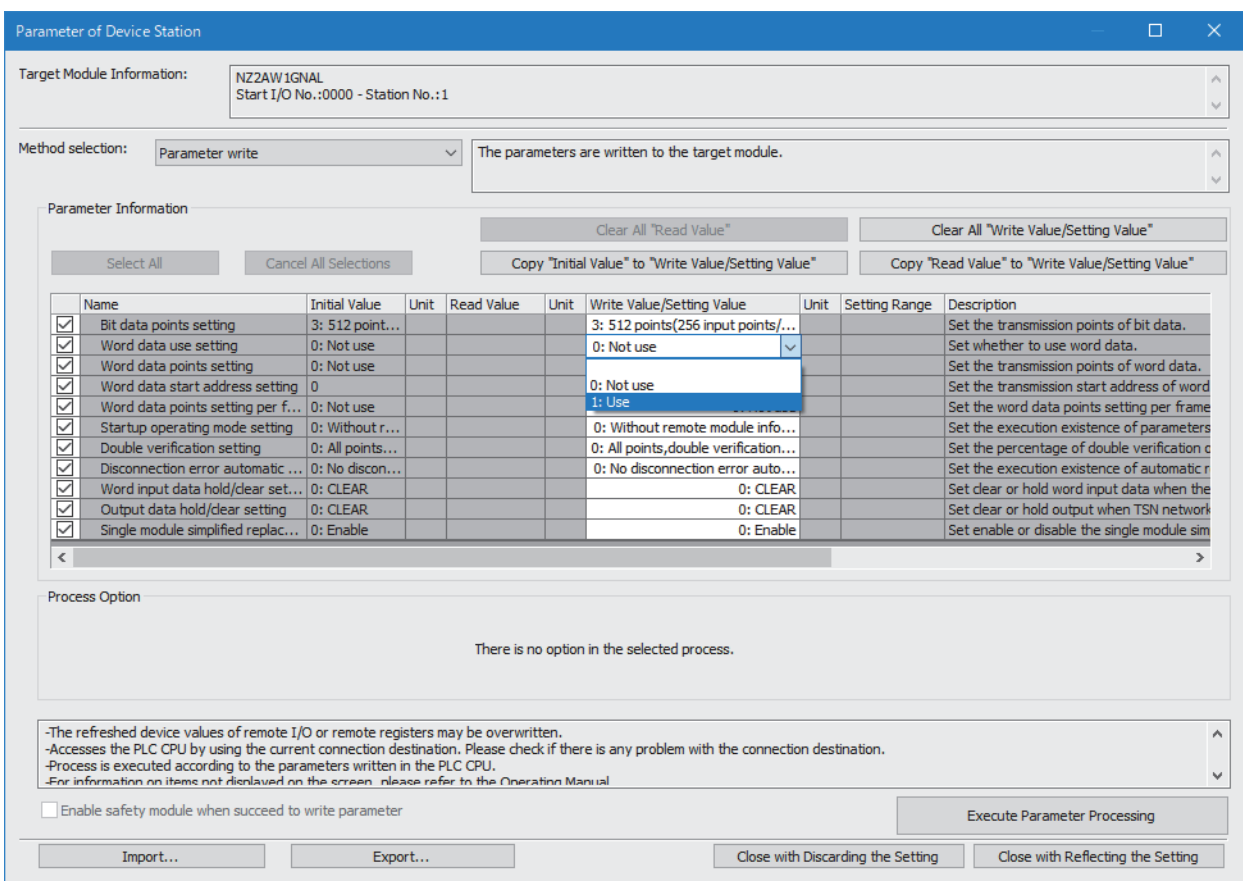

- *6.* Click the [Execute Parameter Processing] button.
- *7.* Follow the instructions on the window and click the [Yes] button.
- *8.* The parameters are written to the NZ2AW1GNAL.
- **9.** Click the [Close with Reflecting the Setting] button to close the "Parameter of Device Station" window.
- *10.* Select [Close with Reflecting the Setting] and close the "CC-Link IE TSN Configuration" window.

#### **Precautions**

Set all parameters. If any field is left blank, parameters cannot be written to the NZ2AW1GNAL.

#### **When changing parameters**

#### Operating procedure

- *1.* Display the "CC-Link IE TSN Configuration" window.
- \*্চী [Navigation window]  $\Leftrightarrow$  [Parameter]  $\Leftrightarrow$  [Module Information]  $\Leftrightarrow$  Master module model name  $\Leftrightarrow$  [Basic Settings]  $\Leftrightarrow$ [Network Configuration Settings]
- *2.* Open the "Parameter of Device Station" window.
- Select the NZ2AW1GNAL from the station list  $\Rightarrow$  Right click  $\Rightarrow$  [Parameter of Device Station]
- *3.* Set "Parameter read" for "Method Selection".

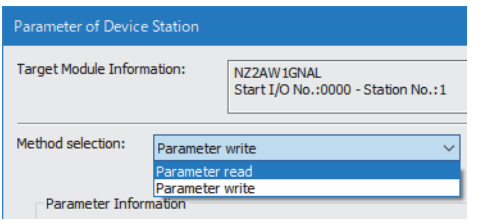

- 4. Click the [Execute Parameter Processing] button.
- *5.* Click the [Yes] button.
- **6.** The parameters are read from the NZ2AW1GNAL.

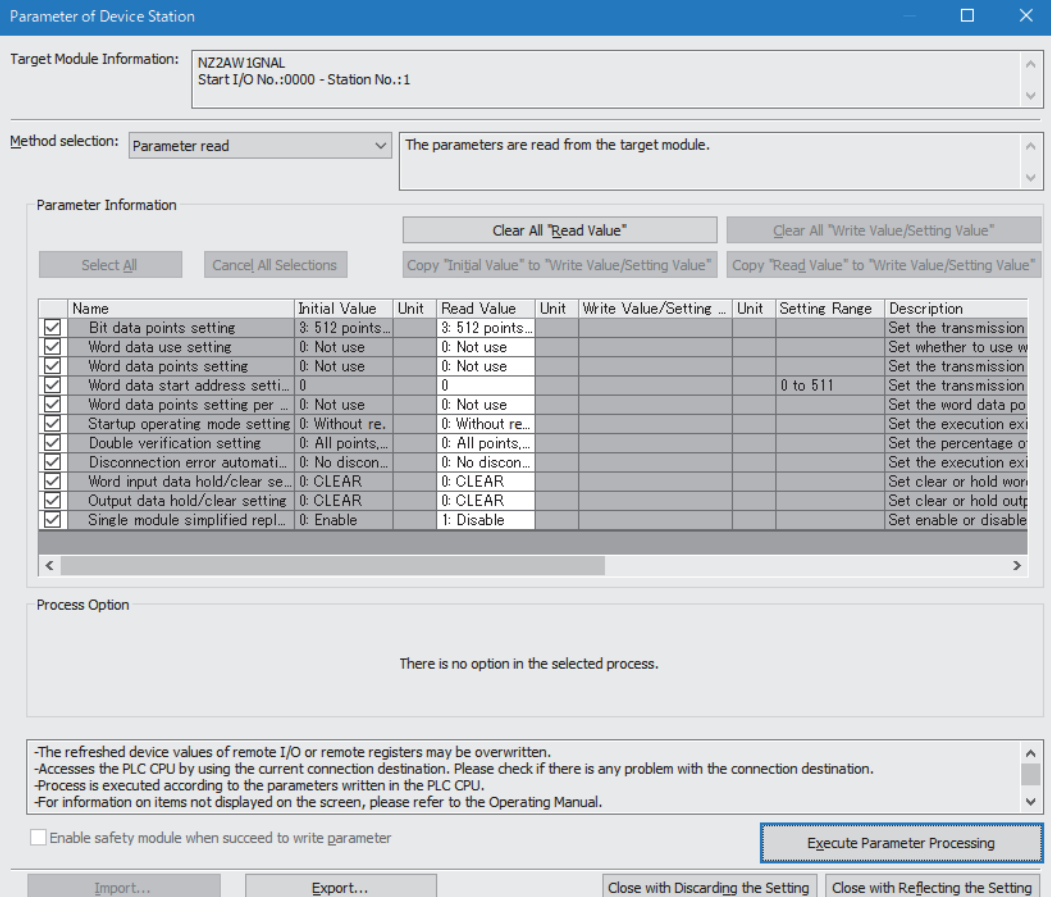

#### *7.* Set "Parameter write" for "Method Selection".

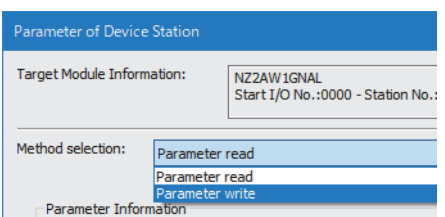

*8.* Select the item to be changed and set a new setting value.

• Click the [Copy "Read Value" to "Write Value/Setting Value"] button to paste the value.

• Select the item to be changed and set a new setting value.

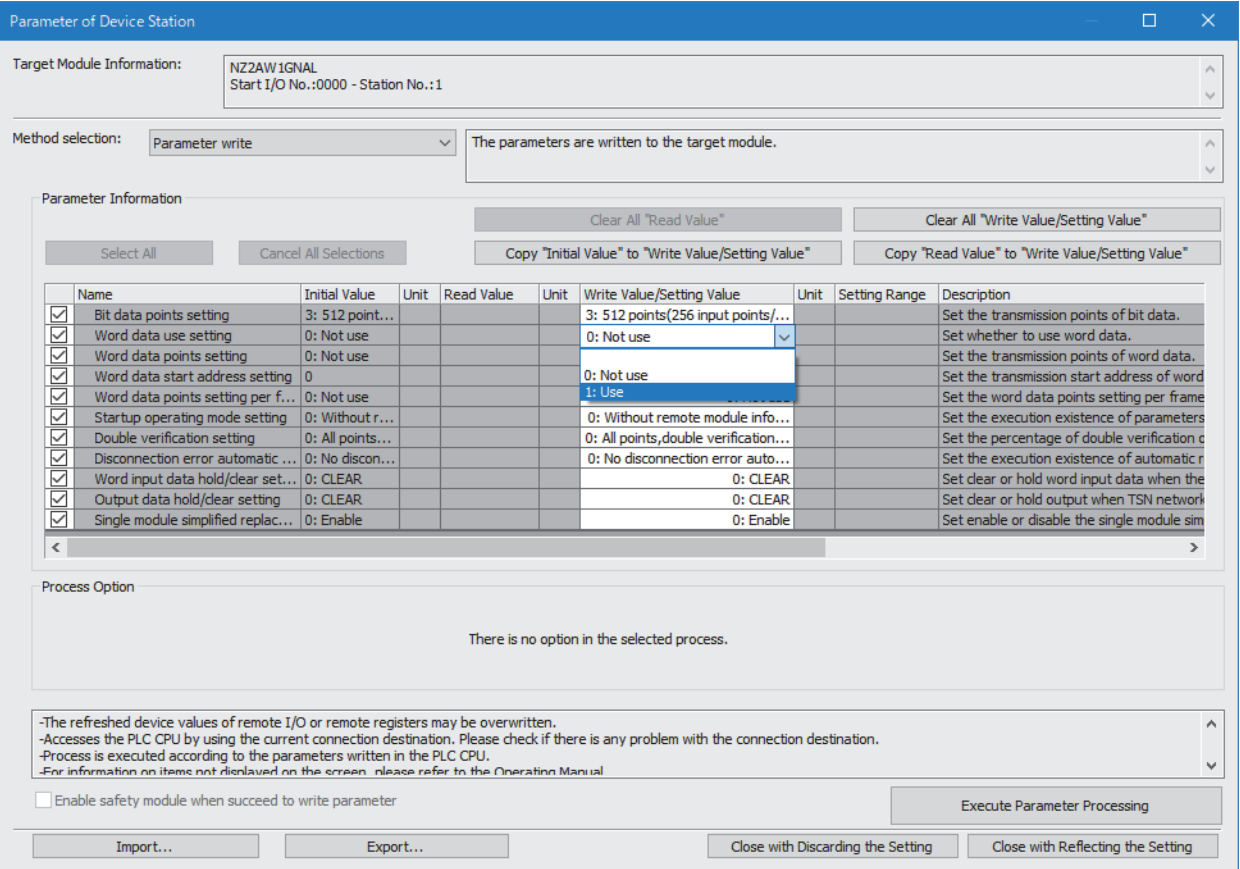

*9.* Click the [Execute Parameter Processing] button.

*10.* Follow the instructions on the window and click the [Yes] button.

*11.* The parameters are written to the NZ2AW1GNAL.

## **6.3 Settings of Remote Module**

Setting the start number of the addresses assigned for data communications is required for remote modules.

An address can be written to a remote module or the address assigned to a remote module can be read through infrared communications using an address writer (manufactured by Anywire Corporation).

- For details, refer to the manual for the address writer used (manufactured by Anywire Corporation).
- Image of address read/write

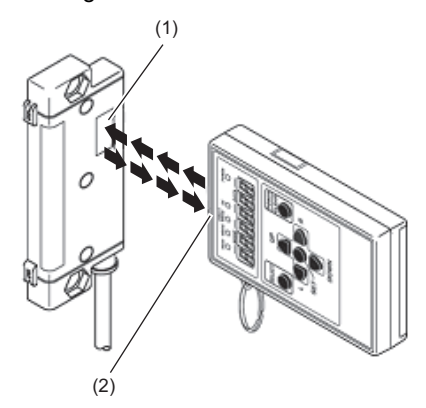

Point $\beta$ 

 • Addresses cannot be read or written using the address writer unless the power is supplied to the remote module.

(1) Address setting port (2) Light projecting/receiving part

 • When making the settings related to the word transmission function using the address writer, check the supported models or versions.

### **Address setting**

Set the address of each remote module to assign the remote module to the memory area.

Address means the start bit or word of the memory area occupied by the remote module, which is set using a decimal number. The memory area corresponding to the number of remote module points is occupied from the specified address.

The number of occupied points differs depending on the remote module. Also, check that the occupied memory area is not duplicated.

For details, refer to the following.

Manual of the remote module used (manufactured by Anywire Corporation)

#### **Address and ID**

The following table shows the relationship between address and ID.

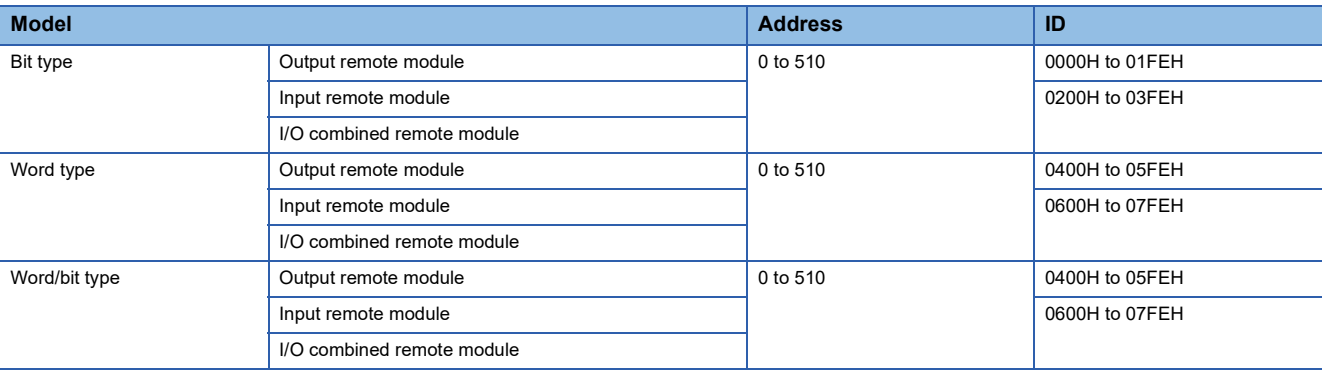

When data is written to the remote module, the data is written in the range of the above address (not in the range of the ID).

#### ■**Word/bit-type remote module**

The following table shows the address and ID of the remote module that uses both bit transmission and word transmission.

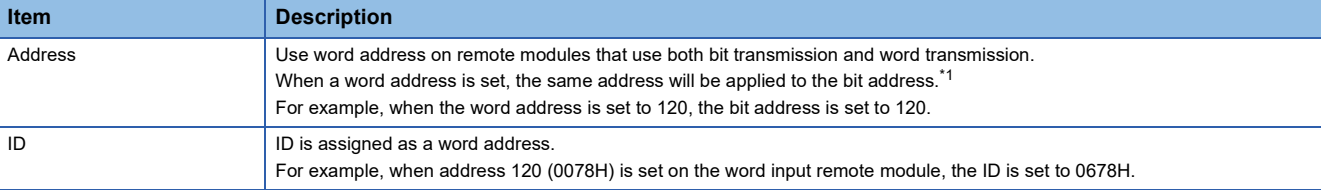

<span id="page-54-0"></span>\*1 Remote modules for which bit address is selected do not perform word transmission. For the operation of remote modules for which bit address is selected, refer to the following.

Manual of the remote module used (manufactured by Anywire Corporation)

#### **Address setting example**

#### ■**Assignment by 2-point bit remote module only**

The following shows the areas occupied by each address setting when using the remote module as shown below.

- One 2-point bit input remote module: Address setting "0"
- Two 2-point bit output remote modules: Address setting "0" "2"
- Remote input signal of input remote module

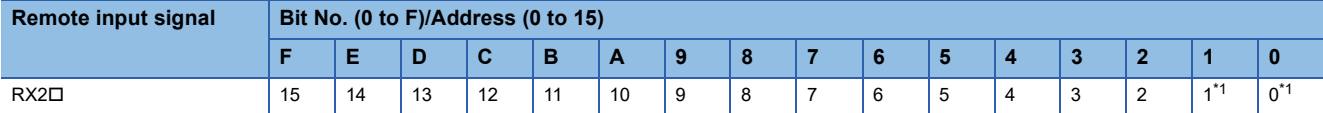

The value from 0 to F of the input data bit goes into  $\square$ .

- <span id="page-55-0"></span>\*1 Areas occupied by address 0 of the 2-point remote module: RX20, RX21
- Remote output signal of output remote module

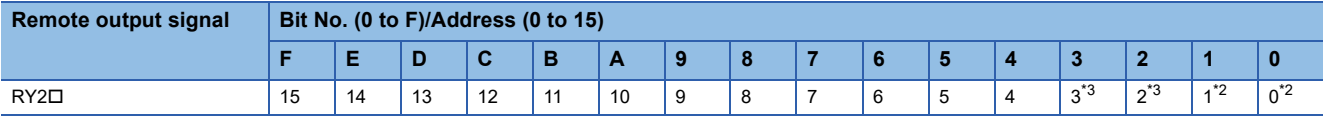

The value from 0 to F of the output data bit goes into  $\Box$ .

<span id="page-55-2"></span>\*2 Areas occupied by address 0 of the 2-point remote module: RY20, RY21

<span id="page-55-1"></span>\*3 Areas occupied by address 2 of the 2-point remote module: RY22, RY23

#### ■**Mixed assignment by 2-point bit remote module and 1-point bit remote module**

The following shows the areas occupied by each address setting when using the remote module as shown below.

- Two 2-point bit input remote modules: Address setting "0" "3"
- One 1-point bit input remote module: Address setting "2"
- Two 2-point bit output remote modules: Address setting "0" "3"
- Two 1-point bit output remote modules: Address setting "2"
- Remote input signal of input remote module

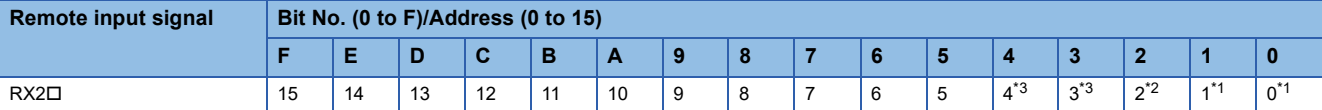

The value from 0 to F of the input data bit goes into  $\square$ .

- <span id="page-55-5"></span>\*1 Areas occupied by address 0 of the 2-point remote module: RX20, RX21
- <span id="page-55-4"></span>\*2 Areas occupied by address 2 of the 1-point remote module: RX22
- <span id="page-55-3"></span>\*3 Areas occupied by address 3 of the 2-point remote module: RX23, RX24
- Remote output signal of output remote module

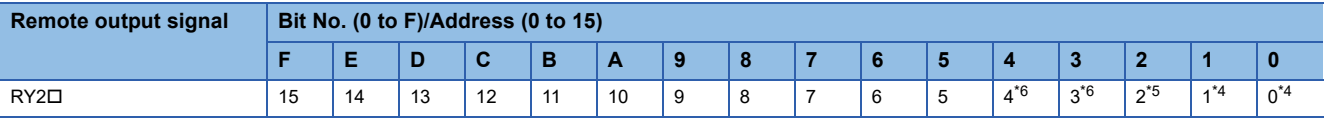

The value from 0 to F of the output data bit goes into  $\square$ .

<span id="page-55-8"></span>\*4 Areas occupied by address 0 of the 2-point remote module: RY20, RY21

<span id="page-55-7"></span>\*5 Areas occupied by address 2 of the 1-point remote module: RY22

<span id="page-55-6"></span>\*6 Areas occupied by address 3 of the 2-point remote module: RY23, RY24

#### ■**Assignment by 2-word word remote module only**

The following shows the areas occupied by each address setting when using the remote module as shown below.

- One 2-word word input remote module: Address setting "0"
- Two 2-word word output remote modules: Address setting "0" "2"
- Remote register of input remote module

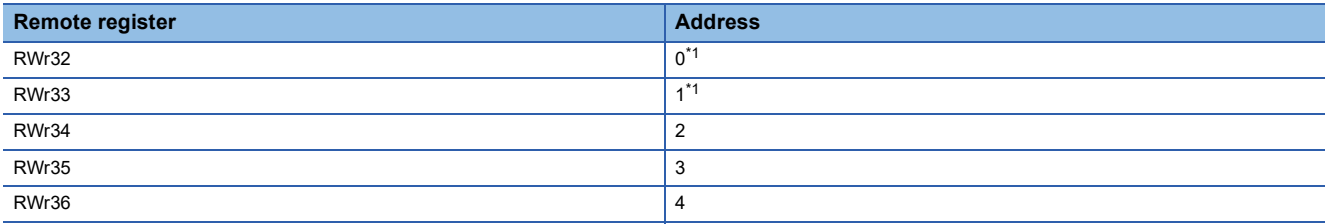

<span id="page-56-0"></span>\*1 Areas occupied by address 0 of the 2-word remote module: RWr32, RWr33

• Remote register of output remote module

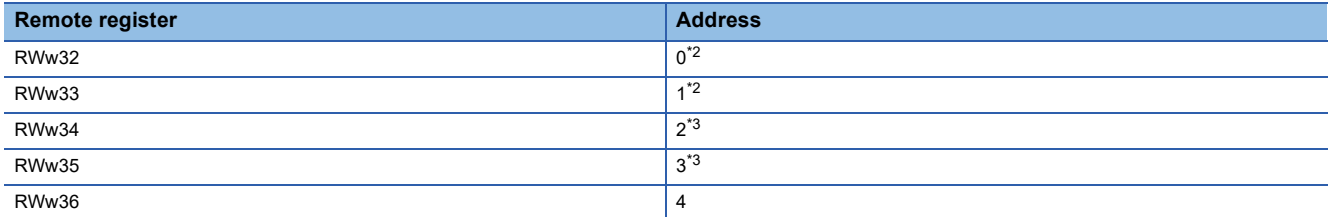

<span id="page-56-1"></span>\*2 Areas occupied by address 0 of the 2-word remote module: RWw32, RWw33

<span id="page-56-2"></span>\*3 Areas occupied by address 2 of the 2-word remote module: RWw34, RWw35

Values are correctly stored in the remote register only when the number of points is set to 8 words (4 input words/4 output words) or larger.

#### **Precautions**

- A setting address to a remote module is not deleted even when the system is powered off. The address is retained in the remote module until a new address is set.
- In the address setting, ensure that the address occupied by the remote module does not exceed the number of transmission points set in the NZ2AW1GNAL. For the operation mode setting of the NZ2AW1GNAL, refer to the following.
- **[Page 27 MODE switch setting](#page-28-0)**
- Fage 45 Settings of NZ2AW1GNAL Parameters
- Do not use the following values when writing the address of the remote module. Otherwise, No ID setting error (alarm code: 0D91H) occurs.

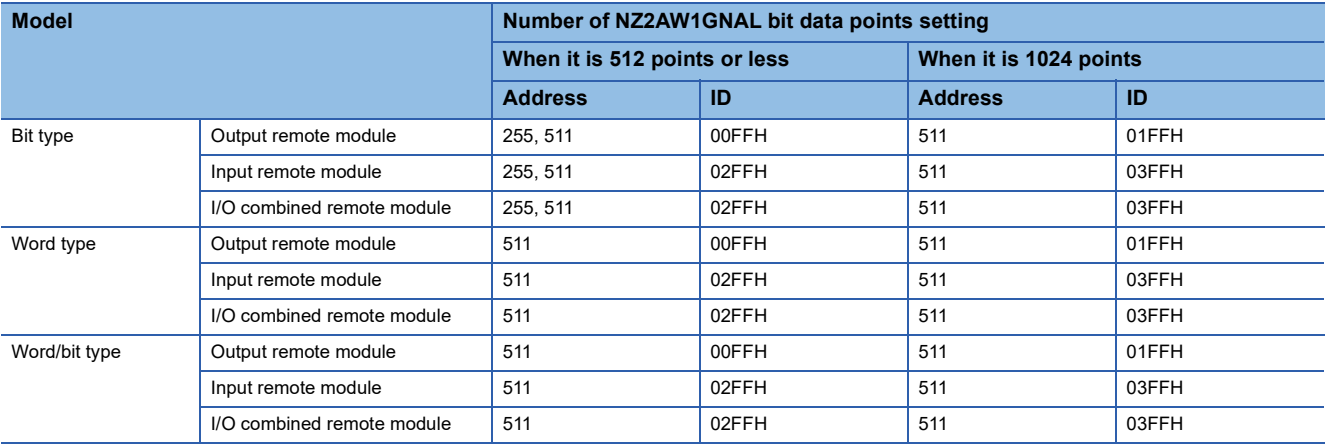

### **Remote module parameter setting**

There are the following methods for setting the parameters of the remote module.

- Settings using iQ Sensor Solution functions (LLI iQ Sensor Solution Reference Manual)
- Setting using program ( $\sqrt{P}$  [Page 116 Parameter individual write\)](#page-117-0)
- Settings using the address writer ( $\Box$  Manual of the remote module used (manufactured by Anywire Corporation))

## <span id="page-58-0"></span>**6.4 Automatic Address Detection Function**

Automatic address detection refers to a function that stores the IDs (addresses) of the connected remote modules in the nonvolatile memory of the NZ2AW1GNAL.

When Automatic address detection command (RY1) is operated or the SET switch on the NZ2AW1GNAL is pressed, the NZ2AW1GNAL detects and stores the ID (address) of the connected remote module.

The ID (address) information stored in the non-volatile memory is held even when the module is powered off. However, the parameter information of the same ID information is not held.

Whenever starting the system or changing the system configuration, set the correct addresses to all the remote modules and perform the automatic address detection.

### **Performing the automatic address detection mode**

Automatic address detection has two modes of operation: normal mode and high-speed mode.

The operation mode is automatically selected by the NZ2AW1GNAL.

To see which operation mode the automatic address detection is in, check Automatic address detection operation mode (RX18).

#### **Normal mode**

In this mode, automatic address detection is executed without stopping AnyWireASLINK bit data transmission and word data transmission. Automatic address detection can be executed even while the system is running, but the process takes longer to complete.

#### **High-speed mode**

In this mode, AnyWireASLINK bit data transmission and word data transmission are stopped before automatic address detection is executed. There is a need to stop the system at the time execution, but automatic address detection is executed at high speed.

#### ■**High-speed mode execution conditions**

The system will automatically change to high-speed mode when all of the following conditions are met.

- If either the CPU is in the STOP state, CC-Link IE TSN is disconnected, or cyclic transmission is stopped for CC-Link IE **TSN**
- If the "Output data hold/clear setting" setting in "Network Configuration Settings" of "Basic Settings" of the master station is set to "0: CLEAR"

Once the automatic address detection function starts in high-speed mode, that state will be maintained even when one of the conditions above becomes invalid during execution. AnyWireASLINK bit data transmission and word data transmission will also remain stopped. After the automatic address detection is completed, bit data transmission and word data transmission will restart.

### **Performing the automatic address detection**

To execute the automatic address detection, use the SET switch or Automatic address detection command (RY1).

#### **Using the SET switch**

- *1.* Check that all of the remote modules are operating normally.
- *2.* Keep pressing the SET switch on the NZ2AW1GNAL until the SET LED turns on.

At this time, Automatic address detection flag (RX14) turns on.

- *3.* When the SET LED flashes for a while and turns off, the ID (address) has been stored.
- *4.* When Automatic address detection flag (RX14) turns off, the automatic address detection is completed.

#### **Using Automatic address detection command (RY1)**

- *1.* Check that all of the remote modules are operating normally.
- *2.* Turn on Automatic address detection command (RY1) and check that Automatic address detection flag (RX14) is on before turning off Automatic address detection command (RY1).
- *3.* When the SET LED flashes for a while and turns off, the ID (address) has been stored.
- *4.* When Automatic address detection flag (RX14) turns off, the automatic address detection is completed.

#### $Point<sup>°</sup>$

For creating the program of automatic address detection, refer to the following.

**[Page 101 Automatic address detection](#page-102-0)** 

#### **Precautions**

#### ■**Situations in which automatic address detection cannot be executed**

The automatic address detection cannot be performed in the following cases.

- Remote READY (RX0) is off.
- Adjustment mode flag (RXF) is on.
- Parameter access completion flag (RX11) is off.
- Automatic address detection is in progress. (Automatic address detection flag (RX14) is on.)
- Address inspection is in progress. (Address inspection flag (RX15) is on.)
- When any of the following errors or alarms has occurred

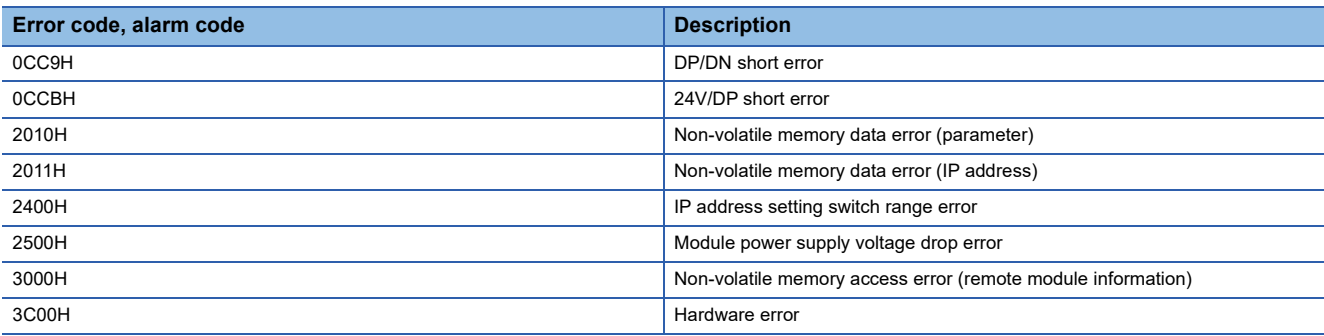

#### ■**Situations in which automatic address detection is required**

Execute automatic address detection in the following cases.

- When starting the system operation (when all of the remote modules are connected and operating normally)
- When adding a remote module after starting the system operation
- When removing a remote module after starting the system operation
- When changing the address of a remote module after starting the system operation
- When the device parameters of the remote module are changed

#### ■**Check after execution of automatic address detection**

After executing automatic address detection, check that there is no inconsistency between the actual system configuration and the IDs registered in the NZ2AW1GNAL, referring to the value stored in Number of the IDs of the connected modules (RWr7) and values stored in Connected module ID information storage area (5300H to 53FFH).

The following remote buffer memory areas are also updated after the automatic address detection is executed.

- Remote module parameter storage area (1000H to 3FFFH)
- Parameter storage location memory number (4000H to 47FFH)

#### ■**Executing automatic address detection again**

Use an address writer to set the ID (address) in a remote module that has the same ID as other remote modules or where an ID is not set.

#### ■**Word remote module**

When the automatic address detection function is executed with a word remote module connected, set the module parameter setting so that word transmission is used. When word transmission is not used, the address is not recognized by the automatic address detection function.

#### ■**Bit remote module**

The bit remote module is recognized by the automatic address detection function even if the number of AnyWireASLINK bit points is set to 0 (0 input points/0 output points).

#### ■**Word data transmission**

When word data transmission is used, check that the remote module supports word data. If word data transmission is not supported, the address is not recognized by the automatic address detection function. For details on whether each remote module supports word data transmission, refer to the following.

Manual of the remote module used (manufactured by Anywire Corporation)

#### ■**Clearing error information and alarm information**

When automatic address detection is executed, the error information and alarm information are cleared. The error information and alarm information to be cleared is the same as when the Error reset request flag (RY0) is turned on.

**[Page 150 Error reset request flag](#page-151-0)** 

#### $Point$ <sup> $\degree$ </sup>

The following functions cannot be used when the automatic address detection is in progress.

• Automatic update of the remote module parameter read/write function

• Disconnected transmission cable location detection function

### **Automatic address detection execution timing**

The following shows automatic address detection execution timing.

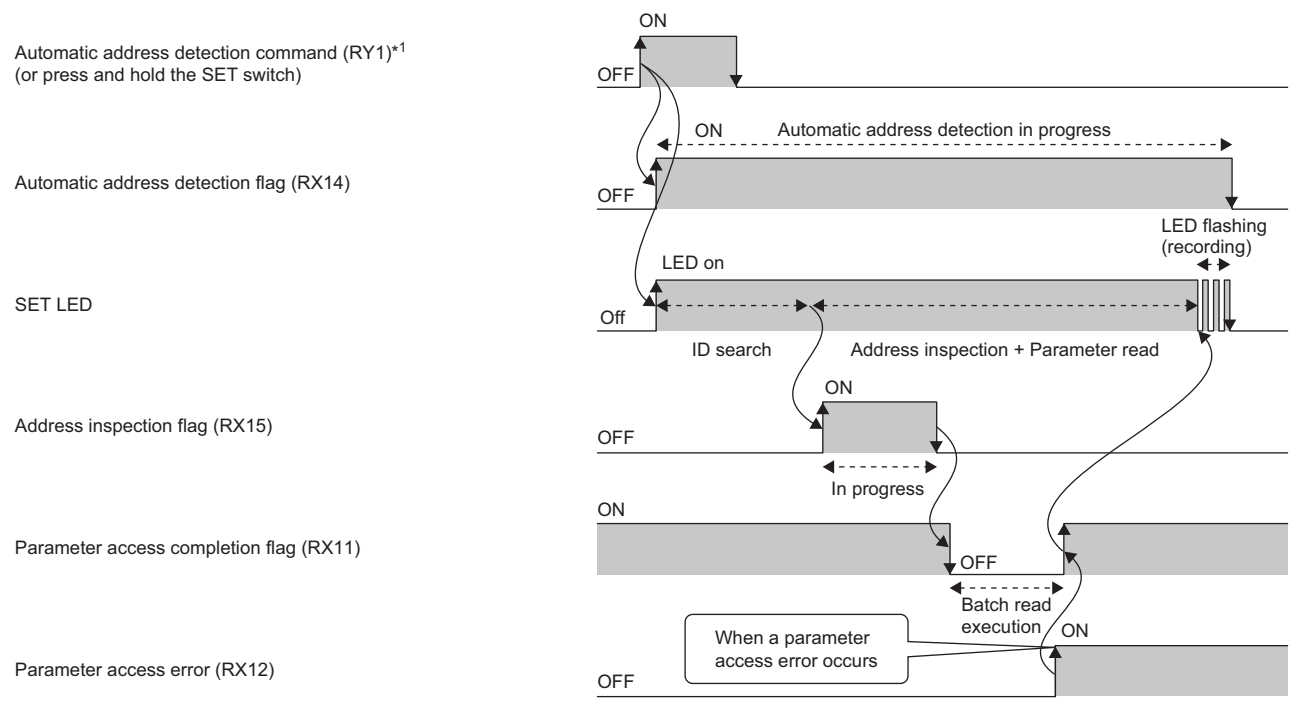

\*1 After turning on Automatic address detection command (RY1), check that Automatic address detection flag (RX14) is on or check the SET LED status. Then, turn off Automatic address detection command (RY1) with a program.

# **7 FUNCTIONS**

## **7.1 AnyWireASLINK Transmission**

The AnyWireASLINK is a high-speed and highly reliable system which releases the work site from complicated and incorrect wiring.

In AnyWireASLINK, the NZ2AW1GNAL communicates with remote modules using IDs (addresses) of the remote modules.

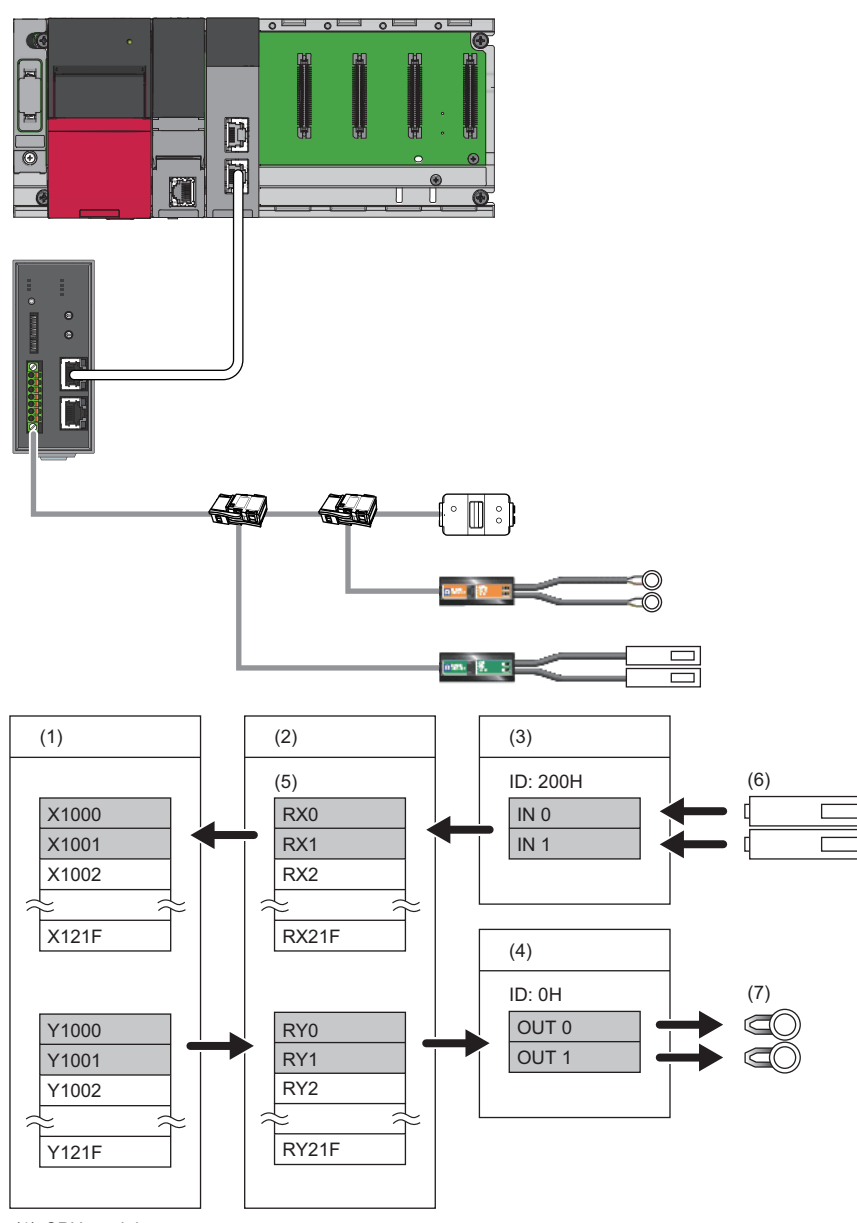

- (1) CPU module
- (2) NZ2AW1GNAL
- (3) Input remote module (ASLINKER): Address 0
- (4) Output remote module (ASLINKER): Address 0
- (5) Remote I/O signals, remote register (6) Sensor switch
- 
- (7) LED

### **Bit transmission**

This function exchanges I/O data of up to 1024 points (input 512 points, output 512 points) between the NZ2AW1GNAL and a remote module.

 $Point<sup>0</sup>$ 

- If the number of bit points is set to 1024 (input 512 points, output 512 points), configure a system only with remote modules that support 1024 points of bit data. Communications cannot be established between the remote module that does not support 1024 points of bit data points and the NZ2AW1GNAL that is set to use 1024 points of bit data (input 512 points, output 512 points).
- For whether each remote module supports 1024 points of bit data, consult Anywire Corporation.

#### **Transmission setting**

The number of bit data points to be transmitted can be set by any of the following.

- "Bit data points setting" in the "Parameter of Device Station" window
- **Fage 45 Settings of NZ2AW1GNAL Parameters**
- SLMPSND instruction

For details on the SLMPSND instruction, refer to the following.

MELSEC iQ-R Programming Manual (Module Dedicated Instructions)

- MODE switch
- **F** [Page 27 MODE switch setting](#page-28-0)

### **Word transmission**

This function exchanges I/O data of maximum 1024 words (input 512 words, output 512 words) between the NZ2AW1GNAL and a remote module.

#### $Point<sup>°</sup>$

- To execute word transmission, configure a system only with remote modules that support word data. Communications cannot be established between the remote module that does not support word data and the NZ2AW1GNAL that is performing word transmission.
- To see whether the remote modules support word transmission, refer to their manual (manufactured by Anywire Corporation).
- The AnyWireASLINK version compatibility inspection function can be used to detect remote modules that do not support word transmission in the AnyWireASLINK system. ( $\sqrt{p}$  Page 82 AnyWireASLINK Version [Compatibility Inspection Function\)](#page-83-0)

#### **Transmission setting**

Word data points to be transmitted can be set by one of the following.

- "Word data points setting" in the "Parameter of Device Station" window
- **Fage 45 Settings of NZ2AW1GNAL Parameters**
- SLMPSND instruction

For details on the SLMPSND instruction, refer to the following.

MELSEC iQ-R Programming Manual (Module Dedicated Instructions)

• MODE switch

**F** [Page 27 MODE switch setting](#page-28-0)

## **7.2 Remote Address Change Function**

This function changes the ID (address) of a remote module remotely without an address writer.

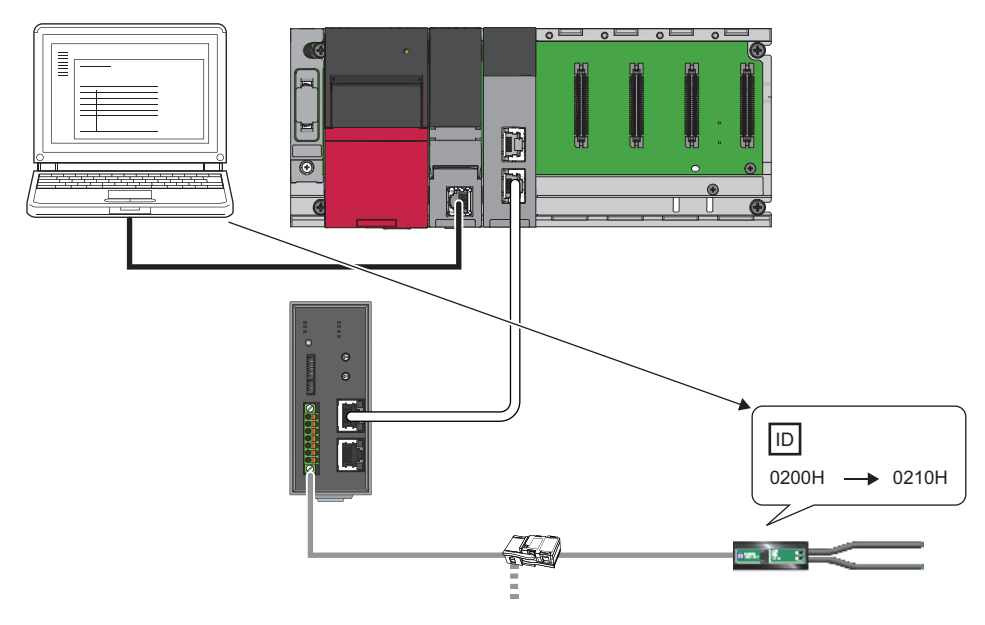

#### **Applicable remote modules**

For the remote modules that support the remote address change function, refer to the manual for each remote module used.

#### **Operating procedure**

*1.* Specify an access method to a remote module.

Store 0002H (remote address change) in Parameter access setting (RWw0).

#### *2.* Specify an ID of the remote module to be accessed.

Store the ID to be changed (old ID) in Parameter access target module ID specification (RWw1).

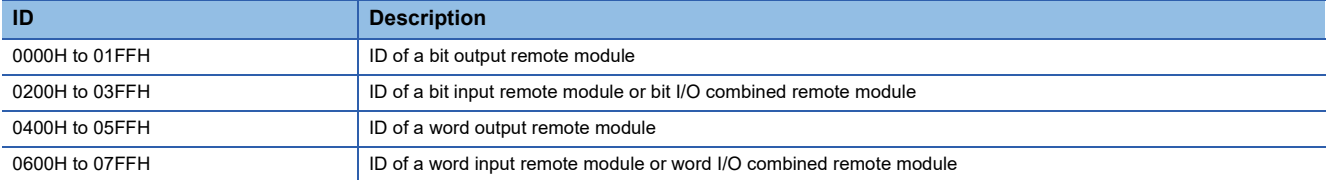

#### *3.* Specify a new ID of the remote module.

Store the new ID in Change ID specification (RWw2).

*4.* Turn on Remote module parameter access request command (RY10).

At this time, Parameter access completion flag (RX11) turns off.

*5.* Turn off Remote module parameter access request command (RY10).

*6.* When the parameter access is completed, Parameter access completion flag (RX11) automatically turns on.

If the ID being changed to has already been registered or it is out of the settable range, a New ID error (alarm code: 0D92H) will occur.

7. After changing the IDs of all the target remote modules, execute automatic address detection. (**Fig. 2015** Page 57 Automatic [Address Detection Function](#page-58-0))

 $Point$ 

To create a remote address change program, refer to the following. **F** [Page 103 Remote address change](#page-104-0)

#### **Precautions**

- Before changing the remote address, perform automatic address detection and check that it completes without any errors.
- After changing the remote address, perform automatic address detection. However, when changing multiple IDs, perform automatic address detection after completing all of them.
- This function cannot be executed for remote modules separated from the NZ2AW1GNAL because of disconnection or remote modules having the same ID. For remote modules that have the same IDs, use an address writer to change the IDs of the remote modules.
- This function can be executed if only one remote module having no ID exists within one AnyWireASLINK line. If IDs of multiple remote modules are not set, the ID would be duplicated, so the IDs cannot be changed.
- If a remote module cannot be set to a word address, do not change to the ID of a word output, word input, or word I/O combined remote module. By doing so, a New ID error (alarm code: 0D92H) will occur in NZ2AW1GNAL.
- Do not set addresses 256 to 510 for remote modules that do not support 1024 points of bit data. If set, a New ID error (alarm code: 0D92H) will occur in NZ2AW1GNAL.
- The conditions where the remote address change function cannot be executed are the same as for remote module parameter read/write. For details, refer to the following.
- **F** [Page 77 Parameter setting](#page-78-0)

## **7.3 Address Inspection Function**

This function executes an address inspection to detect a remote module having no ID or a remote module having a duplicate ID.

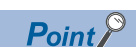

- If the NZ2AW1GNAL is reset or the power supply is turned off after the no ID setting status and ID duplication are detected, the no ID number setting status and ID duplication status cannot be checked until automatic address detection and address inspection are performed again. Execute the address automatic detection and the address inspection command operations again.
- If the same ID is set for multiple remote modules, a single ID is stored in Number of the alarm IDs (RWr8) and Alarm ID information storage area (5500H to 55FFH). For example, even when multiple modules have an ID 000AH, "1" is stored in Number of the alarm IDs (RWr8) and "000AH" is stored in Alarm ID information storage area (5500H to 55FFH).
- Even if no ID number is set or the ID is duplicated, bit transmission and word transmission do not stop. However, the operation of the NZ2AW1GNAL and remote modules is not guaranteed in the ID duplication state.

#### **How to execute the address inspection**

- *1.* Turn on Address inspection command (RY2). Address inspection will start.
- *2.* Confirm that Address inspection flag (RX15) turns on, and turn off Address inspection command (RY2).
- **3.** When Address inspection flag (RX15) turns off, the address inspection is completed.

#### **Precautions**

An Address inspection cannot be performed in the following cases.

- Remote READY (RX0) is off.
- Adjustment mode flag (RXF) is on.
- Parameter access completion flag (RX11) is off.
- Automatic address detection is in progress. (Automatic address detection flag (RX14) is on.)
- Address inspection is in progress. (Address inspection flag (RX15) is on.)
- When any of the following errors or alarms has occurred

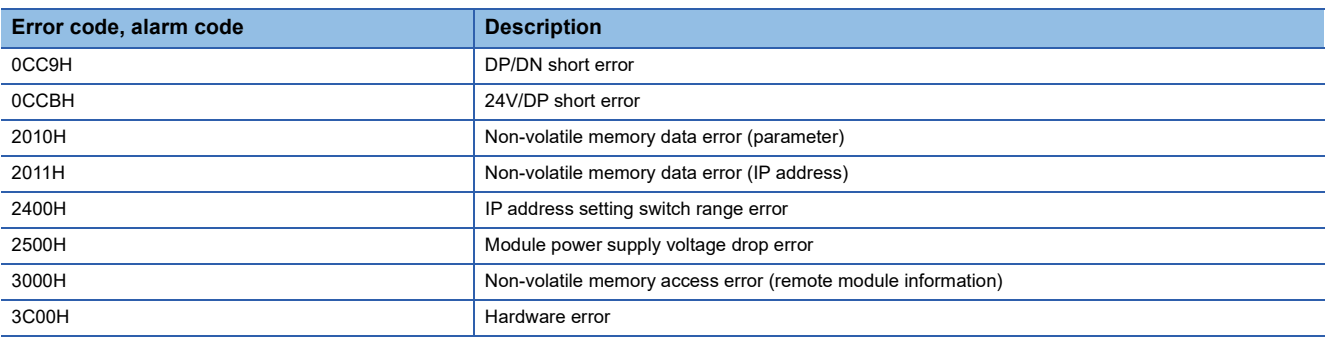

When address inspection is executed, the error information and alarm information are cleared. The error information and alarm information to be cleared is the same as when the Error reset request flag (RY0) is turned on.

**[Page 150 Error reset request flag](#page-151-0)** 

#### **How to check the no ID number setting status**

If the NZ2AW1GNAL is in the following state, the no ID number setting status is detected.

- Remote module alarm signal (RX10) turns on.
- The No ID setting error (alarm code: 0D91H) is stored in Latest alarm code storage area (RWr2), and unset IDs are stored in Latest alarm ID storage area (RWr3).\*1
- \*1 If multiple alarms occur simultaneously, the latest alarm is displayed.

#### **How to recover from the no ID number setting status**

Check Number of the alarm IDs (RWr8) and Alarm ID information storage area (5500H to 55FFH). Then set a unique ID (address) in all the remote modules. ( $\Box$  [Page 157 Number of the alarm IDs,](#page-158-0)  $\Box$  Page 179 Alarm ID information storage [area](#page-180-0))

Check that the default address is not set to the remote module.

After setting the remote module ID (address), execute the automatic address detection of the NZ2AW1GNAL. The remote module ID is registered in the NZ2AW1GNAL, and the error is cleared. ( $\sqrt{p}$  [Page 57 Automatic Address Detection Function](#page-58-0))

 $\mathsf{Point} \mathcal{P}$ 

For the operation of remote modules with no ID assigned, refer to the following. **La Manual of the remote module used (manufactured by Anywire Corporation)** 

#### **How to check the ID duplication status**

If the NZ2AW1GNAL is in the following state, ID duplication status is detected.

- Remote module alarm signal (RX10) turns on.
- Same ID used error (alarm code: 0D90H) is stored in Latest alarm code storage area (RWr2), and duplicate IDs are stored in Latest alarm ID storage area (RWr3).\*1
- \*1 If multiple alarms occur simultaneously, the latest alarm is displayed.

#### **How to recover from the ID duplication state**

Check Number of the alarm IDs (RWr8) and Alarm ID information storage area (5500H to 55FFH). Then set a unique ID (address) in all the remote modules. ( $\sqrt{F}$  [Page 157 Number of the alarm IDs,](#page-158-0)  $\sqrt{F}$  Page 179 Alarm ID information storage [area](#page-180-0))

After setting the remote module ID (address), execute the automatic address detection of the NZ2AW1GNAL. The remote module ID is registered in the NZ2AW1GNAL, and the error is cleared. (Fegered 257 Automatic Address Detection Function)

#### **Address inspection timing**

The following figure shows the address inspection timing.

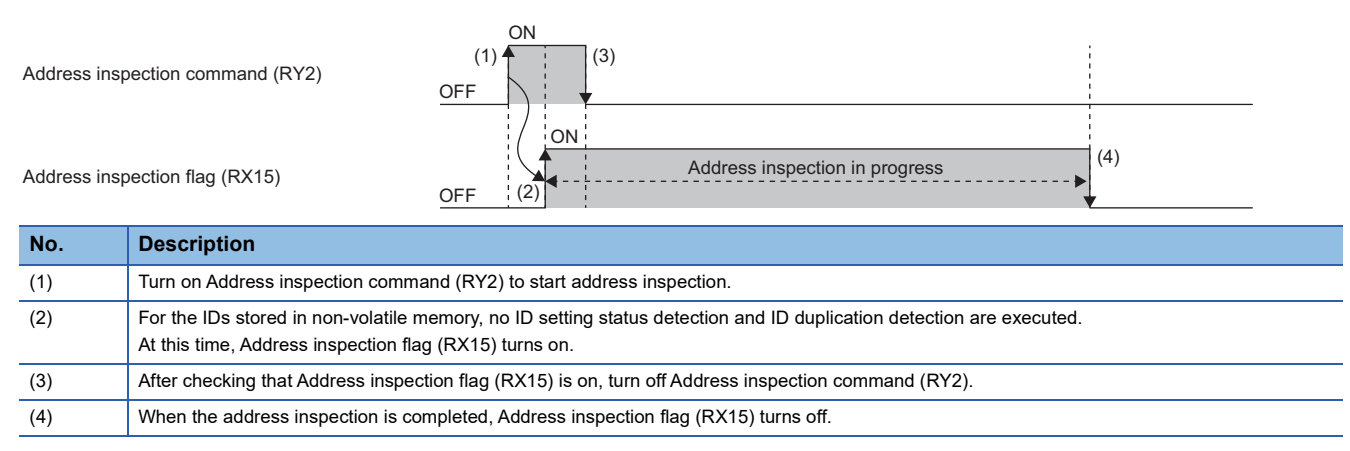

## **7.4 Transmission Cable Short Detection Function**

This function protects the system by detecting the current out of the specifications of the AnyWireASLINK system across DP-DN or 24V-DP and stopping the transmission.

#### **How to check the transmission cable short status**

If the NZ2AW1GNAL is in the following state, a transmission cable short has occurred.

- The ALM LED flashes at 2-second intervals.
- When any of the transmission cables (DP, DN) is short-circuited, DP/DN short error (RX1) turns on.
- When any of the transmission cables (24V, DP) is short-circuited, 24V/DP short error (RX2) turns on.
- DP/DN short error (alarm code: 0CC9H) or 24V/DP short error (alarm code: 0CCBH) is stored in Latest alarm code storage area (RWr2), and "0FFFH" is stored in Latest alarm ID storage area (RWr3).<sup>\*1</sup>
- The AnyWireASLINK transmission stops.
- \*1 If multiple alarms occur simultaneously, the latest alarm is displayed.

#### **How to recover from the transmission cable short status**

How to recover from the transmission cable short status is as follows.

*1.* Eliminate the short-circuit in the AnyWireASLINK system.

When the short status is cleared, the AnyWireASLINK transmission restarts automatically.

If AnyWireASLINK transmission does not restart, the short-circuit has not been eliminated. Therefore, check the wiring again.

2. Power off and on the AnyWireASLINK system or turn off and on Error reset request flag (RY0).

The following status is resulted.

• DP/DN short error (RX1) and 24V/DP short error (RX2) turn off.

- The ALM LED turns off.
- The contents of Latest alarm code storage area (RWr2) and Latest alarm ID storage area (RWr3) are cleared.

## **7.5 Disconnected Transmission Cable Location Detection Function**

This function notifies the NZ2AW1GNAL of the ID of a remote module that has been separated from the NZ2AW1GNAL because of disconnection in the transmission cables (DP, DN) between the NZ2AW1GNAL and the remote module, to locate the disconnection in the transmission cables (DP, DN) from the upper system.

#### $\mathsf{Point} \, \mathsf{P}$

- To enable the disconnected transmission cable location detection function, perform the automatic address detection when configuring, modifying, or expanding the system. ( $\sqrt{P}$  Page 57 Automatic Address [Detection Function\)](#page-58-0)
- After the system configuration, the disconnection detection works when the remote module is disconnected from the system. Perform the automatic address detection after modifying the system.
- Even if disconnection in the transmission cable (DP, DN) is detected, the AnyWireASLINK transmission does not stop.
- Disconnection is not detected for remote modules where Same ID used error (alarm code: 0D90H) has occurred.

#### **How to check the transmission cable disconnection status**

If the NZ2AW1GNAL is in the following state, the transmission cable (DP, DN) has been disconnected or a remote module error has occurred.

- The ALM LED flashes.<sup>\*1</sup>
- DP/DN disconnection error (RX4) turns on.
- The number of disconnected module IDs is stored in Number of the IDs of the disconnected modules (RWr6).
- The disconnected ID (address) is stored in Disconnected ID information storage area (5100H to 51FFH).
- The bits in the Disconnected ID information bit area (5200H to 527FH) that correspond to the IDs of the disconnected remote modules are turned on.
- The DP/DN disconnection error (alarm code: 0D00H) is stored in Latest alarm code storage area (RWr2), and disconnected IDs are stored in Latest alarm ID storage area (RWr3).<sup>\*1</sup>
- \*1 If multiple alarms occur simultaneously, the latest alarm is displayed.

#### **How to recover from the transmission cable disconnection status**

How to recover from the transmission cable disconnection status is as follows.

*1.* Clear the disconnection status in the AnyWireASLINK system.

When the disconnection status is cleared, the AnyWireASLINK transmission restarts automatically.

When the remote module has been disconnected from the system, execute automatic address detection. ( $\mathbb{F}$  Page 57 [Automatic Address Detection Function](#page-58-0))

*2.* Power off and on the AnyWireASLINK system or turn on Error reset request flag (RY0).

For operation when the Error reset request flag (RY0) turns on, refer to the following.

**[Page 150 Error reset request flag](#page-151-0)** 

#### $Point<sup>8</sup>$

• When the automatic address detection is executed in step 1, the operation in step 2 is not necessary.

 • If "Disconnection error automatic recovery mode setting" in the "Parameter of Device Station" window is set to disconnection error automatic recovery mode, the error status is automatically cleared after the disconnection status is cleared. However, the Latest alarm code storage area (RWr2) and the Latest alarm ID storage area (RWr3) are not cleared by the disconnection error automatic recovery function. ( $\Box$  Page [70 Disconnection Error Automatic Recovery Function\)](#page-71-1)

## **7.6 Module Power Supply Voltage Drop Detection Function**

This function detects a voltage drop in the module power supply, and detects a module power supply failure or wiring error from the upper system.

 $Point$ 

For the specifications of the module power supply to NZ2AW1GNAL, refer to the following. **[Page 17 Performance Specifications](#page-18-0)** 

#### **How to check the module power supply voltage drop status**

If the module power supply voltage drops, the NZ2AW1GNAL will be in the following status.

- When a voltage drop is detected, the ERR. LED turns on.
- Module power supply voltage drop error (RX3) turns on.
- Module power supply voltage drop error (error code: 2500H) is stored in the Latest error code storage area (RWr0), and "0FFFH" is stored in the Latest error ID storage area (RWr1).\*1
- The AnyWireASLINK transmission stops.
- \*1 If multiple errors occur simultaneously, the latest error is displayed.

#### **How to recover from the module power supply voltage drop state**

How to recover from the module power supply voltage drop state is as follows.

- *1.* Check the voltage of the module power supply, and replace the power supply or check the wiring as necessary.
- *2.* After clearing the module power supply voltage drop state, power off and on the module power supply or perform a remote reset.

The following status is resulted.

- Module power supply voltage drop error (RX3) turns off.
- The ERR. LED turns off.
- The data in Latest error code storage area (RWr0) and Latest error ID storage area (RWr1) are cleared.

## <span id="page-71-1"></span><span id="page-71-0"></span>**7.7 Disconnection Error Automatic Recovery Function**

For DP/DN disconnection errors, this function automatically clears the error flag when the disconnection error status is cleared.

Normally, if a disconnection error has occurred, the cause of the disconnection error must be eliminated, and either the AnyWireASLINK system needs to be powered off and on or Error reset request flag (RY0) needs to be turned on and off.

#### **Alarm that can be automatically recovered**

The following table lists the alarm that can be automatically recovered.

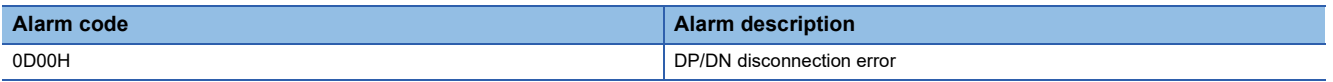

#### **Setting method**

For the disconnection error automatic recovery function, set "Disconnection error automatic recovery mode setting" in the "Parameter of Device Station" window. (CF [Page 45 Settings of NZ2AW1GNAL Parameters\)](#page-46-1)

#### **Status of each signal when alarm is generated and cleared**

The following table lists the status of each signal when the alarm is generated and when it is cleared.

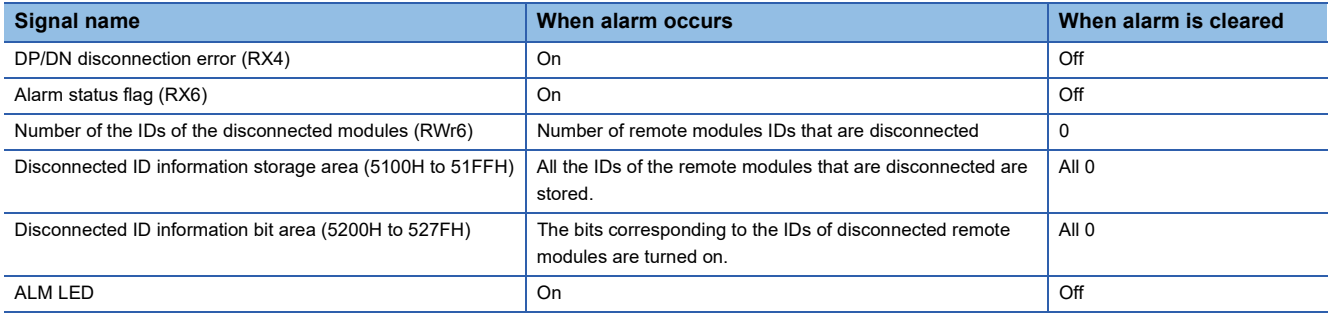

#### **Precautions**

- If DP/DN disconnection errors occur in multiple remote modules, the DP/DN disconnection error (RX4) and Alarm status flag (RX6) will not turn off until all remote module disconnections are resolved.
- If alarms other than the DP/DN disconnection error (alarm code: 0D00H) are occurring at the same time, clearing the alarm for disconnection error automatic recovery will not clear the Remote module alarm signal.
- The Latest alarm code storage area (RWr2) and the Latest alarm ID storage area (RWr3) are not cleared by the disconnection error automatic recovery function.
### **7.8 Input/Output Hold/Clear Setting Function**

This function sets to hold or clear the last input or output values when the NZ2AW1GNAL is disconnected from a data link, when the operating status of the CPU module is in STOP state, or when the operating status of the CPU module is in error stop status.

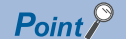

If a moderate or major error occurs in the NZ2AW1GNAL, I/O will be turned off regardless of the input/output hold/clear settings.

### **Input/output hold/clear settings and operation**

The following table lists the setting items.

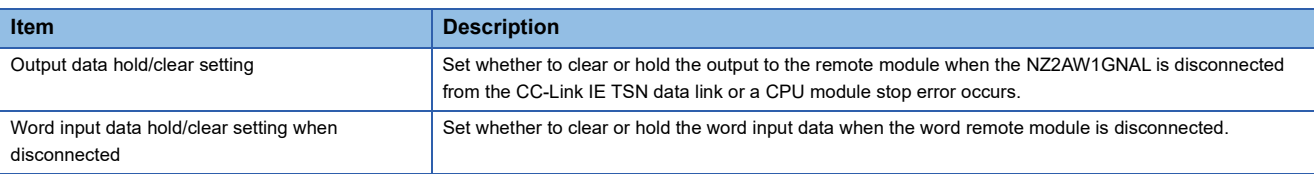

### ■**Output data hold/clear setting**

The output of the NZ2AW1GNAL operates as follows depending on the setting value of "Output data hold/clear setting".

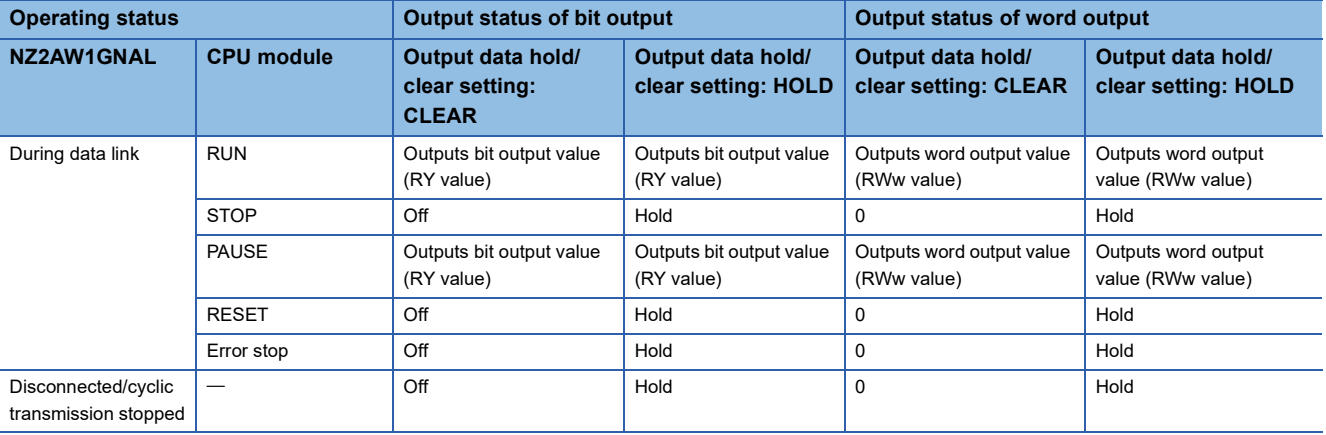

#### ■**Word input data hold/clear setting when disconnected**

The value of the link device (RX, RWr) operates as follows depending on the setting value of "Word input data hold/clear setting when disconnected".

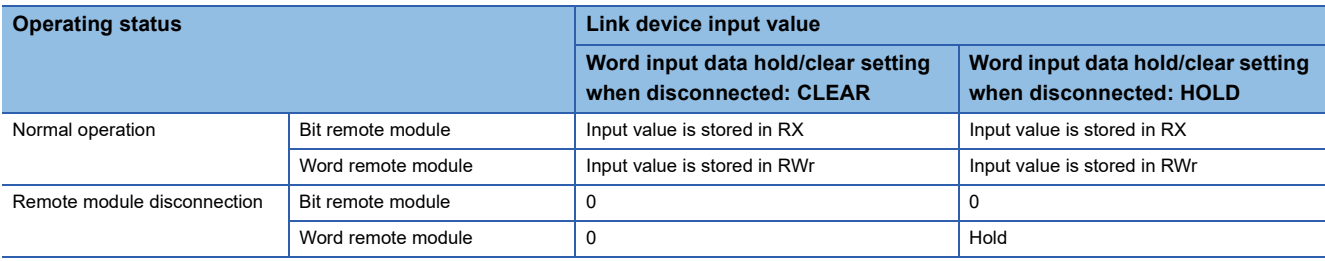

### **Setting method**

For the input/output hold/clear setting function, set "Output data hold/clear setting" and "Word input data hold/clear setting when disconnected" in the "Parameter of Device Station" window. (E [Page 45 Settings of NZ2AW1GNAL Parameters](#page-46-0))

### **7.9 Remote Module Information Acquisition Function at Start-up**

This function automatically acquires a remote module information when the NZ2AW1GNAL is powered off and on or is reset remotely.

For the parameters of the remote module stored, refer to the following.

**Fage 73 Remote Module Parameter Read/Write** 

### **Setting method**

For the remote module information acquisition function at start-up, set "Startup operating mode setting" in the "Parameter of Device Station" window. ( $\sqrt{F}$  [Page 45 Settings of NZ2AW1GNAL Parameters](#page-46-0))

### **Operation at start-up**

After the NZ2AW1GNAL is remote reset or the power is turned off and on, if the NZ2AW1GNAL is communicating normally, parameter batch read is automatically executed for the remote modules with addresses that are registered by automatic address detection. Parameters that have been read are stored in the remote buffer memory.

### <span id="page-74-0"></span>**7.10 Remote Module Parameter Read/Write**

This function reads/writes individual or all parameter information of a remote module or the AnyWireASLINK by using the program.

Use this function to check or change parameter information of a remote module.

- For details on the parameter information to be read/written, refer to the following.
- **[Page 158 Parameter access setting](#page-159-0)**
- Fage 159 Parameter access target module ID specification

### **Parameter reading and writing methods**

The following table lists the parameter read/write methods.

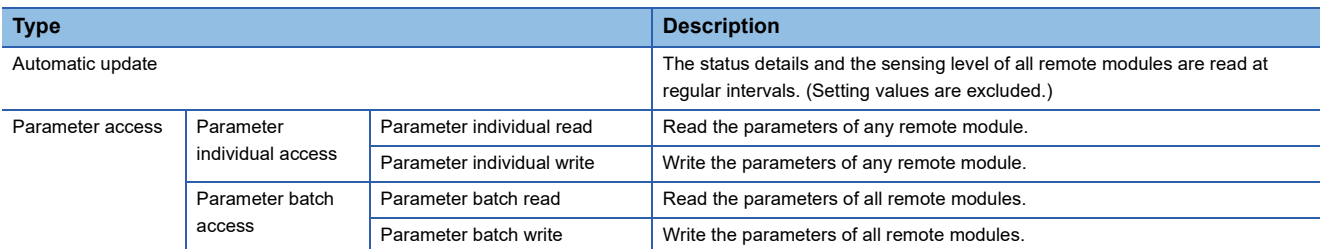

The following shows the readable/writable parameters.

#### $\bigcirc$ : Possible,  $\times$ : Impossible

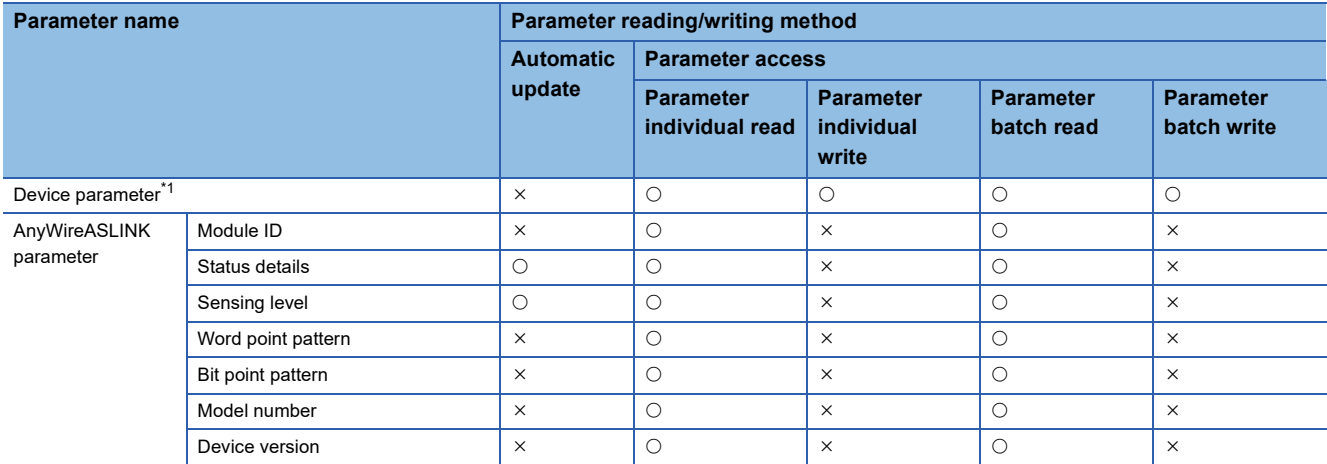

<span id="page-74-1"></span>\*1 The parameters that can be set differ depending on the remote module. For details, check the manual of the remote module used (manufactured by Anywire Corporation).

 $\mathsf{Point} \mathcal{P}$ 

Parameter access does not affect the AnyWireASLINK transmission cycle time.

### **Automatic update**

The status details and sensing level of the AnyWireASLINK parameters are automatically updated, so no special operation is required. To check the parameter information, refer to the corresponding remote buffer memory.

### **Parameter access**

The operating procedure for parameter access is as follows.

### $Point<sup>0</sup>$

- Clear the unset IDs and ID duplication of the remote module before performing parameter access.
- Because parameter individual write and parameter batch write update all parameters of the target remote module, read the parameters before writing and ensure that all of the parameters, including the unchanged parts, are set correctly when writing.
- Parameter access does not affect the AnyWireASLINK transmission cycle time.
- Parameter batch read is automatically executed after the automatic address detection function is performed.
- Parameter access completion flag (RX11) turns off when Remote module parameter access request command (RY10), Remote module parameter batch read command (RY11), or Remote module parameter batch write command (RY12) is turned on. The flag turns on when Parameter access completion flag (RX11), Remote module parameter access request command (RY10), Remote module parameter batch read command (RY11), and Remote module parameter batch write command (RY12) are all turned off. For details on adjusting the access timing, refer to the following.
- **[Page 76 Parameter access timing](#page-77-0)**
- Upon parameter batch read or parameter batch write, the values stored in Parameter access setting (RWw0) and Parameter access target module ID specification (RWw1) are ignored.

### ■**Parameter individual read**

A sample program for reading individual parameters is as follows.

**[Page 113 Parameter individual read](#page-114-0)** 

*1.* Specify the access method.

Store 0000H (read) in Parameter access setting (RWw0).

*2.* Specify the access target ID.

Store the access target ID in Parameter access target module ID specification (RWw1).

**3.** Turn on Remote module parameter access request command (RY10).

At this time, Parameter access completion flag (RX11) turns off.

- *4.* Turn off Remote module parameter access request command (RY10).
- *5.* When the parameter access is completed, Parameter access completion flag (RX11) automatically turns on.
- *6.* After the Parameter access completion flag (RX11) turns on, use the SLMPSND instruction to acquire the start address where the parameters of the access target ID are stored from the parameter storage location memory address.

For details on the SLMPSND instruction, refer to the following.

MELSEC iQ-R Programming Manual (Module Dedicated Instructions)

- *7.* Read 48 words of data from the start address acquired using the SLMPSND instruction.
- \*1 For details on the 48 words of data that were read, refer to the following.

Fage 176 Remote module parameter storage area

### ■**Parameter individual write**

A sample program for writing individual parameters is as follows.

**[Page 116 Parameter individual write](#page-117-0)** 

*1.* Read the parameters referring to the procedure in "Parameter individual read" or "Parameter batch read".

*2.* Use the SLMPSND instruction to write the desired value in the buffer memory for the device parameter.

For details on the SLMPSND instruction, refer to the following.

MELSEC iQ-R Programming Manual (Module Dedicated Instructions)

*3.* Specify the access method.

Store 0001H (write) in Parameter access setting (RWw0).

*4.* Specify the access target ID.

Store the access target ID in Parameter access target module ID specification (RWw1).

*5.* Turn on Remote module parameter access request command (RY10).

At this time, Parameter access completion flag (RX11) turns off.

*6.* Turn off Remote module parameter access request command (RY10).

*7.* When the parameter access is completed, Parameter access completion flag (RX11) automatically turns on.

#### ■**Parameter batch read**

The operating procedure for parameter batch read is as follows.

- *1.* Turn on Remote module parameter batch read command (RY11).
- At this time, Parameter access completion flag (RX11) turns off.
- *2.* Turn off Remote module parameter batch read command (RY11).
- *3.* When the parameter access is completed, Parameter access completion flag (RX11) automatically turns on.
- *4.* After the Parameter access completion flag (RX11) turns on, execute the following for all connected remote modules. Use the SLMPSND instruction to acquire the start address where the parameters of the access target ID are stored from the parameter storage location memory address.

For details on the SLMPSND instruction, refer to the following.

MELSEC iQ-R Programming Manual (Module Dedicated Instructions)

*5.* Execute the following for all connected remote modules.

Read 48 words of data from the start address acquired using the SLMPSND instruction.<sup>\*1</sup>

- \*1 For details on the 48 words of data that were read, refer to the following.
	- [Page 176 Remote module parameter storage area](#page-177-0)

#### ■**Parameter batch write**

The operating procedure for parameter batch write is as follows.

- *1.* Read the parameters referring to the procedure in "Parameter batch read".\*1
- \*1 Because parameter batch write updates all parameters of target remote modules, all parameters to which no changes are made need to be set correctly.

Executing parameter batch write without executing parameter batch read will result in a malfunction.

- *2.* Use the SLMPSND instruction for all connected remote modules to write the desired value in the buffer memory corresponding to the device parameter.
- For details on the SLMPSND instruction, refer to the following.

MELSEC iQ-R Programming Manual (Module Dedicated Instructions)

*3.* Turn on Remote module parameter batch write command (RY12).

At this time, Parameter access completion flag (RX11) turns off.

- *4.* Turn off Remote module parameter batch write command (RY12).
- **5.** When the parameter access is completed, Parameter access completion flag (RX11) automatically turns on.

### <span id="page-77-0"></span>**Parameter access timing**

#### The parameter access timing is as follows.

--------- Executed by the program

Executed by the NZ2AW1GNAL÷.

Remote module parameter access request command (RY10), Remote module parameter batch read command (RY11), Remote module parameter batch write command (RY12)

ON OFF OFF OFF ON ON (2)  $($ (6) (3)

 $\overline{A}$ 

(7)

Error reset request flag (RY0)

Parameter access completion flag (RX11)

Remote module alarm signal (RX10), Parameter access error (RX12)

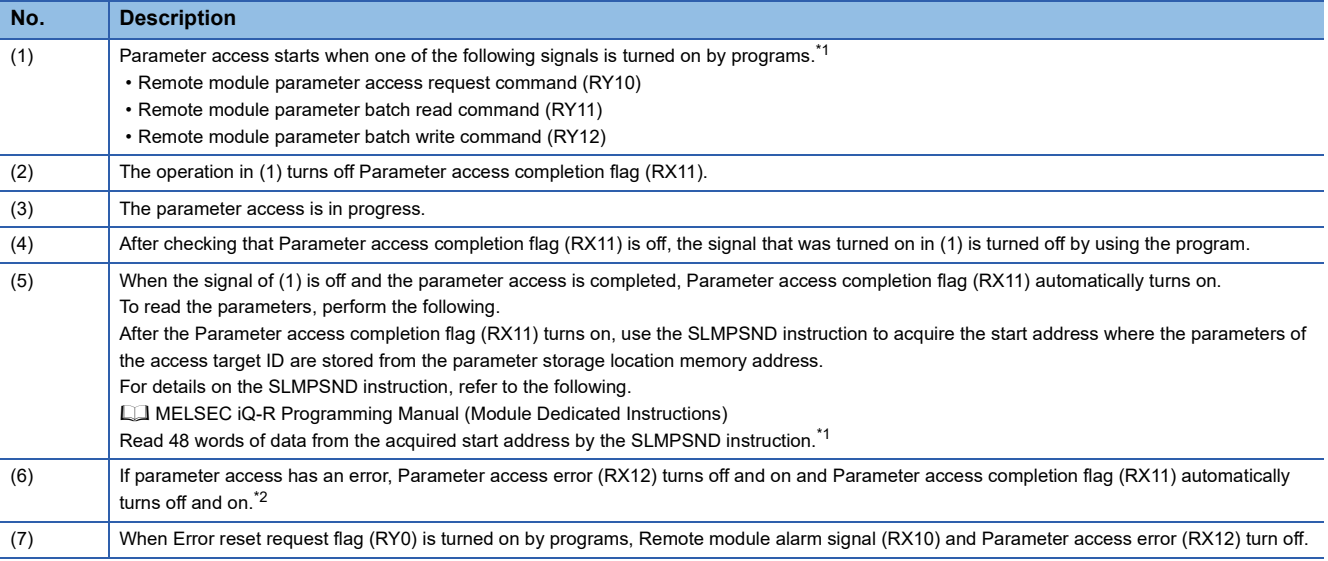

ON

(1)

OFF

<span id="page-77-1"></span>\*1 For details on the 48 words of data that were read, refer to the following.

[Page 176 Remote module parameter storage area](#page-177-0)

<span id="page-77-2"></span>\*2 The remote module alarm signal and parameter access error are maintained until Error reset request flag (RY0) is turned on. Errors are stored in the appropriate memory areas.

### **Precautions**

### ■**Parameter setting**

Parameter access cannot be executed in the following cases.

- Remote READY (RX0) is off.
- Parameter access completion flag (RX11) is off.
- Automatic address detection flag (RX14) is on.
- Address inspection flag (RX15) is on.
- Adjustment mode flag (RXF) is on.
- Some remote modules are not registered by automatic address detection.
- When any of the following errors or alarms has occurred

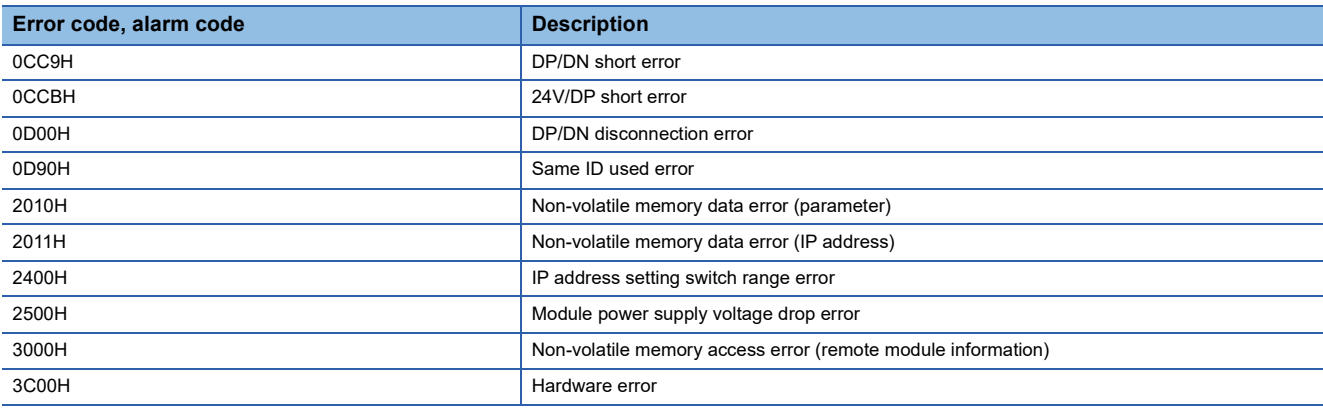

### ■**Parameter access**

- If an ID that is not registered by automatic address detection is set in the Parameter access target module ID specification (RWw1), a Parameter access target module ID error (alarm code: 0D2EH) will occur.
- If an error or alarm occurs during parameter access, parameter read/write may not be completed successfully. In that case, re-execute the parameter access.
- When a DP/DN disconnection error (alarm code: 0D00H) or Same ID used error (alarm code: 0D90H) occurs, parameter individual read and parameter individual write cannot be executed for the remote modules that are disconnected or duplicated. When parameter batch reading and parameter batch writing are executed, the information of the remote modules that are disconnected or duplicated cannot be read/written.
- To use parameter access, a master module that supports SLMPSND instruction must be used. For whether a master module supports SLMPSND instruction, refer to the manual for the master module used.

### **7.11 Easy Replacement Function for One Remote Module**

This function automatically sets the address and the device parameters without an address writer when the remote module is replaced with the one of the same type.

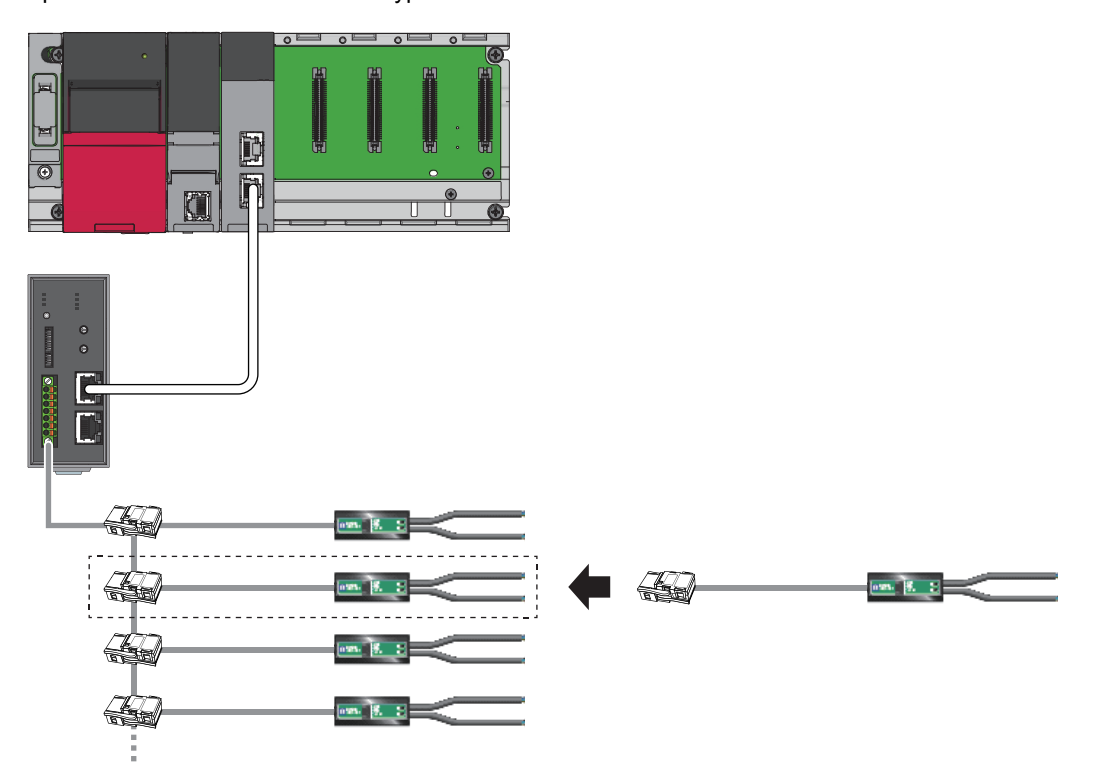

After the remote module replacement, the NZ2AW1GNAL checks that the new remote module has the same type as the old one. When the types of the old and new remote modules match, the following backup data is restored to the new remote module so that the new remote module can be used.<sup>\*1</sup>

• Module ID

- Device parameters 1 to 19 (parameter value detected by the automatic address detection)
- \*1 Parameter information that is acquired through parameter access cannot be restored.

### <span id="page-79-0"></span>**Precautions**

For the remote modules that support this function, refer to the manual for each remote module used.

Prepare a remote module that meets the following conditions.

- Supports the easy replacement function for one remote module
- Same as the old remote module or a newer device version
- Address not set

If teaching was performed on the remote module before replacement, perform teaching again after replacement.

### **Use conditions**

The following conditions must be met to use this function.

- The automatic address detection is functioning properly.
- In the "Parameter of Device Station" window, "Single module simplified replacement" is set to "0: Enable".
- Other remote modules than the one to be replaced have no errors.
- Remote modules having no ID except for a remote module to be replaced are not connected.
- Adjustment mode flag (RXF) is off.

### **Operating procedure**

- *1.* Turn off the module power supply that is connected to the NZ2AW1GNAL.
- *2.* Disconnect the remote module to be replaced. (Two or more remote modules cannot be replaced at the same time.)
- **3.** Connect an unused remote module of the same type. ( $\epsilon$  [Page 78 Precautions\)](#page-79-0)
- *4.* Turn on the module power supply that is connected to the NZ2AW1GNAL.

A DP/DN disconnection error occurs, and DP/DN disconnection error (RX4) turns on.

- *5.* One remote module easy replacement in progress flag (RX16) turns on, and the backup data is restored from the NZ2AW1GNAL.
- *6.* After the restoration is completed, One remote module easy replacement in progress flag (RX16) turns off, and One remote module easy replacement completion flag (RX17) turns on.

Simultaneously, the error status of the NZ2AW1GNAL is cleared. (Same operation as Error reset request flag (RY0) turning off and on  $(\sqrt{F}$  [Page 150 Error reset request flag\)](#page-151-0))

**7.** Approximately five seconds later, the One remote module easy replacement completion flag (RX17) turns off, and the replacement of the remote module is completed.

 $Point<sup>0</sup>$ 

- Unless the automatic address detection is executed, the replacement of the remote module will not be completed successfully, and a malfunction may be caused.
- The easy replacement function for one remote module stops if an error or alarm occurs in the middle of operation. Eliminate the cause, and follow the procedures from step 1 again.

### **Timing of remote module replacement**

#### The following shows the timing up until the completion of the remote module replacement.

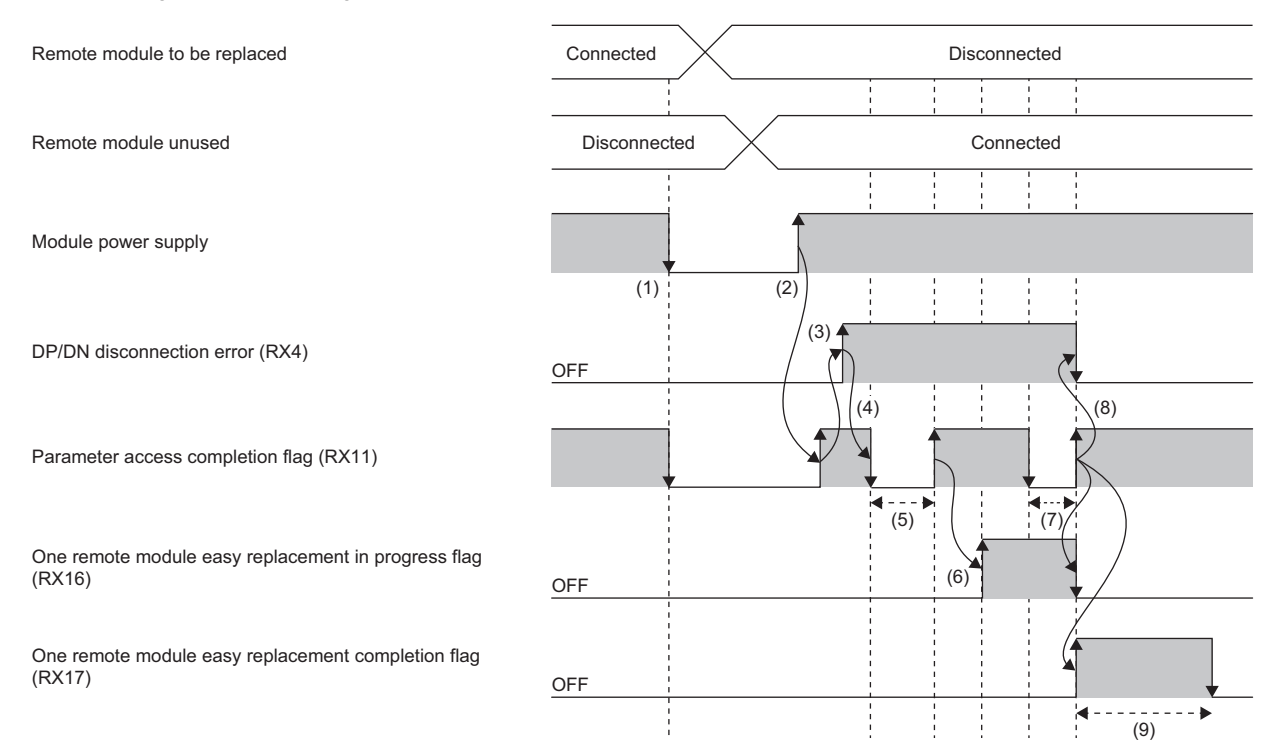

(1) The module power supply that is connected to the NZ2AW1GNAL is turned off.

- (2) When an unused remote module is mounted and the module power supply is turned on, Parameter access completion flag (RX11) turns on.
- (3) The NZ2AW1GNAL checks the connection status of the remote modules whose IDs have been registered. In addition, DP/DN disconnection error (RX4) turns on.
- (4) The NZ2AW1GNAL checks the connection status to see if an unused remote module is connected. In addition, Parameter access completion flag (RX11) turns off.
- (5) Parameter access is executed, and the NZ2AW1GNAL verifies the model name of the new remote module against that of the old one.
- (6) When parameter access processing is completed, Parameter access completion flag (RX11) and One remote module easy replacement in progress flag (RX16) turn on.
- (7) Parameter access completion flag (RX11) turns off, and the backup data is restored to the new remote module from the NZ2AW1GNAL.
- (8) The statuses of the following input signals change when the backup data is restored. In addition, the error status of the NZ2AW1GNAL is cleared. (Same operation as Error reset request flag (RY0) turning off and on)
- Parameter access completion flag (RX11) turns on.
- One remote module easy replacement in progress flag (RX16) turns off.
- One remote module easy replacement completion flag (RX17) turns on.
- (9) Approximately five seconds later, One remote module easy replacement completion flag (RX17) turns off.

### **7.12 Word Data Start Address Setting Function**

This function shortens the word transmission cycle time by setting the start address of word data transmission. Unregistered addresses between address 0 and the registered address are accessed during word transmission. Although this access takes extra time for word transmission cycle, setting the number of word data points and transmission start address enhances the efficiency of transmission.

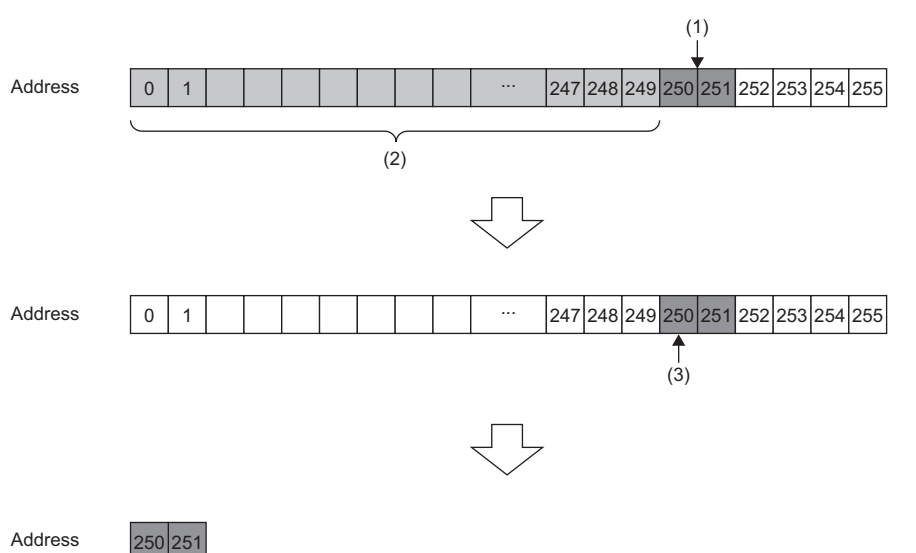

- (1) Registered address (word remote module)
- (2) Access to unregistered addresses existing before the registered address causes extra time for word transmission cycle. (Word data points setting: 512 words (256 input words/256 output words))
- (3) By setting the word data points setting to 4 words (2 input words, 2 output words) and the word data start address setting to 250, the access target addresses are limited to 250 and 251.

Point $\mathcal P$ 

This function can be used for word data only. This function does not affect the target input and output addresses of bit data.

### **Setting method**

For this function, set "Word data start address setting" in the "Parameter of Device Station" window. (E Page 45 Settings of [NZ2AW1GNAL Parameters](#page-46-0))

#### **Precautions**

• The I/O signals on and after the word data start address are stored in AnyWireASLINK word input signal (RWr20 to RWr21F) and AnyWireASLINK word output signal (RWw20 to RWw21F) of the remote register.

 • If the word data start address setting function is used, the transmission cycle time may be different than normal. When using the word data start address function, refer to the following remote buffer memory for the transmission cycle time.

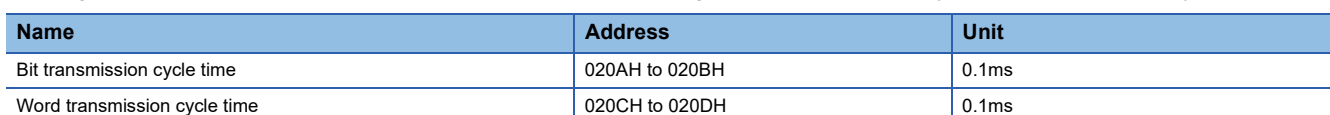

### **7.13 AnyWireASLINK Version Compatibility Inspection Function**

This function detects a remote module that does not support word transmission.

### **Use conditions**

The following conditions must be met to use this function.

- The number of word data points is set to 2 words (1 input word/1 output word) or more.
- No errors or alarms exist on the NZ2AW1GNAL.
- Adjustment mode flag (RXF) is off.
- Parameter access completion flag (RX11) is on.
- Automatic address detection flag (RX14), Address inspection flag (RX15), and One remote module easy replacement in progress flag (RX16) are off.

### **Operating procedure**

- *1.* Perform either of the following operations.
- While holding down the SET switch on the NZ2AW1GNAL, reset the NZ2AW1GNAL remotely or turn the power off and on.
- Turn on and off AnyWireASLINK version compatibility inspection command (RYD).<sup>\*1</sup>
- \*1 Before performing the AnyWireASLINK version compatibility inspection, successfully complete the automatic address detection.
- *2.* The status will be changed as follows, and the AnyWireASLINK version compatibility inspection will start.
- AnyWireASLINK version compatibility inspection in-execution flag (RXD) turns on.
- Parameter access completion flag (RX11) turns off.
- The LINK LED stops flashing and stays on.
- Bit transmission and word transmission stop.
- Error flags are cleared.
- *3.* When the AnyWireASLINK version compatibility inspection is completed, the LINK LED changes from on to flashing. (The inspection takes approximately 15 seconds.)

### **How to check the error status**

If an AnyWireASLINK version compatibility inspection error exists after the inspection, the status will be as follows.

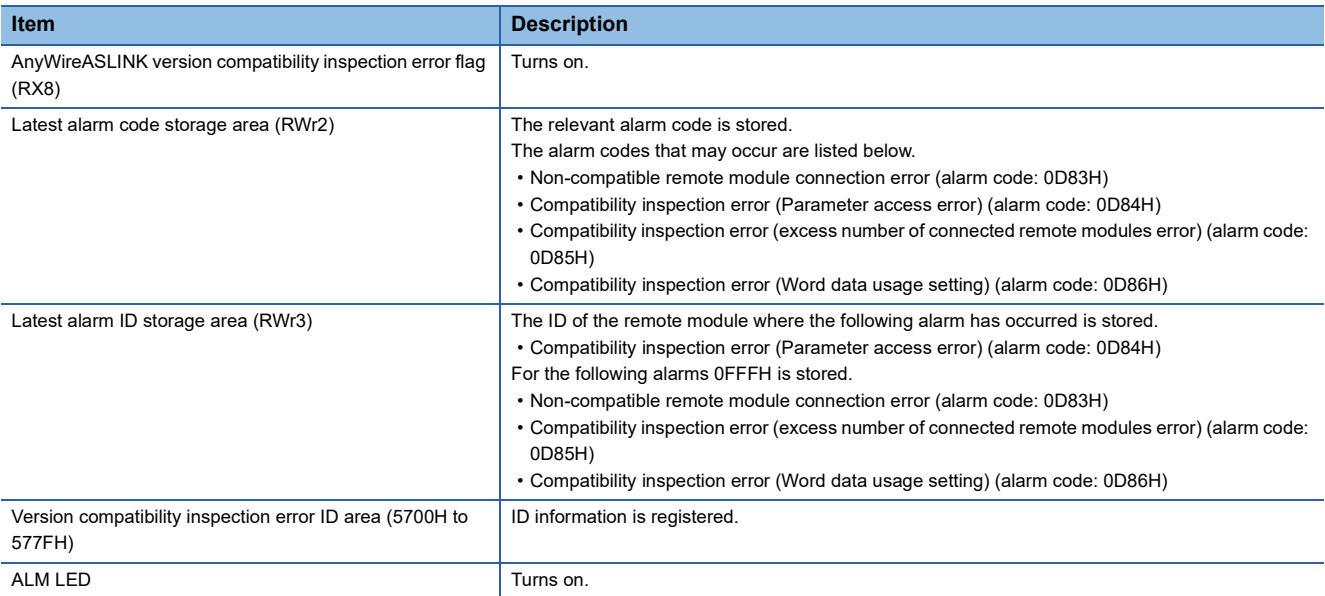

The following are the probable causes of the AnyWireASLINK version compatibility inspection error. Identify the error cause and take appropriate actions.

- A remote module not supporting word data is connected to the NZ2AW1GNAL.
- The number of connected remote modules exceeds the maximum number of connectable modules.
- Parameter access failed on one or more remote modules.

Clear the AnyWireASLINK version compatibility inspection error, and start the inspection again.

### **Precautions**

- Even when the AnyWireASLINK version compatibility inspection is executed, the configuration information of the remote modules that is saved in the NZ2AW1GNAL is not updated.
- When an ASLINK version compatibility check is executed, the error information and alarm information are cleared. The signal to be cleared is the same as below.
- **[Page 150 Error reset request flag](#page-151-0)**

### **Timing of the AnyWireASLINK version compatibility inspection**

The following shows the timing of each step in the AnyWireASLINK version compatibility inspection.

### ■**When the inspection is executed by AnyWireASLINK version compatibility inspection command (RYD)**

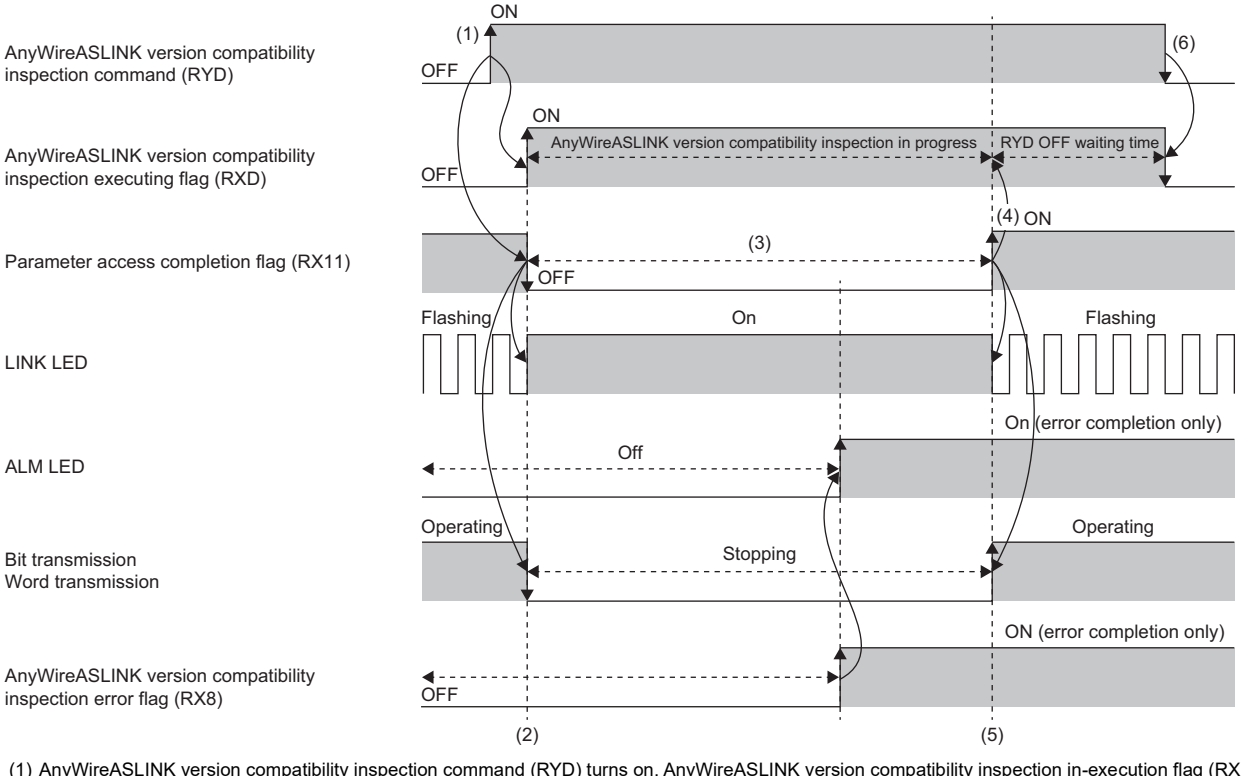

- (1) AnyWireASLINK version compatibility inspection command (RYD) turns on. AnyWireASLINK version compatibility inspection in-execution flag (RXD) turns on, and Parameter access completion flag (RX11) turns off.
- (2) The AnyWireASLINK version compatibility inspection starts.

(3) Parameter access is in progress.

- (4) Parameter access completion flag (RX11) turns on upon completion of the parameter access.
- (5) The AnyWireASLINK version compatibility inspection completes.
- (6) AnyWireASLINK version compatibility inspection command (RYD) turns off. AnyWireASLINK version compatibility inspection in-execution flag (RXD) turns off.

### ■**When the inspection is executed by the SET switch**

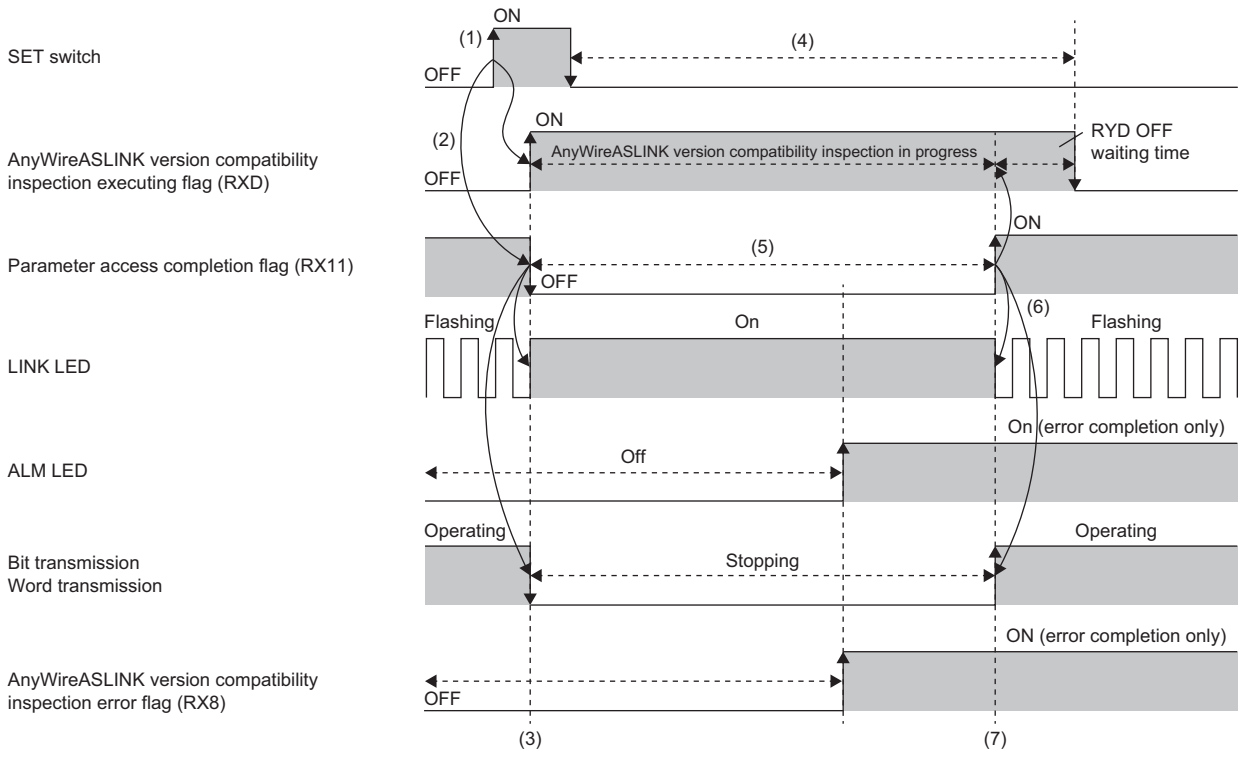

(1) While holding down the SET switch, reset the NZ2AW1GNAL remotely or turn the power off and on. (Hold down the SET switch for one second or longer.)

(2) When the AnyWireASLINK transmission starts, AnyWireASLINK version compatibility inspection in-execution flag (RXD) turns on, and Parameter access completion flag (RX11) turns off.

(3) The AnyWireASLINK version compatibility inspection starts.

(4) During this period, the operation is not affected by the on/off status of the switch or the command.

(5) Parameter access is in progress.

(6) Parameter access completion flag (RX11) turns on upon completion of the parameter access.

(7) The AnyWireASLINK version compatibility inspection completes.

# **7.14 iQ Sensor Solution Function**

This function establishes data communications with AnyWireASLINK-compatible remote modules via CC-Link IE TSN and AnyWireASLINK.

The following iQ Sensor Solution functions can be used.

- Automatic detection of connected device
- Sensor/device monitor
- Sensor parameter read/write

For details on each function, refer to the following manual.

**iQ Sensor Solution Reference Manual** 

### **7.15 SLMP Communication Function**

This function accesses the remote buffer memory areas of the NZ2AW1GNAL using SLMP.

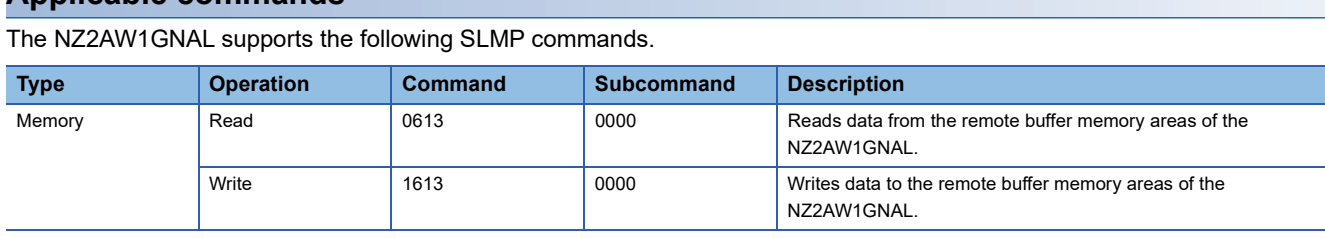

For the SLMP message format, refer to the following manual.

**LUSLMP Reference Manual** 

**Applicable commands**

### **Communication method**

The SLMPSND instruction is executed in the CPU module of the master station, and the SLMP request message is sent from the CPU module of the master station to the NZ2AW1GNAL.

For the SLMPSND instruction, refer to the following manual.

MELSEC iQ-R Programming Manual (CPU Module Instructions, Standard Functions/Function Blocks)

### Point $\mathcal P$

If the NZ2AW1GNAL detects an error in the SLMP communications, the end code is stored in the response message. ( $\sqrt{F}$  [Page 88 End code\)](#page-89-0)

For whether the SLMP communications are completed successfully or are completed with an error, check with the end code in the response message. (No error occurs in the NZ2AW1GNAL.)

### **Communication specifications**

To communicate data with the NZ2AW1GNAL using SLMP, configure the following setting in the request message sending side.

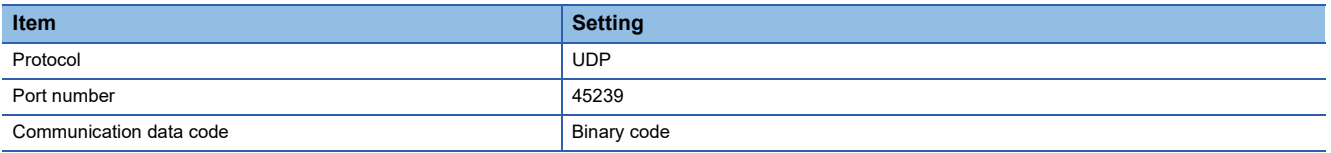

### **Precautions**

For a single NZ2AW1GNAL, do not execute multiple SLMP commands at the same time. If multiple SLMP commands are executed at the same time, the NZ2AW1GNAL may be unable to receive the SLMP commands, and the communications may time out.

### <span id="page-89-0"></span>**End code**

The following table lists the end codes that are stored in the response message from the NZ2AW1GNAL.

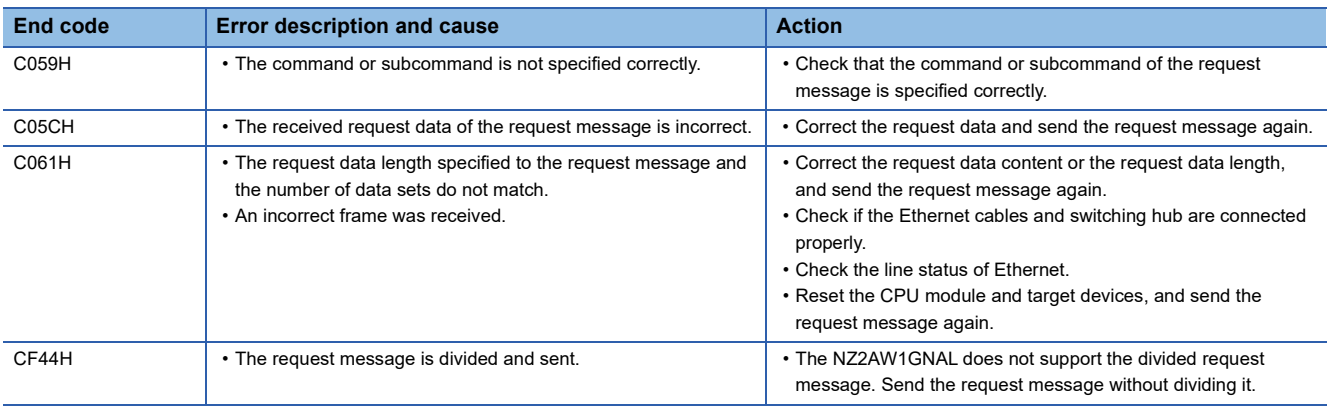

# **7.16 Communication Speed Setting Function**

This function sets the communication speed.

### **Setting method**

Use the MODE switch 9 of the NZ2AW1GNAL to set the communication speed.

This setting is common to P1 and P2.

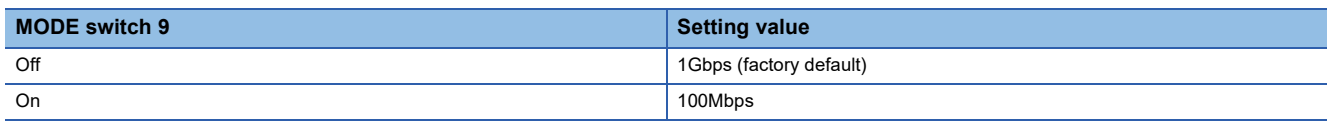

 $Point$ <sup> $\circ$ </sup>

The communication speed setting is determined by the status of MODE switch 9 when the NZ2AW1GNAL starts up.

### **Setting status**

Which value is set as the communication speed can be checked by using 'Communication speed setting status' (RX1F). For details, refer to the following.

FF [Page 148 Communication speed setting status](#page-149-0)

### **Applicable version**

To set the communication speed, check the NZ2AW1GNAL. ( $\sqrt{P}$  [Page 205 Added and Changed Functions\)](#page-206-0) The NZ2AW1GNAL whose firmware version does not support the communication speed setting operates with the fixed communication speed of 1Gbps.

### **Precautions**

- The range of values that can be set for the communication period interval setting in the master station's parameters varies depending on the communication speed. For details, refer to the following.
- **Fage 43 Communication Period Interval Setting**
- When using a remote station that operates with the communication speed of 100Mbps, check which system configuration should be used by referring to the following.

User's manual for the master station used

## **7.17 CC-Link IE TSN Class Setting Function**

When the firmware version of the NZ2AW1GNAL is CC-Link IE TSN Protocol version 2.0, CC-Link IE TSN Class (CC-Link IE TSN Class B or CC-Link IE TSN Class A) can be set.

For details on the system configurations in which the NZ2AW1GNAL can be connected according to the CC-Link IE TSN Class, refer to the following.

User's manual for the master station used

### **When using the NZ2AW1GNAL as a CC-Link IE TSN Class B device**

The NZ2AW1GNAL operates as a CC-Link IE TSN Class B device by factory default.

### **When using the NZ2AW1GNAL as a CC-Link IE TSN Class A device**

When using the NZ2AW1GNAL in the system configurations shown below, set the CC-Link IE TSN Class of the NZ2AW1GNAL to CC-Link IE TSN Class A.

### ■**When connecting the NZ2AW1GNAL via a switching hub**

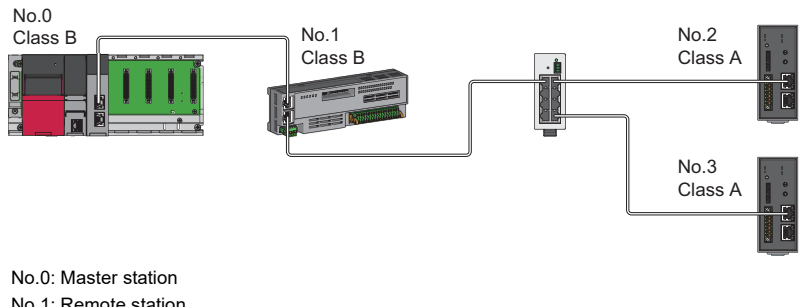

No.1: Remote station No.2, No.3: Remote station (NZ2AW1GNAL) Class B: CC-Link IE TSN Class B device Class A: CC-Link IE TSN Class A device

### ■**When connecting the NZ2AW1GNAL after a CC-Link IE TSN Class A remote station**

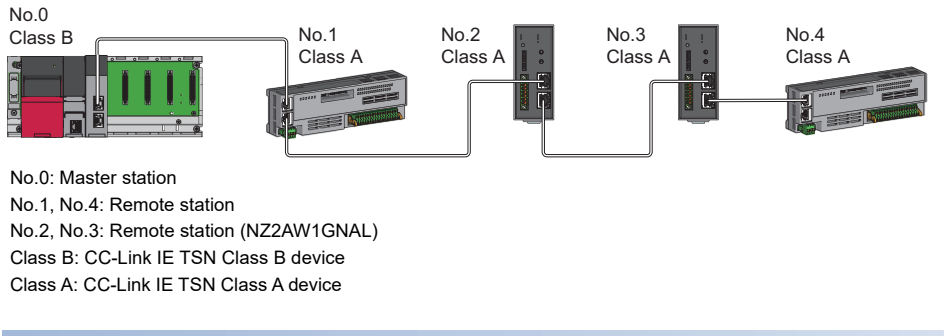

### **Applicable version**

To set the CC-Link IE TSN Class, check the NZ2AW1GNAL. ( $\sqrt{2}$  [Page 205 Added and Changed Functions](#page-206-0))

A NZ2AW1GNAL whose firmware version does not support the CC-Link IE TSN Class setting operates as a CC-Link IE TSN Class B device.

### **Setting method**

Set this function using MODE switch 10 and "CC-Link IE TSN Class" in the network configuration settings. Set the same value for MODE switch 10 and for "CC-Link IE TSN Class" in the network configuration settings.

For details, refer to the following.

- **F** [Page 27 MODE switch setting](#page-28-0)
- **F** [Page 44 Network Configuration Settings](#page-45-0)

#### $\mathsf{Point} \mathcal{P}$

If a different value is set for MODE switch 10 or for "CC-Link IE TSN Class" in the network configuration settings, event code 00C81 is recorded in the event history of the master station, and the NZ2AW1GNAL does not establish a data link.

### **Check method**

The setting status of the CC-Link IE TSN Class can be checked by using a remote input signal or the CC-Link IE TSN/CC-Link IE Field diagnostics.

### ■**Check by remote input signal**

The status can be checked by using the remote input signal 'CC-Link IE TSN Class setting status' (RX1E). (Example 148 [CC-Link IE TSN Class setting status](#page-149-1))

### ■**Check by the CC-Link IE TSN/CC-Link IE Field diagnostics**

The setting status can be checked by using the "Selected Station Communication Status Monitor" of the CC-Link IE TSN/CC-Link IE Field diagnostics.

**T** [Diagnostics]  $\Rightarrow$  [CC-Link IE TSN/CC-Link IE Field Diagnostics]

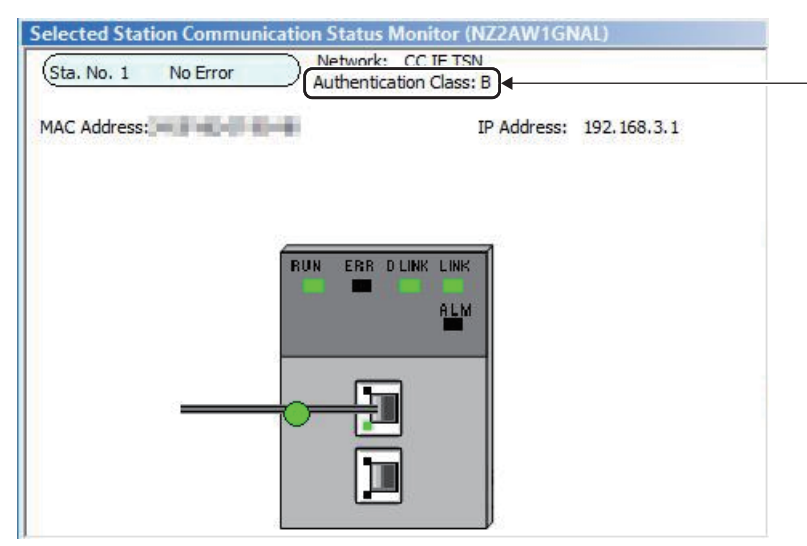

In this manual, "Authentication Class is described as "CC-Link IE TSN Class".

### **Precautions**

- The range of values that can be set for the communication period interval setting in the master station's parameters varies depending on the set CC-Link IE TSN Class. (E [Page 43 Communication Period Interval Setting](#page-44-0))
- When the CC-Link IE TSN Class is set to CC-Link IE TSN Class A, ring topology cannot be used. To configure ring topology, set the CC-Link IE TSN Class to CC-Link IE TSN Class B.

# **7.18 Firmware Update Function**

This function updates the firmware of an NZ2AW1GNAL via CC-Link IE TSN.

Update firmware by using the CC-Link IE TSN Firmware Update Tool.

When the CC-Link IE TSN Firmware Update Tool is necessary, please consult your local Mitsubishi representative.

### **System configuration**

Connect the personal computer to the NZ2AW1GNAL targeted for firmware update using Ethernet cables.

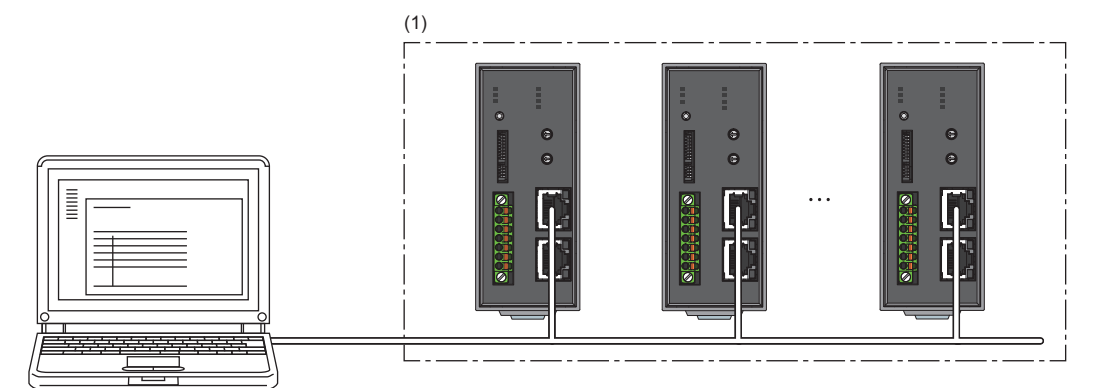

(1) NZ2AW1GNAL targeted for firmware update

### **Firmware update file**

When the firmware update file is necessary, please consult your local Mitsubishi representative.

The file name of the firmware update file is listed below.

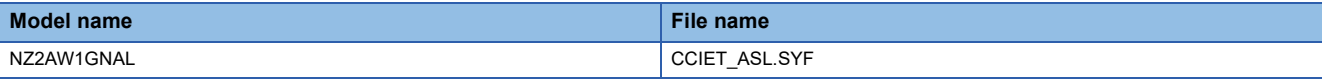

### **Setting method**

Setting the CC-Link IE TSN Firmware Update Tool is required to update the firmware for the NZ2AW1GNAL. For details, refer to the "Help" of the CC-Link IE TSN Firmware Update Tool.

### ■**"Network Configuration Settings" window**

Set the following items in the "Network Configuration Settings" window.

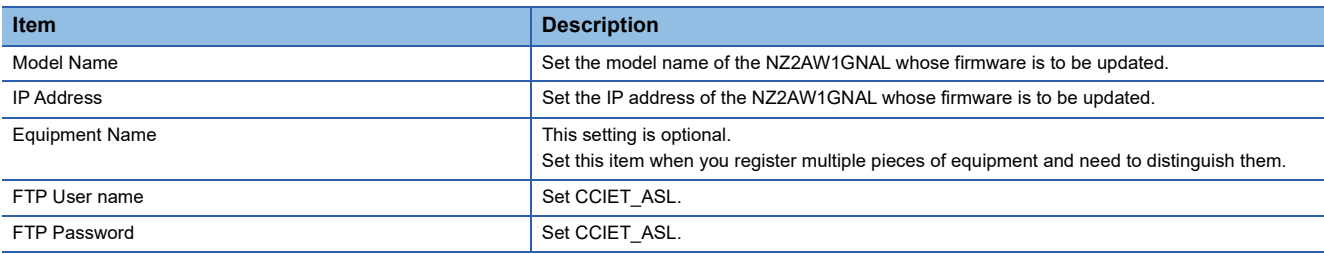

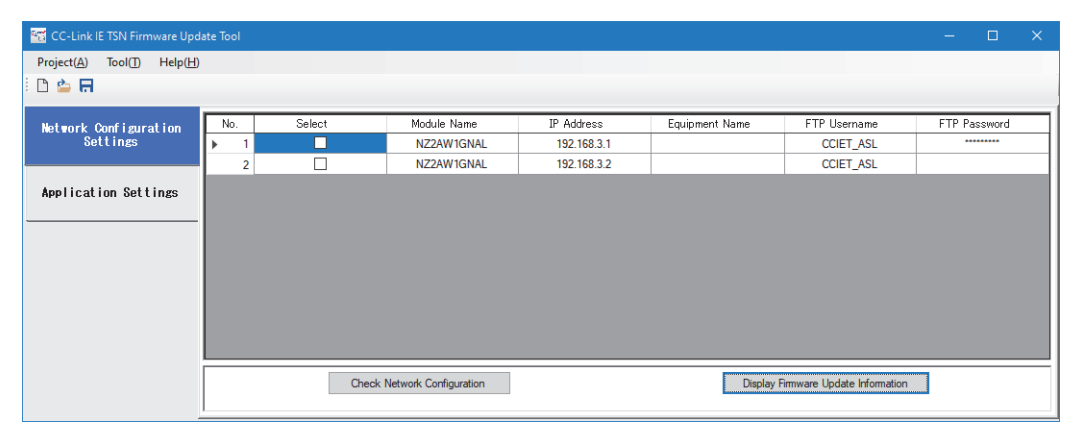

### ■**"Application Settings" window**

Set the following items in the "Application Settings" window.

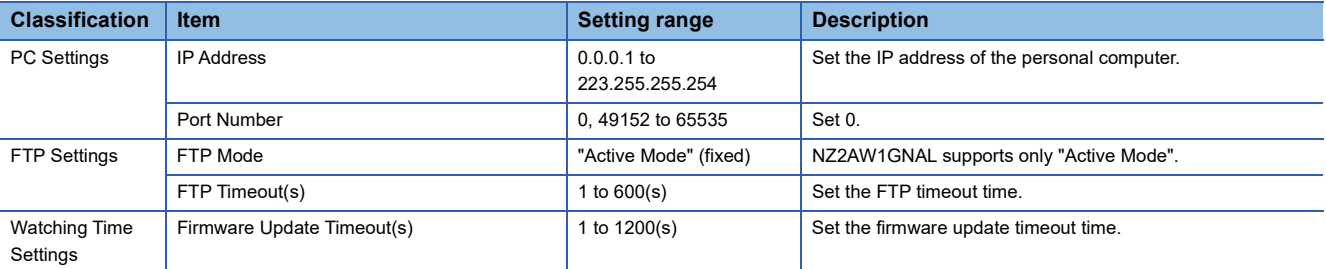

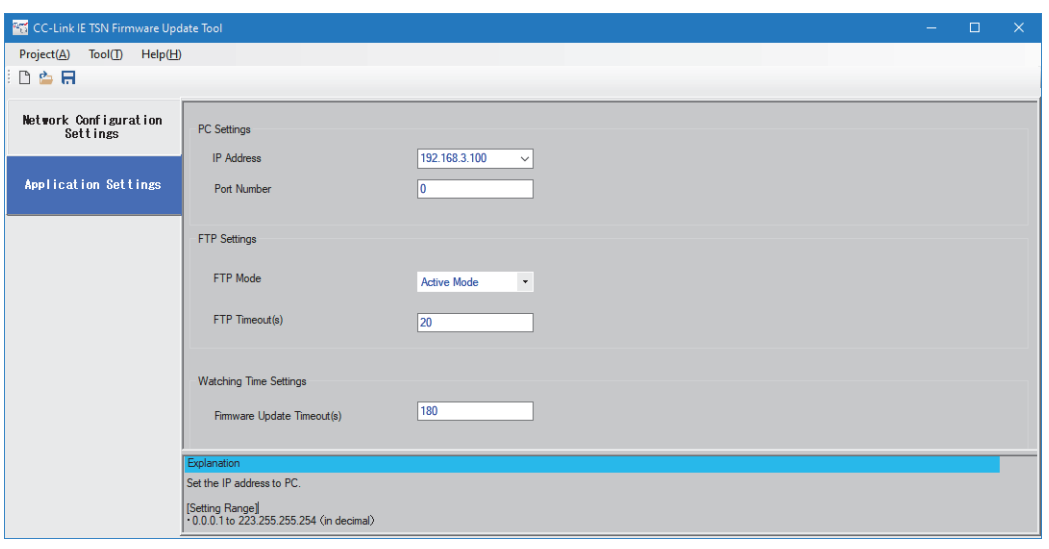

### **Operation**

### ■**LED status**

The state of firmware update can be checked with the LED of NZ2AW1GNAL.

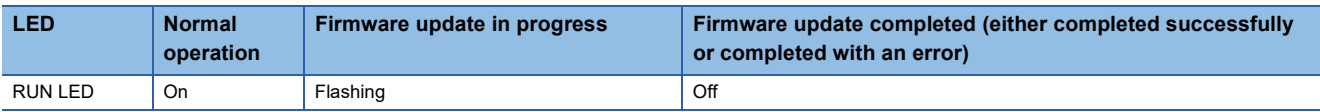

### **Error information list**

The following table lists errors specific to the NZ2AW1GNAL that may occur during firmware update.

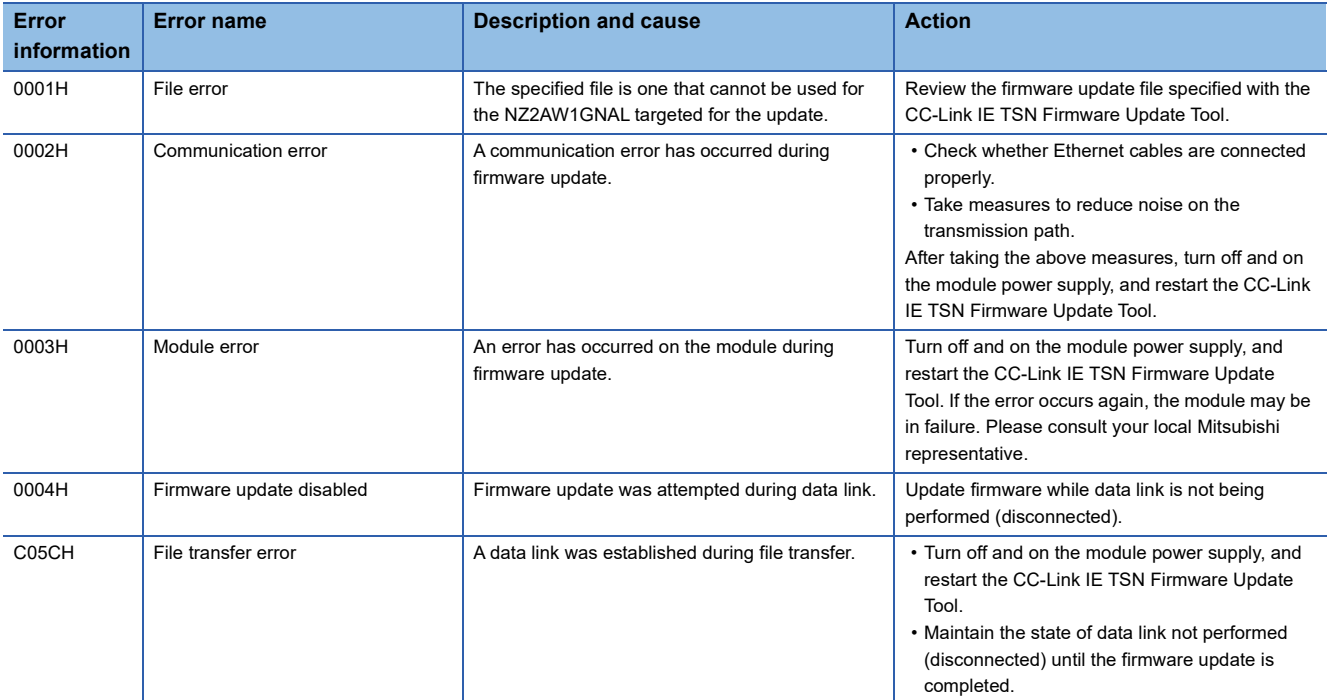

If error information other than the above is displayed on the CC-Link IE TSN Firmware Update Tool, refer to the "Help" on the CC-Link IE TSN Firmware Update Tool.

### **Precautions**

- After the completion of the firmware update, power off and on the NZ2AW1GNAL. Note that after firmware update, it takes a longer time for the NZ2AW1GNAL to restart (turning on of RUN LED) compared with ordinary times, since reconstruction processing is performed at restart after firmware update.
- Firmware cannot be updated for an NZ2AW1GNAL where data link is being performed. To perform firmware update on an NZ2AW1GNAL, do not connect the NZ2AW1GNAL to the master station. If firmware update is attempted for an NZ2AW1GNAL where data link is being performed, a firmware update disabled (error code: 0004H) is displayed on the error information of the firmware update information window.
- If an error has occurred on firmware update, power off and on the NZ2AW1GNAL or perform remote reset before attempting firmware update again.
- Do not update the firmware for the NZ2AW1GNAL simultaneously by using multiple CC-Link IE TSN Firmware Update Tools.

# **8 PROGRAMMING**

This chapter describes the programming of the NZ2AW1GNAL.

### **8.1 Precautions on Programming**

This section describes precautions on programming on the CC-Link IE TSN.

### **Cyclic transmission program**

In a cyclic transmission program, use the following link special relay (SB) and link special register (SW) to interlock.

- Data link error status of own station (of master station) (SB0049)
- Data link status of each station (SW00B0 to SW00B7)

User's manual for the master station used

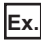

Interlock example

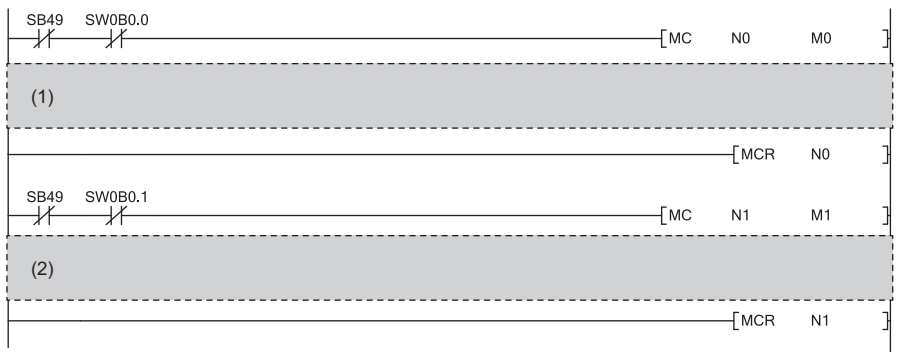

(1) Communication program with station number 1

(2) Communication program with station number 2

**8**

### **System configuration example**

### **System configuration**

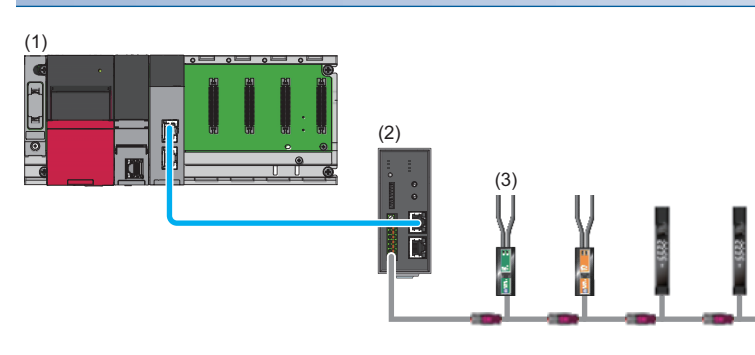

(1) Master station

- Power supply module: R61P
- CPU module: R04CPU
- Master/local module: RJ71GN11-T2 (start I/O number: 0000H to 001FH)
- (2) Remote station
- NZ2AW1GNAL (IP address: 192.168.3.1)
- (3) AnyWireASLINK remote module
- Input ASLINKER: Disconnection detection LINKER (bit address: 0)
- Output ASLINKER: 4-wire cable type (bit address: 0)
- Input ASLINKAMP: Analog input module (word address: 0)
- Output ASLINKAMP: Analog output module (word address: 0)

### **Link device assignment**

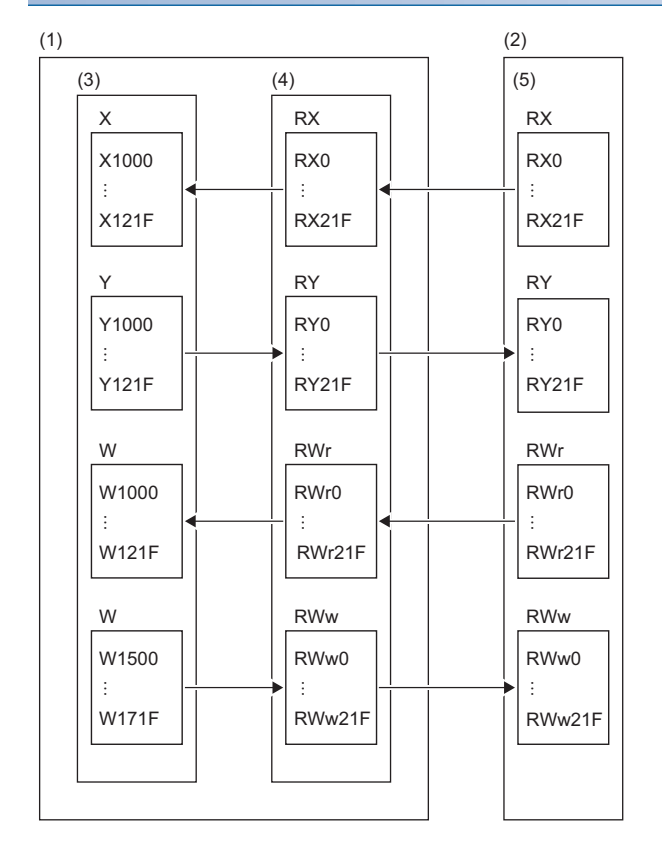

(1) Master station

- (2) Remote station
- (3) CPU module
- (4) Master/local module
- (5) NZ2AW1GNAL

### **Device to use**

The following table lists the relationships between each signal of this system and the devices.

### ■**Remote input signals**

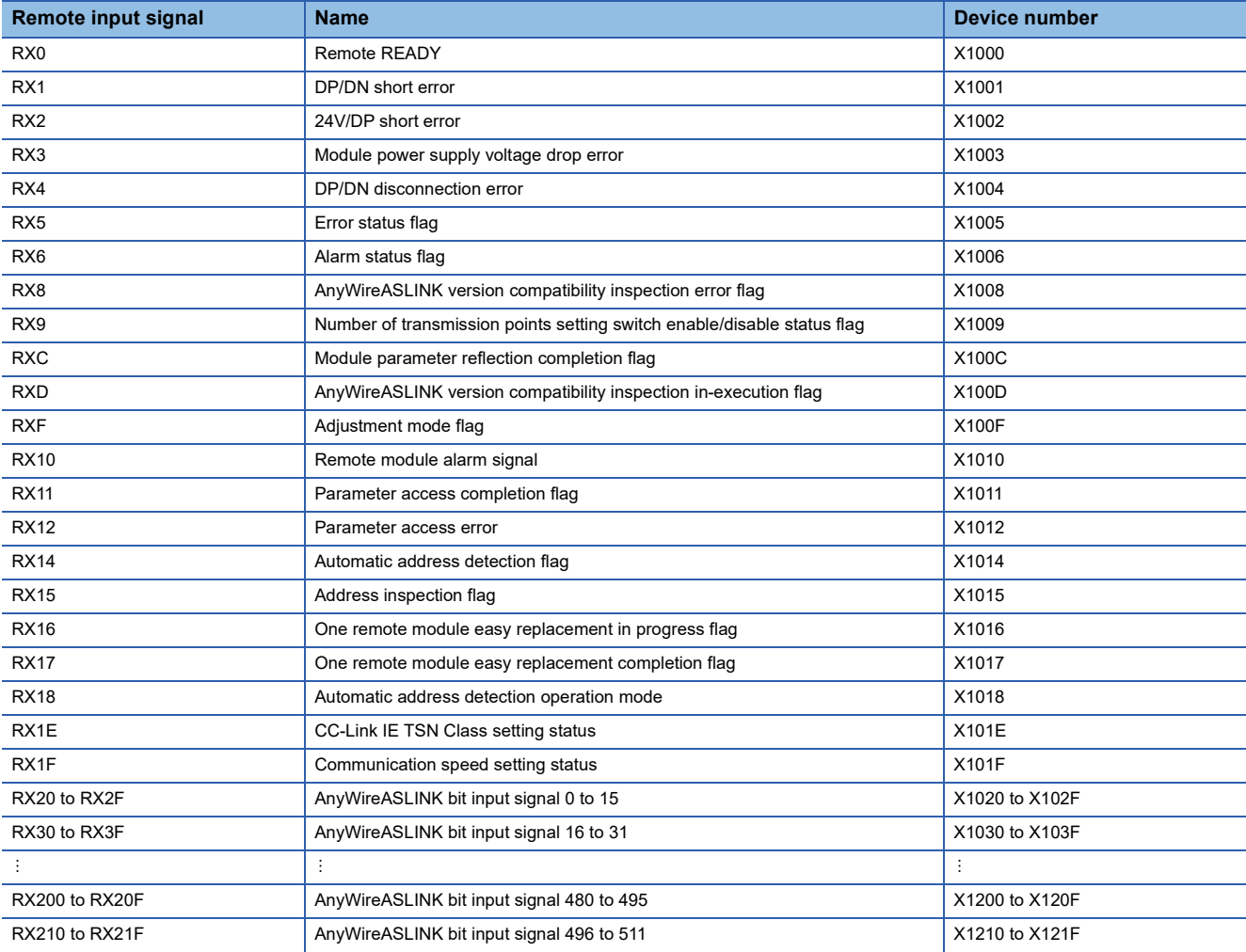

### ■**Remote output signals**

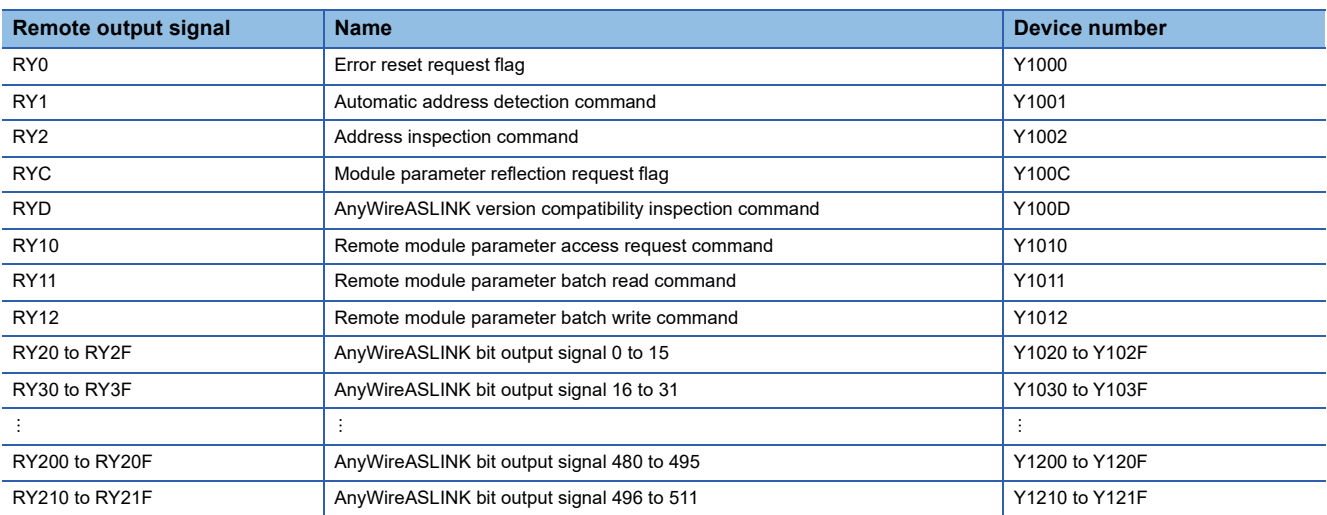

### **Parameter setting**

### **Setting in the master station**

Connect the engineering tool to the CPU module on the master station and set parameters.

*1.* Set the CPU module as follows.

### $\mathcal{L}$  [Project]  $\Rightarrow$  [New]

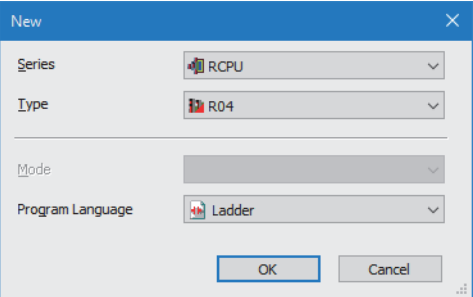

*2.* Set "Link Direct Device Setting" in "CPU Parameter" to "Extended Mode (iQ-R Series Mode)".

 $\mathcal{F}$  [CPU Parameter]  $\Rightarrow$  [Memory/Device Setting]  $\Rightarrow$  [Link Direct Device Setting]  $\Rightarrow$  [Link Direct Device Setting]

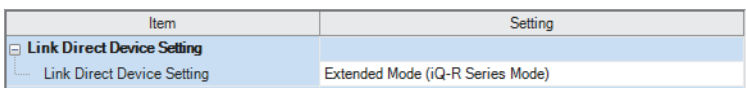

 $Restraction<sup>(17)</sup>$ 

When using the engineering tool to write the module parameters of RJ71GN11-T2 to the CPU module, set "Link Direct Device Setting" to "Extended Mode (iQ-R Series Mode)".

When "Link Direct Device Setting" is "Q Series Compatible Mode", "Write to PLC" cannot be executed.

#### *3.* Set the master/local module as follows.

 $\mathcal{L}$  [Navigation window]  $\Leftrightarrow$  [Parameter]  $\Leftrightarrow$  [Module Information]  $\Leftrightarrow$  right-click  $\Leftrightarrow$  [Add New Module]

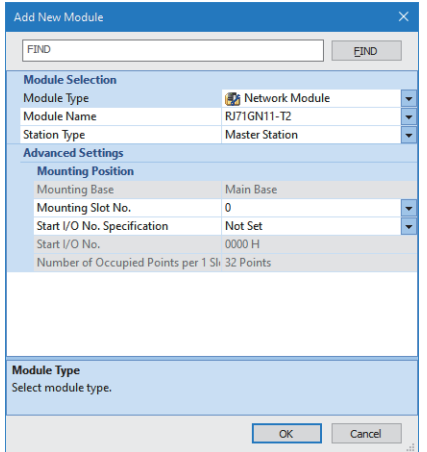

- *4.* Display the "CC-Link IE TSN Configuration" window and set parameters as follows.
- $\gamma$  [Navigation window]  $\Rightarrow$  [Parameter]  $\Rightarrow$  [Module Information]  $\Rightarrow$  RJ71GN11-T2  $\Rightarrow$  [Basic Settings]  $\Rightarrow$  [Network Configuration Settings]  $\Rightarrow$  [Detailed Setting]

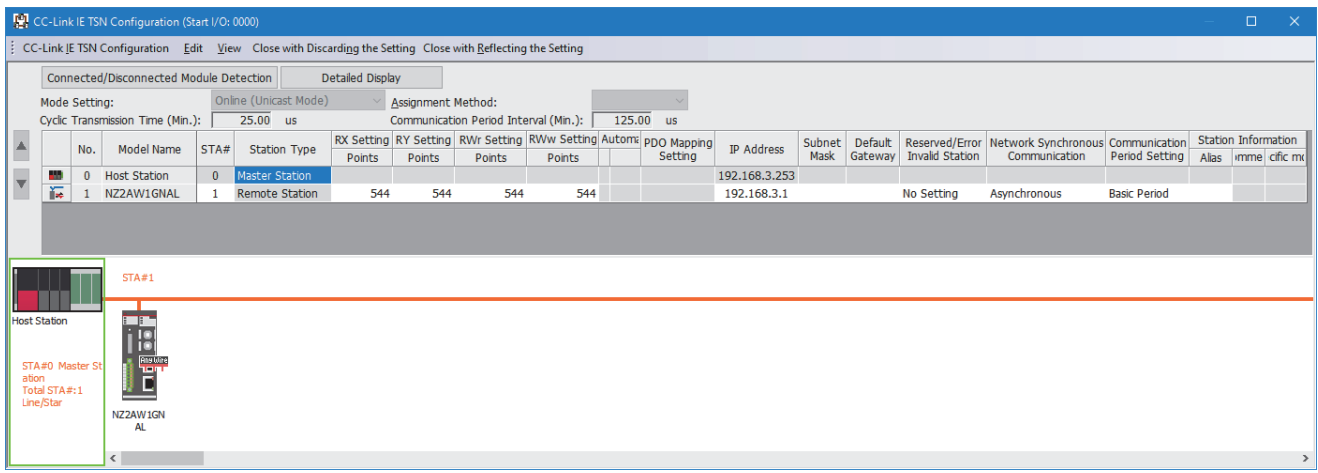

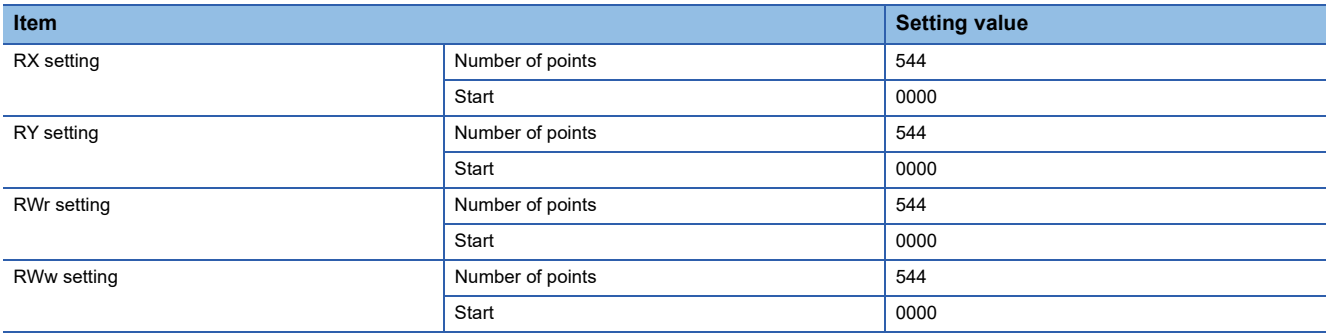

- **5.** Select [Close with Reflecting the Setting].
- *6.* Display the refresh parameter setting window and set as follows.
- \*্চী [Navigation window]  $\Leftrightarrow$  [Parameter]  $\Leftrightarrow$  [Module Information]  $\Leftrightarrow$  RJ71GN11-T2  $\Leftrightarrow$  [Basic Settings]  $\Leftrightarrow$  [Refresh Setting]  $\Leftrightarrow$ [Detailed Setting]

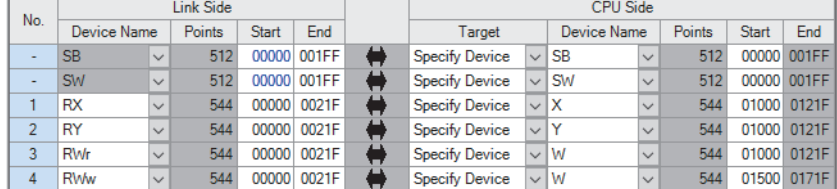

- *7.* Click the [Apply] button.
- *8.* Write the set parameters to the CPU module on the master station. Then, reset the CPU module on the master station, or power off and on the programmable controller.
- $\mathcal{L}$  [Online]  $\Leftrightarrow$  [Write to PLC]
- *9.* Set the CPU module on the master station to RUN and check that the D LINK LED of NZ2AW1GNAL is on.

 $Point$ <sup> $\circ$ </sup>

In this example, default values are used for parameters that are not shown above. For the parameters, refer to the following.

MELSEC iQ-R CC-Link IE TSN User's Manual (Application)

### **NZ2AW1GNAL settings**

Set the NZ2AW1GNAL parameters while the master station and the NZ2AW1GNAL are communicating normally.

- *1.* From the "CC-Link IE TSN configuration" window, open the "Parameter of Device Station" window.
- $\text{[N}$  [Navigation window]  $\Leftrightarrow$  [Parameter]  $\Leftrightarrow$  [Module information]  $\Leftrightarrow$  RJ71GN11-T2  $\Leftrightarrow$  [Basic Settings]  $\Leftrightarrow$  [Network Configuration Settings]  $\Rightarrow$  [Detailed Setting]  $\Rightarrow$  select station No.1  $\Rightarrow$  [CC-Link IE TSN Configuration]  $\Rightarrow$  [Parameter of Device Station]
- *2.* Set "Method Selection" to "Parameter write".

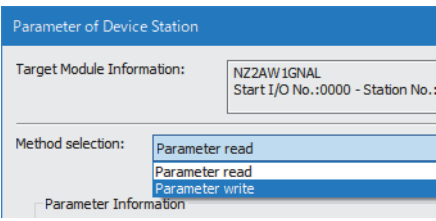

*3.* Set the parameters of the NZ2AW1GNAL as follows.

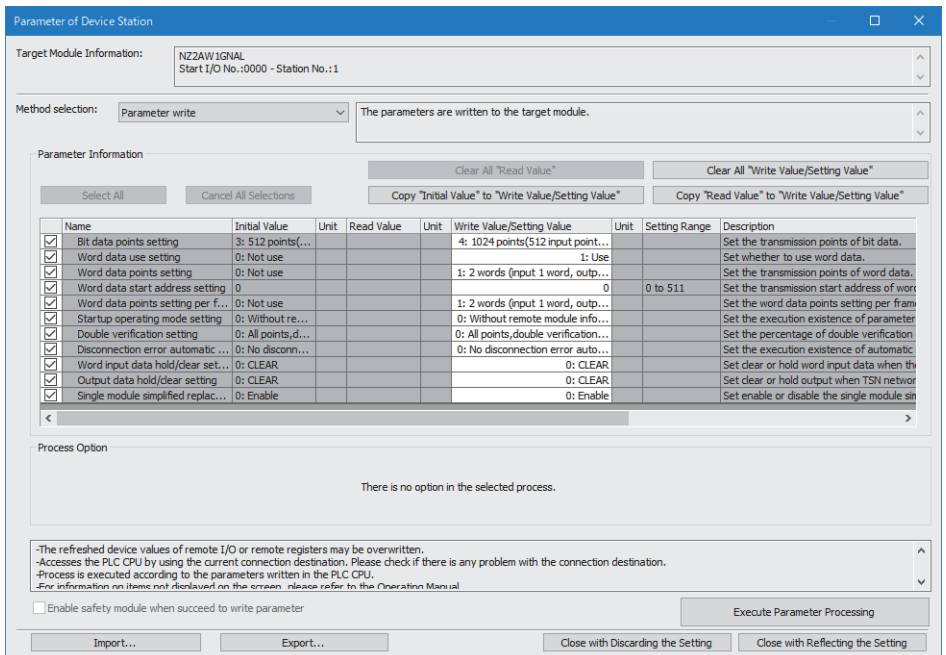

- 4. Click the [Execute Parameter Processing] button to write the parameters to the NZ2AW1GNAL.
- **5.** Click the [Close with Reflecting the Setting] button.

### **Sample program**

A sample program is shown for the following contents.

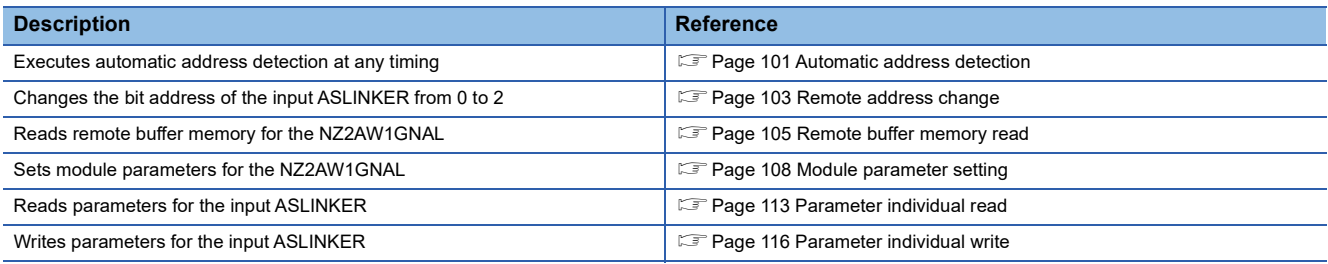

### <span id="page-102-0"></span>**Automatic address detection**

This program executes automatic address detection at any timing.

### ■**Device to use**

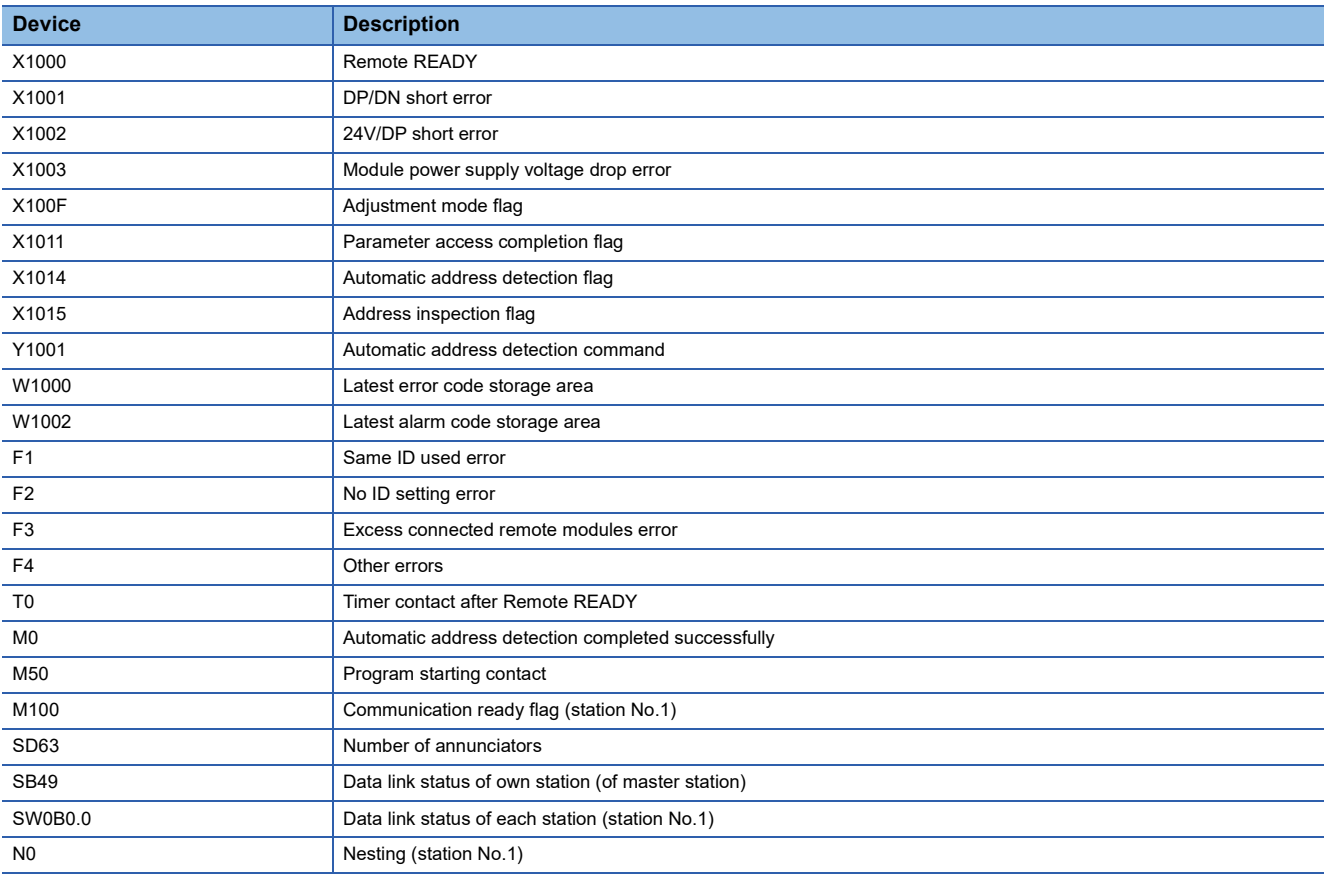

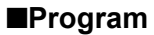

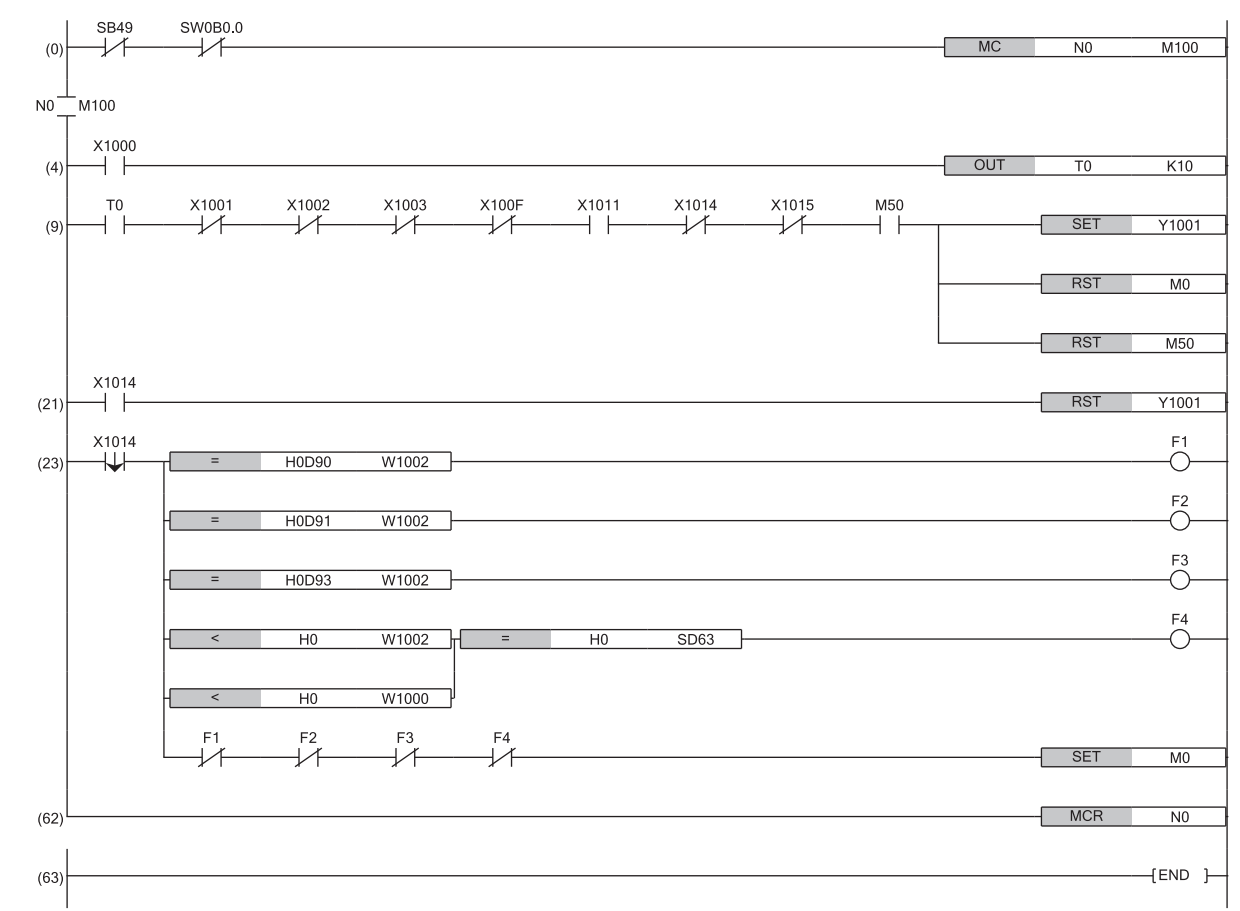

(4) When Remote READY (X1000) of the NZ2AW1GNAL is on, the program is executed.

(9) By turning on Program starting contact (M50), automatic address detection starts.

(23) When an error occurs, processing is performed.

### <span id="page-104-0"></span>**Remote address change**

This program uses the remote address change function to change the bit address of the input ASLINKER from 0 to 2.

#### ■**Device to use**

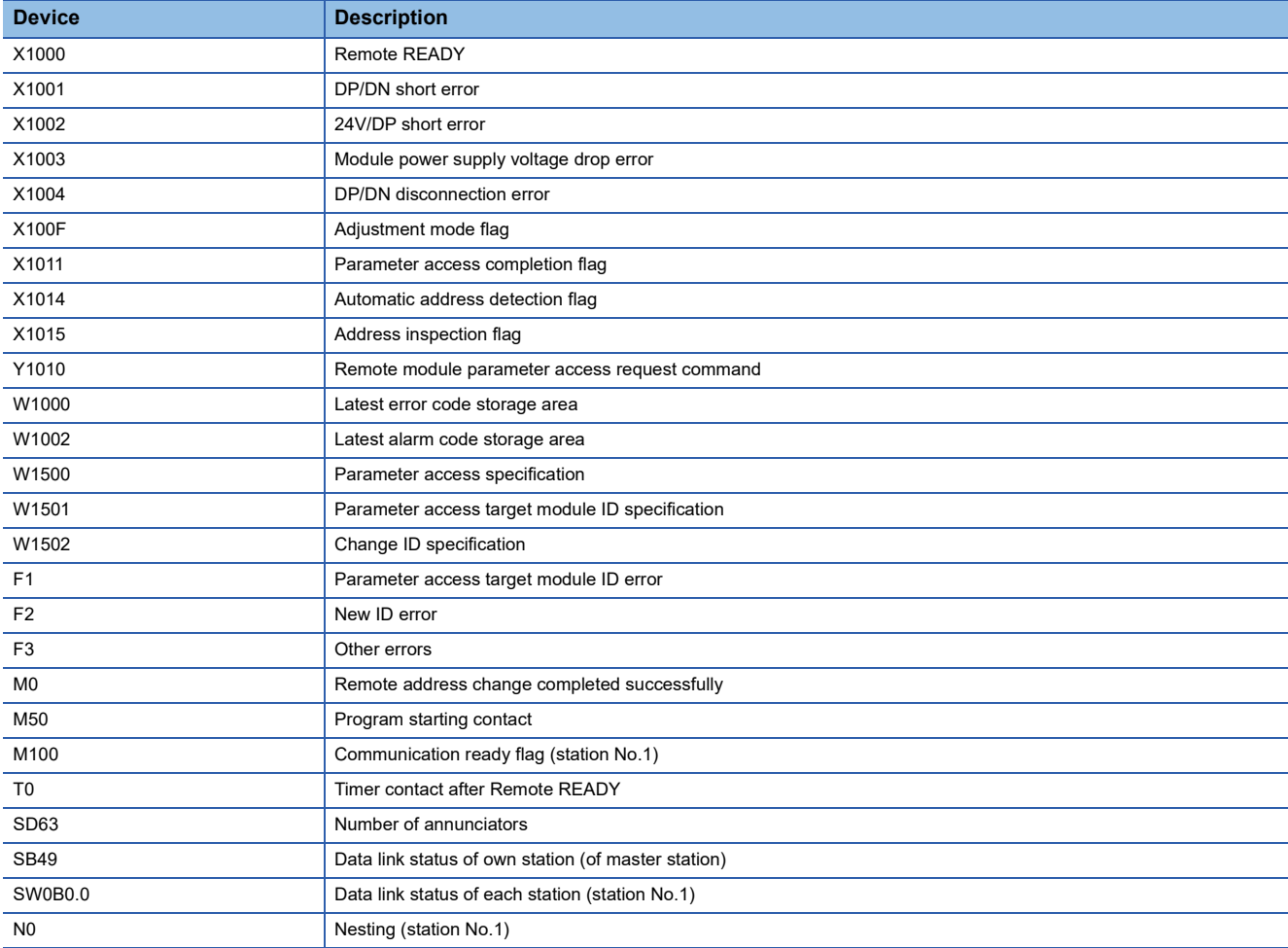

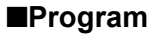

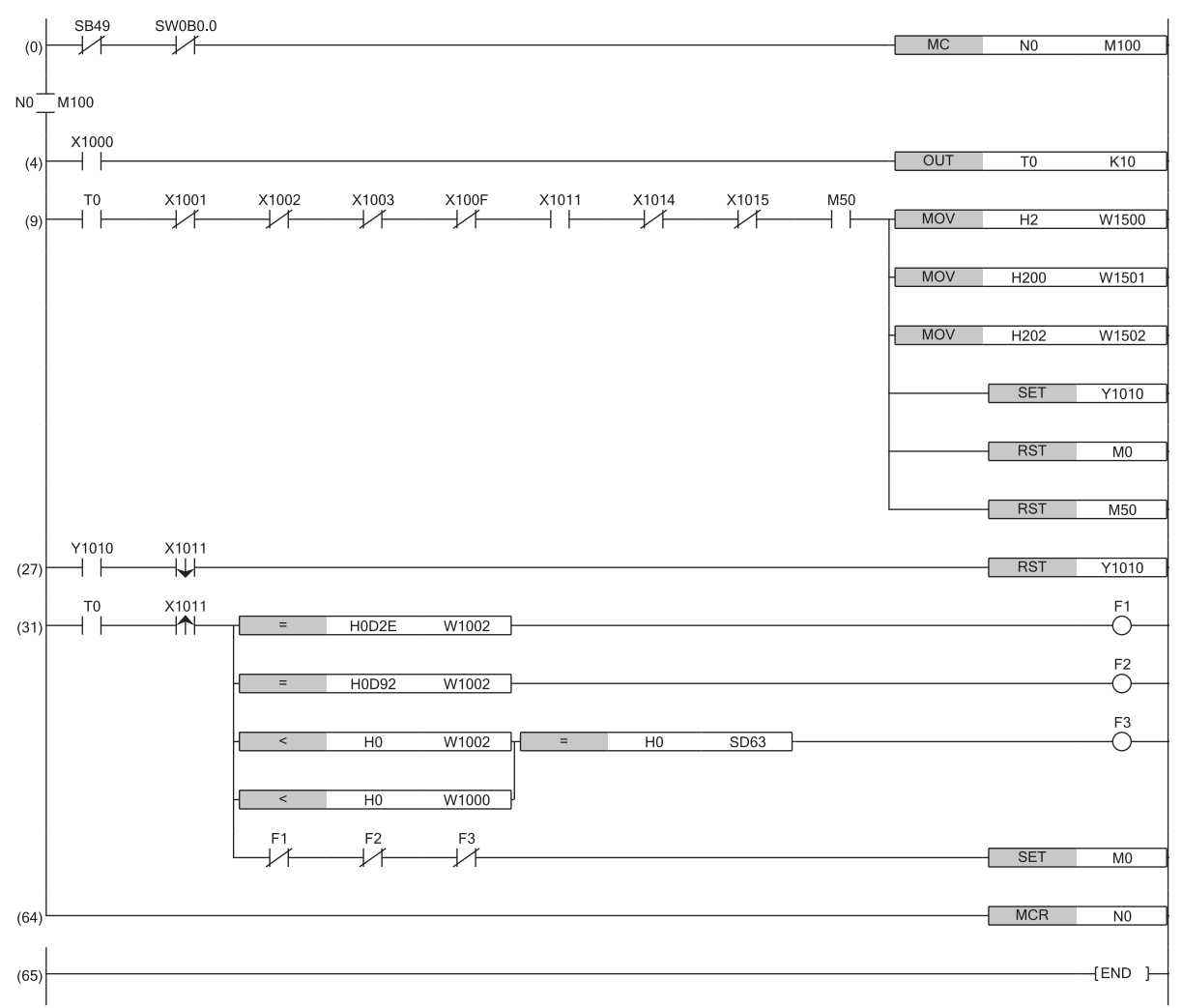

(4) When Remote READY (X1000) of the NZ2AW1GNAL is on, the program is executed.

(9) By turning on Program starting contact (M50), the bit address of the input ASLINKER is changed from 0 to 2.

(31) When an error occurs, processing is performed.

### <span id="page-106-0"></span>**Remote buffer memory read**

This program uses Memory Read (command: 0613H) with the SLMPSND instruction to read the remote buffer memory (0310H to 031BH).

### ■**Devices to be used**

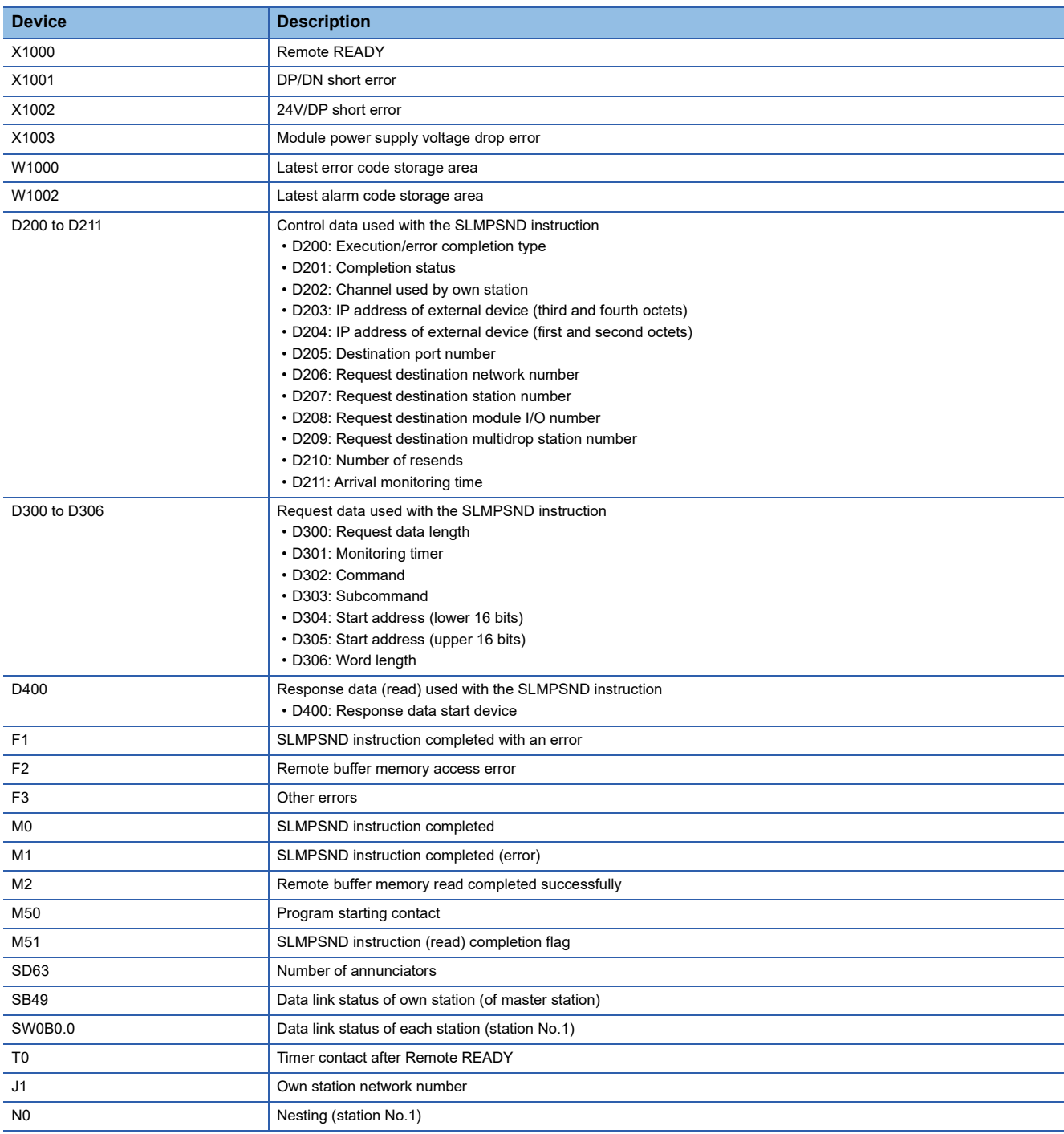

### ■**Program**

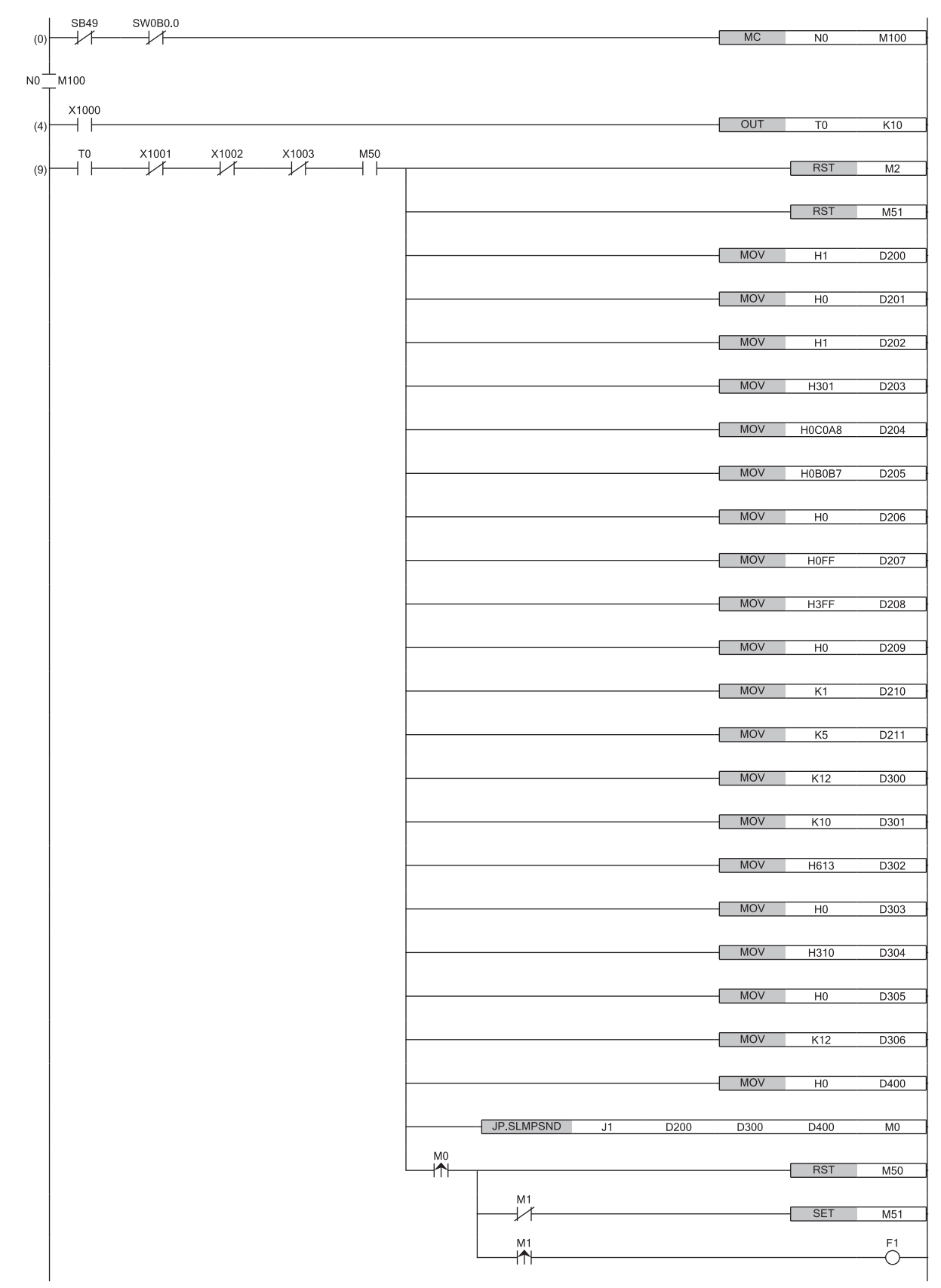
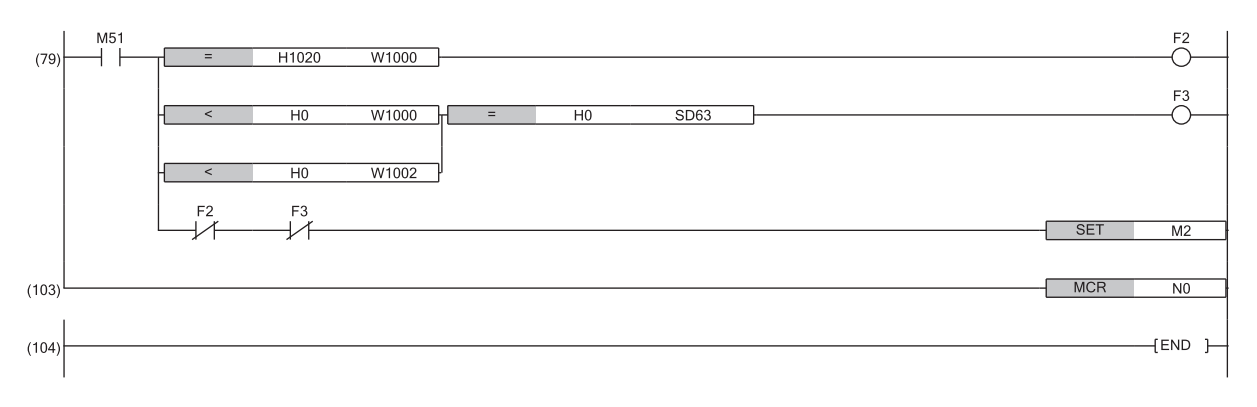

(4) When Remote READY (X1000) of the NZ2AW1GNAL is on, the program is executed.

(9) By turning on Program starting contact (M50), the remote buffer memory of the NZ2AW1GNAL is read.

(79) When an error occurs, processing is performed.

#### **Module parameter setting**

This program executes module parameter settings for the NZ2AW1GNAL at any timing. After executing the program, power off and on the NZ2AW1GNAL or perform a remote reset to start operating the

#### NZ2AW1GNAL with the set parameters.

The changed parameters are as follows.

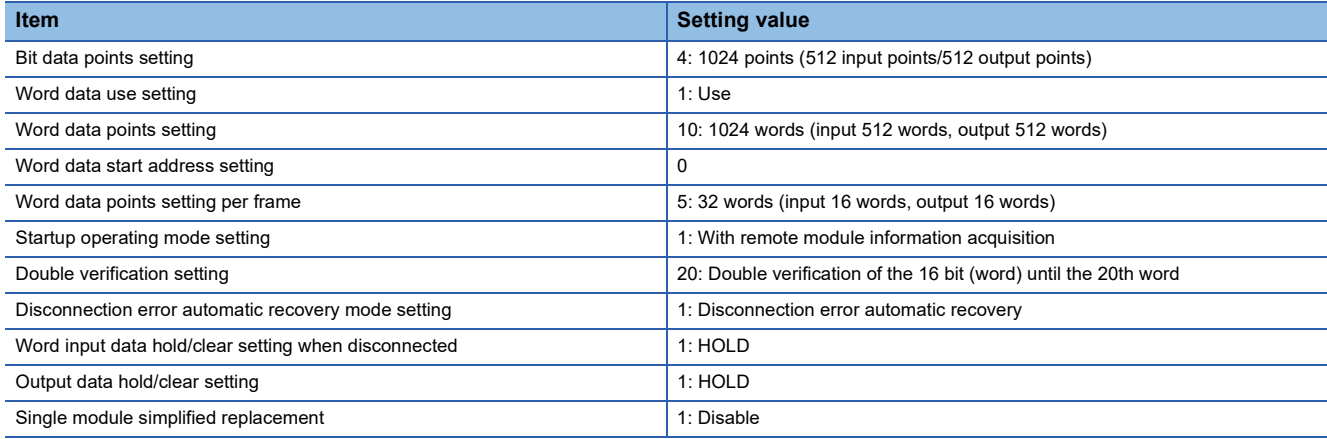

#### ■**Device to use**

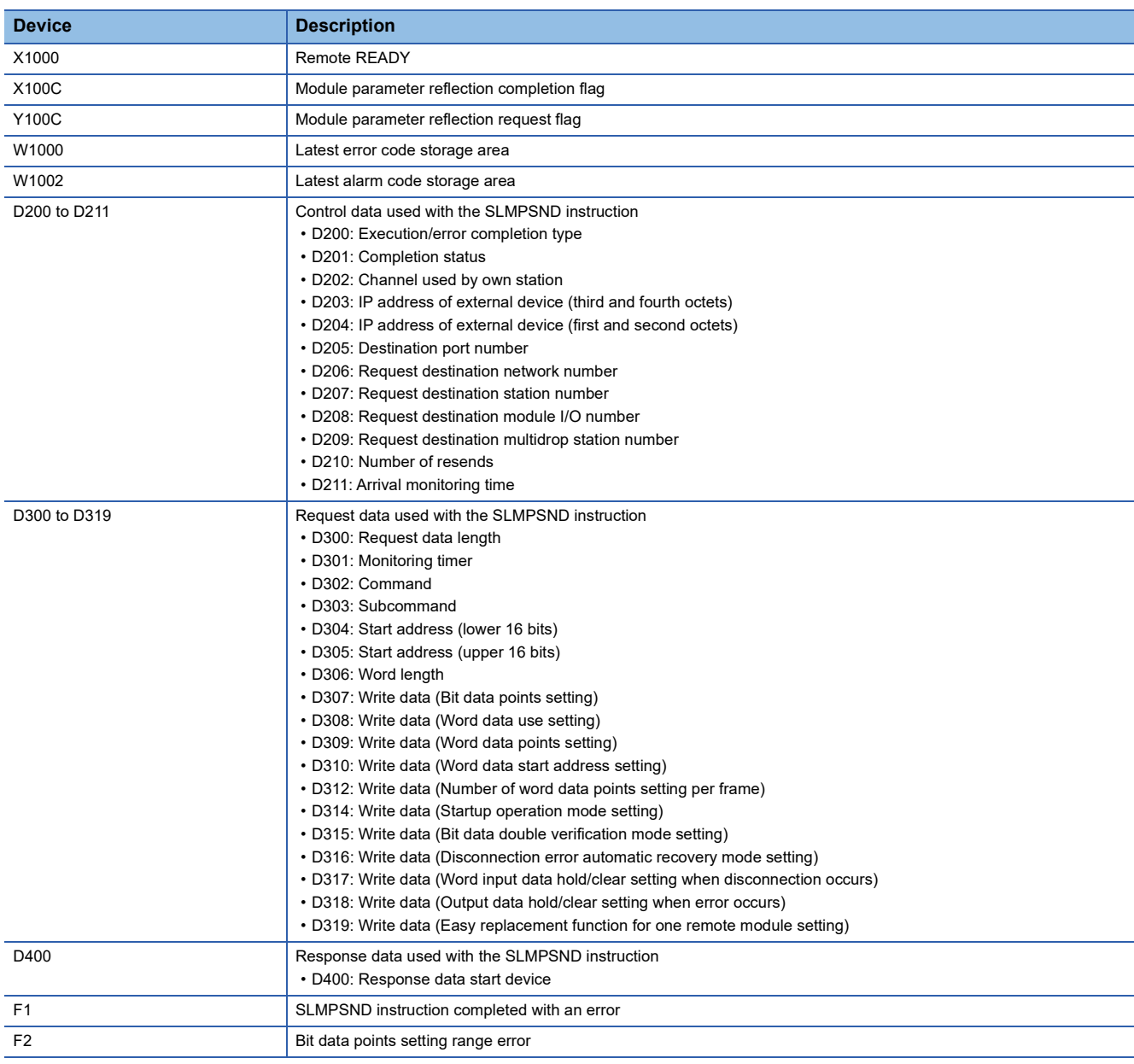

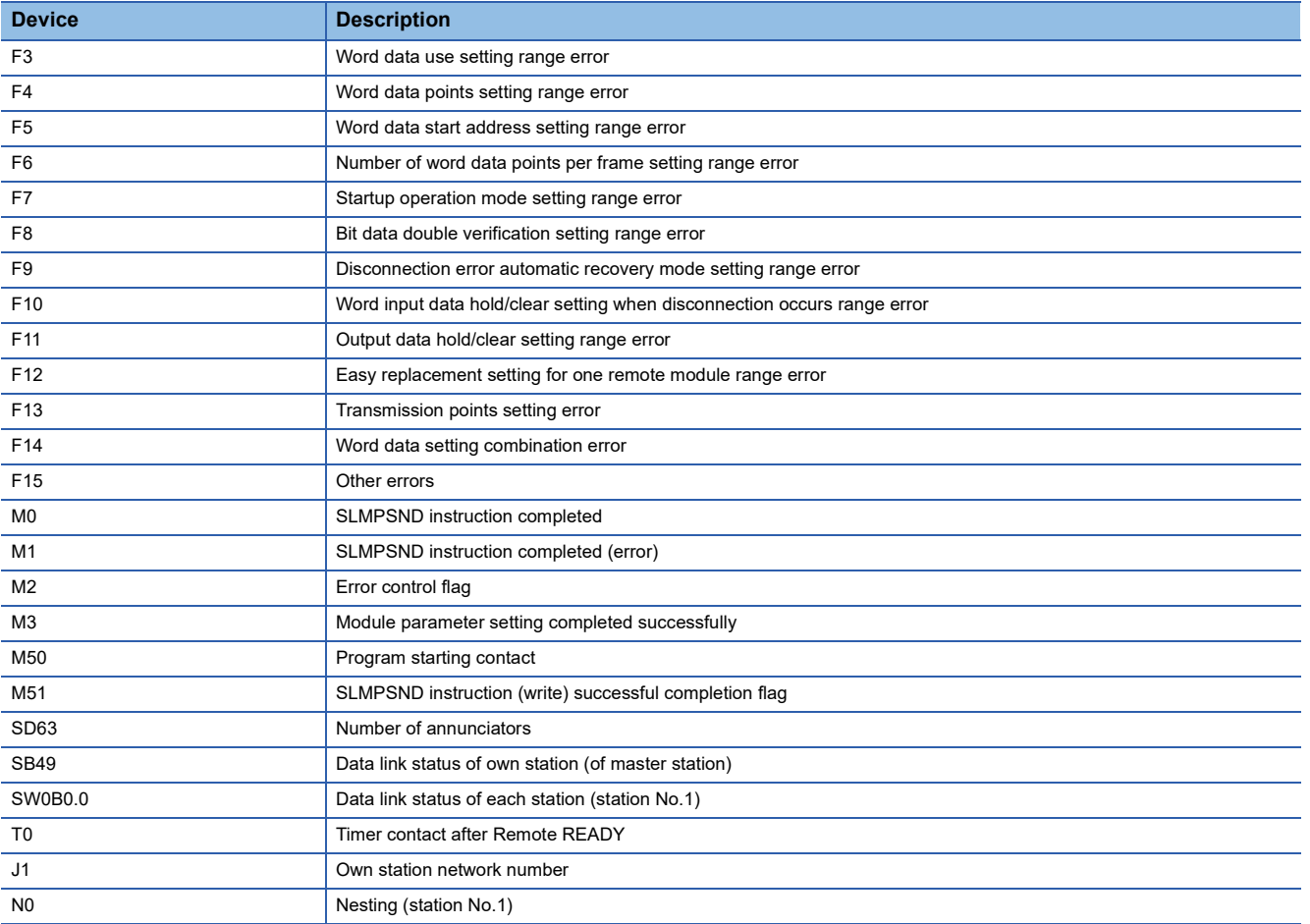

#### ■**Program**

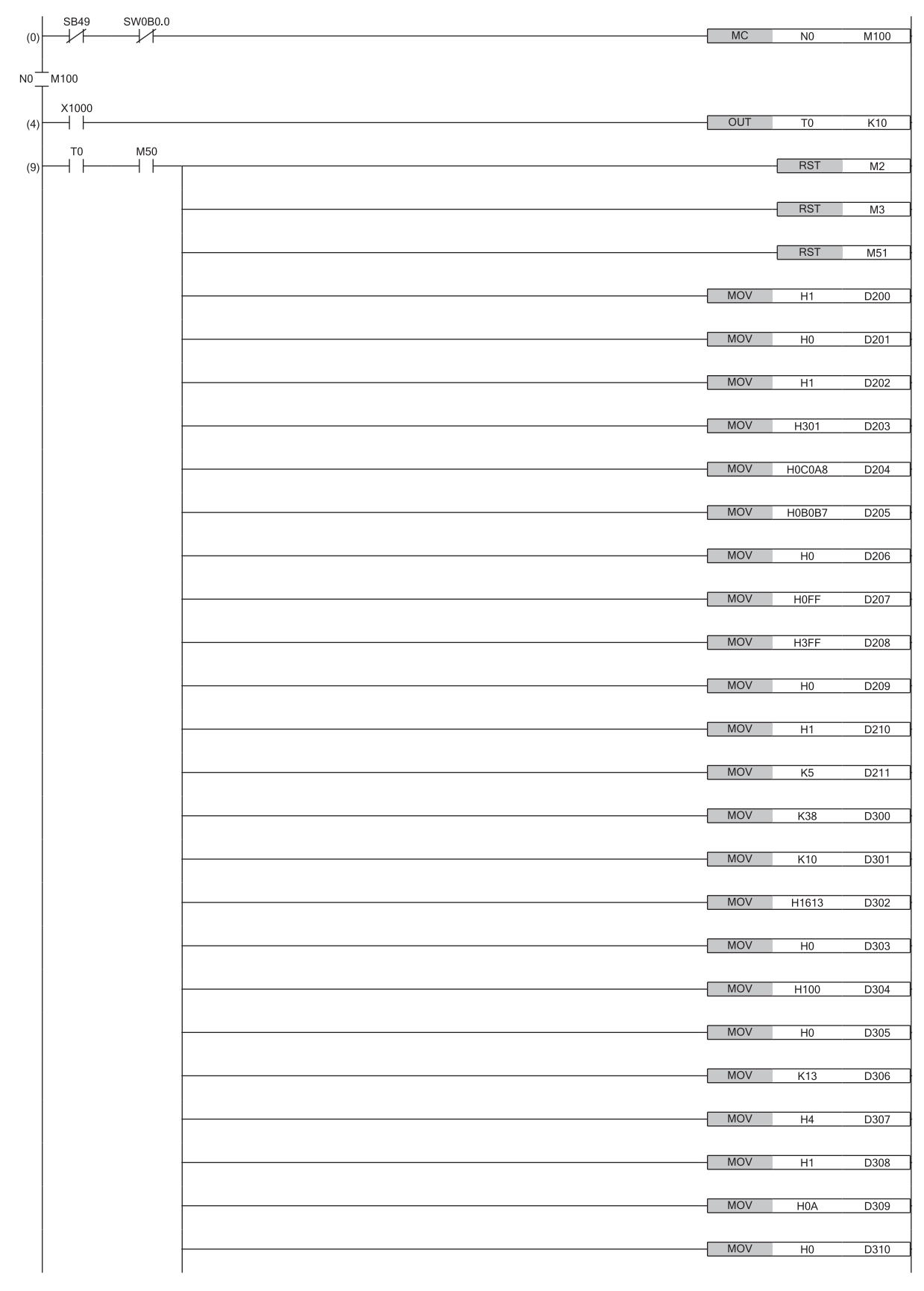

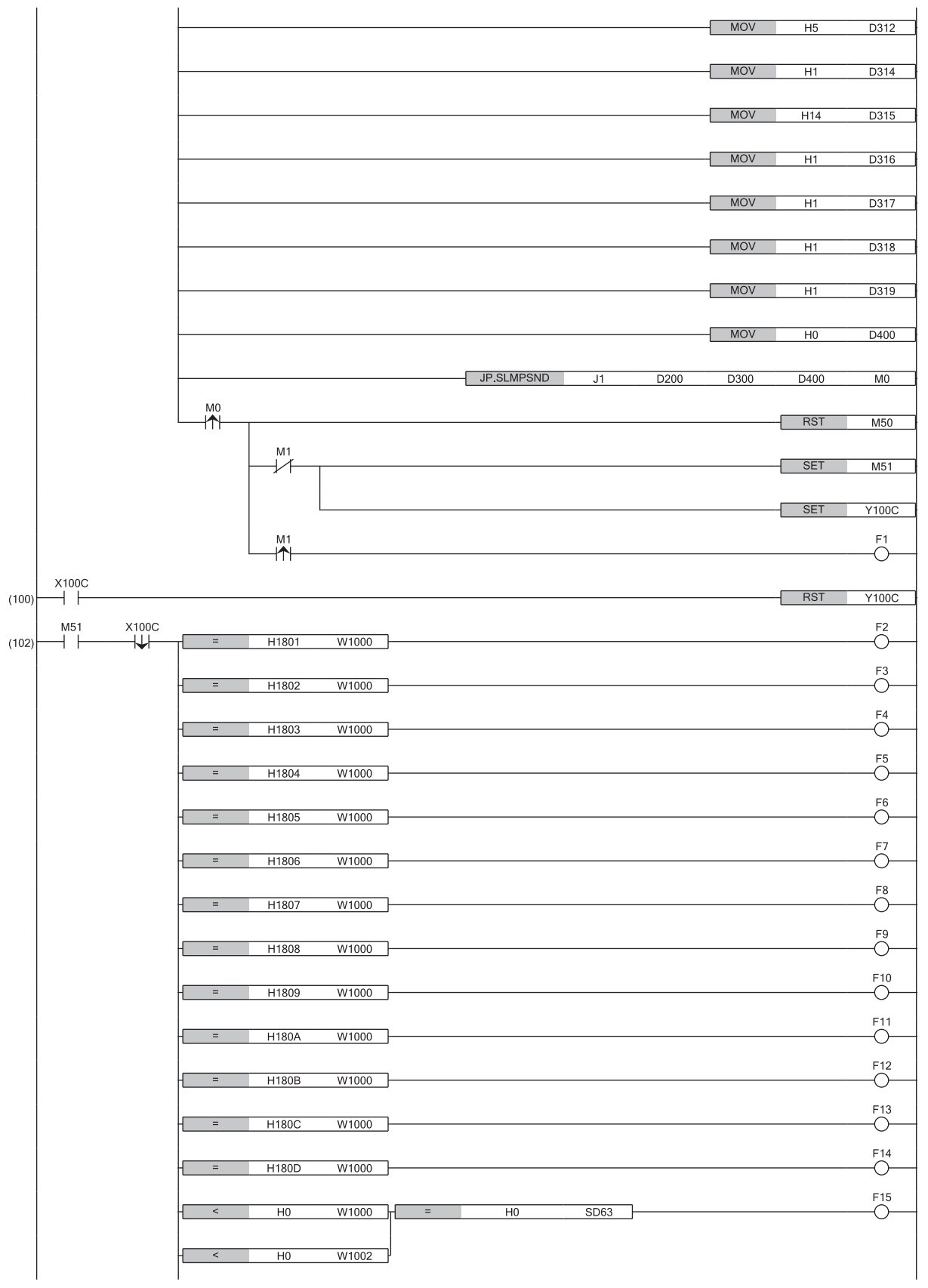

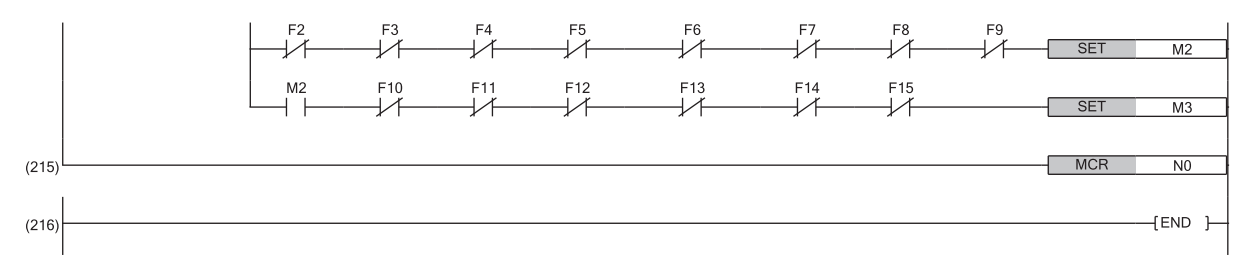

(4) When Remote READY (X1000) of the NZ2AW1GNAL is on, the program is executed.

(9) By turning on Program starting contact (M50), the module parameters of the NZ2AW1GNAL are changed.

(102) When an error occurs, processing is performed.

#### **Parameter individual read**

This program reads parameters for the input ASLINKER with bit address 0.

#### ■**Device to use**

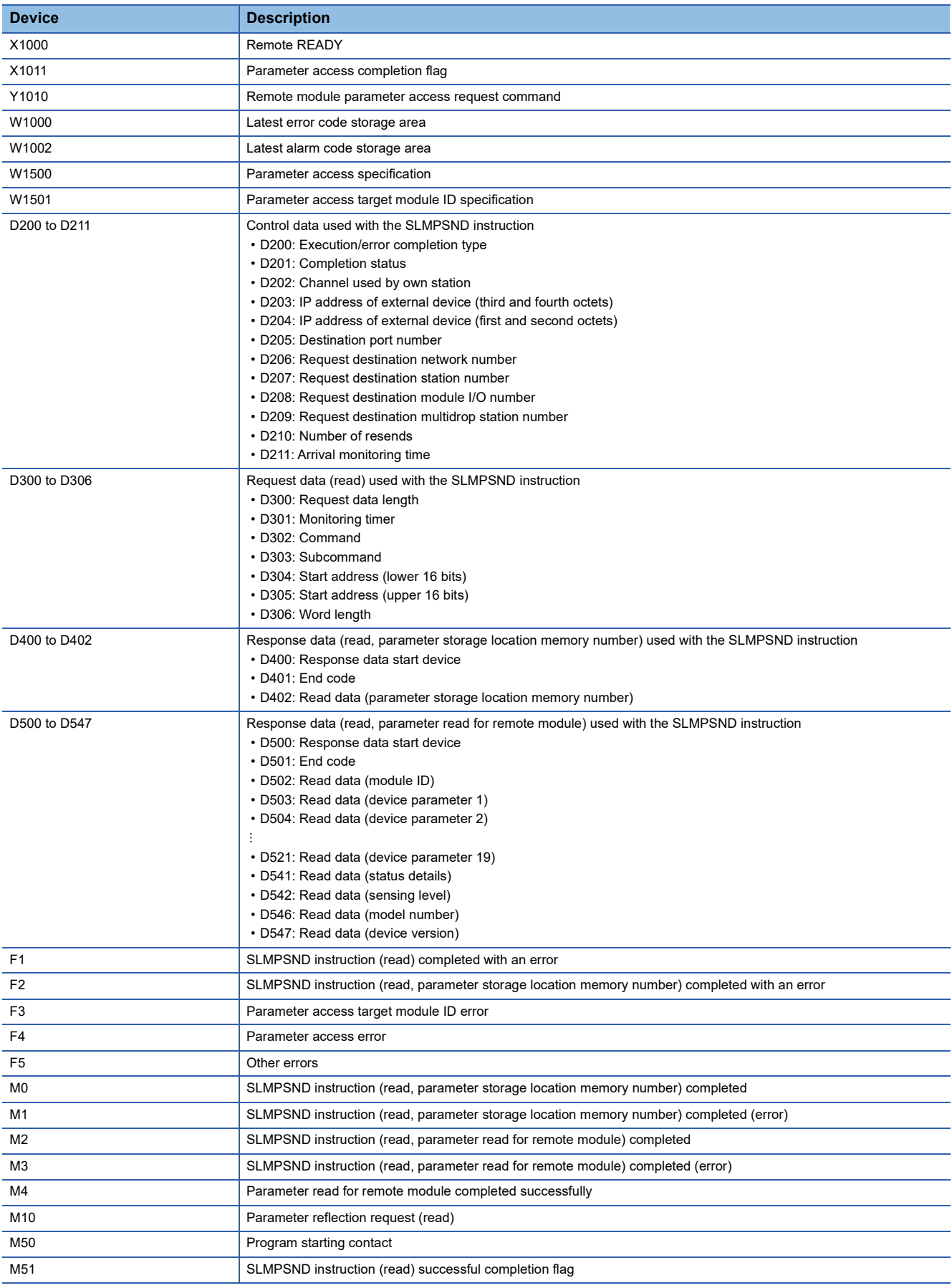

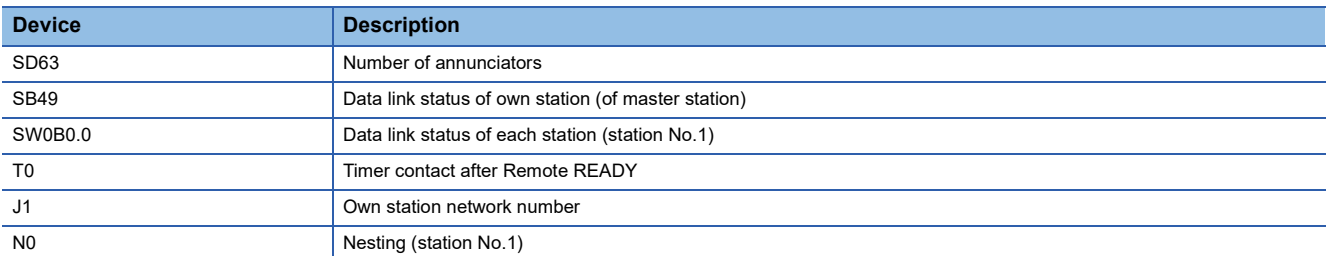

#### ■**Program**

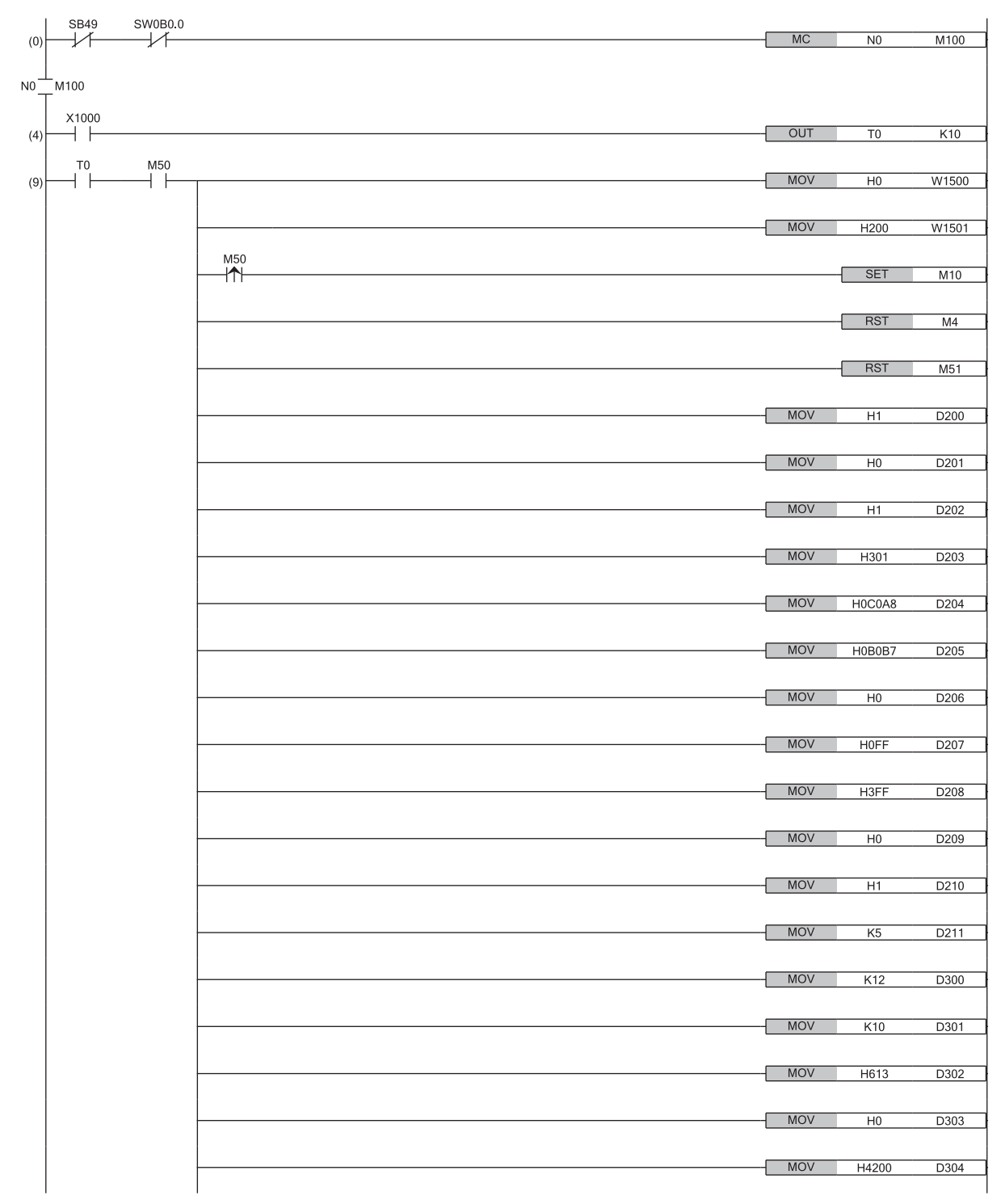

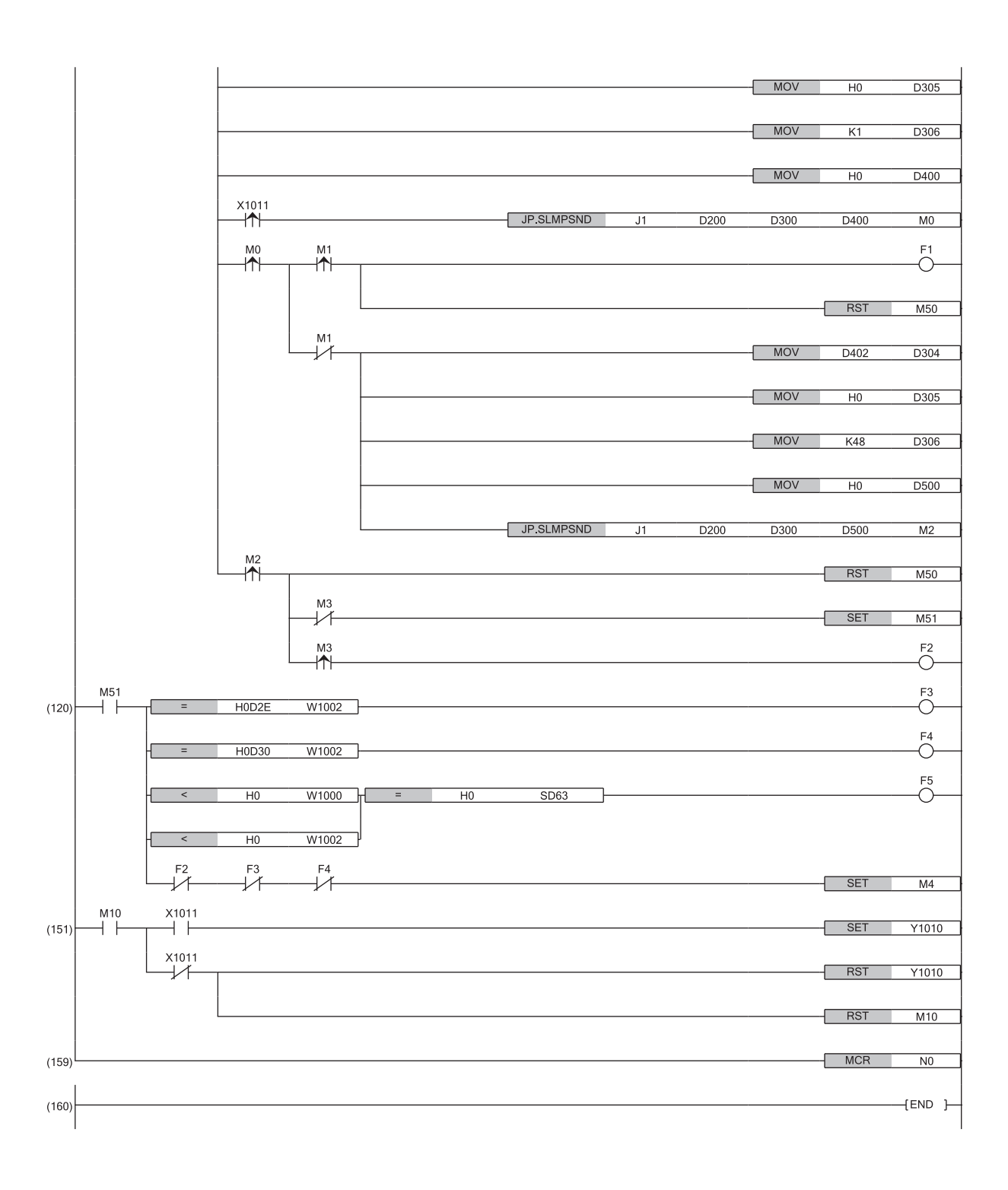

(4) When Remote READY (X1000) of the NZ2AW1GNAL is on, the program is executed.

(9) By turning on Program starting contact (M50), the input ASLINKER parameters are read.

(120) When an error occurs, processing is performed.

(151) Parameter access completion flag (X1011) turns off during parameter access, and Remote module parameter access request command (Y1010) turns on when reading is completed.

#### **Parameter individual write**

This program writes parameters to the input ASLINKER with bit address 0.

The parameters to be written to the remote module are as follows.

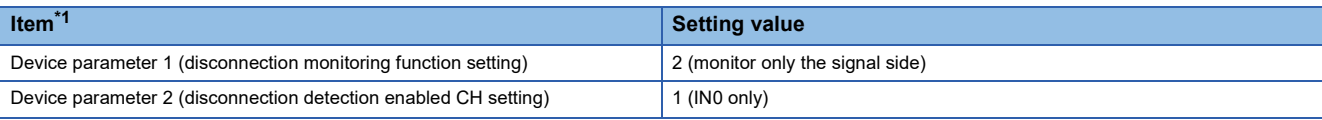

<span id="page-117-0"></span>\*1 For details on the parameters, refer to the manual for the remote module used.

#### ■**Device to use**

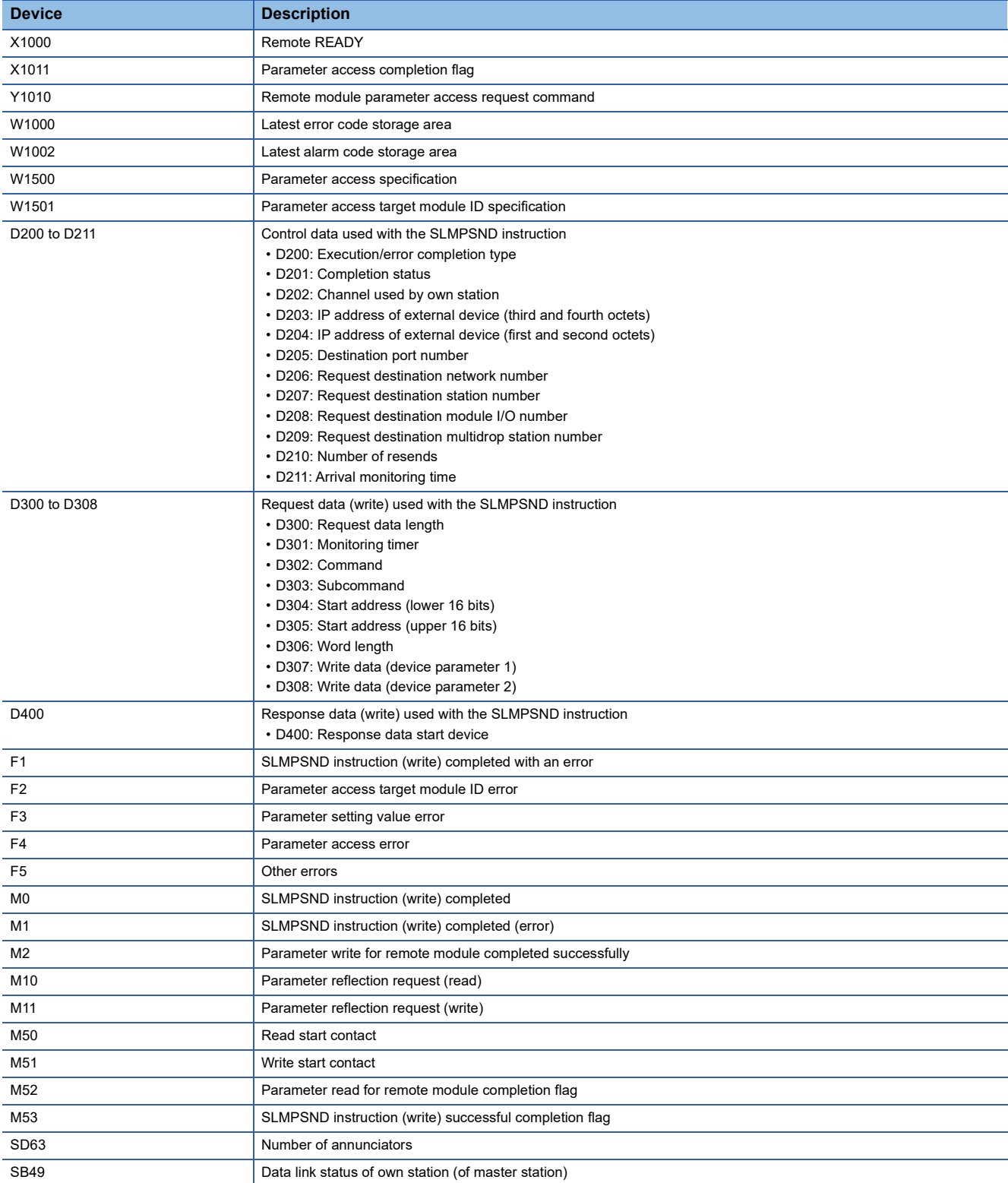

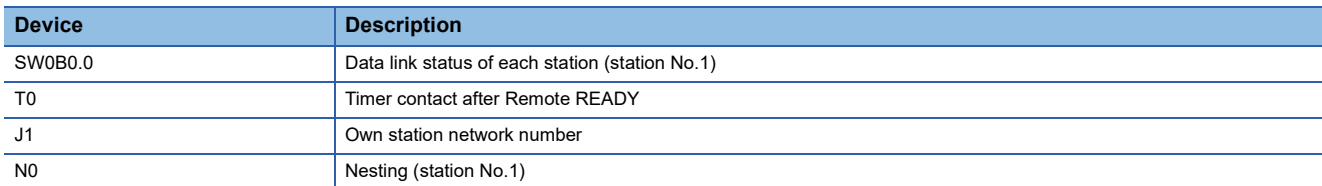

#### ■**Program**

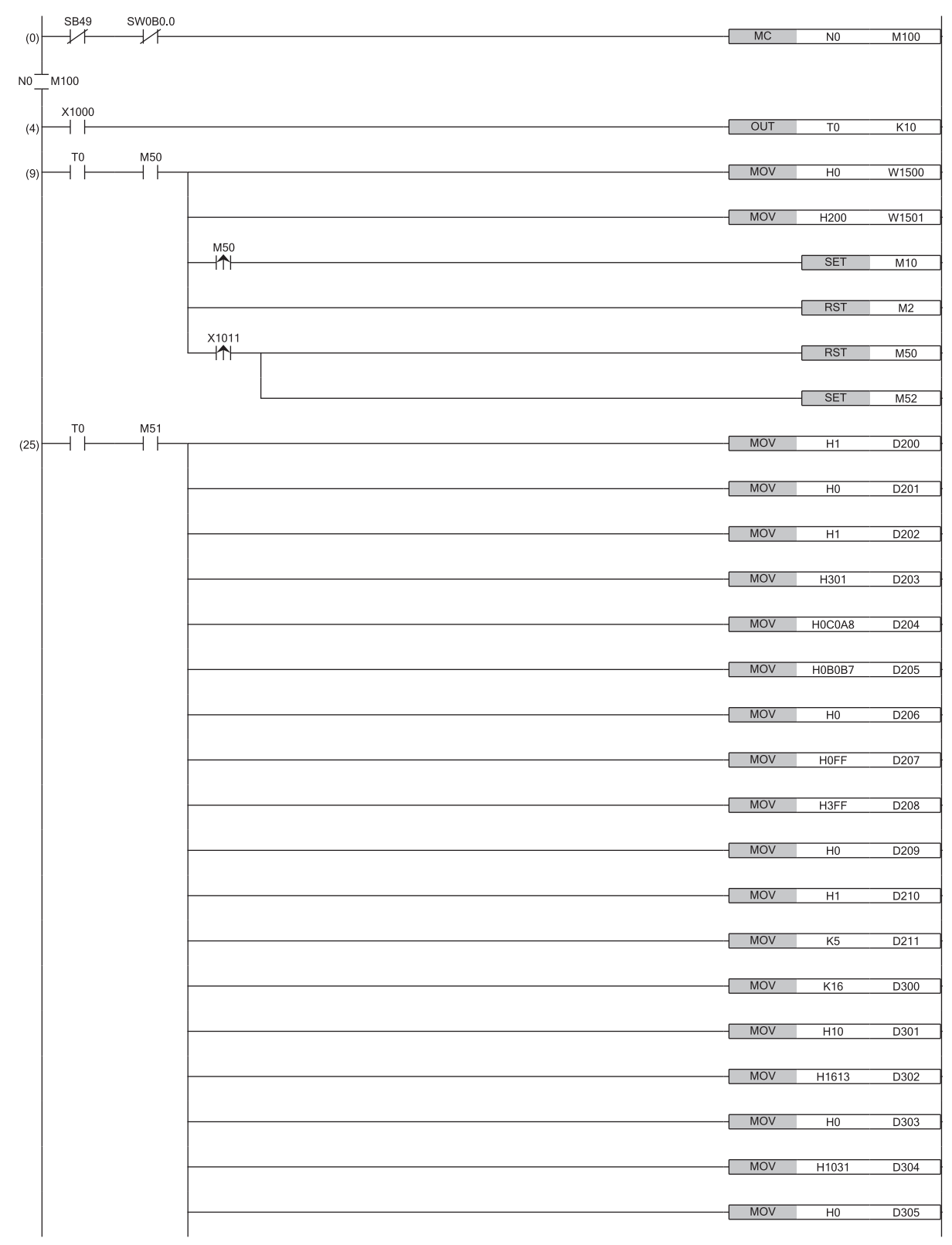

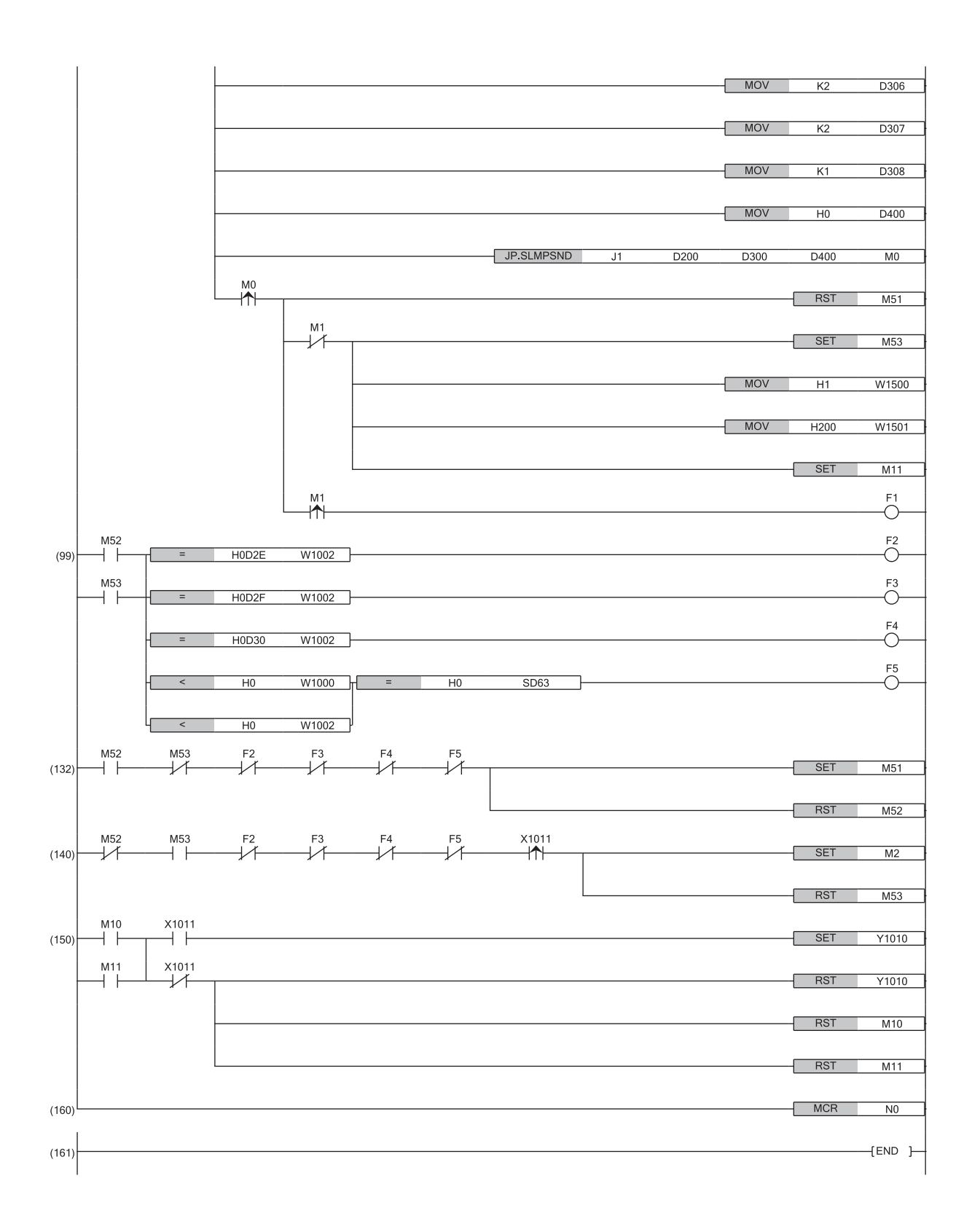

(4) When Remote READY (X1000) of the NZ2AW1GNAL is on, the program is executed.

(9) By turning on Read start contact (M50), the input ASLINKER parameters are read.

- (25) By turning on Write start contact (M51), the parameters are written to the input ASLINKER.
- (99) When an error occurs, processing is performed.

(150) Parameter access completion flag (X1011) turns off during parameter access, and Remote module parameter access request command (Y1010) turns on when reading and writing are completed.

# **9 MAINTENANCE AND INSPECTION**

To maintain the best condition of the system, perform the inspection in accordance with the items described in the user's manual of the CPU module used.

This chapter describes the product-specific items that are not described in the user's manual of the CPU module used.

## **9.1 Daily Inspection**

The following table lists the items that must be inspected on a daily basis.

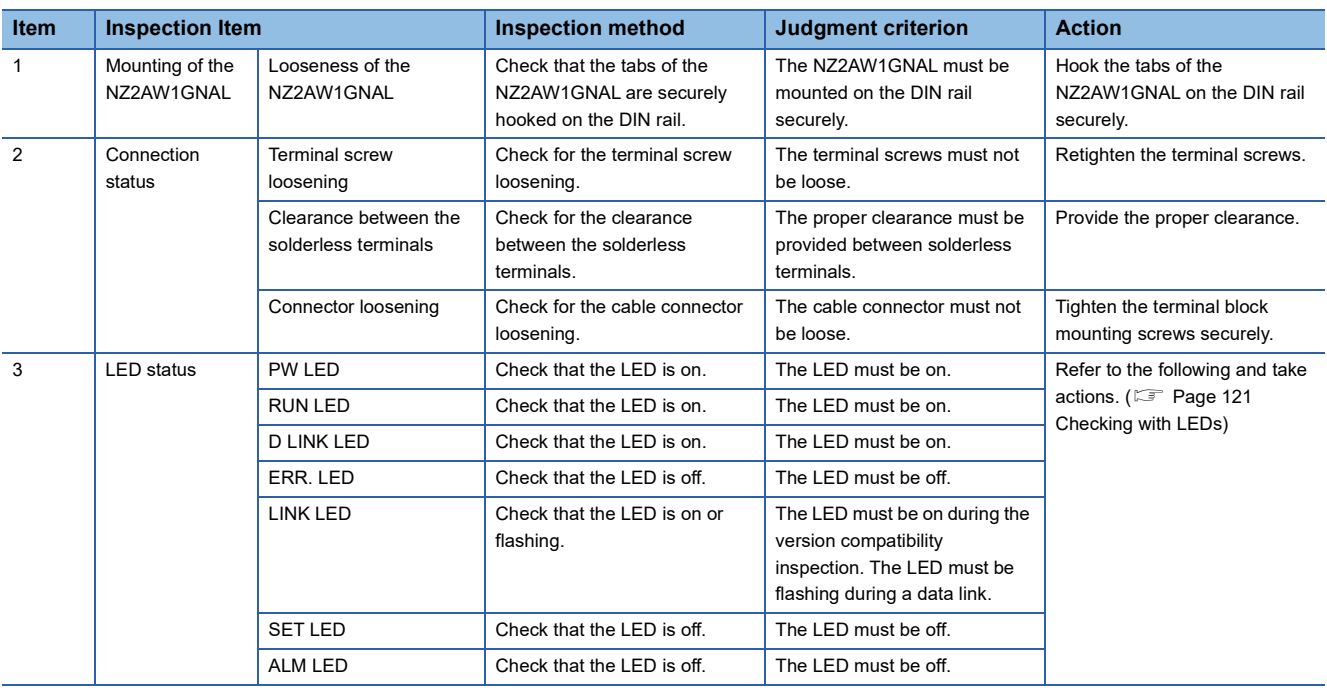

# **9.2 Periodic Inspection**

The following table lists the item that must be inspected periodically. Note that the following item should be inspected when the facility is moved or modified, or when the wiring is changed.

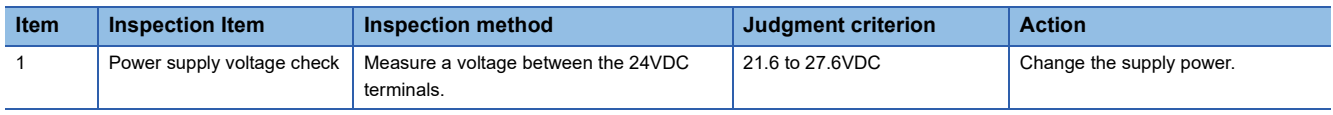

# **10 TROUBLESHOOTING**

<span id="page-122-0"></span>This chapter describes the details of errors that may occur when using the NZ2AW1GNAL and troubleshooting.

## **10.1 Checking with LEDs**

This section describes troubleshooting using the LEDs.

#### **Determining the module error status**

The error status can be determined as follows by the status of the RUN LED and ERR. LED.

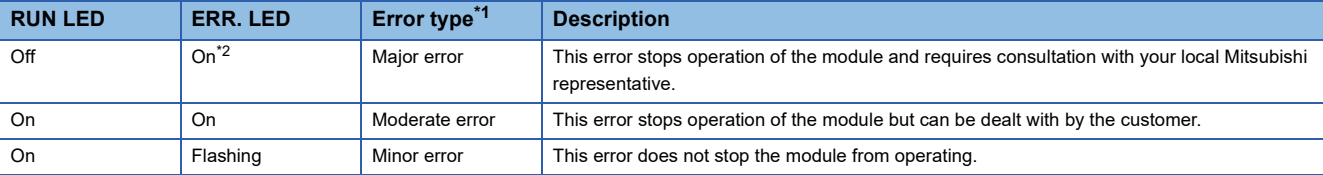

<span id="page-122-1"></span>\*1 If multiple errors occur, the error status is displayed in the order of major error > moderate error > minor error.

<span id="page-122-2"></span>\*2 If a module is in failure, the LED may not turn on.

#### **If the PW LED does not turn on**

If the PW LED does not turn on, check the following items.

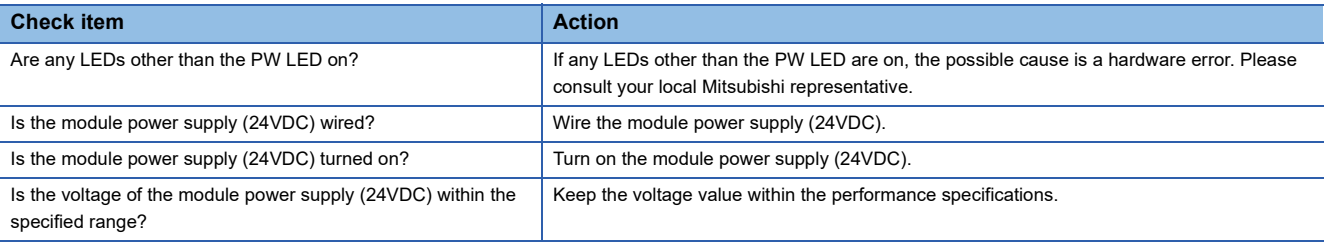

#### **If the RUN LED does not turn on**

If the RUN LED does not turn on, check the following items.

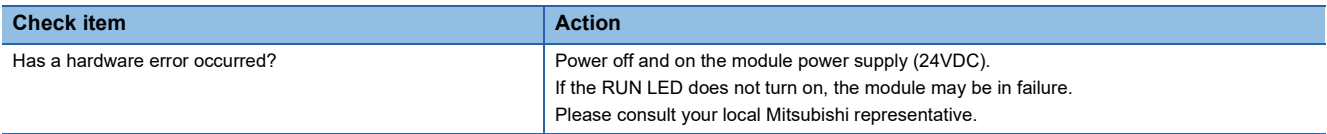

#### **When the RUN LED flashes**

When the RUN LED flashes, check the following items.

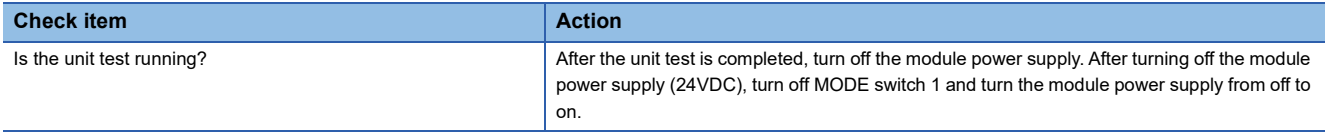

#### <span id="page-123-0"></span>**When the LINK LED turns on or off**

When the LINK LED turns on or off, check the following items.

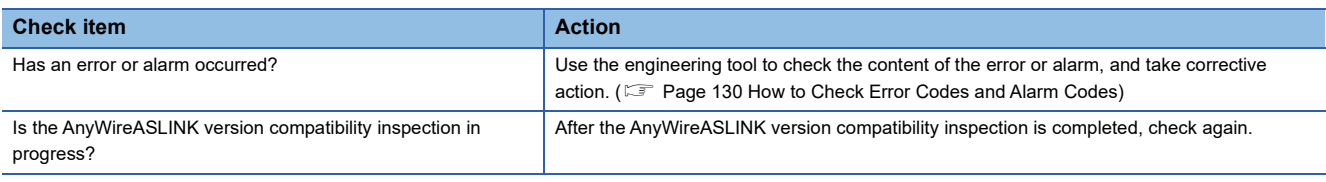

#### **When the ALM LED turns on or flashes**

When the ALM LED turns on or flashes, check the following items.

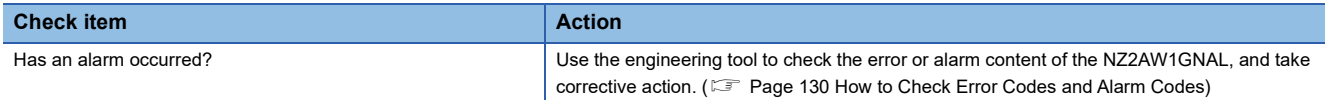

#### **When the D LINK LED is off or flashing**

If the D LINK LED is off or flashing, check the following items.

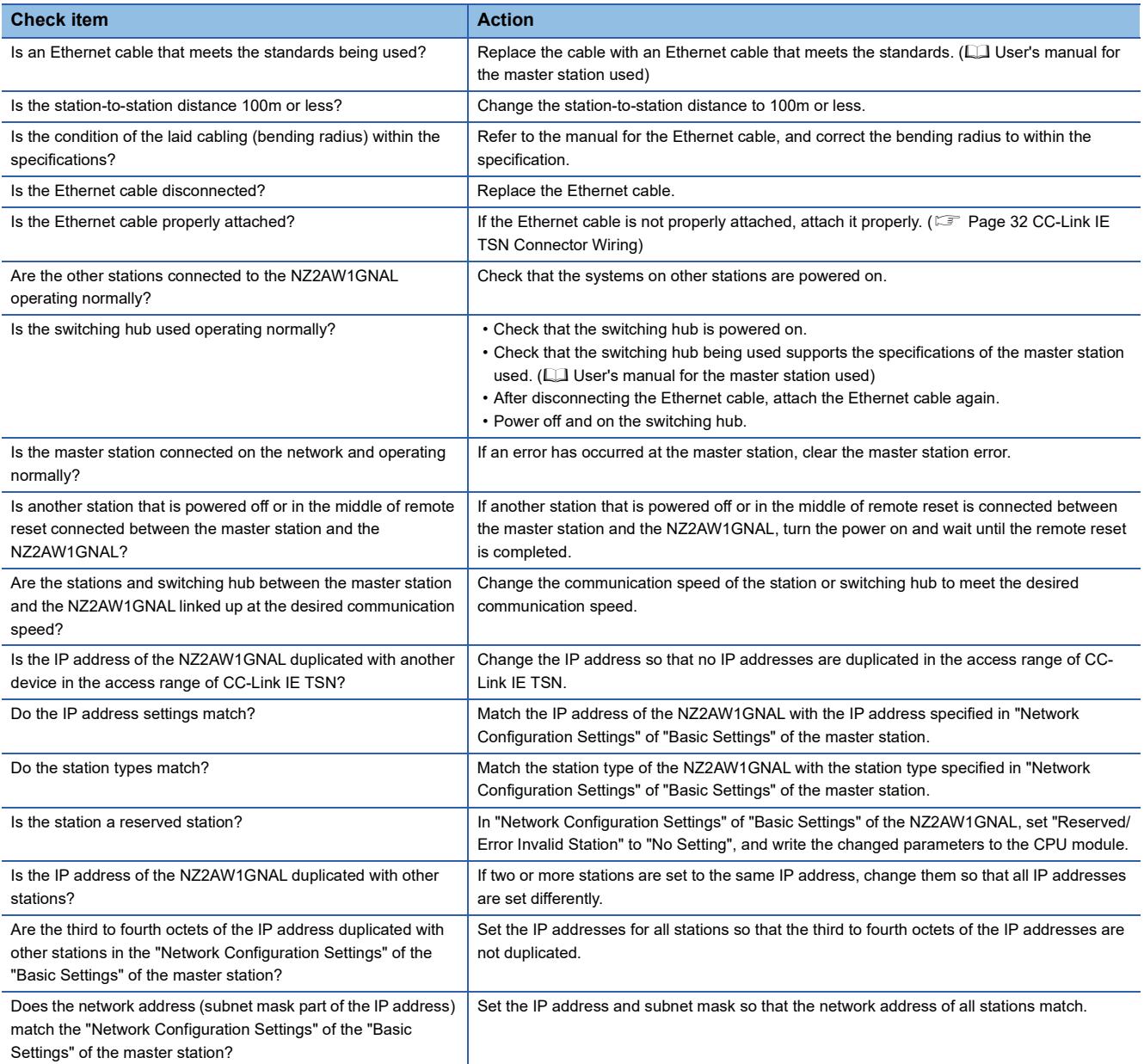

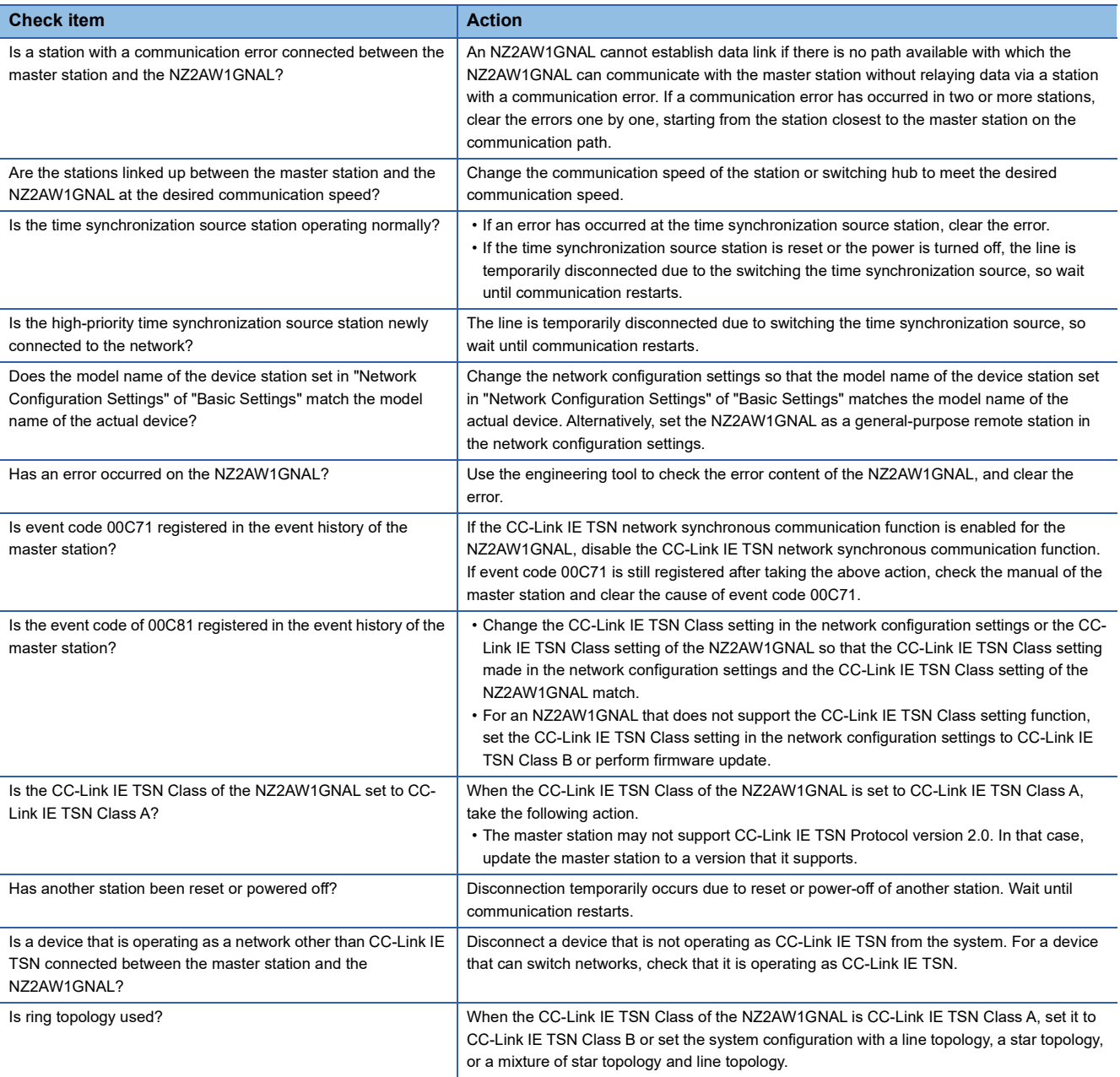

#### **When the P1 LINK LED and P2 LINK LED turn off**

When the P1 LINK LED and P2 LINK LED turn off, check the following items.

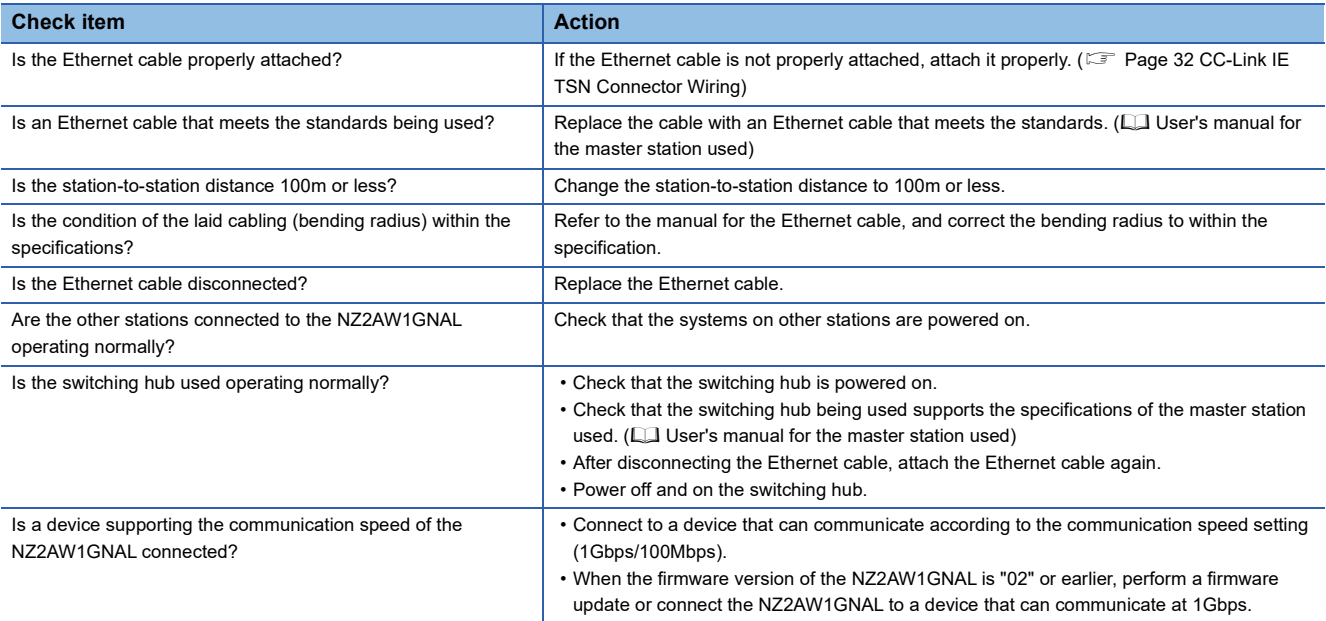

#### **When the ERR. LED turns on or flashes**

When the ERR. LED turns on or flashes, check the following items.

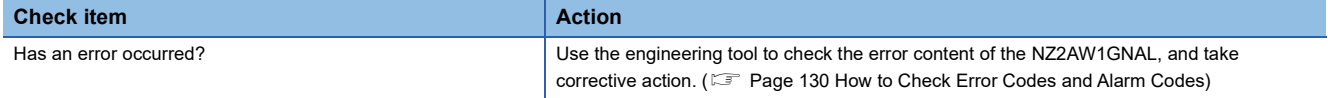

#### **When the SET LED turns on or flashes**

When the SET LED turns on or flashes, check the following items.

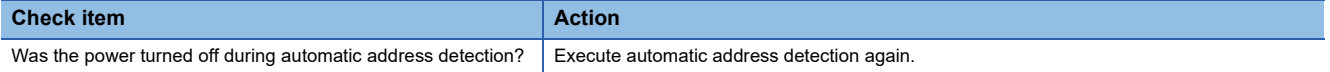

#### **When the L ER LED turns on**

When the L ER LED turns on, check the following items.

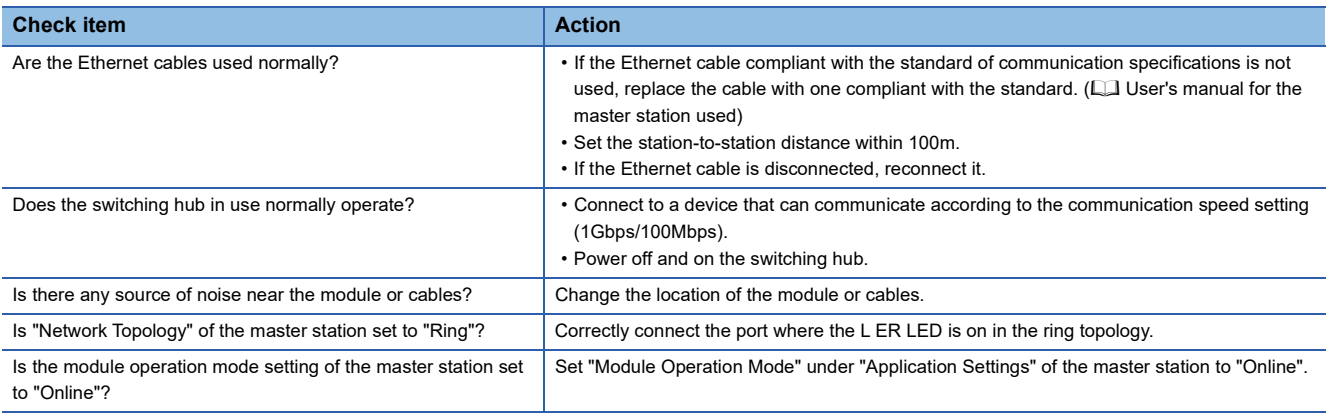

# **10.2 CC-Link IE TSN/CC-Link IE Field Diagnostics**

Perform operation such as status monitoring and operation tests for CC-Link IE TSN. For details on CC-Link IE TSN/CC-Link IE Field diagnostics, refer to the following. **Latta User's manual for the master station used** 

#### **Remote reset**

Perform the following operations to remotely reset the selected NZ2AW1GNAL.

#### **Operating procedure**

*1.* Select which NZ2AW1GNAL to reset and click the [Remote Operation] button.

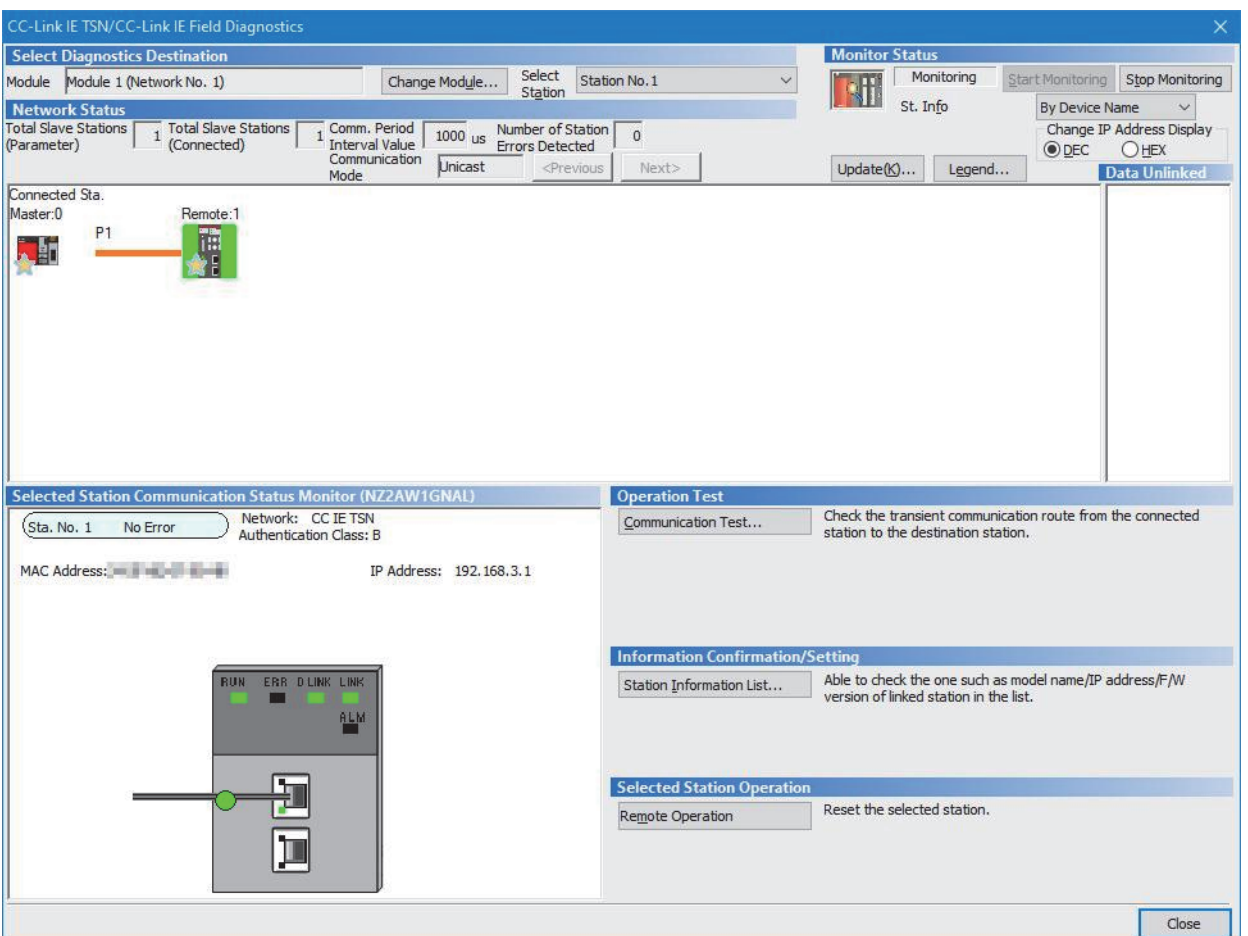

In this manual, "Authentication Class" is described as "CC-Link IE TSN Class".

- *2.* Follow the instructions in the window and click the [Execute] button.
- *3.* Follow the instructions in the window and click the [OK] button.

#### **Precautions**

#### ■**Remote reset**

Remote reset for the NZ2AW1GNAL affects the communication of other stations, and the following condition may occur.

• For line topology, the modules after the NZ2AW1GNAL that was remotely reset are disconnected.

# **10.3 Unit Test**

This function checks the module hardware when communication using the NZ2AW1GNAL is unstable.

- *1.* Turn off the power of the NZ2AW1GNAL.
- *2.* Connect P1 and P2 of the NZ2AW1GNAL with an Ethernet cable.
- *3.* Set the IP address setting switch and MODE switch as follows.
- IP address setting switch (x1): Any value
- IP address setting switch (x16): F
- MODE switch 1: ON
- MODE switch 2 to MODE switch 12: Any value
- *4.* Turn on the power of the NZ2AW1GNAL.
- *5.* The unit test starts.

During the unit test, the RUN LED flashes and the D LINK LED turns off.

AnyWireASLINK transmission stops during unit test execution. Also, changing the IP address setting switch or MODE switch will be ignored.

- *6.* When the unit test is completed, the RUN LED turns off and the D LINK LED turns on.
- When completed successfully, the ERR. LED remains off and does not turn on.
- When completed with an error, the ERR. LED turns on. If the unit test is completed with an error, replace the Ethernet cable and re-execute the unit test. If the test is completed with an error again, a hardware error of the NZ2AW1GNAL is likely. Please consult your local Mitsubishi representative.

## **10.4 Troubleshooting by Symptom**

Troubleshooting by symptom is performed when the NZ2AW1GNAL does not operate normally, even though no error has occurred on the NZ2AW1GNAL. If an error has occurred on the NZ2AW1GNAL, identify the error cause with an engineering tool.

### **A remote module cannot be detected when automatic address detection is executed**

If the connected remote modules cannot be detected correctly when automatic address detection is executed, check the following items.

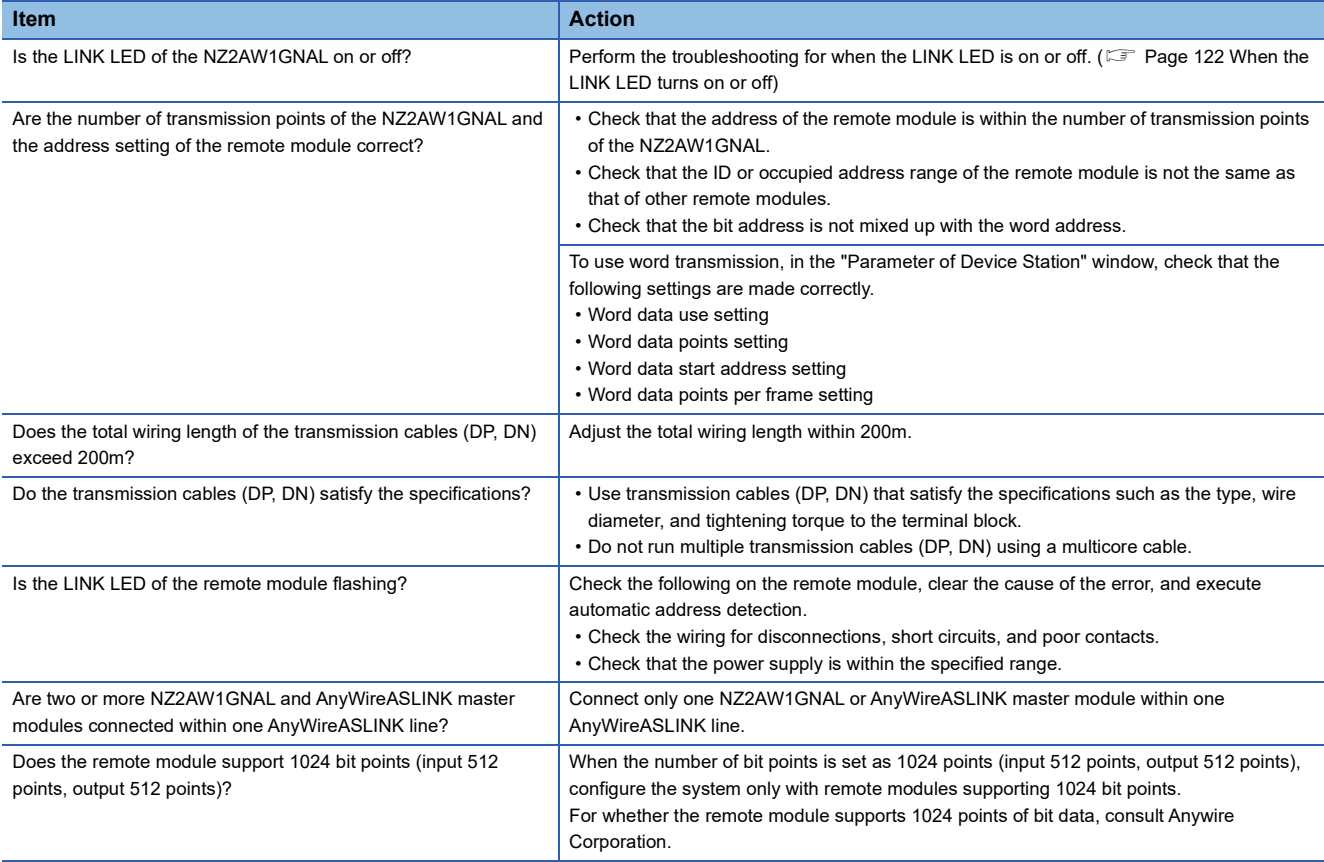

### **When parameter read/write and CC-Link IE TSN diagnostics cannot be performed**

If parameters cannot read or written and CC-Link IE TSN/CC-Link IE Field diagnostics cannot be performed with the engineering tool, check the following items.

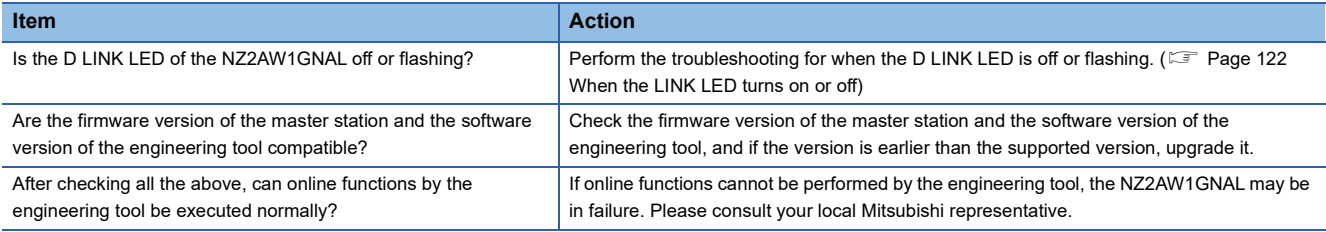

### **When AnyWireASLINK system communication is unstable**

When the AnyWireASLINK system communication becomes unstable (I/O signals cannot be read or written correctly), check the following items.

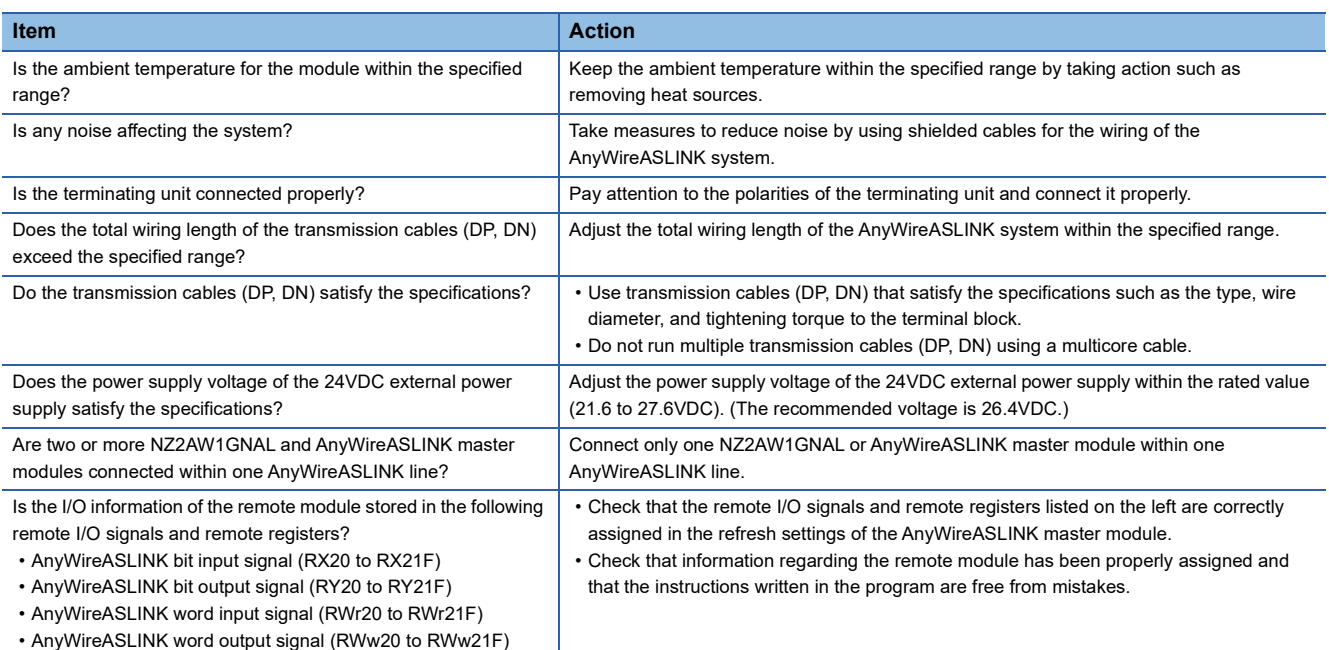

### **When the easy replacement setting for one remote module is not available**

When the easy replacement setting for one remote module is not available, check the following items.

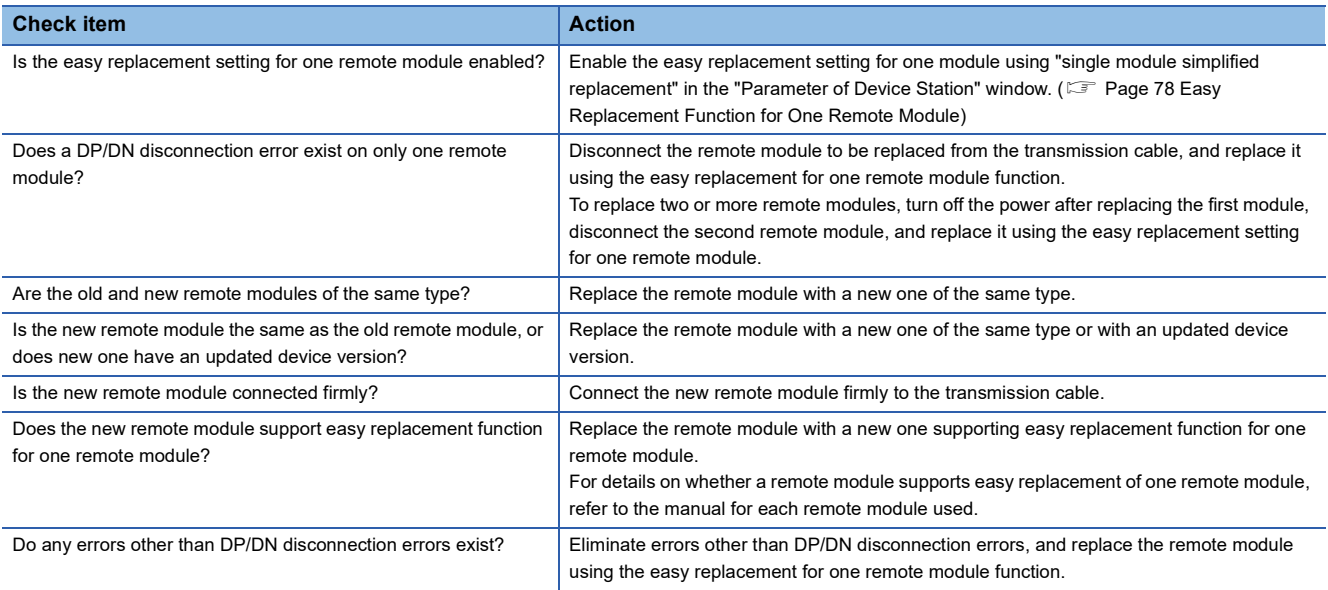

### **When the AnyWireASLINK version compatibility inspection cannot be executed**

When the AnyWireASLINK version compatibility inspection cannot be executed, check the following items.

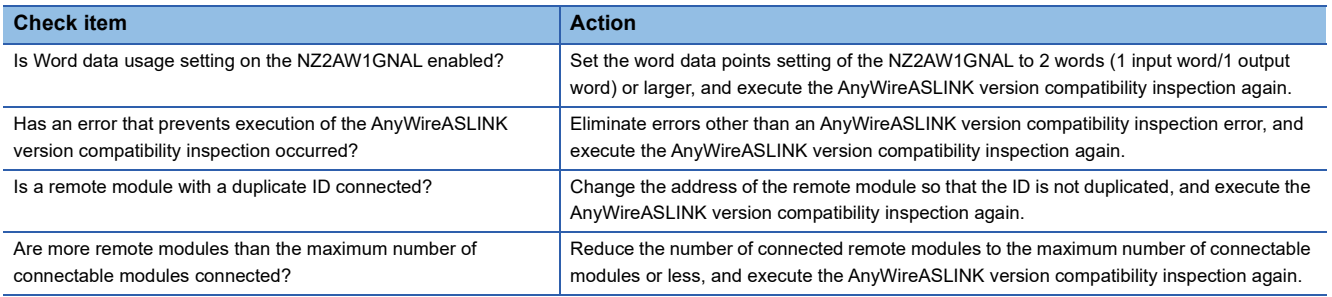

### **When the remote address cannot be changed**

When the remote address cannot be changed, check the following items.

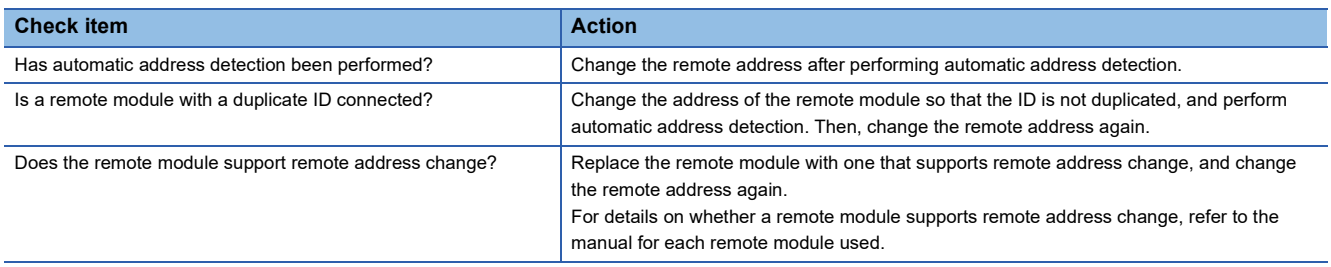

# <span id="page-131-0"></span>**10.5 How to Check Error Codes and Alarm Codes**

Error codes and alarm codes can be checked by using one of the following methods.

- Check by CC-Link IE TSN/CC-Link IE Field diagnostics (Fig. Page 130 Check by CC-Link IE TSN/CC-Link IE Field [diagnostics\)](#page-131-1)
- Check by remote register ( $\sqrt{F}$  [Page 132 Check by refresh target device\)](#page-133-0)

#### $\mathsf{Point} \mathcal{P}$

- When multiple errors or alarms occur, the latest error code or alarm code detected by the NZ2AW1GNAL is stored in Latest error code storage area (RWr0) or Latest alarm code storage area (RWr2).
- For error and alarm resets, refer to the following.
- **[Page 133 Reset methods](#page-134-0)**

#### <span id="page-131-1"></span>**Check by CC-Link IE TSN/CC-Link IE Field diagnostics**

The error history stored inside the NZ2AW1GNAL can be read. The error that occurred before the power turned off can also be checked.

#### $Point<sup>9</sup>$

- The error history records up to 16 errors in the order of most recent. If 17 or more errors occur, the oldest errors are deleted in order.
- If the same error occurs consecutively, only the first instance of the error is stored in the error history.
- Error history is stored in the non-volatile memory of the NZ2AW1GNAL and does not disappear even after the power supply is turned off. However, if the upper limit on the number of times that the non-volatile memory can be written is reached, the error history cannot be stored in the non-volatile memory.
- The date and time of occurrence in the error history is recorded after the time is delivered from the master station. If an error occurs before the time is delivered from the master station, the date and time of occurrence will not be recorded.

#### Operating procedure

- *1.* Connect the engineering tool to the CPU module.
- *2.* Start CC-Link IE TSN/CC-Link IE Field Diagnostics from the menu.
- $\gamma$  [Diagnostics]  $\Rightarrow$  [CC-Link IE TSN/CC-Link IE Field Diagnostics]
- *3.* Right-click on the device station whose error history will be checked, and select "Error History".
- *4.* Follow the instructions in the window and click the [Yes] button.
- **5.** The error history is displayed.

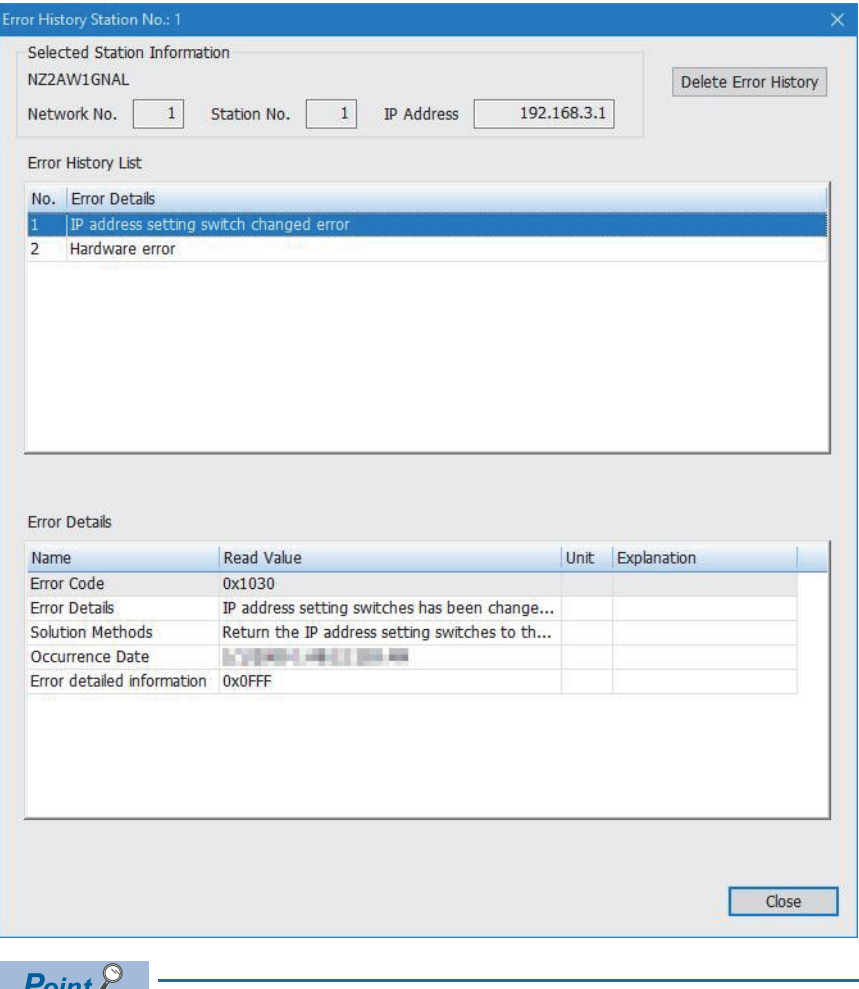

To initialize the error history, click the [Delete Error History] button.

#### <span id="page-133-0"></span>**Check by refresh target device**

Check with the refresh target device of the master module.

#### Operating procedure

 $\mathcal{L}$  [Online]  $\Rightarrow$  [Monitor]  $\Rightarrow$  [Device/Buffer Memory Batch Monitor]

#### ■**Check with the Latest error code storage area (RWr0)**

#### **Ex.**

When the refresh target device of the Latest error code storage area (RWr0) is W1000

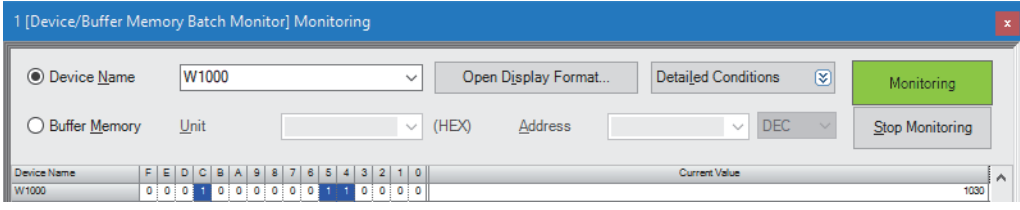

#### ■**Check with the Latest alarm code storage area (RWr2)**

#### **Ex.**

When the refresh target device of the Latest alarm code storage area (RWr2) is W1002

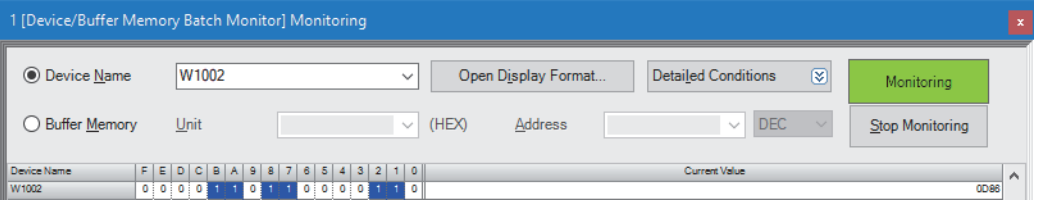

#### **Reset methods**

#### <span id="page-134-0"></span>■**How to reset errors and alarms** The reset method differs for each error type.

#### **Error type Error reset method** Major error **Error reset is not possible.** Moderate error **After clearing the cause of the error**, execute one of the following. • Turn the module power supply off and on. • Perform a remote reset. Minor error **After clearing the cause of the error, execute one of the following.** • Turn on and off Error reset request flag (RY0). • Turn the module power supply off and on. • Perform a remote reset. Alarm

• Error: Indicates an error related to the NZ2AW1GNAL settings, hardware, or CC-Link IE TSN communication.

• Alarm: Indicates an error related to AnyWireASLINK transmission.

#### ■**Error reset method by device station command execution**

This section describes how to perform an error reset by device station command execution.

#### **Operating procedure**

- *1.* Select NZ2AW1GNAL from the station list in the "CC-Link IE TSN Configuration" window.
- *2.* Open the "Command Execution of Device Station" window.

Right-click on the target NZ2AW1GNAL  $\Rightarrow$  [Online]  $\Rightarrow$  [Command Execution of Device Station]

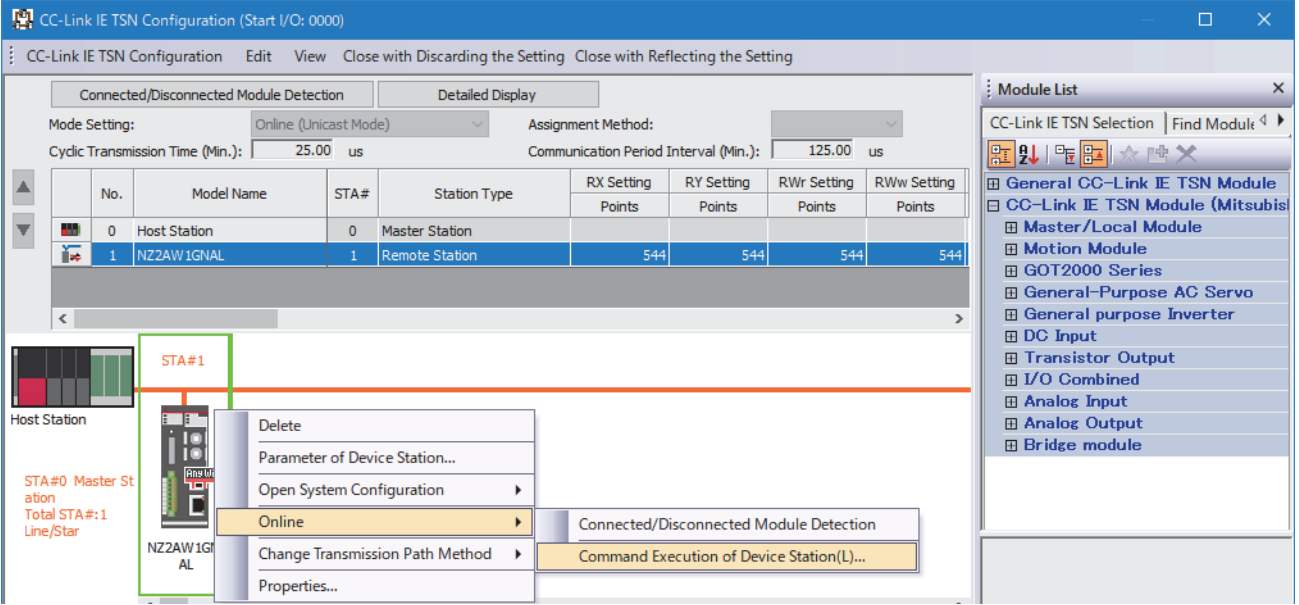

*3.* Set "Method Selection" to "Error clear request" and click the [Execute] button.

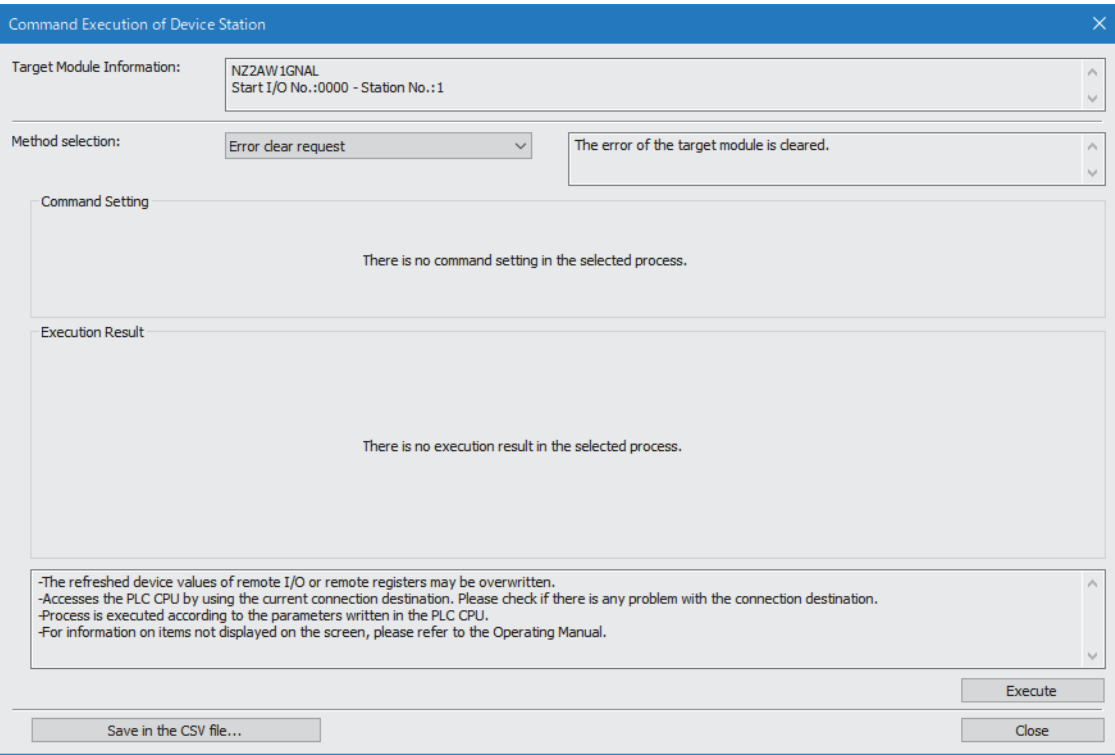

*4.* When the following window is displayed, click the [Yes] button.

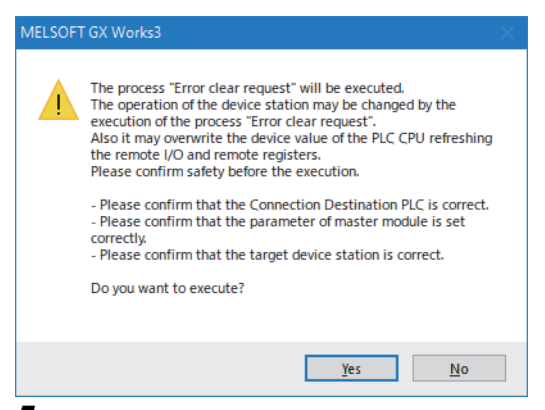

*5.* When the following window is displayed, click the [OK] button.

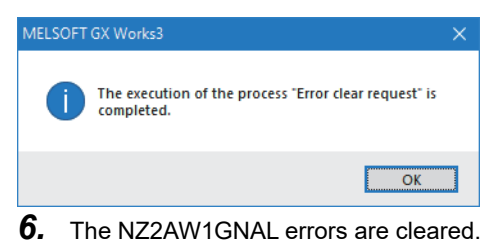

**134** 10 TROUBLESHOOTING<br>**134** 10.5 How to Check Error Codes and Alarm Codes

# **10.6 List of Error Codes**

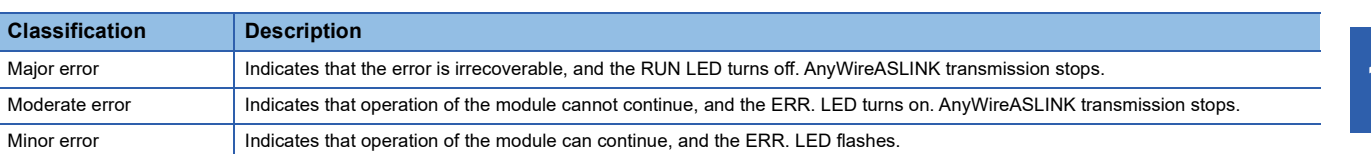

Error codes can be classified into the following three types.

If these errors occur, check that the D LINK LED is on, and take the corrective action for the error code below.

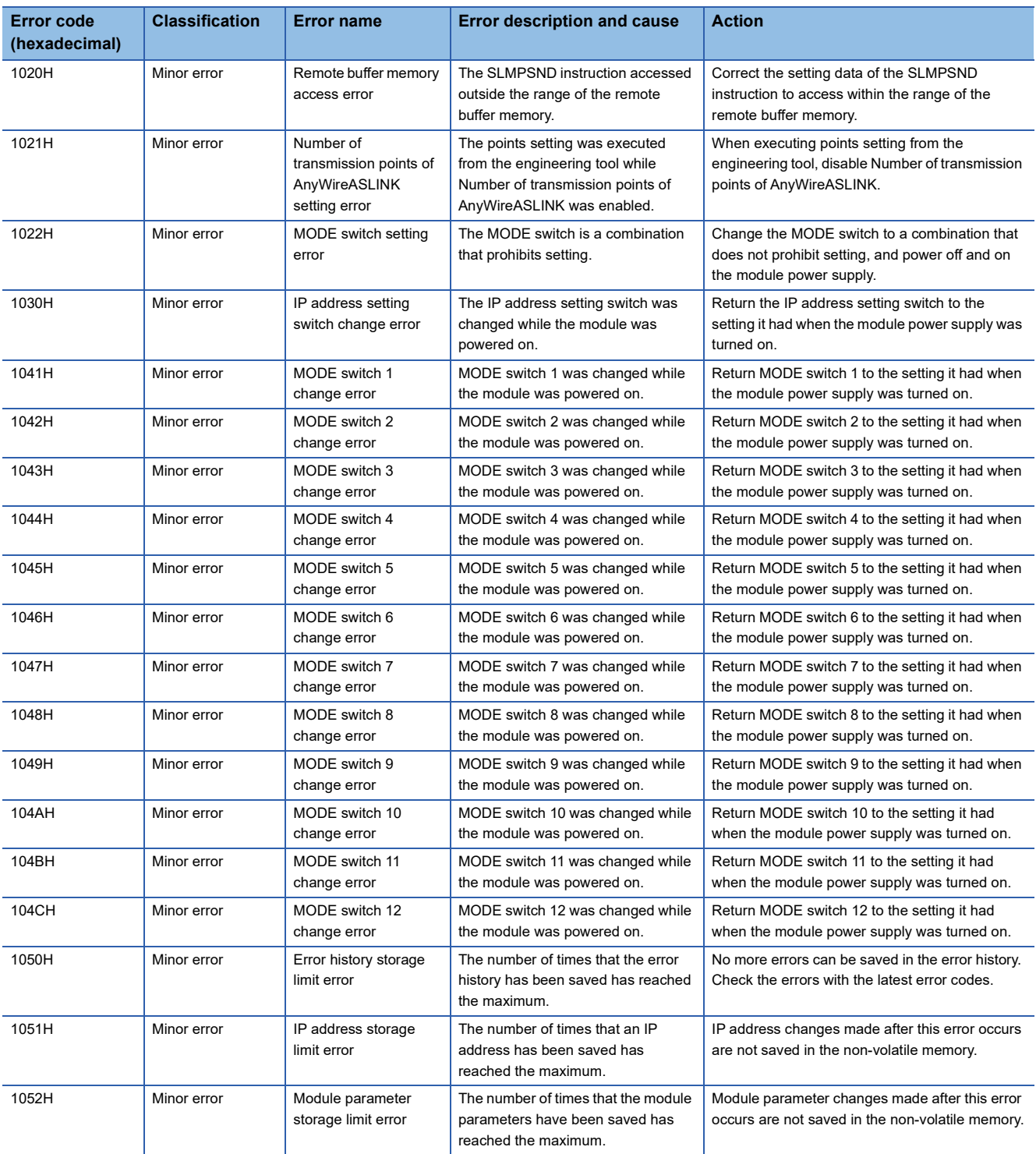

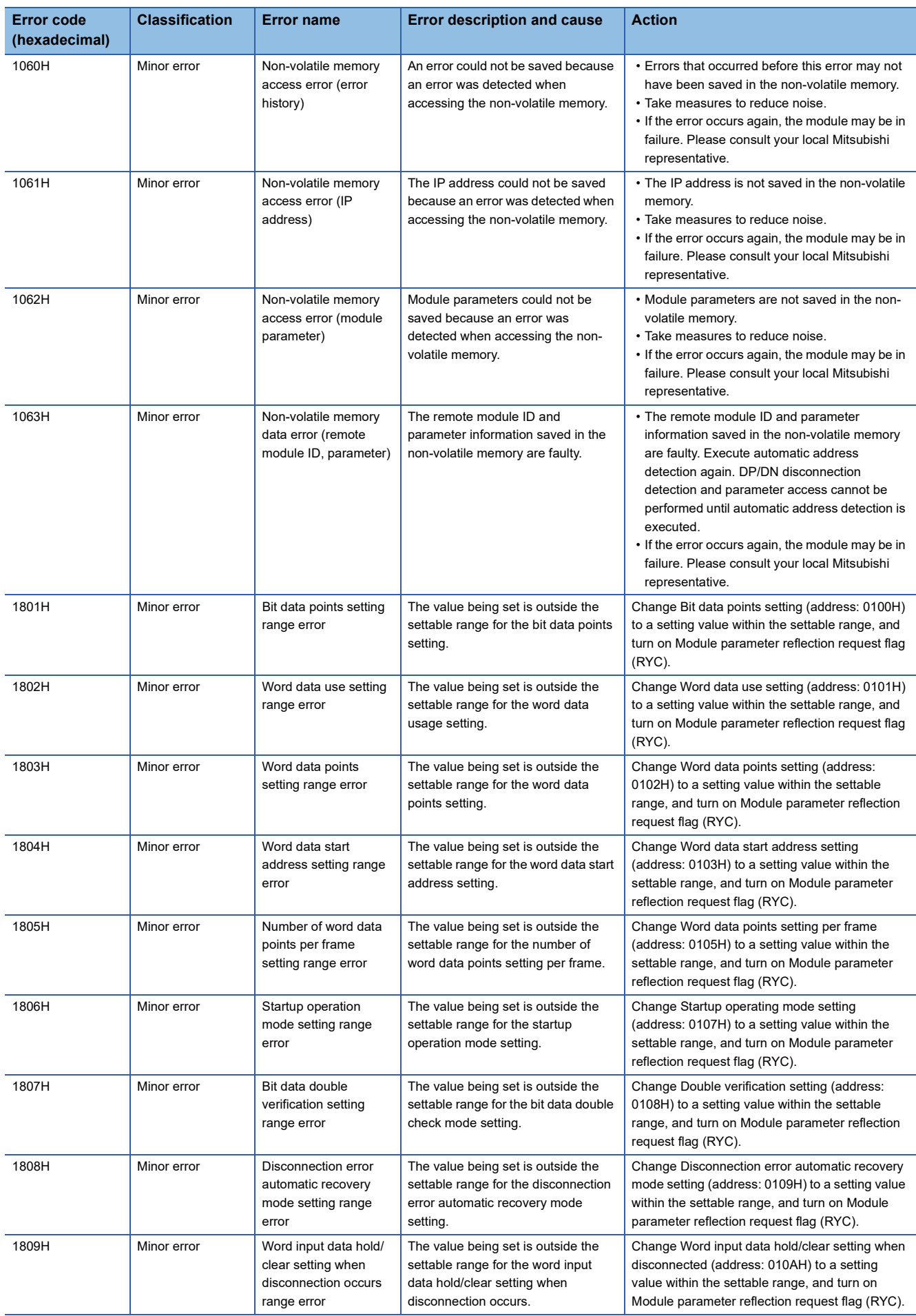

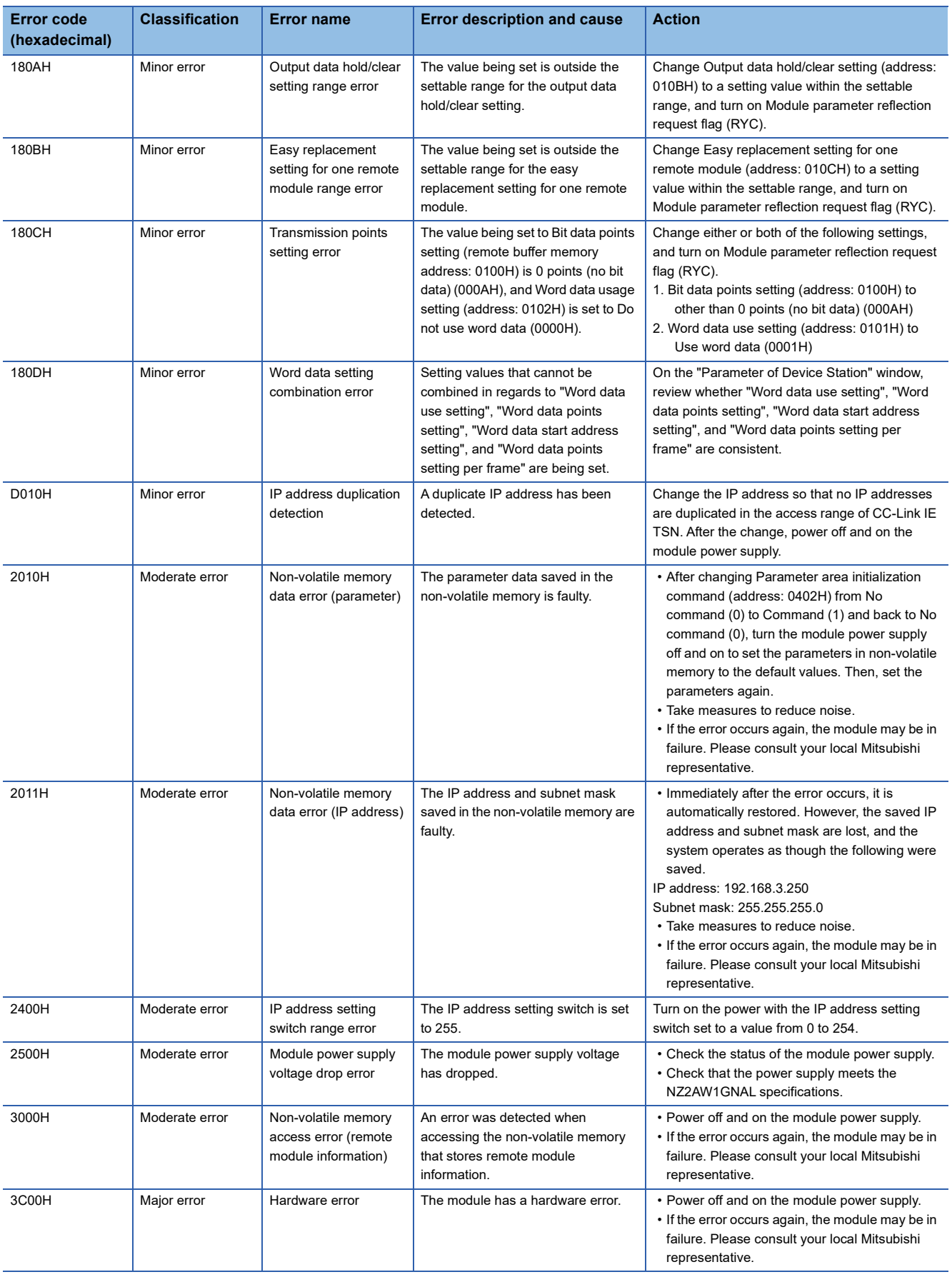

# **10.7 Alarm Code List**

This section describes the list of alarm codes.

Alarm codes indicate that operation of the module can continue despite the error, and the ALM LED turns on or flashes.

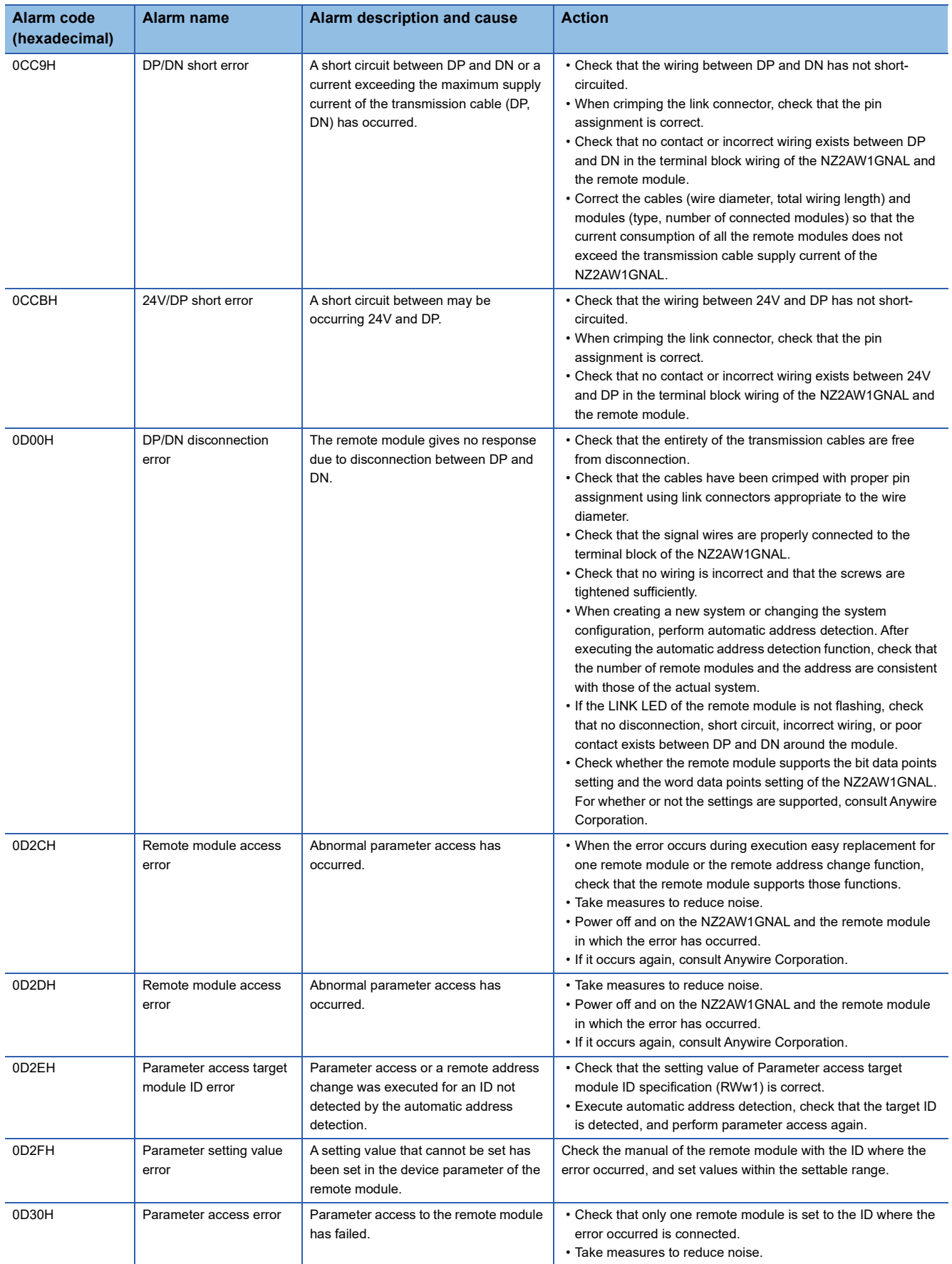

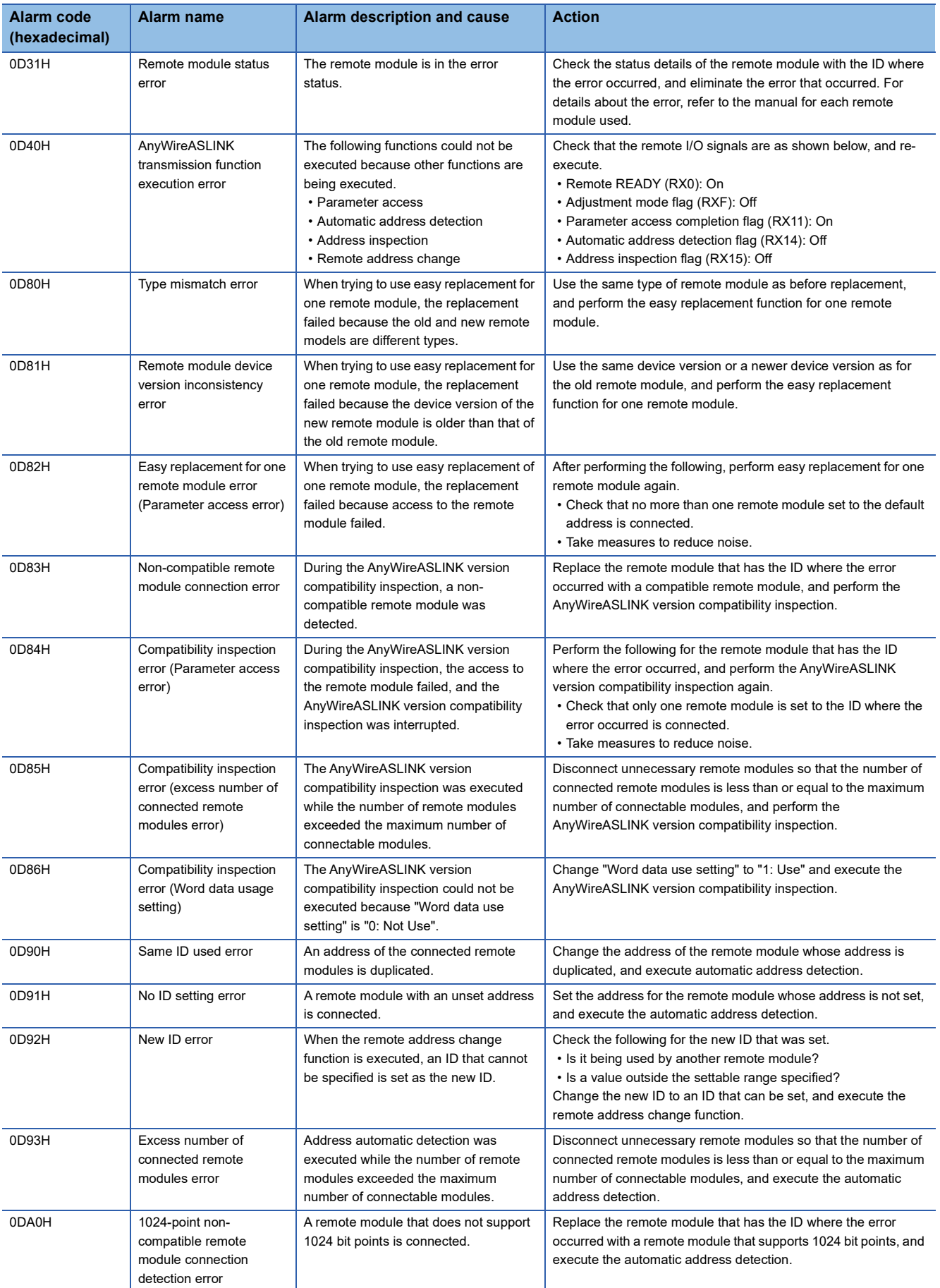

# **APPENDICES**

## **Appendix 1 Remote I/O Signals**

### **List of remote I/O signals**

The following table lists the I/O signals for the master/local module.

For the assignment of the I/O signals, an example of assigning the remote I/O signals of the NZ2AW1GNAL to RX0 to RX21F and RY0 to RY21F is described.

The remote input (RX) is an input signal from the NZ2AW1GNAL to the master/local module.

The remote output (RY) is an output signal from the master/local module to the NZ2AW1GNAL.

#### $Point<sup>0</sup>$

Do not use any remote I/O signals whose use is prohibited. Doing so may result in an accident due to an incorrect output or malfunction.

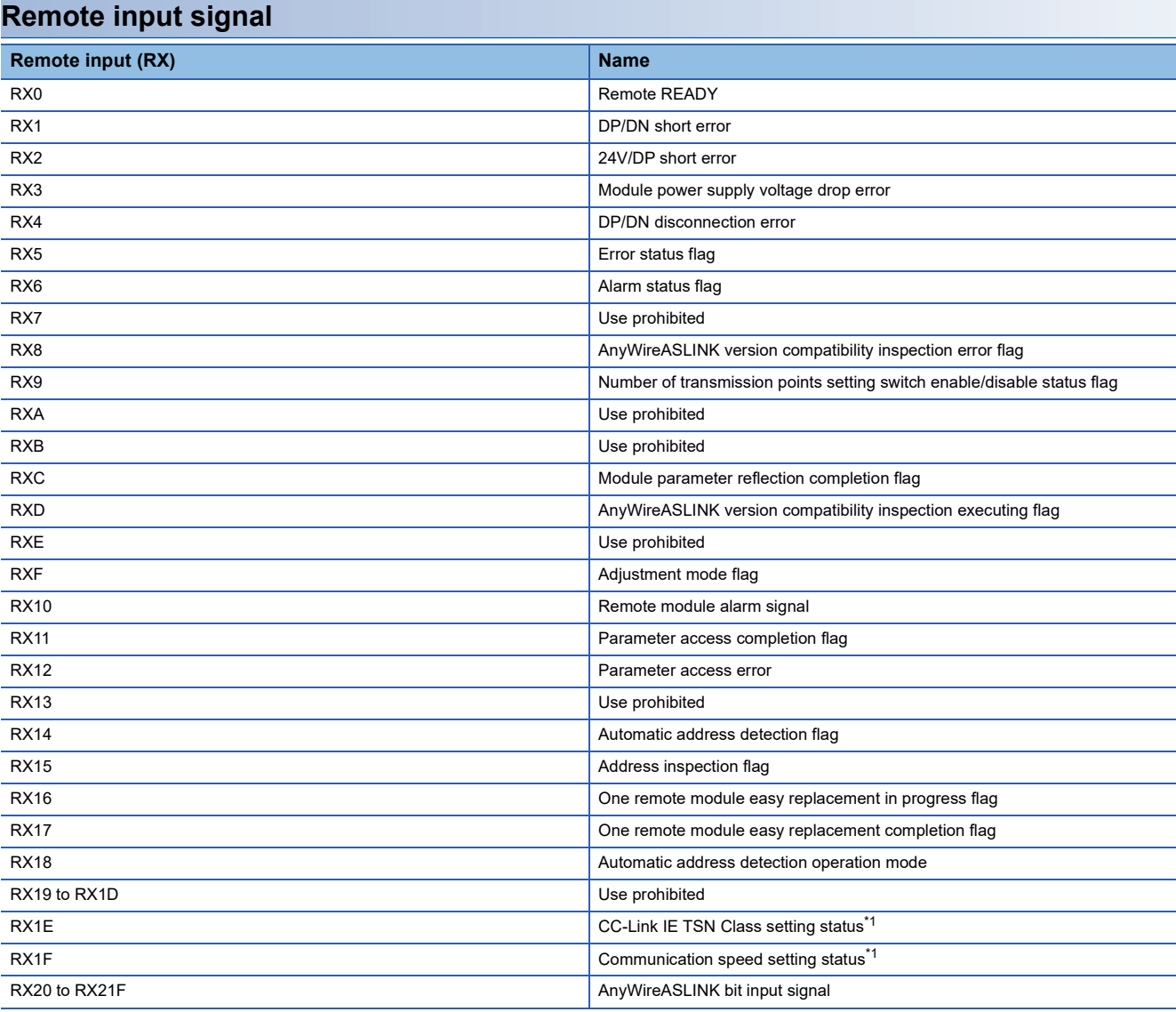

<span id="page-142-0"></span>\*1 Supported for modules with the firmware version "03" or later.

### **Remote output signal**

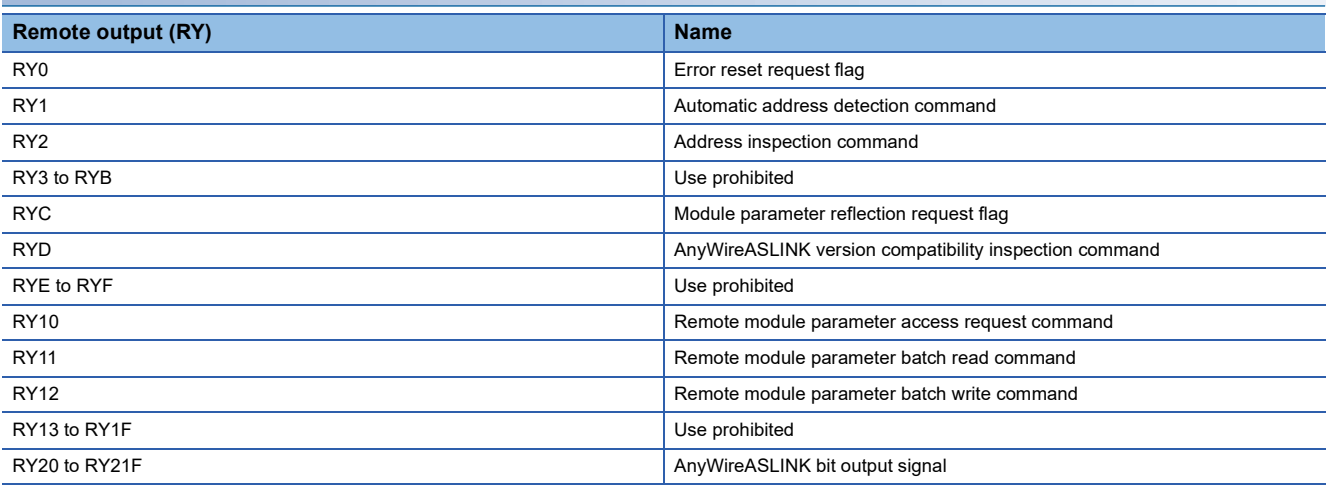

### **Details of remote I/O signals**

#### **Remote READY**

#### ■**Device No.**

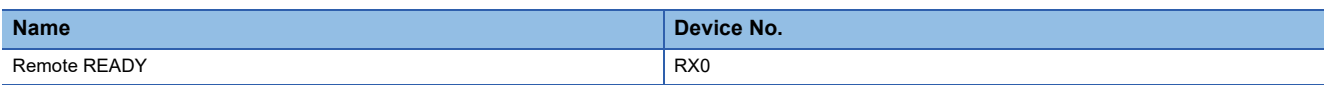

#### ■**Description**

Remote READY (RX0) turns on when the NZ2AW1GNAL is powered off and on. Remote READY is used for interlocking reading or writing from the master module.

#### ■**Turning off Remote READY**

If a major or moderate error occurs, the remote READY (RX0) turns off.

#### **DP/DN short error**

#### ■**Device No.**

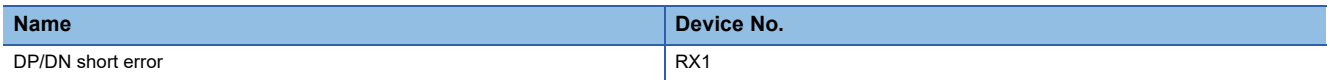

#### ■**Description**

This signal turns on when a short circuit occurs in the transmission cables (DP, DN) or the maximum supply current is exceeded.

#### ■**Turning off DP/DN short error**

To turn off DP/DN short error (RX1), after eliminating the short-circuit in the transmission cables (DP, DN) or adjusting the current to be within the specification range, perform either of the following operations.

Until then, DP/DN short error (RX1) remains on.

- Turn off and on the NZ2AW1GNAL or execute the remote reset.
- Turn on and off Error reset request flag (RY0).

#### **24V/DP short error**

#### ■**Device No.**

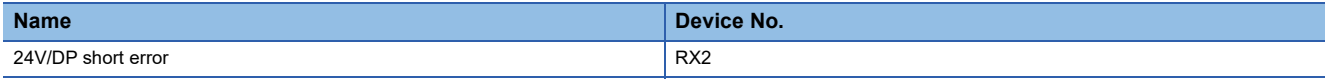

#### ■**Description**

This signal turns on when 24V-DP is short-circuited.

#### ■**Turning off 24V/DP short error**

To turn off 24V/DP short error (RX2), after eliminating the short-circuit in the transmission cables (24V, DP), perform either of the following operations.

Until then, 24V/DN short error (RX2) remains on.

- Turn off and on the NZ2AW1GNAL or execute the remote reset.
- Turn on and off Error reset request flag (RY0).
# **Module power supply voltage drop error**

## ■**Device No.**

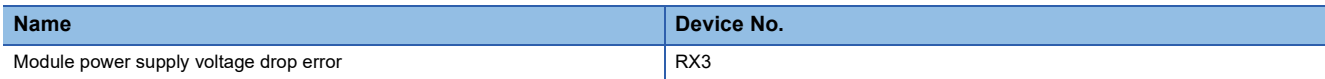

#### ■**Description**

This signal turns on when the module power supply (24V) voltage drops.

## ■**Turning off Module power supply voltage drop error**

To turn off Module power supply voltage drop error (RX3), after eliminating the voltage drop of the module power supply (24V), perform the following operations.

Until then, Module power supply voltage drop error (RX3) remains on.

• Turn off and on the NZ2AW1GNAL or execute the remote reset.

## **DP/DN disconnection error**

## ■**Device No.**

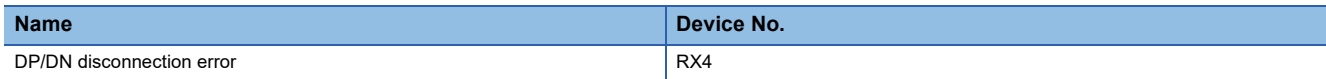

#### ■**Description**

This signal turns on when the transmission cables (DP, DN) or a remote module is disconnected.

## ■**Turning off DP/DN disconnection error**

To turn off DP/DN disconnection error (RX4), after eliminating the disconnection in the transmission cables (DP, DN) or that of the remote module, perform either of the following operations.

Until then, DP/DN disconnection error (RX4) remains on.

- Turn off and on the NZ2AW1GNAL or execute the remote reset.
- Turn on and off Error reset request flag (RY0).

#### **Error status flag**

#### ■**Device No.**

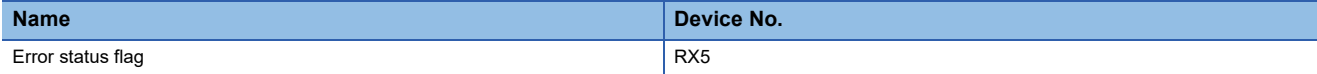

#### ■**Description**

This signal turns on when an error occurs. For details on the errors, refer to the following.

**[Page 155 Latest error code storage area](#page-156-0)** 

**Fage 155 Latest error ID storage area** 

#### ■**Turning off Error status flag**

The timing at which Error status flag (RX5) turns on and off differs depending on the error classification. For details, refer to the following.

E[Page 133 How to reset errors and alarms](#page-134-0)

## **Alarm status flag**

## ■**Device No.**

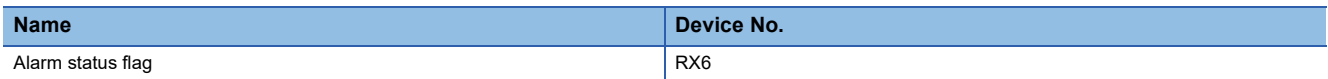

## ■**Description**

This signal turns on when an alarm occurs. For details on the alarms, refer to the following.

**[Page 155 Latest alarm code storage area](#page-156-2)** 

**Fage 156 Latest alarm ID storage area** 

## ■**Turning off Alarm status flag**

After eliminating the cause of the alarm, Alarm status flag (RX6) remains on until either of the following operations is performed.

- Turning off and on the NZ2AW1GNAL or executing the remote reset
- Turn on and off Error reset request flag (RY0).

# **AnyWireASLINK version compatibility inspection error flag**

### ■**Device No.**

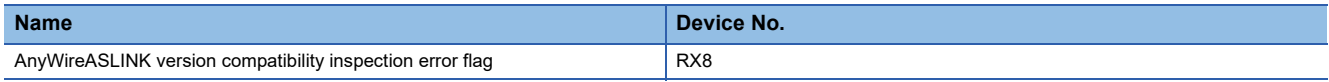

## ■**Description**

This signal turns on when an error is detected in the AnyWireASLINK version compatibility inspection.

## ■**Turning off AnyWireASLINK version compatibility inspection error**

To turn off AnyWireASLINK version compatibility inspection error flag (RX8), eliminate the cause of the error and perform either of the following operations.

Until then, AnyWireASLINK version compatibility inspection error (RX8) remains on.

- Turn off and on the NZ2AW1GNAL or execute the remote reset.
- Turn on and off Error reset request flag (RY0).
- Turn off and on AnyWireASLINK version compatibility inspection command (RYD).

## **Number of transmission points setting switch enable/disable status flag**

## ■**Device No.**

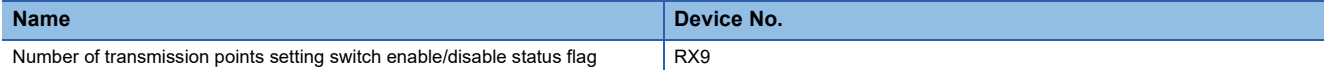

## ■**Description**

The status of number of transmission points of AnyWireASLINK setting switch can be checked.

- When enabled: ON
- When disabled: OFF

# $Point<sup>0</sup>$

Even if the switch is changed after the module is started, because the module operation does not change, the value of Number of transmission points setting switch enable/disable status flag (RX9) does not change and the state at the time of module start-up is maintained.

If the number of points is set from the engineering tool when the number of transmission points of AnyWireASLINK setting is enabled, an error will occur.

## **Module parameter reflection completion flag**

## ■**Device No.**

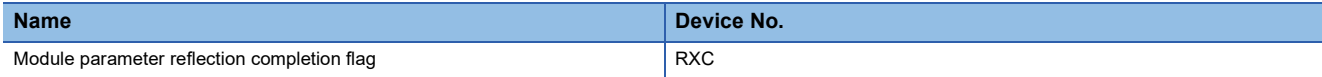

## ■**Description**

When setting the module parameters from the program, Module parameter reflection request flag (RYC) turns on and this signal turns on when the parameter data writing to the non-volatile memory is completed.

This signal automatically turns off when Module parameter reflection request flag (RYC) turns off.

## **AnyWireASLINK version compatibility inspection executing flag**

#### ■**Device No.**

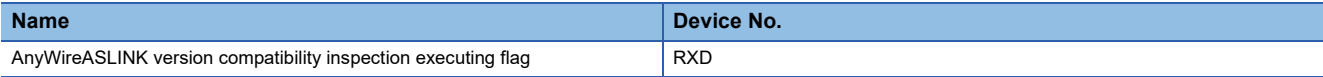

#### ■**Description**

This signal turns on when the AnyWireASLINK version compatibility inspection is started.

## ■**Turning off AnyWireASLINK version compatibility inspection executing flag**

AnyWireASLINK version compatibility inspection executing flag (RXD) turns off when the following conditions are met.

- The AnyWireASLINK version compatibility inspection has completed.
- AnyWireASLINK version compatibility inspection command (RYD) is turned on and off.

## **Adjustment mode flag**

### ■**Device No.**

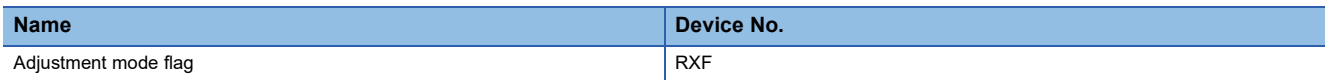

## ■**Description**

This flag turns on when the ASLINKMONITOR is in the adjustment mode.

## ■**Turning off Adjustment mode flag**

Adjustment mode flag (RXF) turns off when either of the following conditions is met.

- The ASLINKMONITOR is in the normal mode.
- The ASLINKMONITOR in the adjustment mode is disconnected.

For details on the adjustment mode, consult Anywire Corporation.

## **Remote module alarm signal**

#### ■**Device No.**

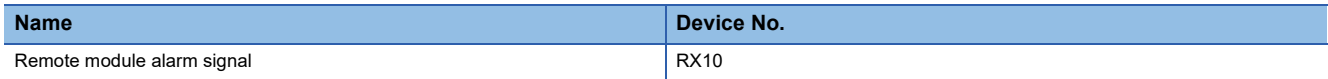

## ■**Description**

This signal turns on when any of the following errors occurs.

- Remote module access error (alarm code: 0D2CH)
- Remote module access error (alarm code: 0D2DH)
- Parameter setting value error (alarm code: 0D2FH)
- Parameter access error (alarm code: 0D30H)
- Remote module status error (alarm code: 0D31H)
- Type mismatch error (alarm code: 0D80H)
- Remote module device version inconsistency error (alarm code: 0D81H)
- Compatibility inspection error (Parameter access error) (alarm code: 0D84H)
- Same ID used error (alarm code: 0D90H)
- No ID setting error (alarm code: 0D91H)
- 1024-point non-compatible remote module connection detection error (alarm code: 0DA0H)

## ■**Turning off Remote module alarm signal**

To turn off Remote module alarm signal (RX10), after eliminating the status error in the remote module or setting the address of the remote module again, perform either of the following operations.

Until then, Remote module alarm signal (RX10) remains on.

- Turn off and on the NZ2AW1GNAL or execute the remote reset.
- Turn on and off Error reset request flag (RY0).

## **Parameter access completion flag**

## ■**Device No.**

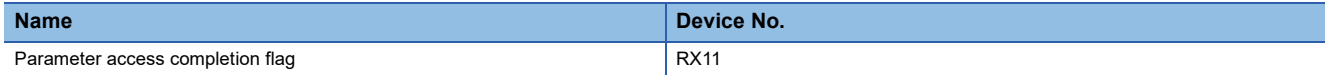

## ■**Description**

This flag turns on after Remote READY (RX0) turns on.

It turns off while any of the following is being executed.

- Remote module parameter read/write
- AnyWireASLINK version compatibility inspection function
- Easy replacement function for one remote module
- Automatic address detection
- Remote module information acquisition at start-up function
- Remote address change function

## **Parameter access error**

#### ■**Device No.**

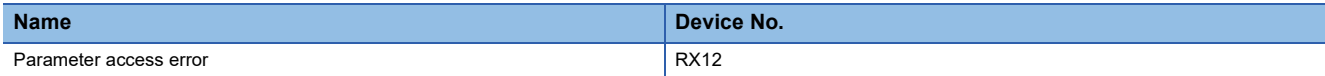

#### ■**Description**

This signal turns on when an error occurs due to noise or other causes during parameter access.

#### ■**Turning off Parameter access error**

To turn off Parameter access error (RX12), after eliminating the error, perform either of the following operations.

Until then, Parameter access error (RX12) remains on.

- Turn off and on the NZ2AW1GNAL or execute the remote reset.
- Turn on and off Error reset request flag (RY0).

## **Automatic address detection flag**

## ■**Device No.**

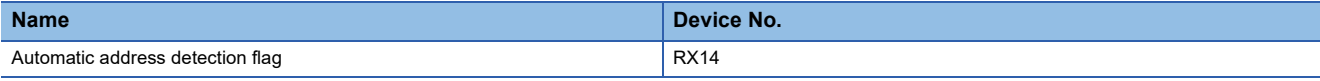

## ■**Description**

The signal remains on from the start of execution of automatic address detection to the end of the execution.

## **Address inspection flag**

## ■**Device No.**

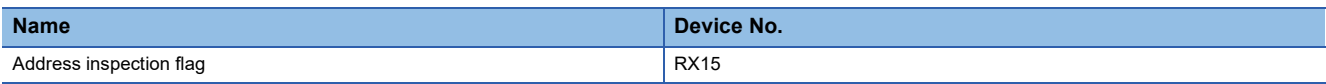

## ■**Description**

The signal remains on from the start of execution of address inspection to the end of the execution.

## **One remote module easy replacement in progress flag**

## ■**Device No.**

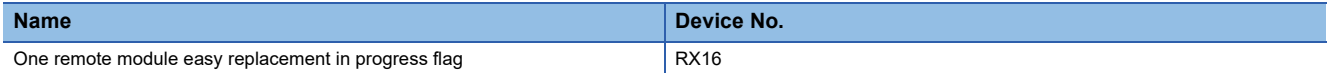

## ■**Description**

This flag turns on during the remote module replacement using the easy replacement function for one remote module.

## **One remote module easy replacement completion flag**

## ■**Device No.**

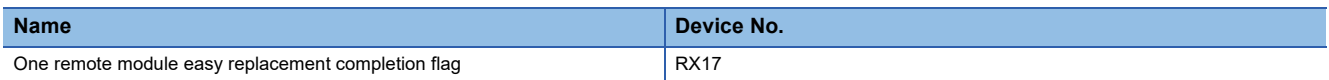

#### ■**Description**

This flag turns on when the remote module replacement using the easy replacement function for one remote module is completed. It turns on for five seconds and then automatically turns off.

## **Automatic address detection operation mode**

## ■**Device No.**

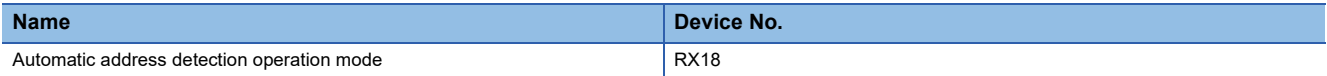

#### ■**Description**

The status of operation mode of automatic address detection can be checked.

- In standard mode: Off
- In high-speed mode: On

## **CC-Link IE TSN Class setting status**

## ■**Device No.**

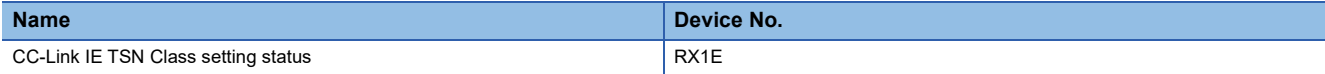

#### ■**Description**

The CC-Link IE TSN Class setting status can be checked.

- CC-Link IE TSN Class A: On
- CC-Link IE TSN Class B: Off

## **Communication speed setting status**

## ■**Device No.**

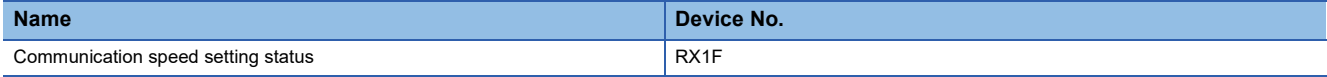

#### ■**Description**

The CC-Link IE TSN communication speed status can be checked.

- 100Mbps: On
- 1Gbps: Off

# **AnyWireASLINK bit input signal**

## ■**Device No.**

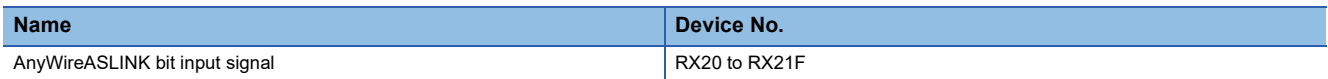

#### ■**Description**

This area automatically stores the on/off status of the input signal of the remote module (On: 1, Off: 0).

## ■**Example 1**

If the address of the 2-point bit input remote module is set to 30, the 2 bits from RX3E to RX3F are occupied for the input signal because the setting address is 30.

The input area is 512 points.

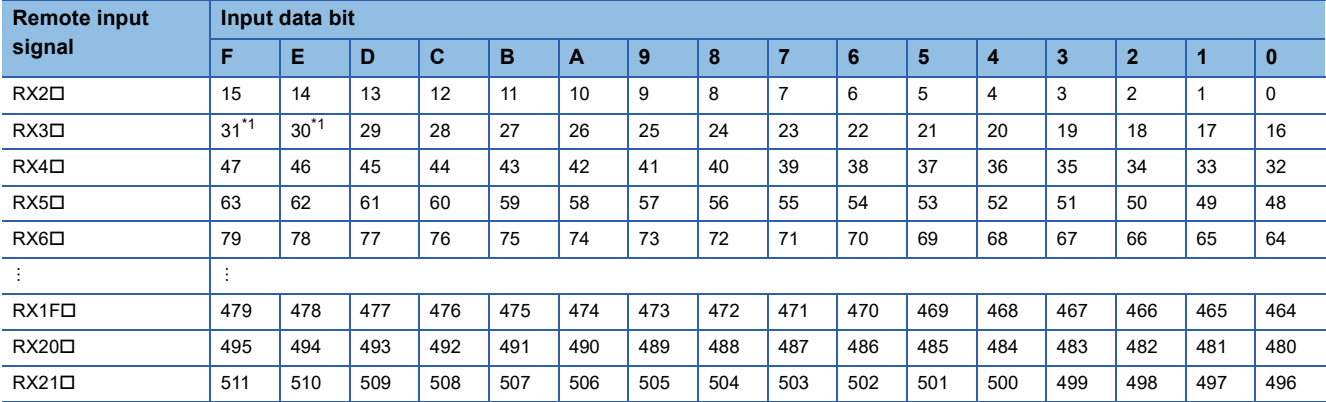

The value from 0 to F of the input data bit goes into  $\square$ .

<span id="page-150-0"></span>\*1 The occupied area when the setting address of the 2-point bit input remote module is 30.

## ■**Example 2**

If the address of the 16-point bit input remote module is set to 50, the 16 bits from RX52 to RX61 are occupied for the input signal because the setting address is 50.

The input area is 512 points.

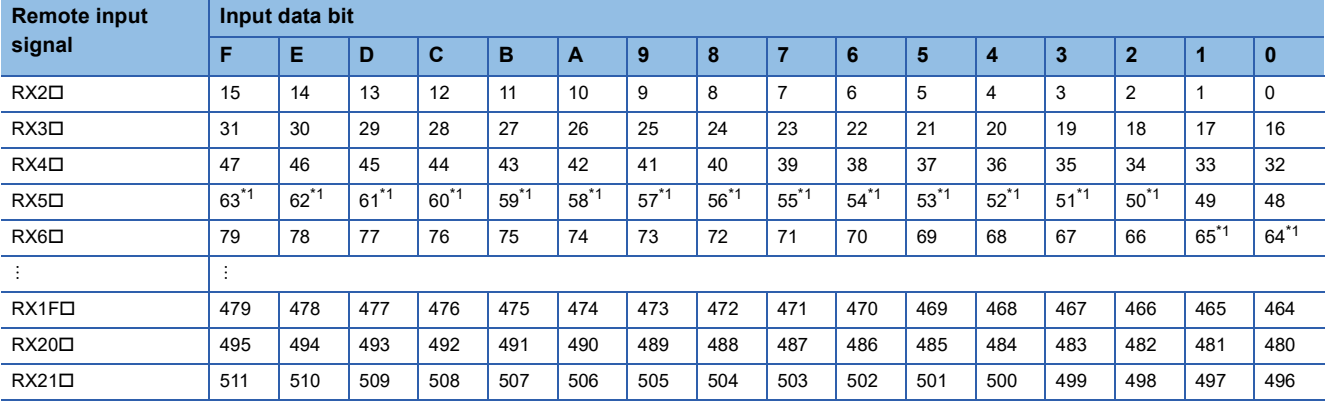

The value from 0 to F of the input data bit goes into  $\square$ .

<span id="page-150-1"></span>\*1 The occupied area when the setting address of the 16-point bit input remote module is 50.

## **Error reset request flag**

## ■**Device No.**

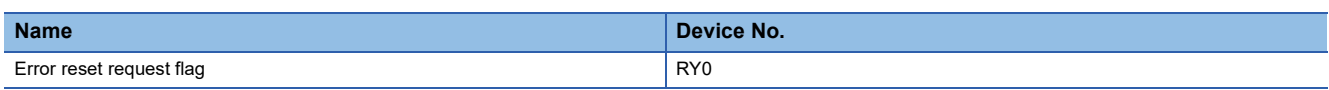

## ■**Description**

When Error reset request flag (RY0) is turned off and on when a minor error and alarm occurs, the error information and alarm information are cleared. However, the error information will not be cleared if Parameter access completion flag (RX11) is off. The signals that are cleared when the error information and alarm information are cleared are as follows.

- DP/DN short error (RX1)
- 24V/DP short error (RX2)
- DP/DN disconnection error (RX4)
- Error status flag (RX5)
- Alarm status flag (RX6)
- AnyWireASLINK version compatibility inspection error flag (RX8)
- Remote module alarm signal (RX10)
- Parameter access error (RX12)
- Latest error code storage area (RWr0)
- Latest error ID storage area (RWr1)
- Latest alarm code storage area (RWr2)
- Latest alarm ID storage area (RWr3)
- Number of the IDs of the disconnected modules (RWr6)
- Number of the alarm IDs (RWr8)
- Disconnected module ID information storage area (5100H to 51FFH)
- Disconnected module ID information bit area (5200H to 527FH)
- Alarm ID information storage area (5500H to 55FFH)
- Version compatibility inspection error ID area (5700H to 577FH)

## **Automatic address detection command**

## ■**Device No.**

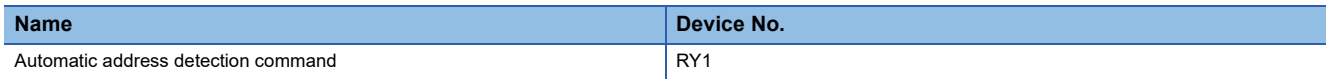

## ■**Description**

When Automatic address detection command (RY1) is turned off and on, the automatic address detection is executed. For details on automatic address detection, refer to the following.

**Fage 57 Automatic Address Detection Function** 

## **Address inspection command**

## ■**Device No.**

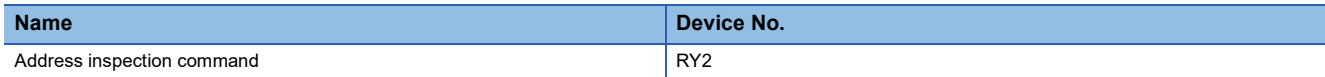

#### ■**Description**

When Address inspection command (RY2) is turned off and on, the automatic inspection is executed.

For details on address inspection, refer to the following.

**F** [Page 65 Address Inspection Function](#page-66-0)

## **Module parameter reflection request flag**

#### ■**Device No.**

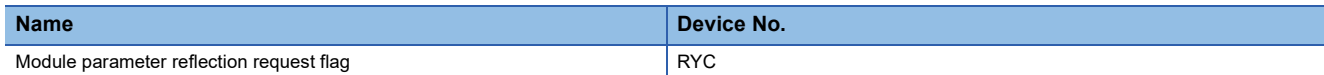

#### ■**Description**

This flag is used when setting module parameters in the program.

After writing the parameter data to the remote buffer memory, turn on Module parameter reflection request flag (RYC) to write the parameter data to the non-volatile memory.

Power off and on the system or perform the remote reset and the module starts operating with the saved settings.

# **AnyWireASLINK version compatibility inspection command**

## ■**Device No.**

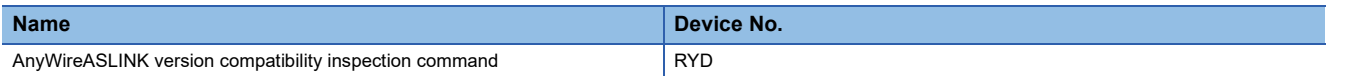

#### ■**Description**

Turn on this signal to execute the AnyWireASLINK version compatibility inspection.

#### **Remote module parameter access request command**

#### ■**Device No.**

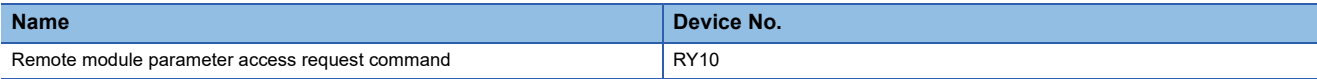

#### ■**Description**

Turn on this signal to perform the following operations from the NZ2AW1GNAL to a remote module.

- Read or write the parameter of the remote module.
- Execute the remote address change function.

# **Remote module parameter batch read command**

## ■**Device No.**

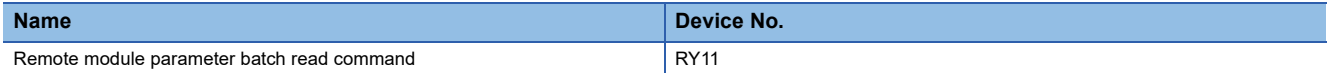

## ■**Description**

Turn on this signal to collectively read parameters from all remote modules that the NZ2AW1GNAL recognizes.

## **Remote module parameter batch write command**

## ■**Device No.**

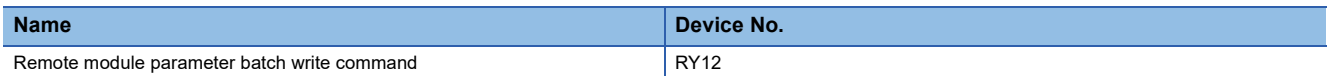

## ■**Description**

Turn on this signal to collectively write parameters to all remote modules that the NZ2AW1GNAL recognizes.

# **AnyWireASLINK bit output signal**

## ■**Device No.**

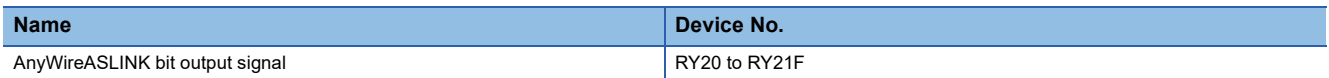

## ■**Description**

When the on/off data of an output signal of a remote module (On: 1, Off: 0) is written from the CPU module, the remote module automatically outputs a signal.

#### ■**Example 1**

If the address of the 2-point bit output remote module is set to 30, the 2 bits from RY3E to RY3F are occupied for the output signal because the setting address is 30.

The output area is 512 points.

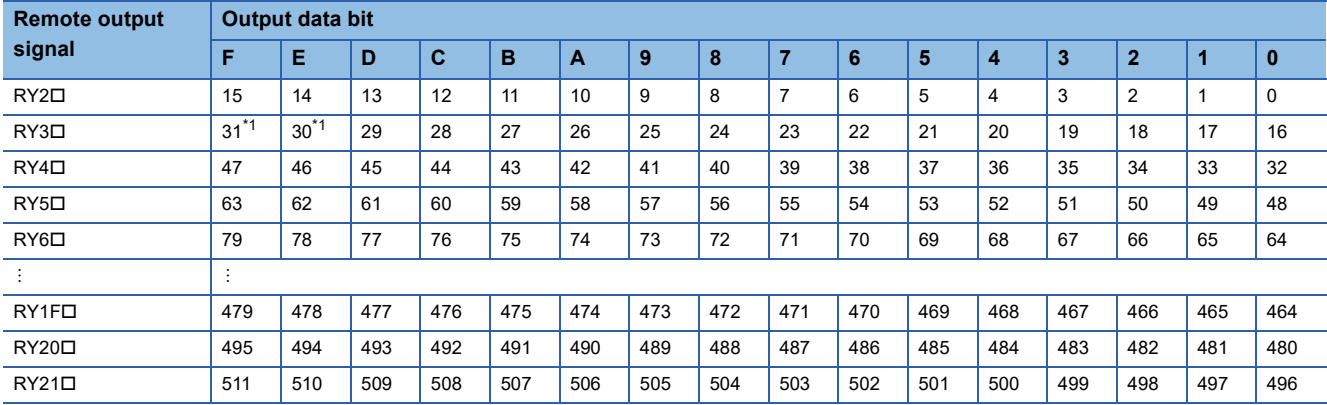

The value from 0 to F of the output data bit goes into  $\square$ .

<span id="page-154-0"></span>\*1 The occupied area when the setting address of the 2-point bit output remote module is 30.

## ■**Example 2**

If the address of the 16-point bit output remote module is set to 50, the 16 bits from RY52 to RY61 are occupied for the output signal because the setting address is 50.

The output area is 512 points.

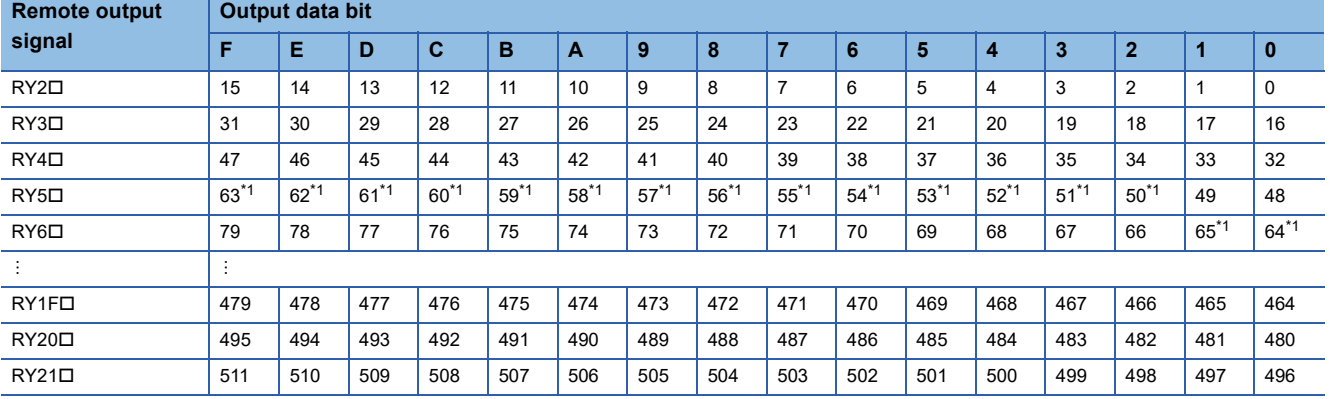

The value from 0 to F of the output data bit goes into  $\square$ .

<span id="page-154-1"></span>\*1 The occupied area when the setting address of the 16-point bit output remote module is 50.

# **Appendix 2 Remote Register**

# **Lists of remote register areas**

The following lists remote register areas for the master/local module.

For the assignment of the remote register, an example of assigning the remote register of the NZ2AW1GNAL to RWr0 to RWr21F and RWw0 to RWw21F is described.

The remote register (RWr) is the information input from the NZ2AW1GNAL to the master/local module.

The remote register (RWw) is the information output from the master/local module to the NZ2AW1GNAL.

## **Remote register input**

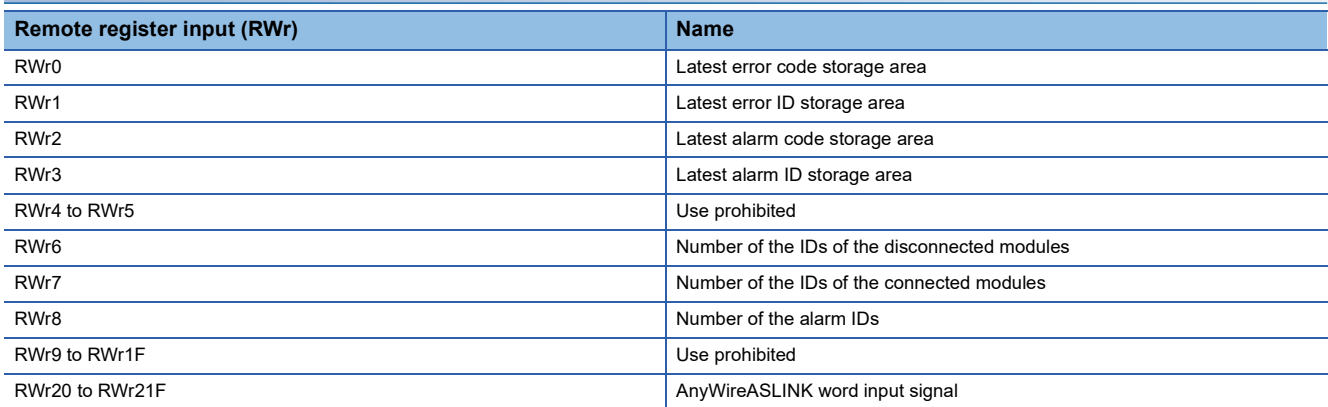

## **Remote register output**

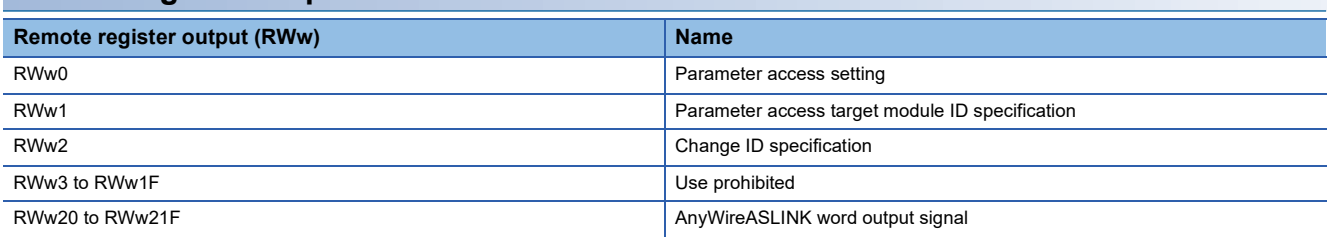

## <span id="page-156-0"></span>**Latest error code storage area**

## ■**Device No.**

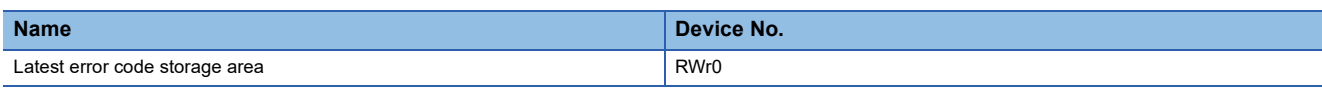

## ■**Description**

An error code is stored in this area when an error occurs in the NZ2AW1GNAL. After eliminating the cause of the error that occurred, turn on Error reset request flag (RY0) to clear the error code.

<span id="page-156-1"></span>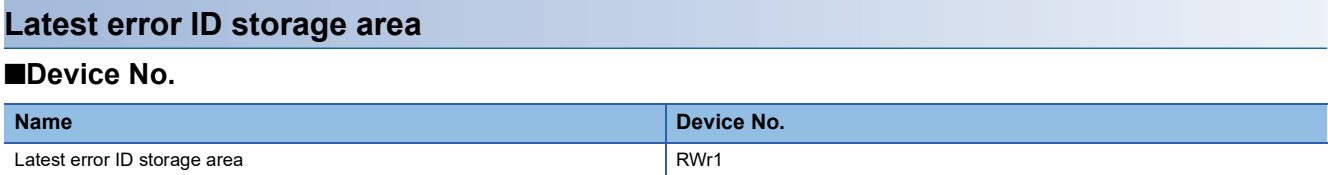

## ■**Description**

0FFFH is stored in this area when an error occurs. After eliminating the cause of the error that occurred, turn on Error reset request flag (RY0) to clear the error occurrence ID.

<span id="page-156-2"></span>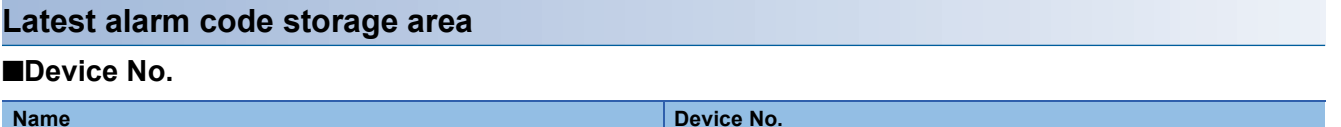

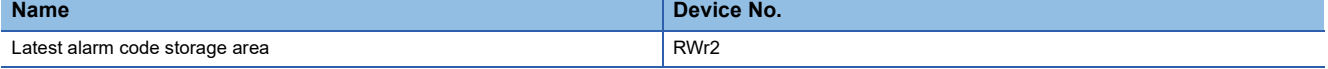

## ■**Description**

An alarm code is stored in this area when an alarm occurs in the NZ2AW1GNAL.

After eliminating the cause of the alarm that occurred, turn on Error reset request flag (RY0) to clear the alarm code.

## <span id="page-157-0"></span>**Latest alarm ID storage area**

## ■**Device No.**

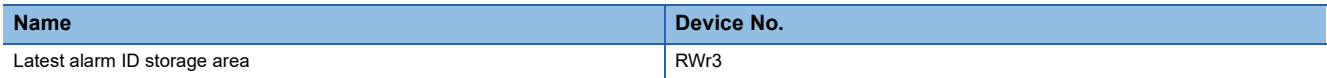

#### ■**Description**

This area stores the ID of the remote module that was the target of the latest alarm code when an alarm occurs.

However, 0FFFH is stored when the following alarm occurs.

- DP/DN short error (alarm code: 0CC9H)
- 24V/DP short error (alarm code: 0CCBH)
- Parameter access target module ID error (alarm code: 0D2EH)
- AnyWireASLINK transmission function execution error (alarm code: 0D40H)
- Easy replacement error for one remote module (Parameter access error) (alarm code: 0D82H)
- Non-compatible remote module connection error (alarm code: 0D83H)
- Compatibility inspection error (excess number of connected remote modules error) (alarm code: 0D85H)
- Compatibility inspection error (Word data usage setting) (alarm code: 0D86H)
- New ID error (alarm code: 0D92H)
- Excess number of connected remote modules error (alarm code: 0D93H)

The IDs relevant to alarm occurrence are stored in the alarm ID information storage area below.

**F** [Page 179 Alarm ID information storage area](#page-180-0)

After eliminating the cause of the alarm that occurred, turn on Error reset request flag (RY0) to clear the alarm ID.

## <span id="page-157-1"></span>**Number of the IDs of the disconnected modules**

## ■**Device No.**

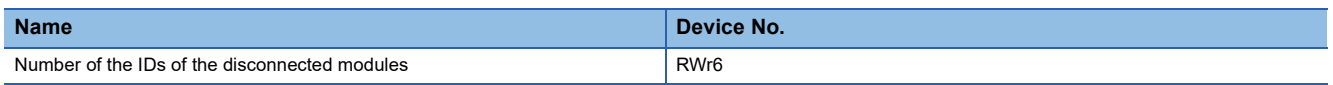

#### ■**Description**

This area stores the number of remote module IDs that send no response due to disconnection of the transmission cable (DP, DN) or a failure in the remote module alone among the IDs of the connected modules. (Up to 256)

If the disconnection error automatic recovery function is enabled, the number of remote modules (number of disconnected module IDs) from which errors are cleared automatically decreases.

After automatic address detection, the data are updated as soon as a response error is detected.

For details on the disconnected module IDs, refer to the disconnected module ID information storage area below.

**Fage 178 Disconnected module ID information storage area** 

## <span id="page-158-0"></span>**Number of the IDs of the connected modules**

## ■**Device No.**

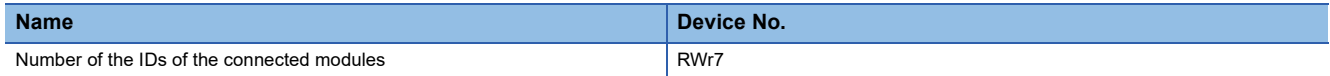

#### ■**Description**

This area stores the number of IDs of the connected modules detected by automatic address detection. (Up to 256) The number of IDs stored is maintained even after turning the power on and off or executing the remote reset. The data are updated at the time of automatic address detection and after turning the power off and on. For details on the connected module ID, refer to the connection module ID information storage area below. Fage 178 Connected module ID information storage area

## **Number of the alarm IDs**

## ■**Device No.**

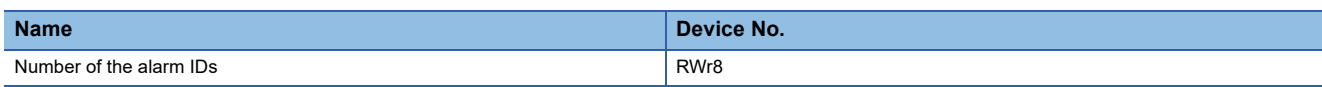

## ■**Description**

The number of remote module IDs relevant to alarm occurrence is stored. (Up to 256)

For alarm codes stored, refer to the following.

- Remote module access error (alarm code: 0D2CH)
- Remote module access error (alarm code: 0D2DH)
- Parameter setting value error (alarm code: 0D2FH)
- Parameter access error (alarm code: 0D30H)
- Remote module status error (alarm code: 0D31H)
- Type mismatch error (alarm code: 0D80H)
- Remote module device version inconsistency error (alarm code: 0D81H)
- Compatibility inspection error (Parameter access error) (alarm code: 0D84H)

• Same ID used error (alarm code: 0D90H)

- No ID setting error (alarm code: 0D91H)
- 1024-point non-compatible remote module connection detection error (alarm code: 0DA0H)

The stored value is maintained until either of the following operations is performed after eliminating the cause of the alarm.

- Turn off and on the NZ2AW1GNAL or execute the remote reset.
- Turn on and off Error reset request flag (RY0).

The data are updated when the NZ2AW1GNAL is turned off and on or when an alarm has occurred after automatic address detection.

For details on the alarm IDs, refer to the alarm ID information storage area below.

**F** [Page 179 Alarm ID information storage area](#page-180-0)

# **AnyWireASLINK word input signal**

## ■**Device No.**

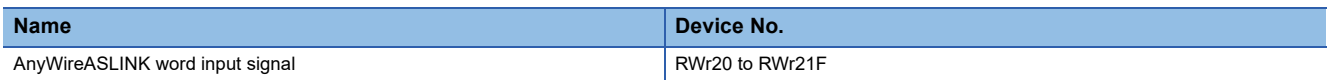

#### ■**Description**

This area automatically stores the word input status of the remote module.

## ■**Example**

For a word input remote module (address: 3) with 2-word data points, the 2 words (RWr23, RWr24) from RWr23 are occupied for the word input signal because the address is 3.

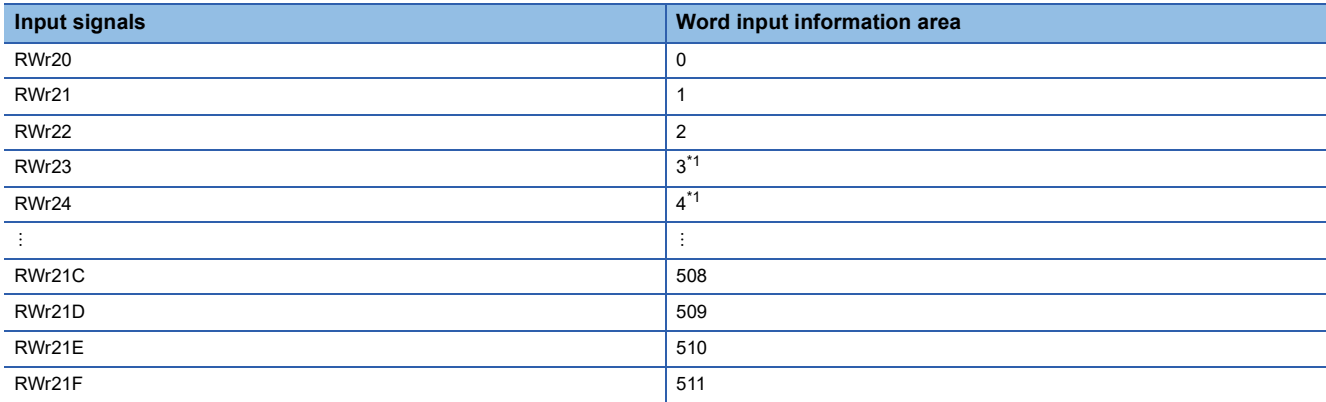

<span id="page-159-0"></span>\*1 The occupied area when the setting address of the word input remote module with 2-word data points is 3.

## **Parameter access setting**

## ■**Device No.**

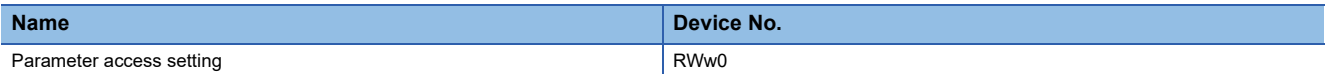

#### ■**Description**

Specify the parameter access method to a remote module.

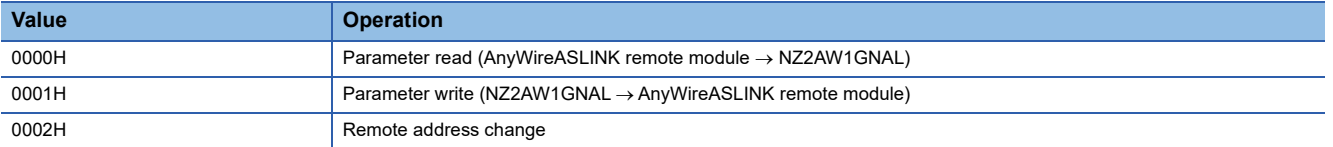

When any value other than the above is stored, the operation is set to parameter read (0000H).

## **Parameter access target module ID specification**

## ■**Device No.**

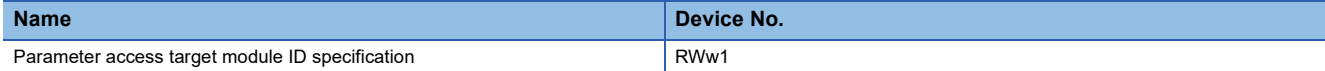

## ■**Description**

Specify the target ID for accessing the parameters of individual remote modules.

The IDs that can be set are as follows.

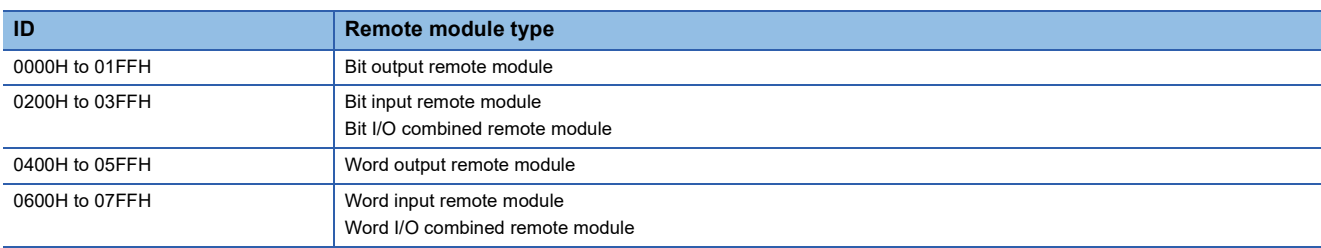

## **Change ID specification**

#### ■**Device No.**

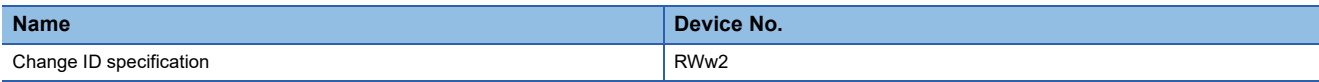

## ■**Description**

Specify a new ID of when changing the remote address.

The ID that can be set is the same as Parameter access target module ID specification (RWw1).

For details, refer to the remote address change function below.

**F** [Page 63 Remote Address Change Function](#page-64-0)

## **AnyWireASLINK word output signal**

## ■**Device No.**

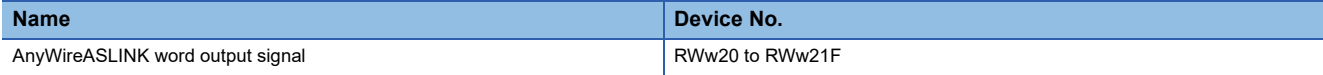

## ■**Description**

When the word output information of a remote module is written, the remote module automatically outputs a signal.

#### ■**Example**

For a word output remote module (address: 508) with 2-word data points, the 2 words (RWw21C, RWw21D) from RWw21C are occupied for the word output signal because the address is 508.

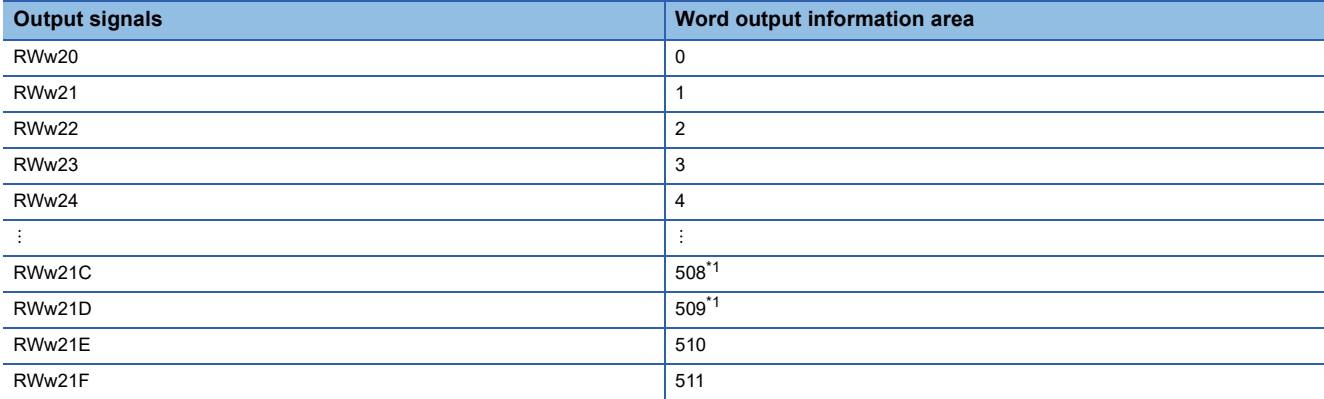

<span id="page-160-0"></span>\*1 The occupied area when the setting address of the word output remote module with 2-word data points is 508.

# **Appendix 3 Remote Buffer Memory**

Data can be read/written from/to the remote buffer memory areas by the SLMPSND instruction in a program.

For how to read/write data from/to the remote buffer memory areas using the SLMPSND instruction, refer to the following. **F** [Page 105 Remote buffer memory read](#page-106-0)

Note that the following instructions for reading/writing data from/to remote stations cannot be used.

- REMTO instruction
- REMTOD instruction
- REMTOIP instruction
- REMTODIP instruction
- REMFR instruction
- REMFRD instruction
- REMFRIP instruction
- REMFRDIP instruction

The following table lists the assignment of the remote buffer memory addresses of the NZ2AW1GNAL.

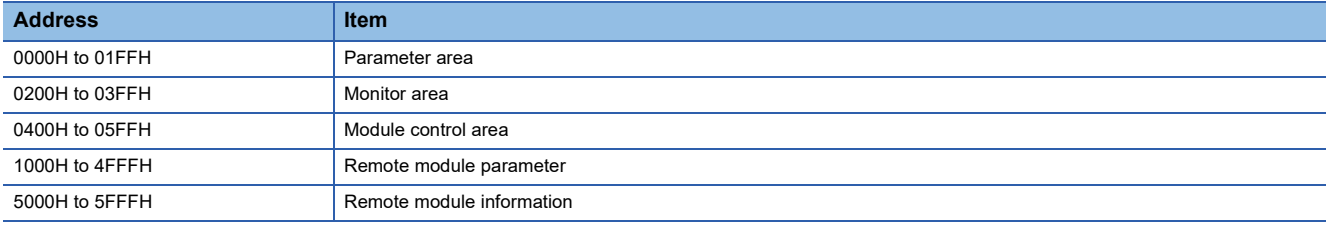

# **List of buffer memory addresses**

## **Parameter area**

 $\bigcirc$ : Possible,  $\times$ : Impossible

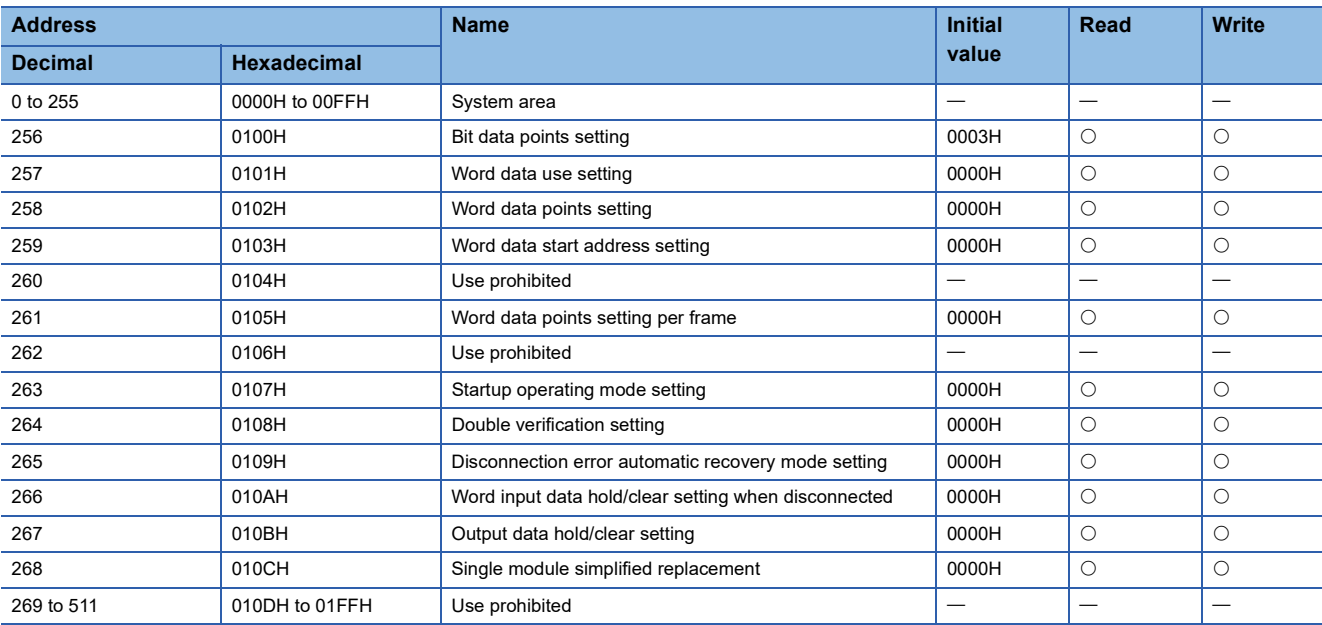

## **Monitor area**

O: Possible,  $\times$ : Impossible

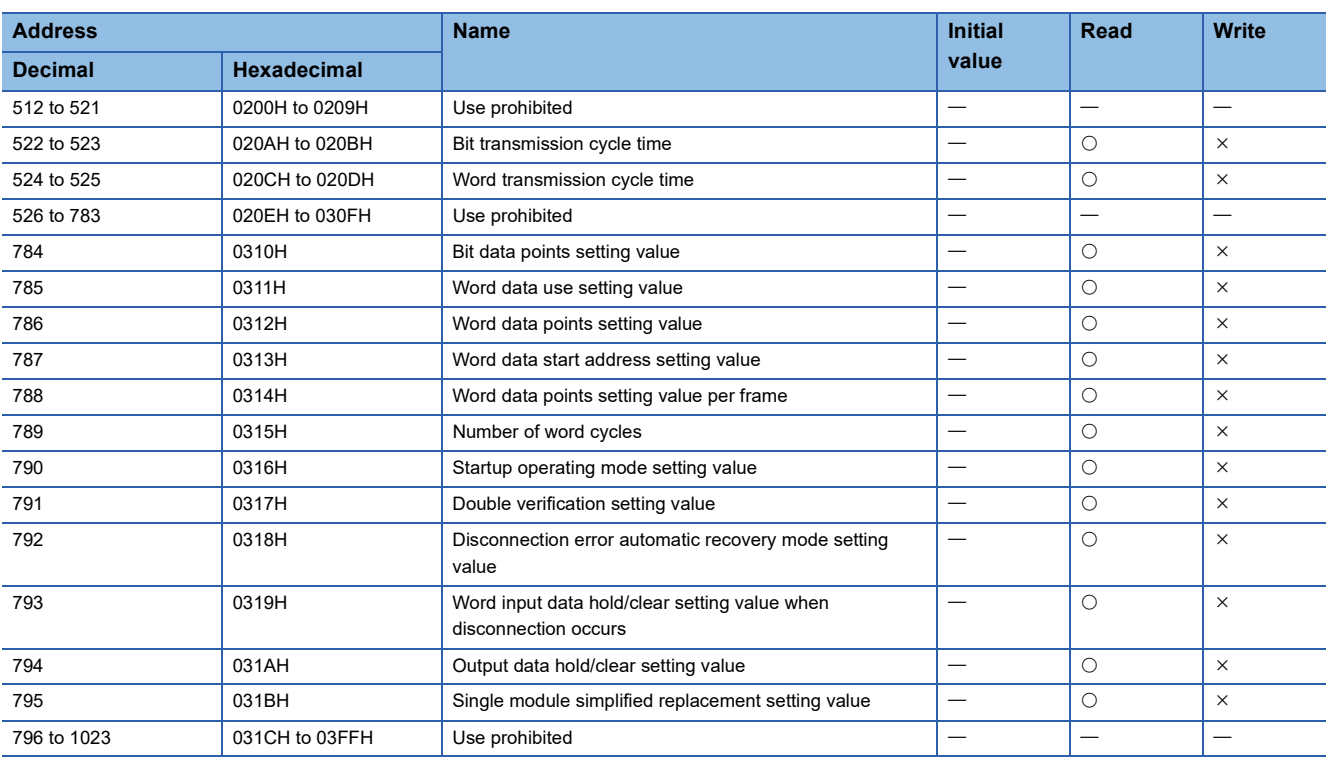

# **Module control area**

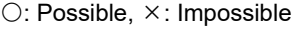

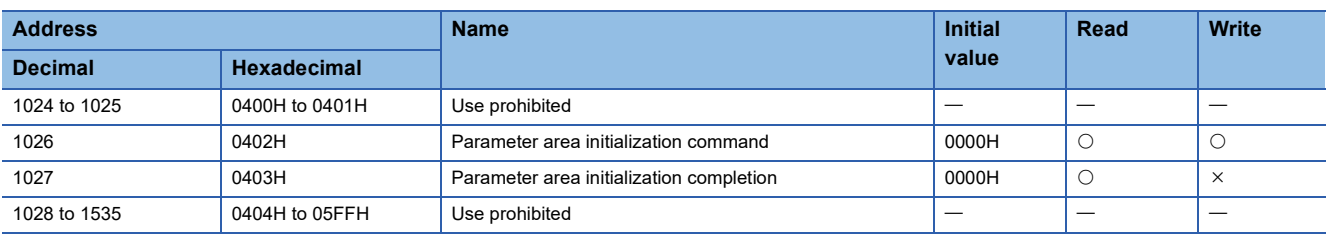

# **Remote module parameter**

## O: Possible,  $\times$ : Impossible

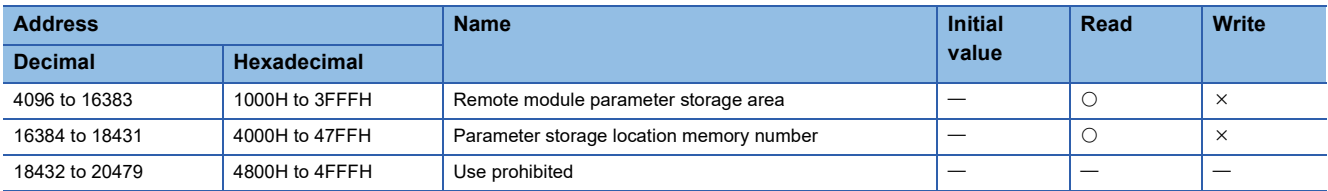

# **Remote module information**

## $\overline{\bigcirc: \mathsf{Passible}, \times: \mathsf{Impossible}}$

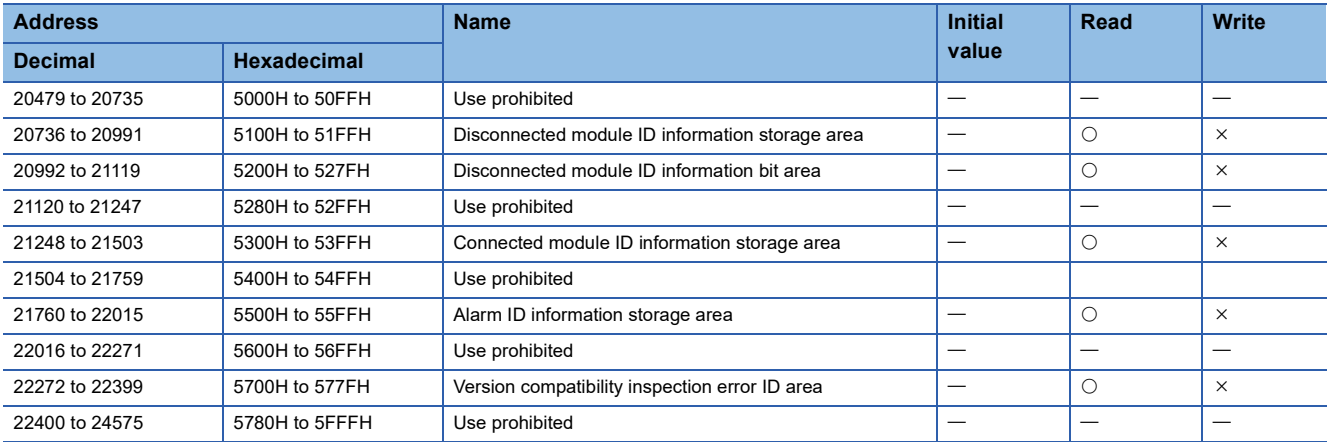

## **Bit data points setting**

## ■**Address**

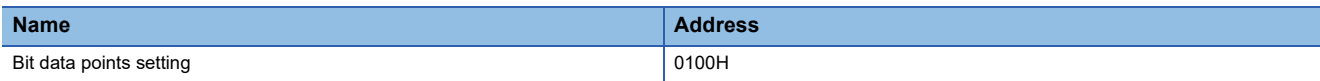

## ■**Description**

Set the total number of input/output points for bit data to be used.

The relationship between setting and setting value is as follows.

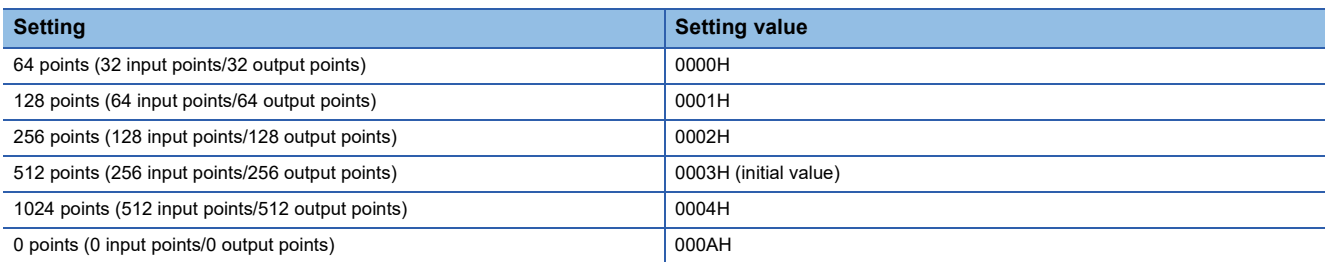

If Module parameter reflection request flag (RYC) is turned on after writing anything other than the above, Bit data points setting range error (error code: 1801H) is displayed. Also, the setting will not be reflected in the non-volatile memory. If Module parameter reflection request flag (RYC) is turned on after writing 000AH (0 points (0 input points/0 output points)) to Bit data points setting (address: 0100H), and writing 0000H (Not Use) to Word data use setting (address: 0101H), Transmission points setting error (error code: 180CH) is displayed. Also, the setting will not be reflected in the non-volatile memory.

## <span id="page-165-0"></span>**Word data use setting**

## ■**Address**

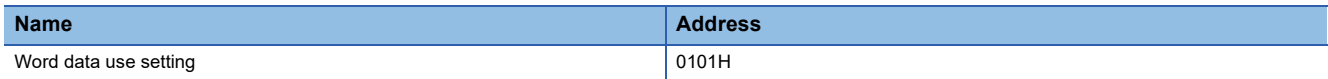

#### ■**Description**

Set whether to use the word data.

The relationship between setting and setting value is as follows.

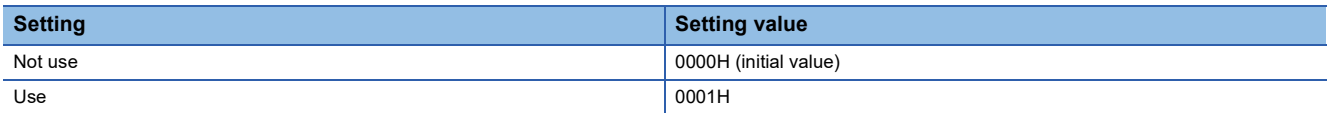

If Module parameter reflection request flag (RYC) is turned on after writing anything other than the above, Word data use setting range error (error code: 1802H) is displayed. Also, the setting will not be reflected in the non-volatile memory. If Word data points setting (address: 0102H) is 0000H (Not Use), set this setting to 0000H (Not Use) also.

If Module parameter reflection request flag (RYC) is turned on after writing 000AH (0 points (0 input points/0 output points)) to

Bit data points setting (address: 0100H), and writing 0000H (Not Use) to Word data use setting (address: 0101H),

Transmission points setting error (error code: 180CH) is displayed. Also, the setting will not be reflected in the non-volatile memory.

If Module parameter reflection request flag (RYC) is turned on after writing a combination other than the one that can be set, Word data setting combination error (error code: 180DH) is displayed. Also, the setting will not be reflected in the non-volatile memory.

The combinations that can be set are as follows.

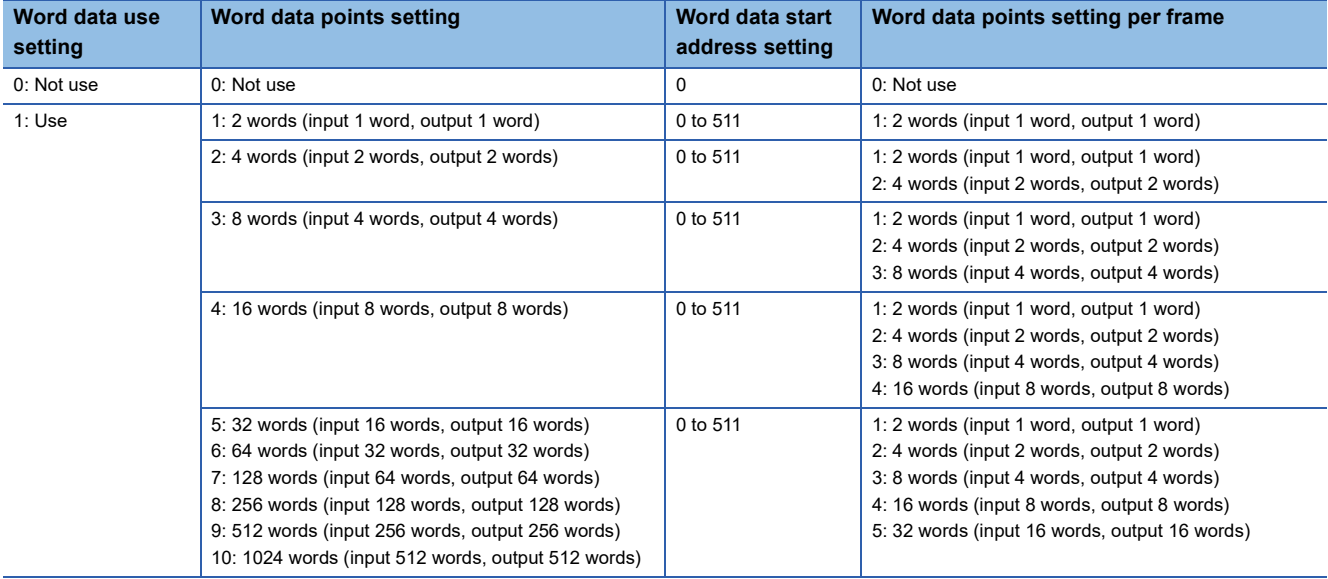

## **Word data points setting**

### ■**Address**

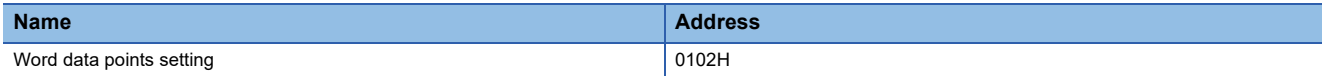

## ■**Description**

Set the total number of word data input/output points to be used.

The word data use setting and the relationship between setting and setting value are as follows.

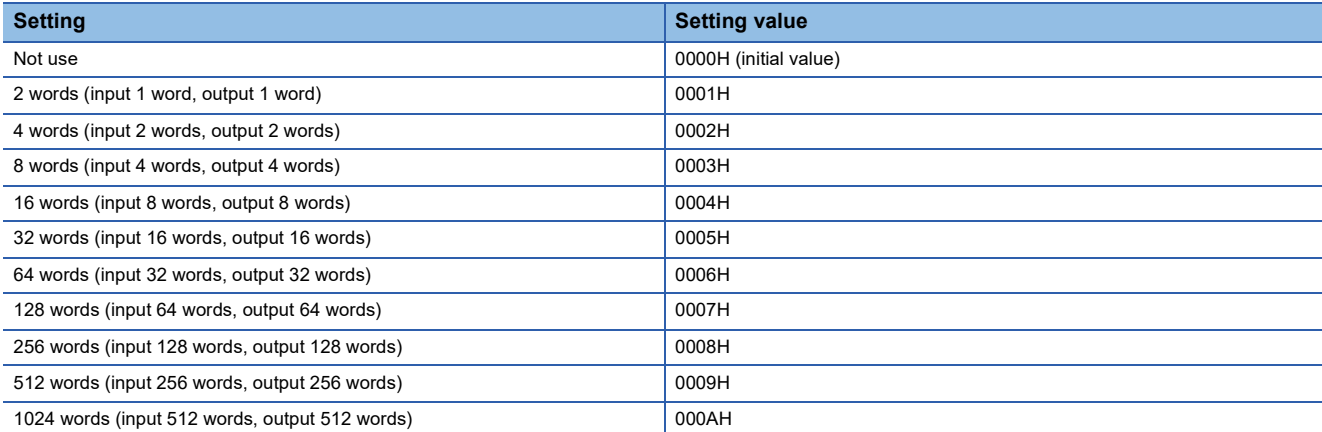

If Word data use setting (address: 0101H) is 0000H (Not use), set this setting to 0000H (Not use) also.

If Module parameter reflection request flag (RYC) is turned on after writing anything other than the above, Word data points setting range error (error code: 1803H) is displayed. Also, the setting will not be reflected in the non-volatile memory.

If Module parameter reflection request flag (RYC) is turned on after writing a combination other than the one that can be set, Word data setting combination error (error code: 180DH) is displayed. Also, the setting will not be reflected in the non-volatile memory.

The combinations that can be set are the same as those for the word data use setting.

**[Page 164 Word data use setting](#page-165-0)** 

## **Word data start address setting**

## ■**Address**

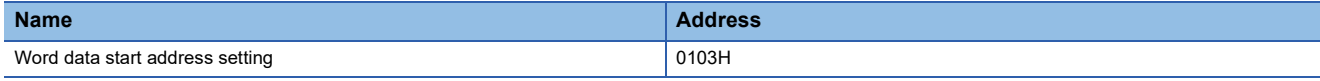

#### ■**Description**

The set value becomes the word data start address.

The settable range is 0 to 511. (Initial value: 0000H)

If word data is not to be used, set the word address to 0.

If Module parameter reflection request flag (RYC) is turned on after writing anything other than the above, Word data start address setting range error (error code: 1804H) is displayed. Also, the setting will not be reflected in the non-volatile memory. If Module parameter reflection request flag (RYC) is turned on after writing a combination other than the one that can be set, Word data setting combination error (error code: 180DH) is displayed. Also, the setting will not be reflected in the non-volatile memory.

The combinations that can be set are the same as those for the word data use setting.

[Page 164 Word data use setting](#page-165-0)

## **Number of word data points setting per frame**

## ■**Address**

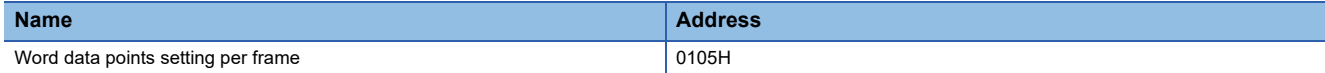

## ■**Description**

Set the number of points to be stored in one frame of AnyWireASLINK transmission frame.

The word data use setting and the relationship between setting and setting value are as follows.

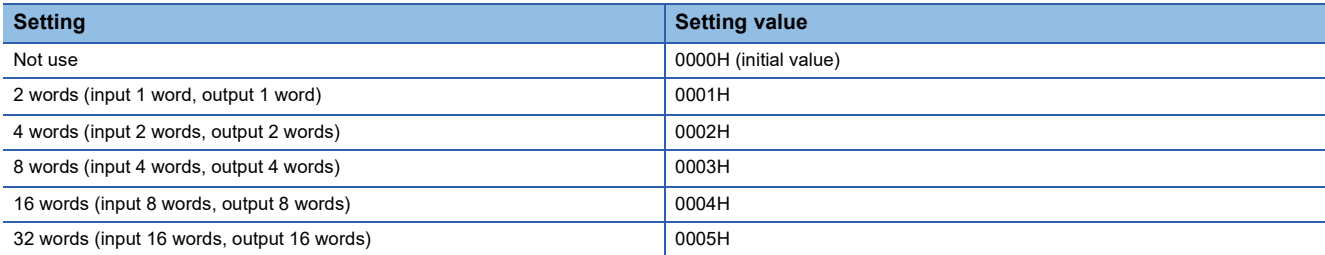

If Word data use setting (address: 0101H) is 0000H (Not use), set this setting to 0000H (Not use) also.

The settings that can be set differ depending on the word data use setting. The number of word points that exceeds the word points setting cannot be set.

If Module parameter reflection request flag (RYC) is turned on after writing anything other than the above, Number of word data points per frame setting range error (error code: 1805H) is displayed. Also, the setting will not be reflected in the nonvolatile memory.

If Module parameter reflection request flag (RYC) is turned on after writing a combination other than the one that can be set, Word data setting combination error (error code: 180DH) is displayed. Also, the setting will not be reflected in the non-volatile memory.

The combinations that can be set are the same as those for the word data use setting.

[Page 164 Word data use setting](#page-165-0)

## **Startup operating mode setting**

#### ■**Address**

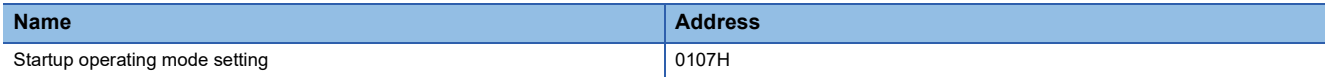

## ■**Description**

Set whether to acquire remote module information at start-up.

The relationship between setting and setting value is as follows.

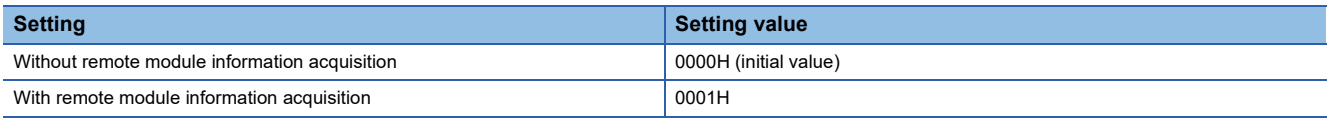

If Module parameter reflection request flag (RYC) is turned on after writing anything other than the above, Startup operation mode setting range error (error code: 1806H) is displayed. Also, the setting will not be reflected in the non-volatile memory.

# **Bit data double verification setting**

#### ■**Address**

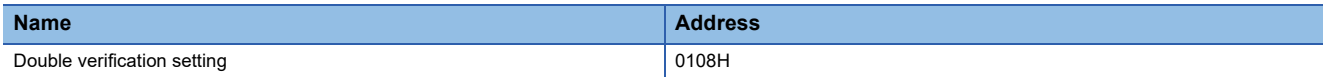

## ■**Description**

Set the bit data double verification mode.

The relationship between setting and setting value is as follows.

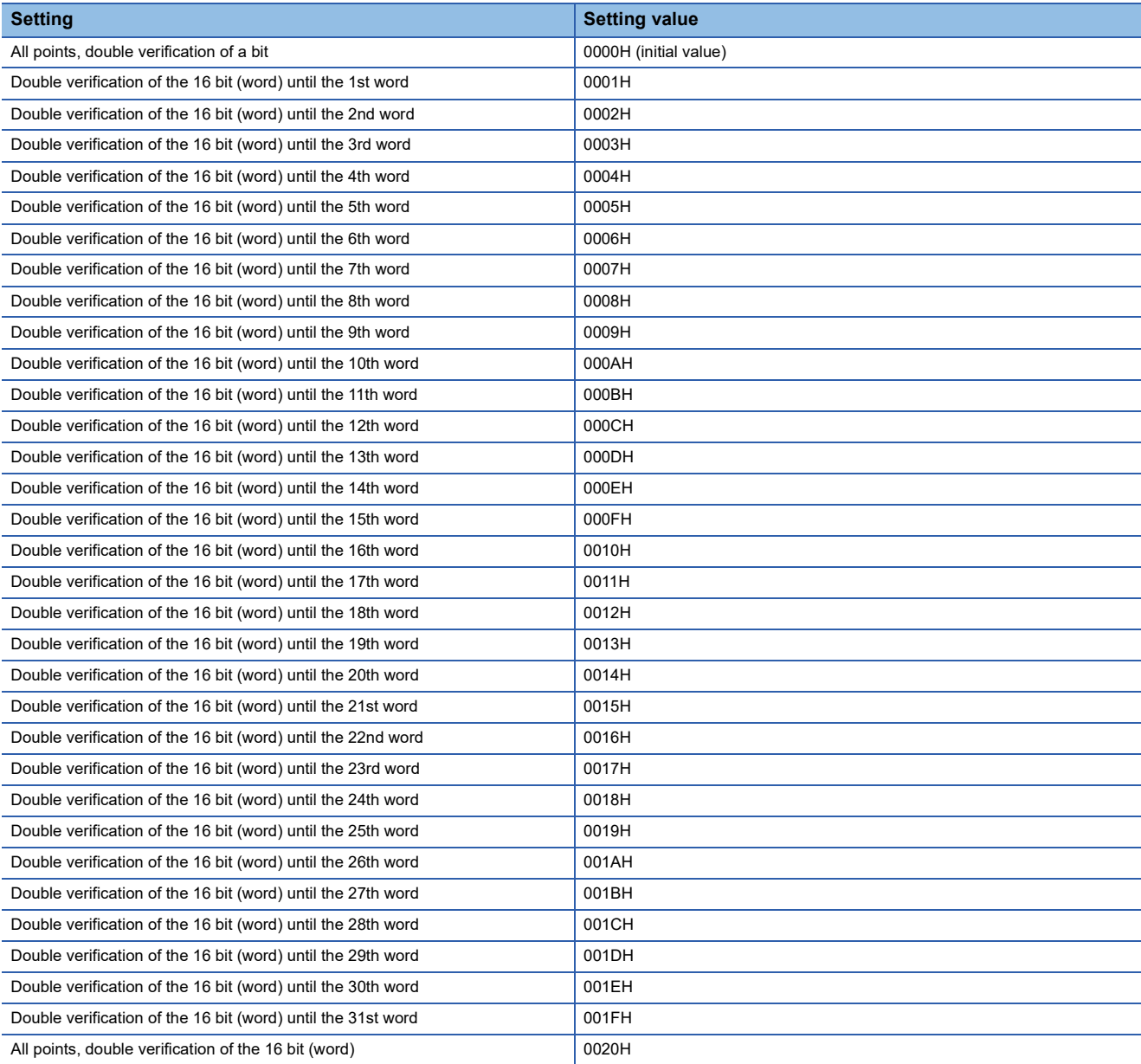

If Module parameter reflection request flag (RYC) is turned on after writing anything other than the above, Bit data double verification setting range error (error code: 1807H) is displayed. Also, the setting will not be reflected in the non-volatile memory.

## **Disconnection error automatic recovery mode setting**

#### ■**Address**

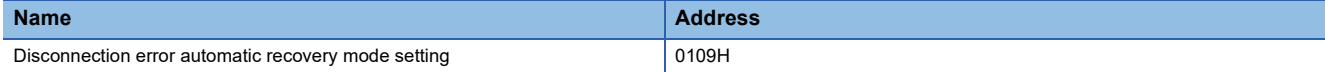

## ■**Description**

Set whether to automatically recover from the alarm status.

The relationship between setting and setting value is as follows.

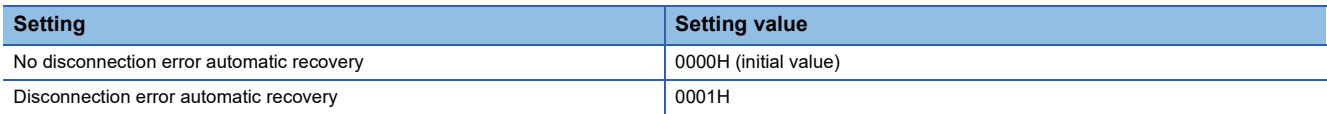

The alarm that automatically recovers is DP/DN disconnection error (alarm code: 0D00H).

If Module parameter reflection request flag (RYC) is turned on after writing anything other than the above, Disconnection error automatic recovery mode setting range error (error code: 1808H) is displayed. Also, the setting will not be reflected in the nonvolatile memory.

## **Word input data hold/clear setting when disconnection occurs**

#### ■**Address**

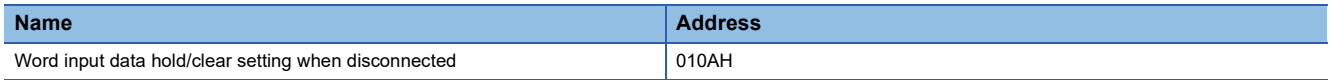

#### ■**Description**

Set whether to clear or retain the word input data when the word remote module is disconnected.

The relationship between setting and setting value is as follows.

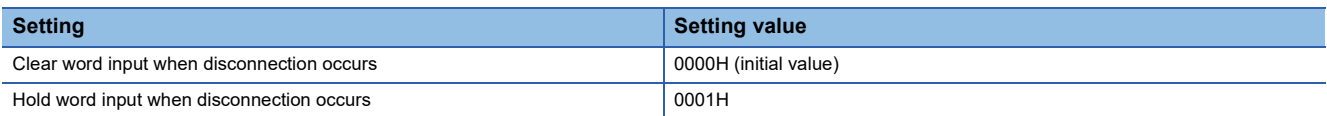

If Module parameter reflection request flag (RYC) is turned on after writing anything other than the above, Word input data hold/clear setting when disconnection occurs range error (error code: 1809H) is displayed. Also, the setting will not be reflected in the non-volatile memory.

## **Output data hold/clear setting**

### ■**Address**

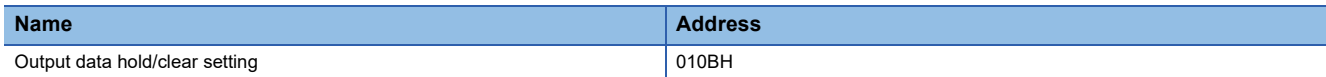

## ■**Description**

Set whether to clear or retain the output to the AnyWireASLINK remote module when the line from the CC-Link IE TSN is disconnected and a stop error occurs in the CPU module.

The relationship between setting and setting value is as follows.

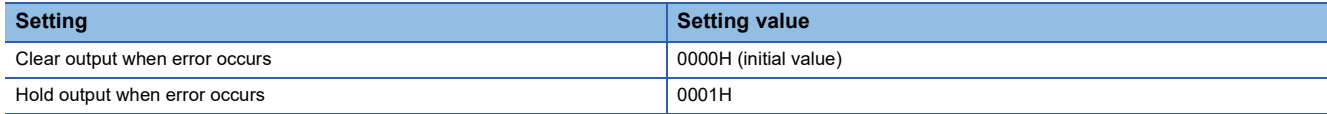

If Module parameter reflection request flag (RYC) is turned on after writing anything other than the above, Output data hold/ clear setting range error (error code: 180AH) is displayed. Also, the setting will not be reflected in the non-volatile memory.

## **Single module simplified replacement**

## ■**Address**

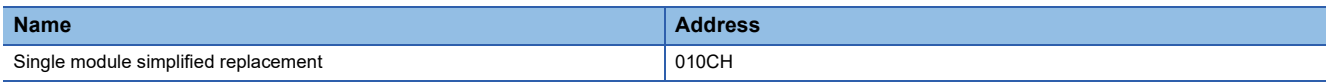

## ■**Description**

Enable or disable easy replacement setting for one remote module.

The relationship between setting and setting value is as follows.

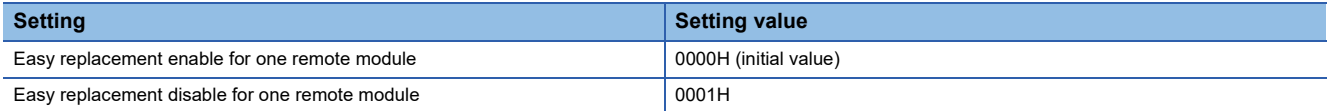

If Module parameter reflection request flag (RYC) is turned on after writing anything other than the above, Easy replacement setting for one remote module range error (error code: 180BH) is displayed. Also, the setting will not be reflected in the nonvolatile memory.

## **Bit transmission cycle time**

#### ■**Address**

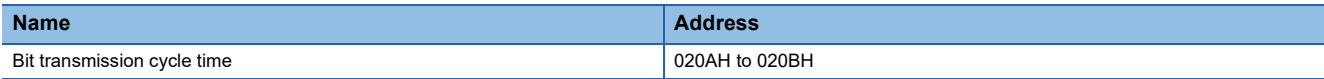

## ■**Description**

These areas are for checking the bit transmission cycle time of AnyWireASLINK.

These areas store 32-bit integers. (Unit: 0.1ms, rounded up to the 2nd decimal point)

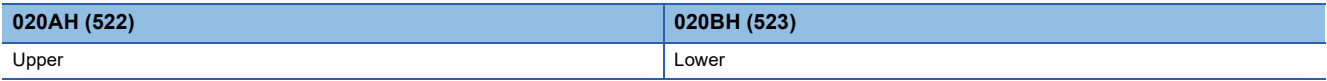

For details on the calculation formula of the bit transmission cycle time, refer to the following.

**F** [Page 192 Transmission cycle time formula](#page-193-0)

# **Word transmission cycle time**

### ■**Address**

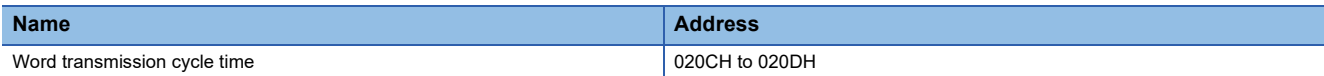

## ■**Description**

These areas are for checking the word transmission cycle time of AnyWireASLINK.

These areas store 32-bit integers. (Unit: 0.1ms, rounded up to the 2nd decimal point)

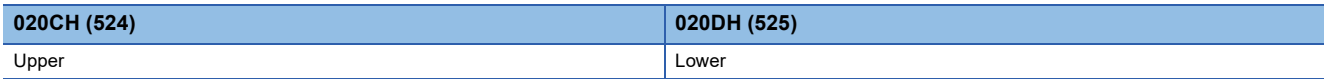

For details on the calculation formula of the word transmission cycle time, refer to the following.

**F** [Page 192 Transmission cycle time formula](#page-193-1)

## **Bit data points setting value**

## ■**Address**

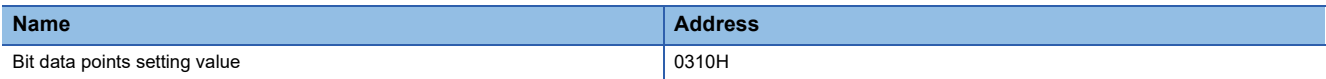

## ■**Description**

This area is for checking the bit point settings of AnyWireASLINK.

The relationship between monitor value and number of bit points is as follows.

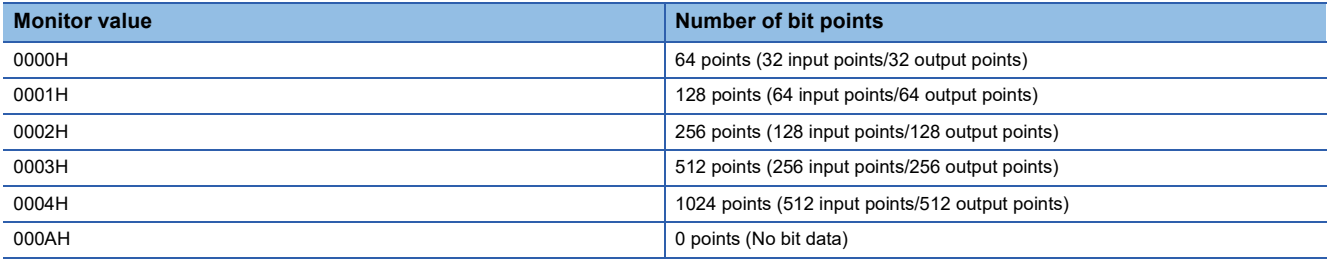

# **Word data use setting value**

## ■**Address**

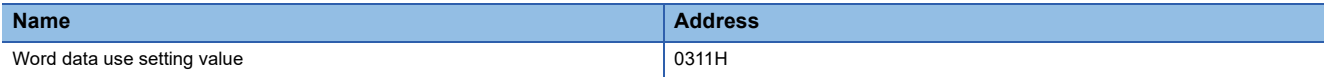

## ■**Description**

This area is for checking whether word transmission is used.

The relationship between monitor value and number of word points is as follows.

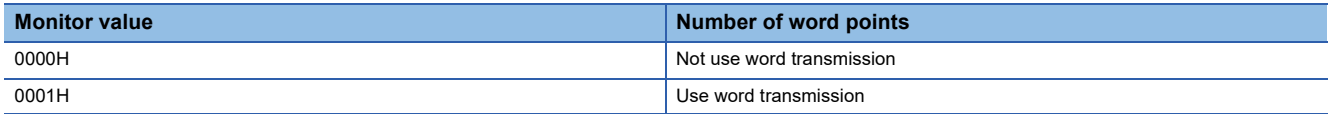

# **Word data points setting value**

### ■**Address**

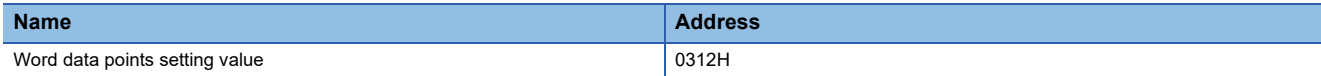

## ■**Description**

This area is for checking the word point setting of AnyWireASLINK.

The relationship between monitor value and number of word points is as follows.

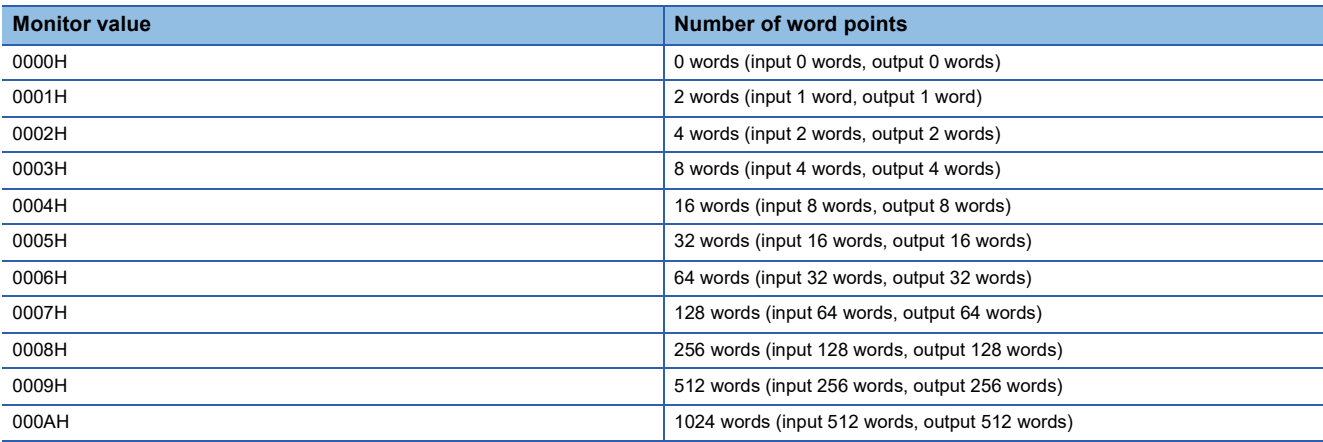

If no word transmission is used, 0000H is stored.

## **Word data start address setting value**

## ■**Address**

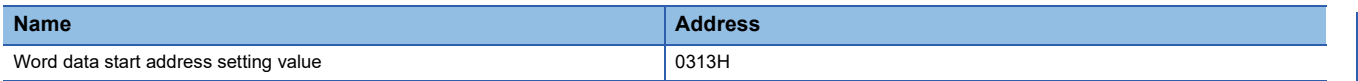

## ■**Description**

This area stores the setting value of the word data start address.

If no word data is used, 0 is stored.

# **Number of word data points setting value per frame**

## ■**Address**

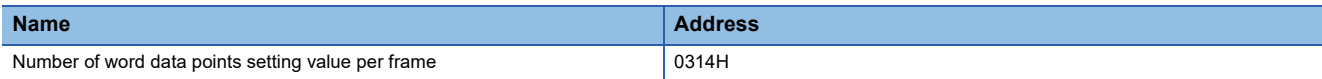

## ■**Description**

This area stores the word data points setting per frame.

The relationship between monitor value and number of word data points per frame is as follows.

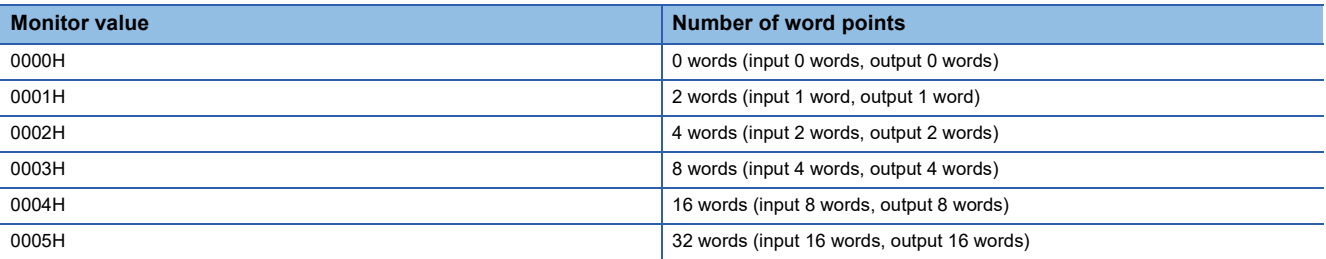

If no word transmission is used, 0000H is stored.

# **Number of word cycles**

### ■**Address**

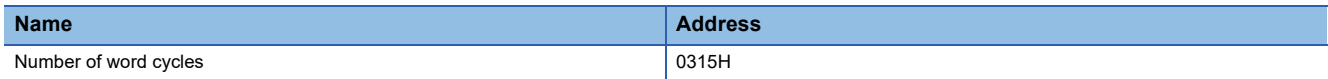

## ■**Description**

This area stores the number of word cycles.

If no word transmission is used, 0 is stored.

# **Startup operating mode setting value**

## ■**Address**

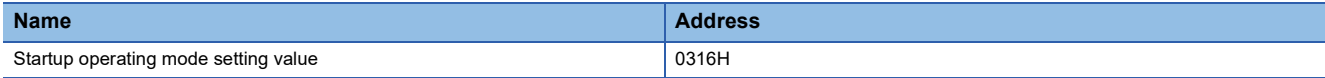

## ■**Description**

This area stores the setting value of the startup operating mode.

The relationship between monitor value and setting is as follows.

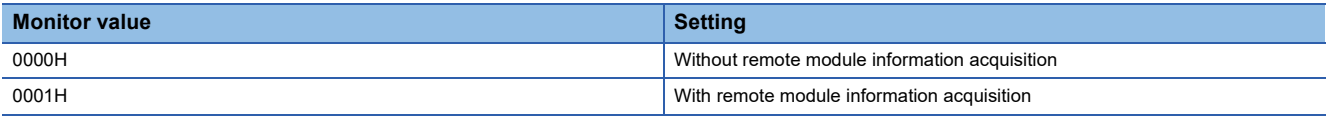

# **Bit data double verification setting value**

## ■**Address**

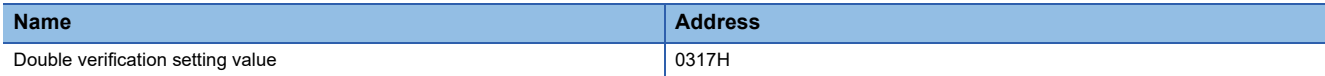

## ■**Description**

This area stores the setting value of the bit data double verification mode.

The relationship between monitor value and setting is as follows.

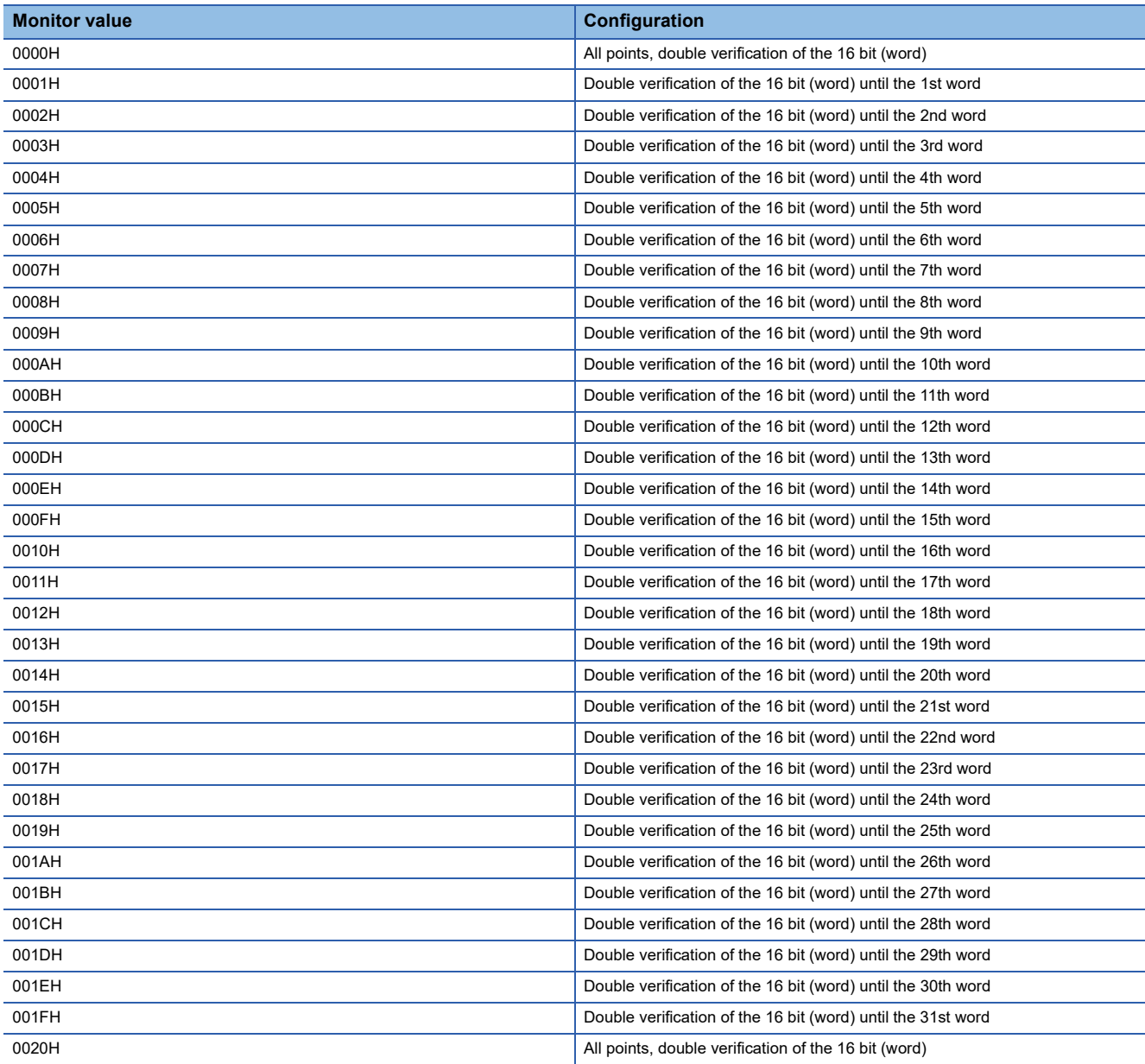

## **Disconnection error automatic recovery mode setting value**

### ■**Address**

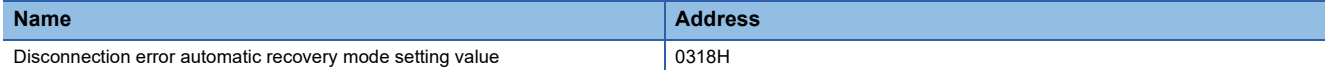

## ■**Description**

This area stores the setting value of the disconnection error automatic recovery mode setting.

The relationship between monitor value and setting is as follows.

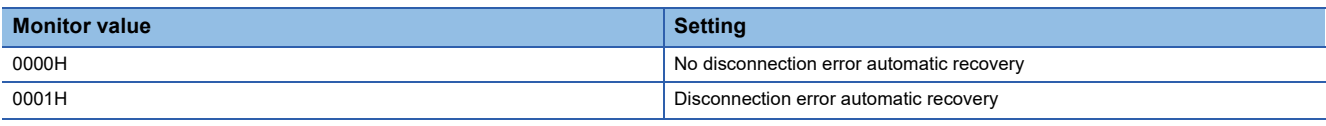

# **Word input data hold/clear setting value when disconnection occurs**

#### ■**Address**

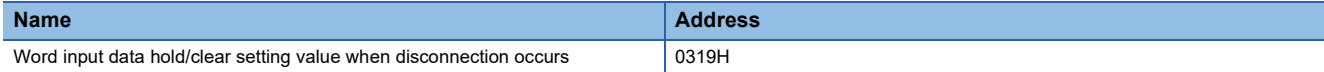

## ■**Description**

This area stores the setting value of the word input data hold/clear setting when disconnection occurs.

The relationship between monitor value and setting is as follows.

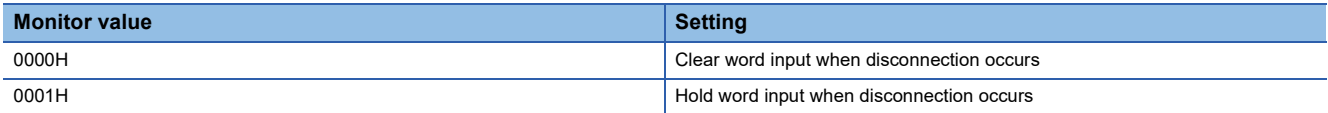

## **Output data hold/clear setting value**

#### ■**Address**

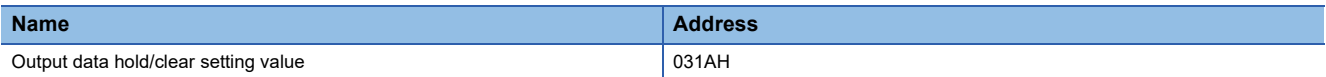

## ■**Description**

This area stores the setting value of the output data hold/clear setting.

The relationship between monitor value and setting is as follows.

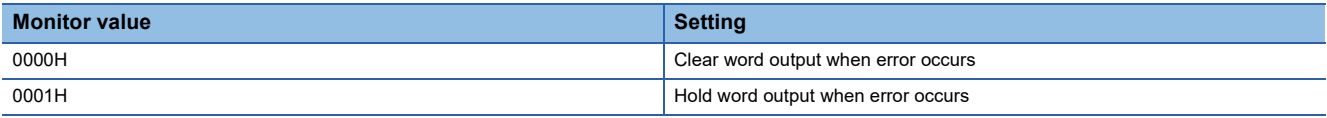

## **Single module simplified replacement setting value**

#### ■**Address**

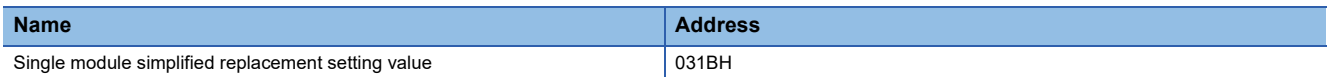

## ■**Description**

This area stores the setting value of the easy replacement setting for one remote module.

The relationship between monitor value and setting is as follows.

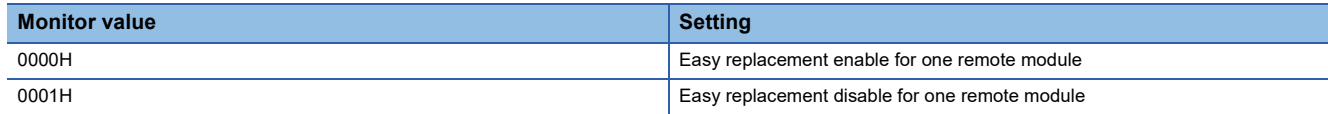

## <span id="page-176-0"></span>**Parameter area initialization command**

#### ■**Address**

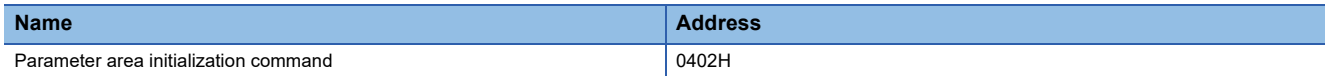

## ■**Description**

This area is used for clearing the parameter information stored in the non-volatile memory, such as when Non-volatile memory data error (parameter) (error code: 2010H) occurs.

Setting a fixed bit other than 0 does not cause an error.

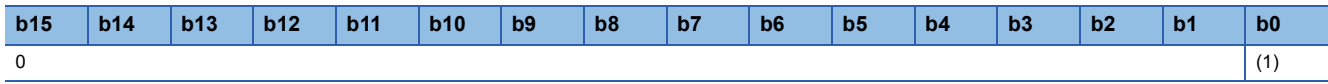

#### (1) 0: No command, 1: With command

If 1: With command is selected for b0, the parameter information of the non-volatile memory is initialized and the initial value is stored in the non-volatile memory. (The initial value is set to 0: No command.)

The initial values are stored in the monitor area and parameter area after the module is powered off and on.

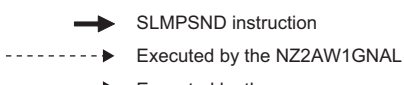

Executed by the program

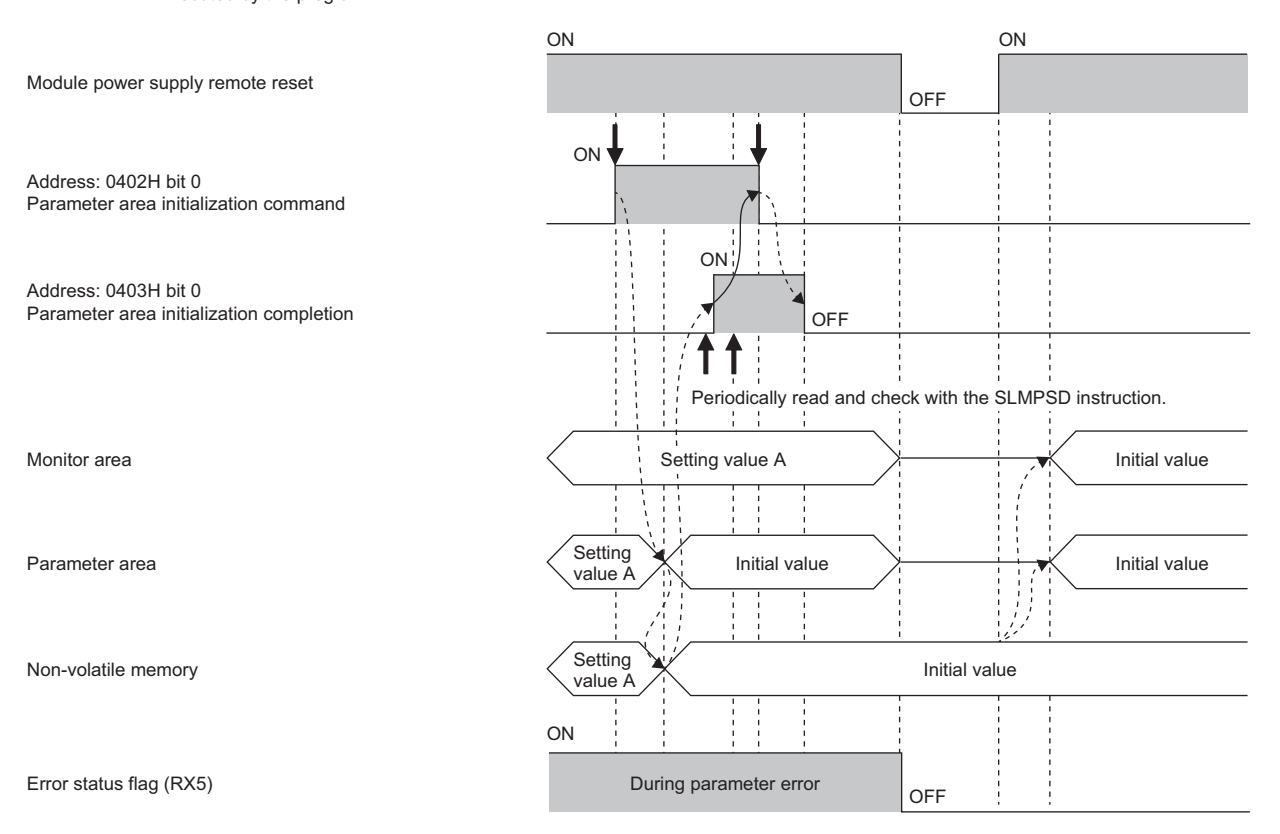

# **Parameter area initialization completion**

## ■**Address**

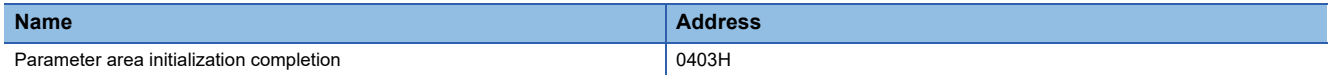

## ■**Description**

This area indicates the initialization completion status of the parameter information stored in the non-volatile memory.

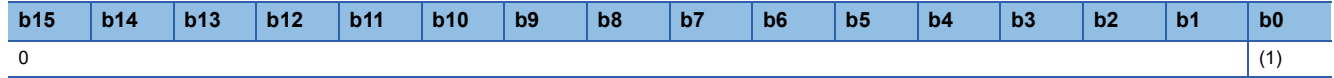

(1) 0: Not executed, 1: Completed

When the initialization of the parameter information is completed, b0 becomes 1: Completed. (The initial value is set to 0: Not executed.)

For details, refer to the following.

**F** [Page 175 Parameter area initialization command](#page-176-0)

## **Remote module parameter storage area**

## ■**Address**

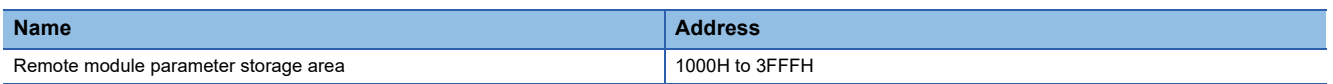

## ■**Description**

Parameters of each ID are stored in 1000H to 3FFFH.

The following table lists the assignment of the remote buffer memory addresses.

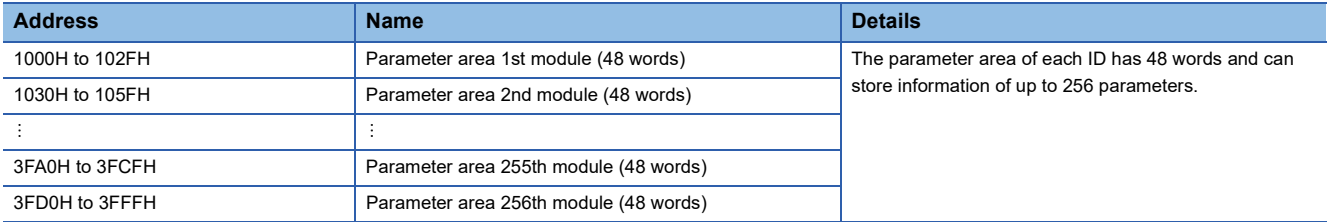

# $Point<sup>0</sup>$

The first word of the 48 words indicates the ID, and the data is arranged in ascending order of ID in units of 48 words.

When adding a remote module or changing the ID, perform the automatic address detection function again. **[Page 57 Automatic Address Detection Function](#page-58-0)** 

The following table lists the configuration of 48 words using the parameter area 1st module (48 words) as an example. O: Possible,  $\times$ : Impossible

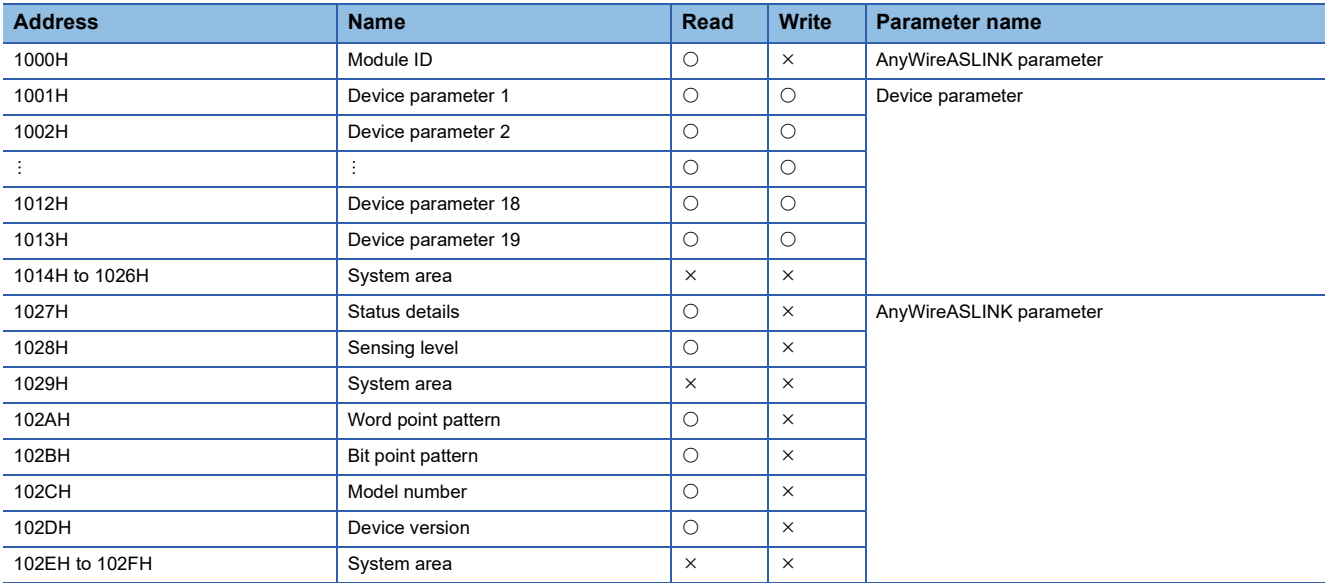

For details on each parameter, refer to the following.

Fage 73 Remote Module Parameter Read/Write

## **Parameter storage location memory number**

#### ■**Address**

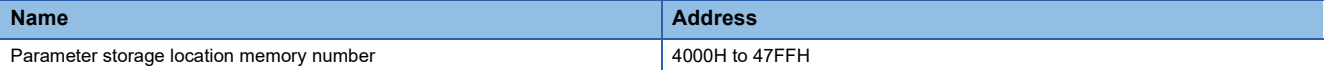

#### ■**Description**

After automatic address detection, the start address of the buffer memory that stores the parameter of the connected remote module is stored in these areas. The parameters of the remote module are 48 words.

The following table lists the assignment of the remote buffer memory addresses.

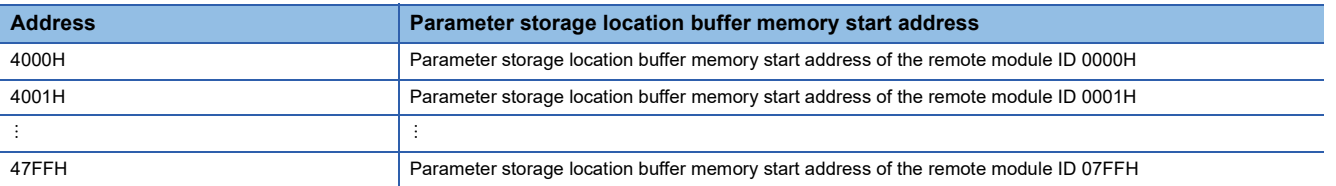

## <span id="page-179-0"></span>**Disconnected module ID information storage area**

## ■**Address**

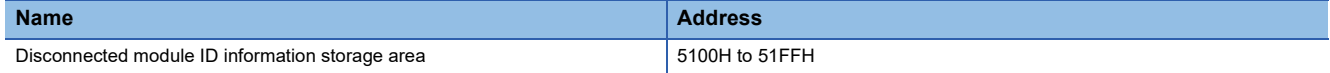

#### ■**Description**

- These areas store the ID of the remote module in which the transmission cable is broken as the disconnected module ID in ascending order.
- Up to 256 IDs are stored.
- For ID numbers stored, refer to the following.
- **[Page 63 Remote Address Change Function](#page-64-0)**
- The stored value is maintained until the concerned remote module is powered off and on or Error reset request flag (RY0) is turned on after the error is cleared.
- If the disconnection error automatic recovery function is enabled, the error flag is automatically cleared (only the ID for which the error has been cleared) after the error is cleared.
- After automatic address detection, the data are updated as soon as a response error is detected.
- For the number of disconnected module IDs, refer to the following.

Fage 156 Number of the IDs of the disconnected modules

## **Disconnected module ID information bit area**

#### ■**Address**

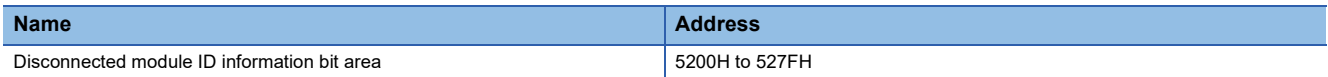

#### ■**Description**

These areas show the disconnected module IDs stored in Disconnected module ID information storage area (address: 5100H to 51FFH) in bits instead of in words.

It is turned off (0) when there is no error and is turned on (1) when an error occurs.

The following table lists the assignment of the remote buffer memory addresses.

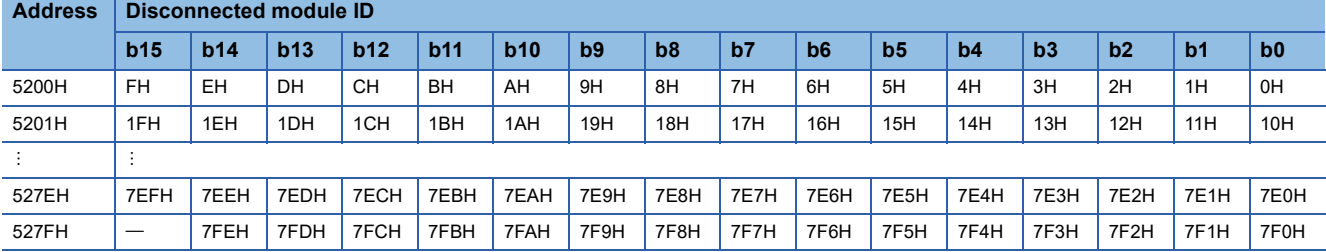

## <span id="page-179-1"></span>**Connected module ID information storage area**

#### ■**Address**

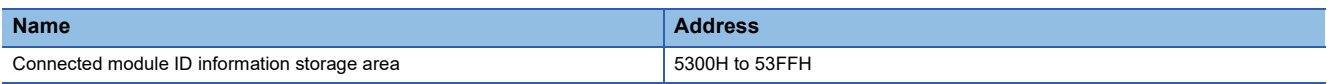

## ■**Description**

- These areas store the ID information of all remote modules connected to the NZ2AW1GNAL in ascending order.
- For ID numbers stored, refer to the following.
- **F** [Page 63 Remote Address Change Function](#page-64-0)
- Information of the stored ID is maintained even after power-off.
- The data are updated when automatic address detection is completed.
- For the number of connected module IDs, refer to the following.

Fage 157 Number of the IDs of the connected modules
#### <span id="page-180-0"></span>**Alarm ID information storage area**

#### ■**Address**

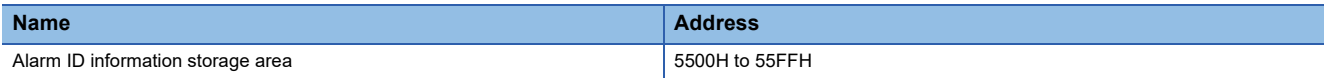

#### ■**Description**

- These areas store the IDs of the remote modules where an alarm has occurred in ascending order. However, the ID of the remote module where DP/DN disconnection error (alarm code: 0D00H) has occurred is stored in Disconnection module ID information storage area (5100H to 51FFH).
- For ID numbers stored, refer to the remote module addresses and IDs below.
- **[Page 63 Remote Address Change Function](#page-64-0)**
- The stored value is maintained until the concerned remote module is powered off and on or Error reset request flag (RY0) is turned on after the error is cleared.
- After automatic address detection, the data are updated as soon as a response error is detected.
- IDs that are not registered in Connected module ID information storage area (address: 5300H to 53FFH) are not stored.
- For the number of alarm IDs, refer to the number of the alarm IDs below.
- [Page 157 Number of the alarm IDs](#page-158-0)

#### <span id="page-180-1"></span>**Version compatibility inspection error ID area**

#### ■**Address**

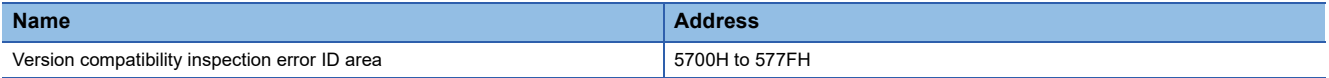

#### ■**Description**

These areas store the target IDs of the event codes stored in Latest alarm code storage area (RWr2) as a bit-expanded value. For the bit position of each ID, refer to the following.

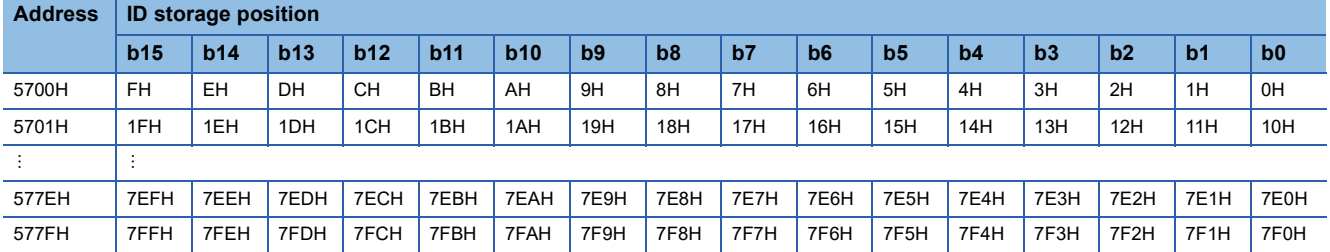

Valid values are stored only when Non-compatible remote module connection error (alarm code: 0D83H) and Compatibility inspection error (Parameter access error) (alarm code: 0D84H) are registered in Latest alarm code storage area (RWr2). The values are cleared by the following operations.

- Turn off and on Error reset request flag (RY0).
- Automatic address detection
- Turn off and on AnyWireASLINK version compatibility inspection command (RYD).
- Turn off and on the module or execute the remote reset.

# **Appendix 4 Double Verification**

## **Bit data double verification**

A double verification is an error control system. In this system, cycle data in AnyWireASLINK transmission is recognized as valid data if the data matches with the data of the last transmission or is ignored as invalid data if the data does not match with the last data. The double verification ensures reliability of communication.

There are two types of double verification: double verification in 1-bit unit and double verification in 16-bit unit.

#### **Overview**

#### ■**Double verification in 1-bit unit**

If one bit of data is the same between two successive transmission cycles, the data is valid and I/O data is communicated.

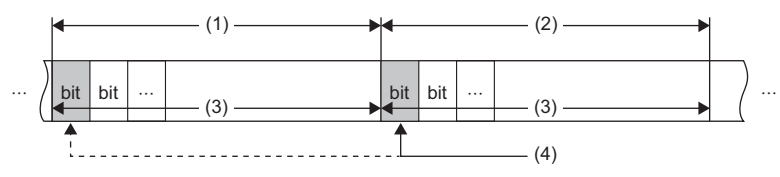

(1) Transmission cycle (last)

- (2) Transmission cycle (current)
- (3) I/O data

(4) This data is compared with the verification data (one bit) of the last transmission cycle.

#### ■**Double verification in 16-bit unit**

If one word (16 bits) of data is the same between two successive transmission cycles, the data is valid and I/O data is communicated.

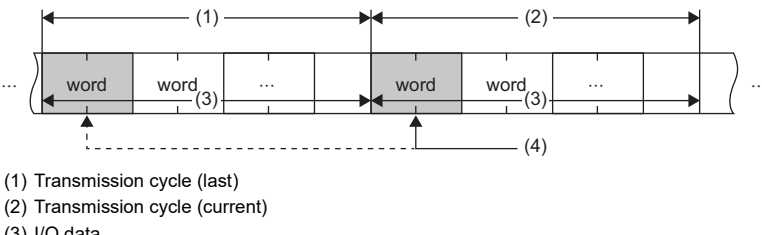

(3) I/O data

(4) The data is compared with the verification data (one word) of the last transmission cycle.

 $\mathsf{Point} \mathcal{E}$ 

The bit remote modules with digital input (ASLINKER, ASLINKTERMINAL, or other modules) is suitable for the double verification in 1-bit unit since they handle information in units of a bit.

The bit remote modules (analog input module, pressure sensor, or other modules) using analog data is suitable for the double verification in 16-bit unit since they handle information in units of 16 bits.

#### **Setting method**

Set the setting value in the bit data double verification of the remote buffer memory. ( $\Box$  Page 167 Bit data double [verification setting\)](#page-168-0)

#### **Operation example**

The operation examples of the double verification setting of bit data are as follows. (The value indicates the address.)

#### ■**All points, double verification of a bit**

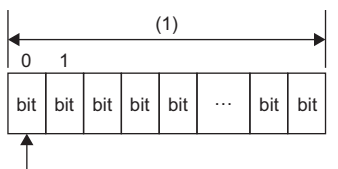

 $(2)$ 

(1) Transmission cycle

(2) Perform double verification in 1-bit unit.

#### ■**Double verification in 16-bit (1 word) units until the 1st word**

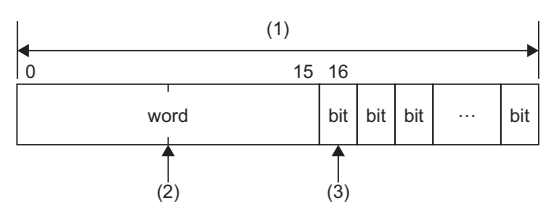

(1) Transmission cycle

(2) Perform double verification in 16-bit units until the 1st word.

(3) Perform double verification in 1-bit unit after the 16th bit (one word + one bit).

#### ■**Double verification in 16-bit (1 word) units until the 2nd word**

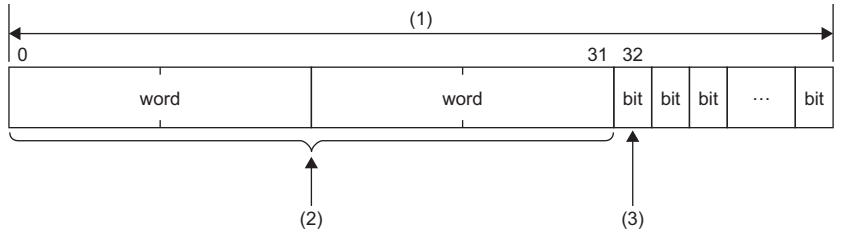

(1) Transmission cycle

(2) Perform double verification in 16-bit (word) units until the 2nd word.

(3) Perform double verification in 1-bit unit after the 32nd bit (two words + one bit).

#### ■**Double verification in 16-bit (1 word) units until the 16th word**

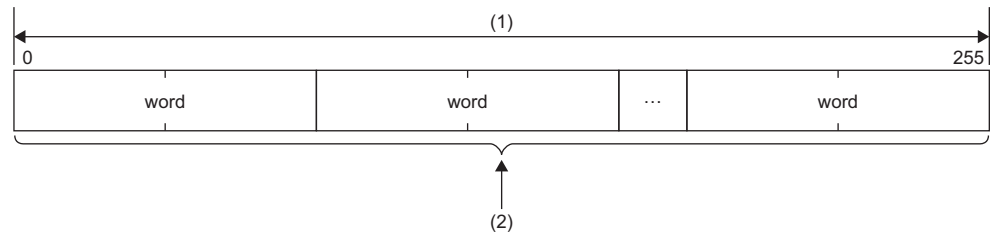

(1) Transmission cycle

(2) Perform double verification in 16-bit units until the 16th word.

#### **Precautions**

When remote modules that handle information in 16-bit units and the ones in 1-bit unit are used on the same system, note the following.

- For the remote modules that handle information in 16-bit units, set the address with a multiple of 16 (0, 16, ..., 240).
- For the address of the remote modules that handle information in a bit unit, set the address that is not perform double verification in 16-bit units.

(Example)

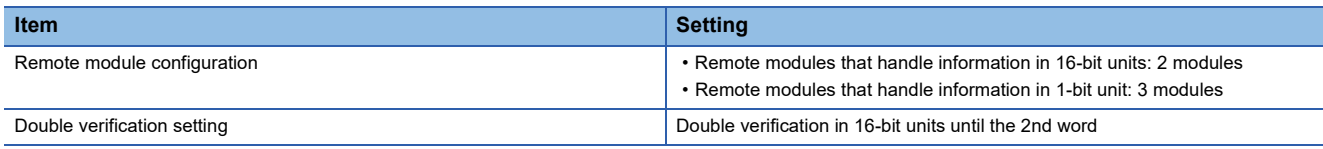

#### Example of setting address correctly

Since the units of the double verification and the address settings of the remote module match, data is verified correctly.

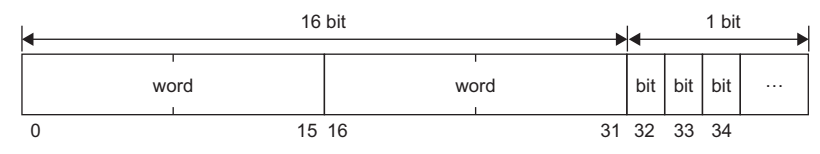

- 1st remote module that handles information in 16-bit units: Address 0 • 2nd remote module that handles information in 16-bit units: Address 16
- 1st remote module that handles information in 1-bit unit: Address 32
- 2nd remote module that handles information in 1-bit unit: Address 33
- 3rd remote module that handles information in 1-bit unit: Address 34

16 bits: Double verification in 16-bit units, double verification in 1-bit unit

#### Example of setting address incorrectly

Since the units of the double verification and the address settings of the remote module do not match, data is not verified correctly.

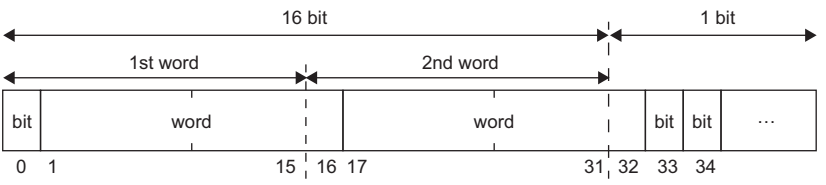

- 1st remote module that handles information in 1-bit unit: Address 0
- 1st remote module that handles information in 16-bit units: Address 1
- 2nd remote module that handles information in 16-bit units: Address 17
- 2nd remote module that handles information in 1-bit unit: Address 33
- 3rd remote module that handles information in 1-bit unit: Address 34

16 bits: Double verification in 16-bit units, double verification in 1-bit unit 1st word: First word data, 2nd word: Second word data

## **Word data double verification**

Word transmission performs the inverted data double verification for error control.

The inverted data double verification sends normal word data and inverted word data to the same frame in AnyWireASLINK transmission.

This function is an error control system that data is verified on the receiving side and the data is recognized as valid data if the data matches with the data of the last transmission or is ignored as invalid data if the data does not match with the last data.

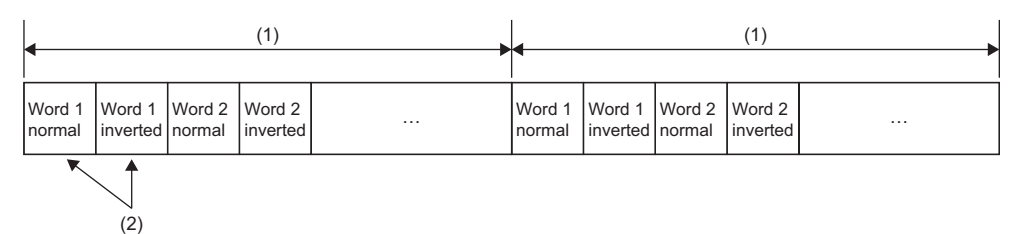

(1) Transmission cycle

(2) Perform data verification between normal data and inverted data. If they are matched, the data is input or output as valid data.

#### **Setting method**

Setting parameters are not required for the inverted data double verification since the settings are always enabled.

# **Appendix 5 Processing Time**

This section describes the processing time related to the transmission of AnyWireASLINK.

The following shows the processing time of when using the NZ2AW1GNAL.

The transmission delay time is the total of (1) to (5) below.

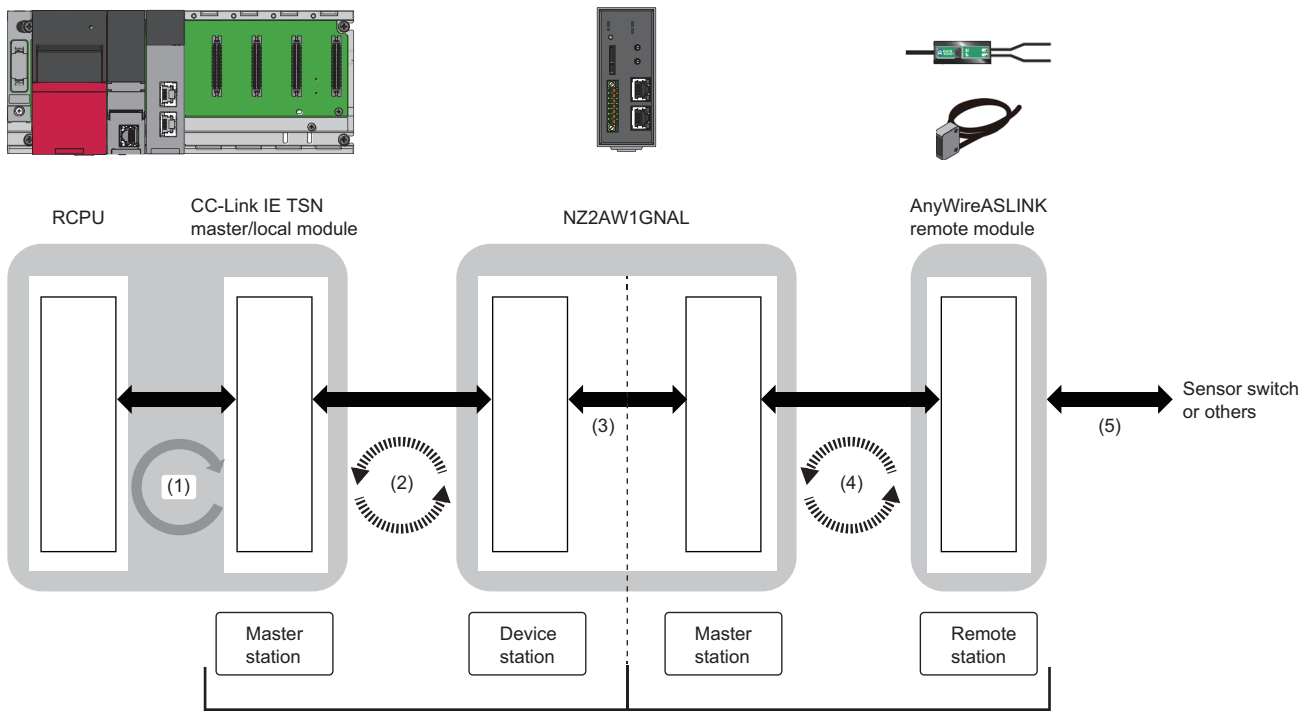

CC-Link IE TSN AnyWireASLINK

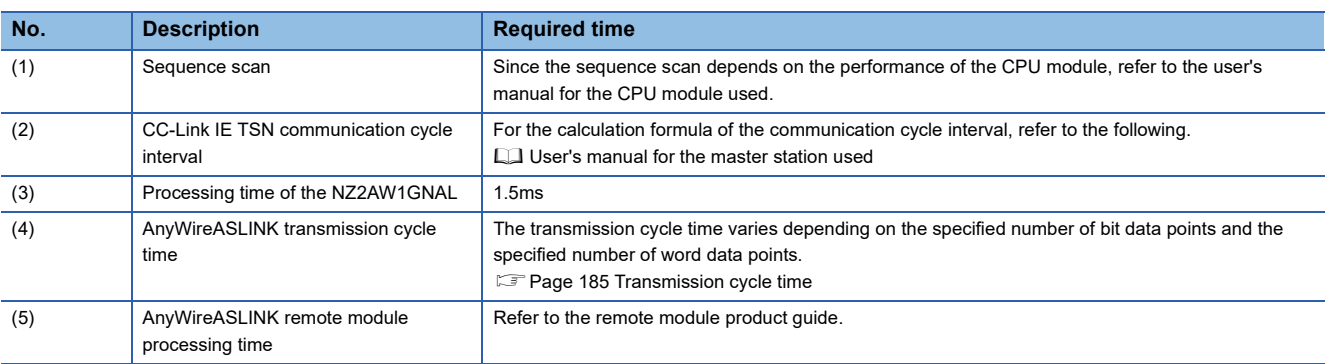

## <span id="page-186-0"></span>**Transmission cycle time**

The transmission cycle time is the time required for the NZ2AW1GNAL and all the remote modules to update I/O data. The following table lists the transmission cycle time for each setting.

#### <span id="page-186-1"></span>**Bit transmission cycle time**

The bit transmission cycle time is determined according to "Bit data points setting" and "Word data points setting per frame" in the basic setting.

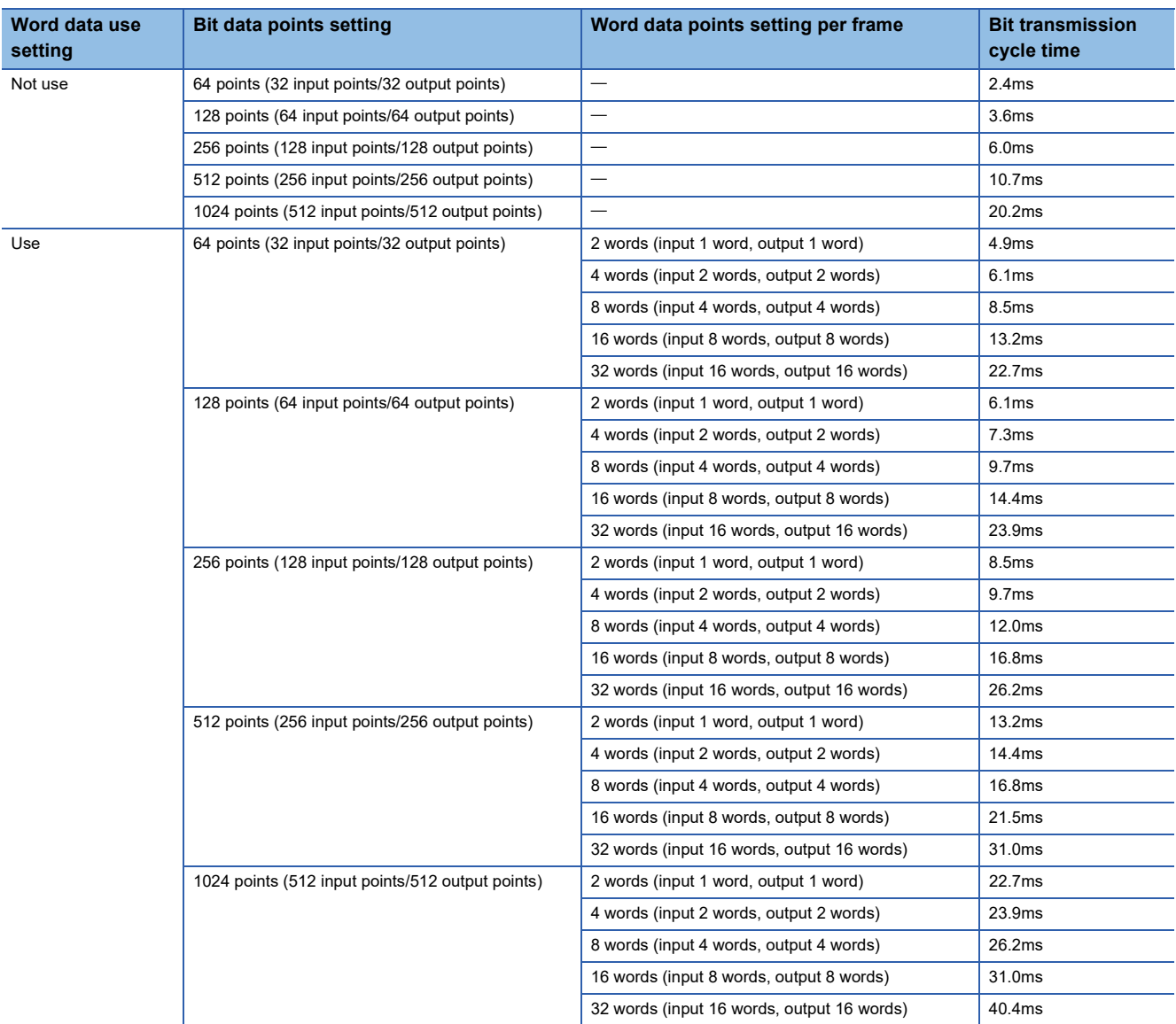

### <span id="page-187-0"></span>**Word transmission cycle time**

The word transmission cycle time is determined according to "Bit data points setting", "Word data points setting", and "Word data points setting per frame" in the basic setting.

#### ■**When "Bit data points setting" is set to 0 (when the bit transmission is not used)**

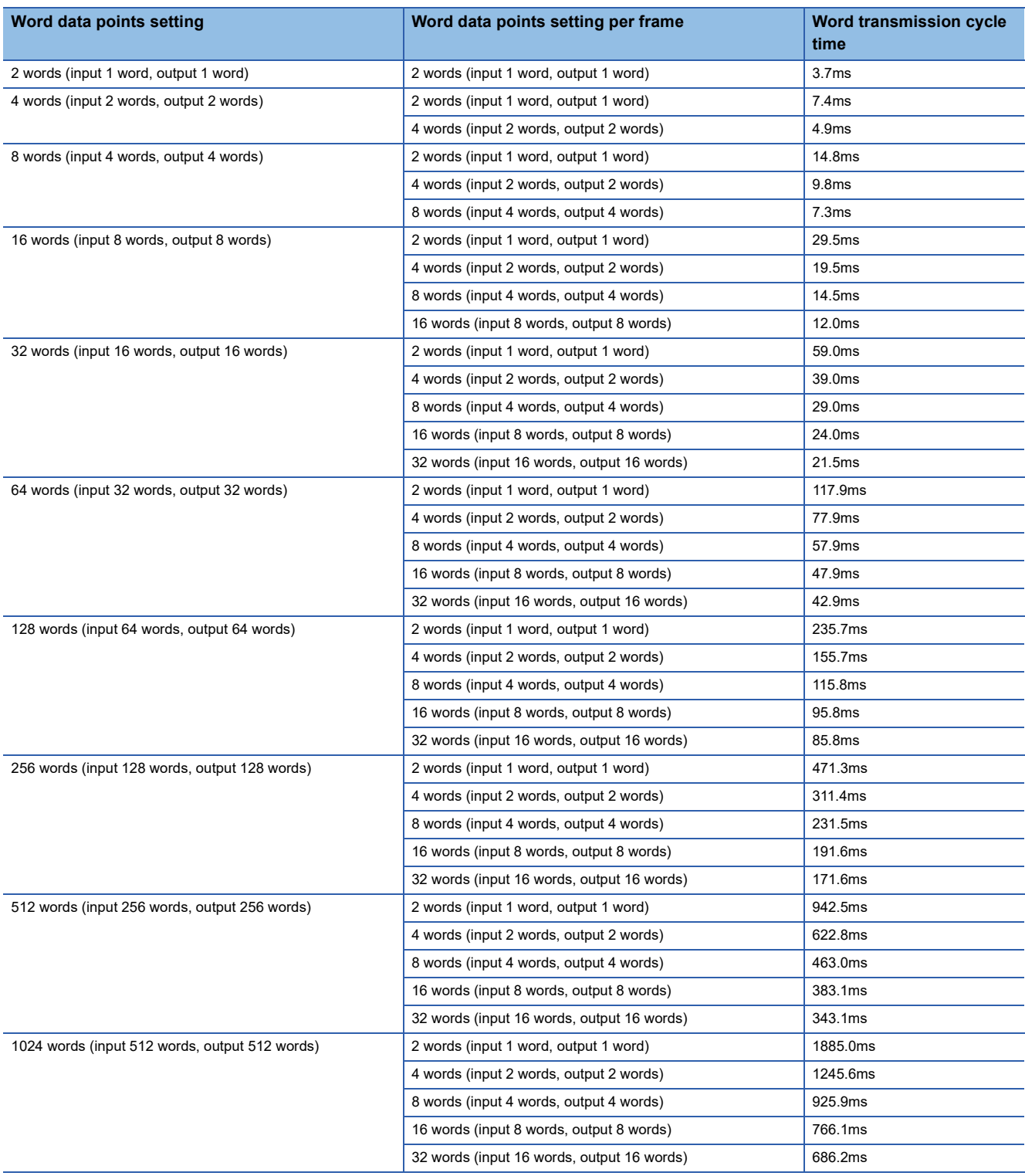

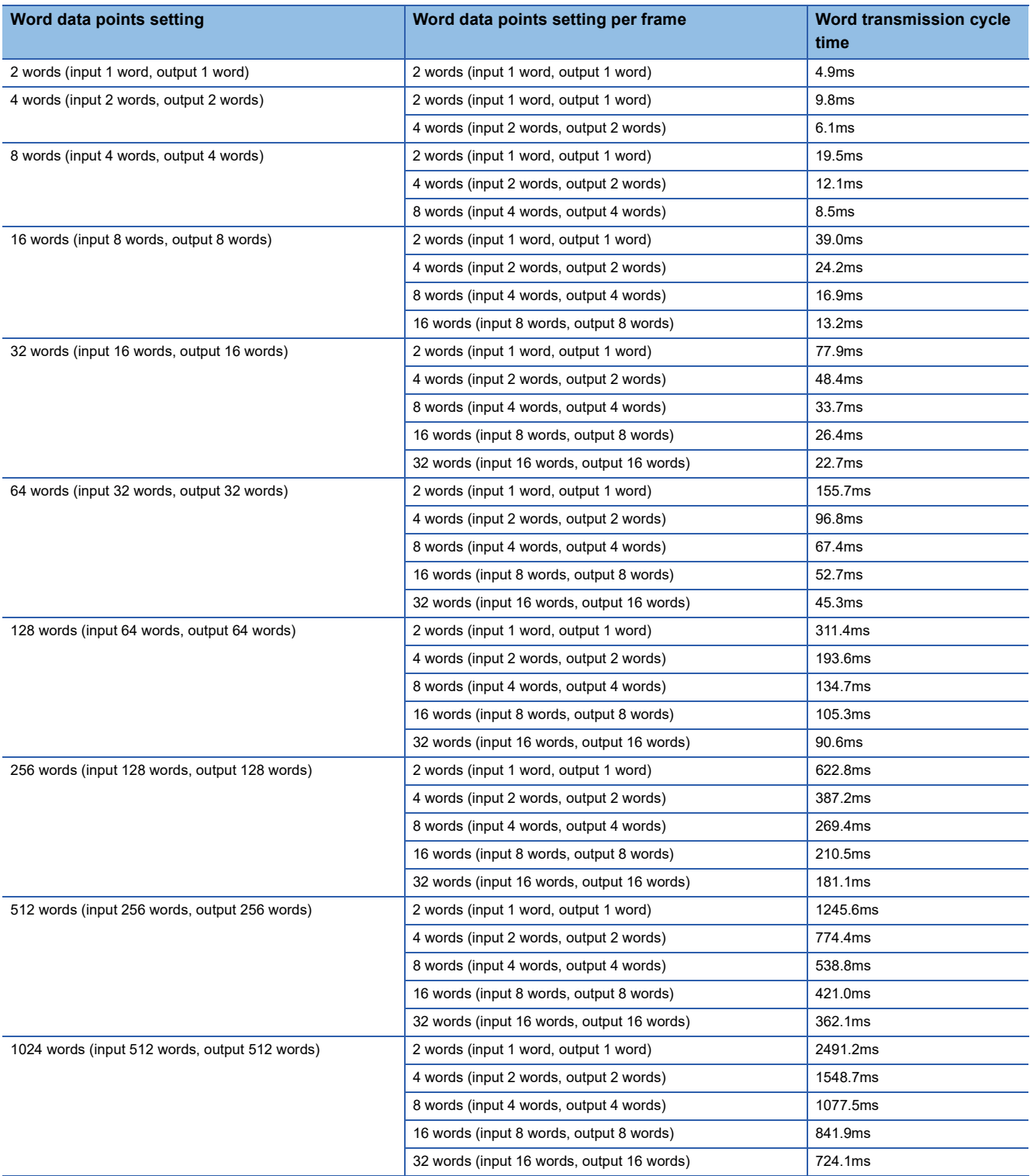

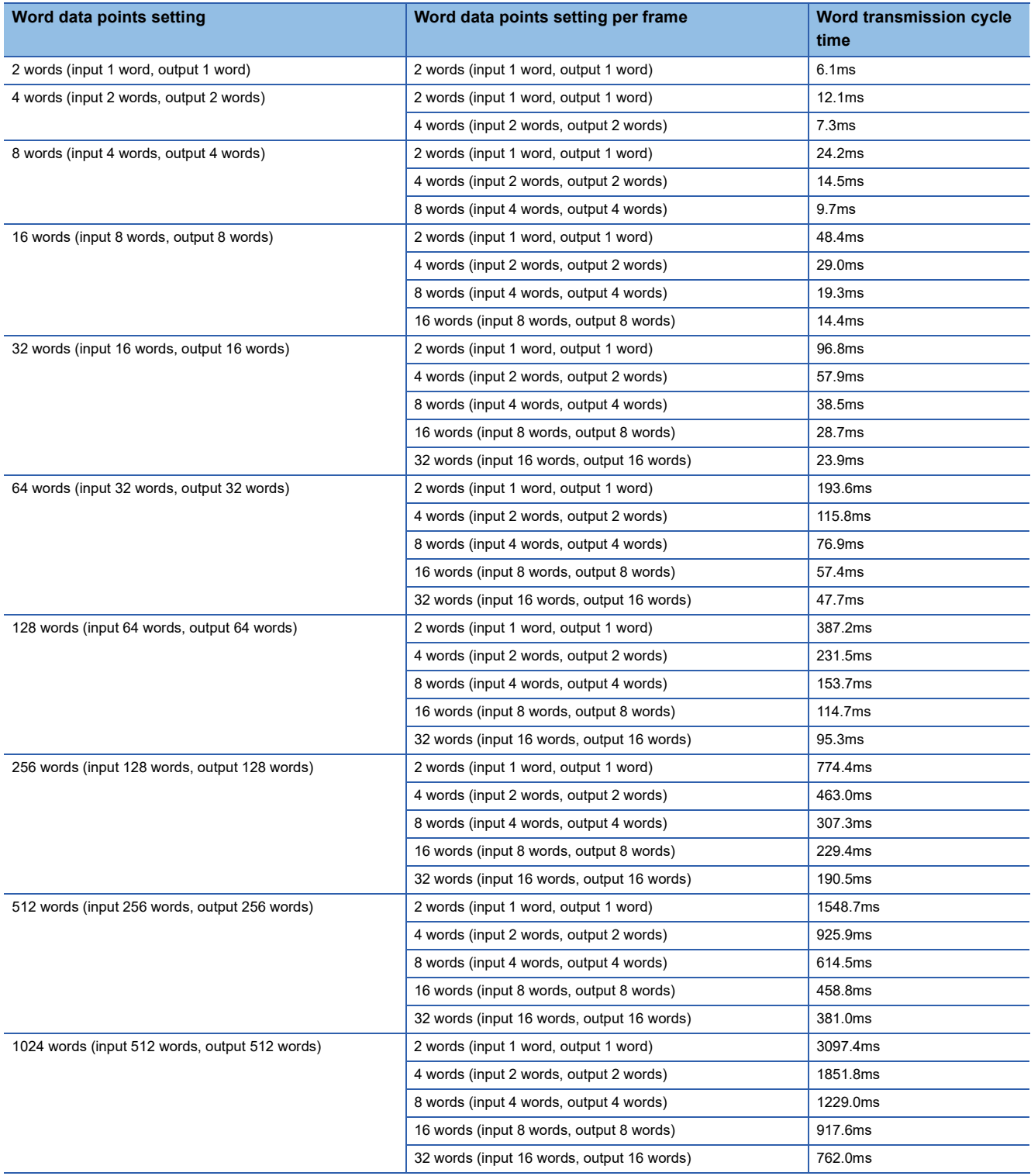

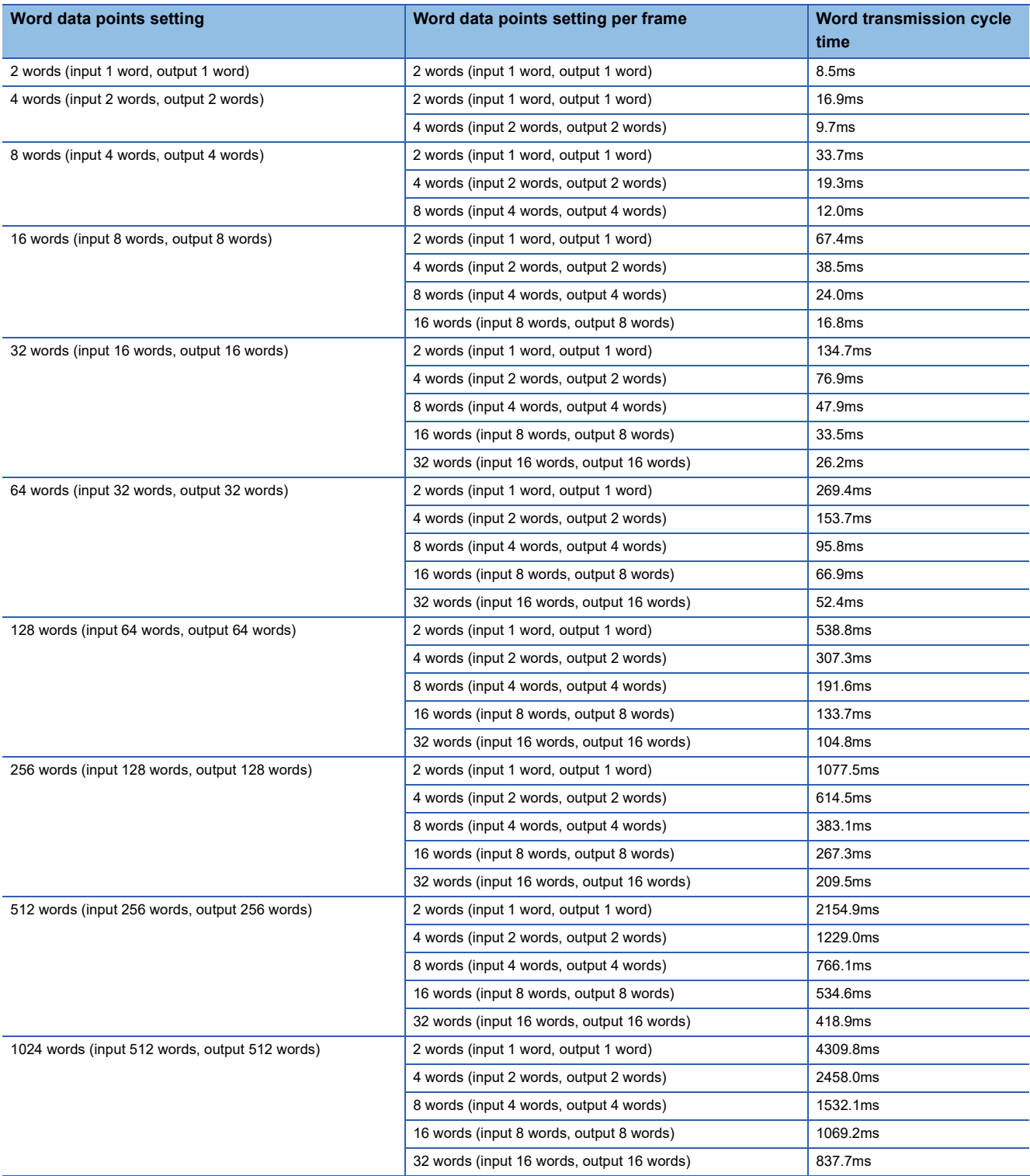

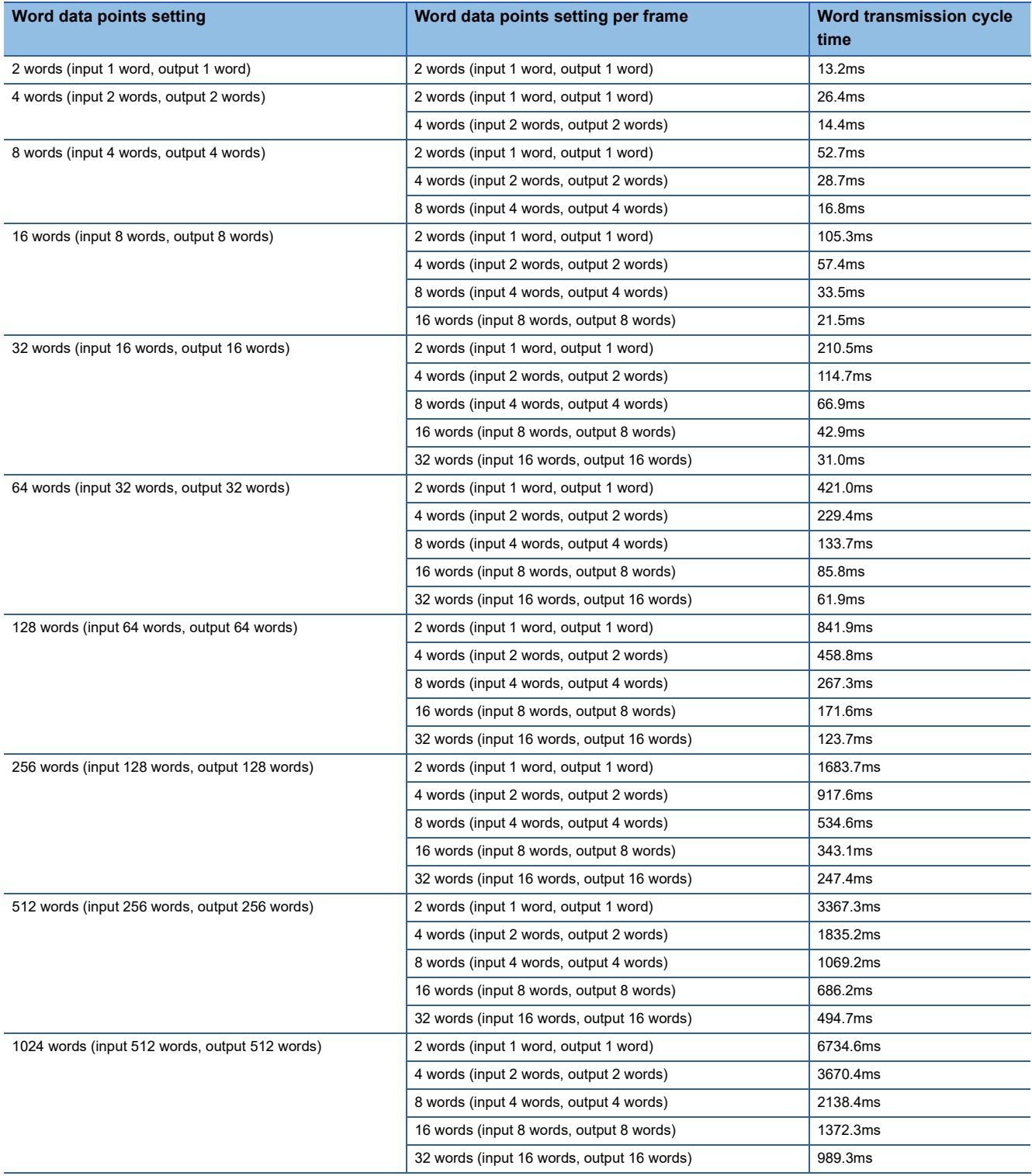

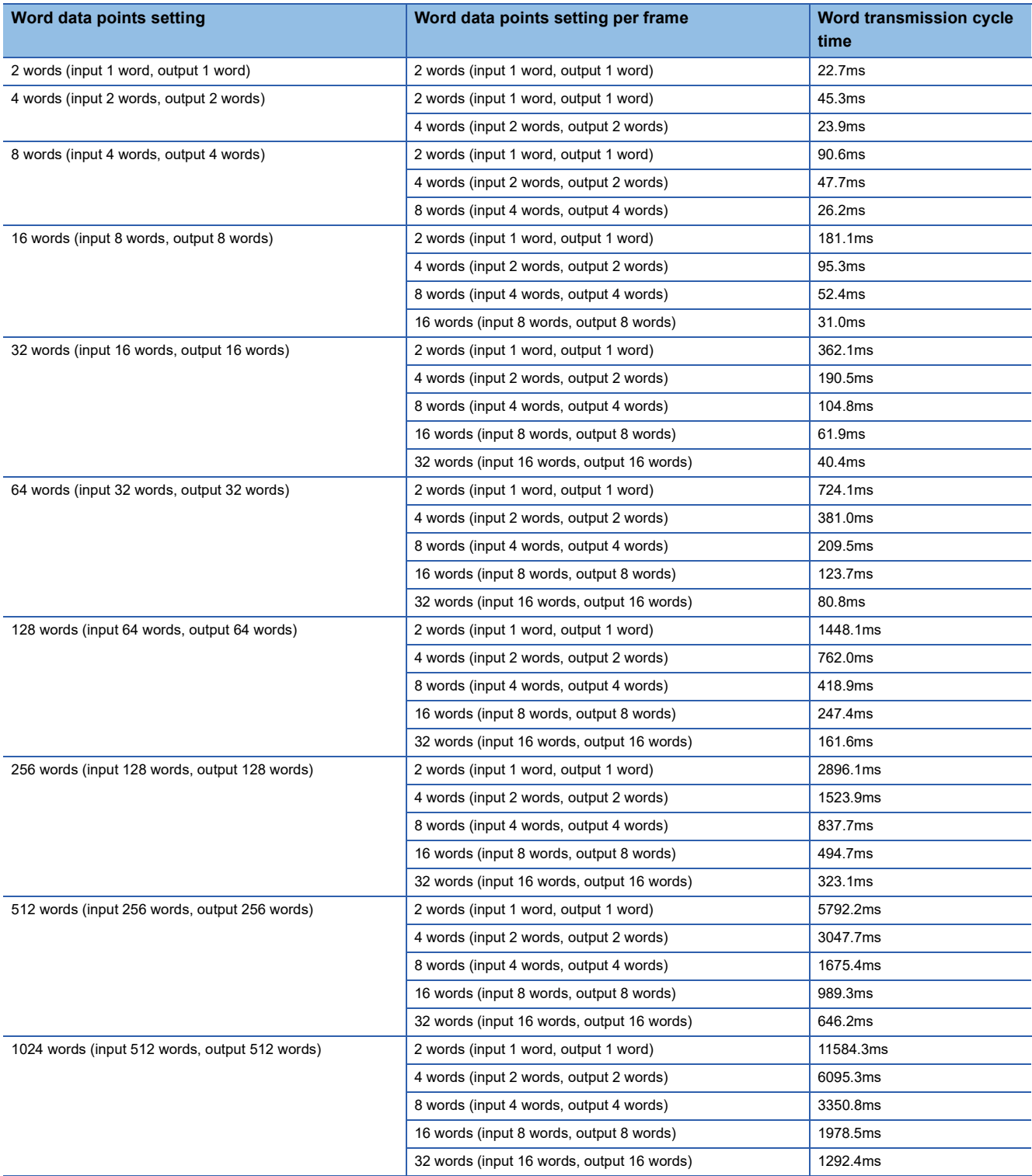

#### <span id="page-193-1"></span><span id="page-193-0"></span>**Transmission cycle time formula**

The transmission cycle times can be calculated using the following formulas.

#### ■**Bit transmission cycle time formula (when the word transmission is not used)** ((Number of bit data points  $\div$  2) + 32)  $\times$  37 $\mu$ s

■**Bit transmission cycle time formula (when the word transmission is used)** 

((Number of bit data points  $\div$  2) + 67.5 + (Number of word data points per frame  $\div$  2  $\times$  32))  $\times$  37 $\mu$ s

#### ■**Word transmission cycle time formula**

((Number of bit points  $\div 2$ ) + 67.5 + (Number of word data points per frame  $\div 2 \times 32$ ))  $\times$  Number of word cycles  $\times 37 \mu s$ The number of word cycles changes depending on the value of the word start address.

The number of word cycles can be calculated using the following formulas. (Rounded up to the first decimal point)

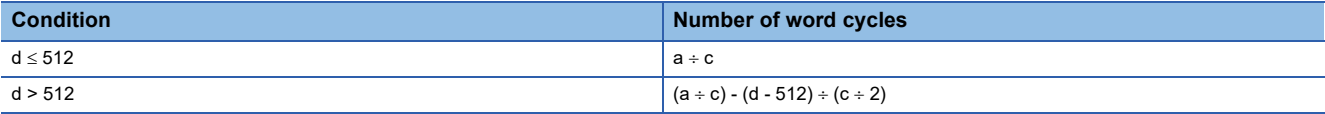

a: Number of word data points

b: Word data start address setting

c: Number of word data points per frame

d:  $a \div 2 + b$ 

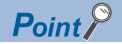

If the word data start address is set to a value other than 0, the calculation formula differs from the one above. For the exact transmission cycle time, refer to Bit transmission cycle time (address: 020AH to 020BH) and Word transmission cycle time (address: 020CH to 020DH).

## **Bit data update timing**

#### **Input**

Unless the NZ2AW1GNAL receives the same bit input data twice successively, data in the bit input area is not updated. A minimum of 1-bit transmission cycle time and a maximum of 2-bit transmission cycle time are required as data response

time.

Therefore, when an input signal is shorter than 2-bit transmission cycle time, the input data may not be captured depending on the timing.

To ensure the response, provide an input signal that is longer than 2-bit transmission cycle time.

#### ■**Case of minimum data response time**

If no change is detected in input data between two sampling timings, communication in 1-bit transmission cycle time is possible.

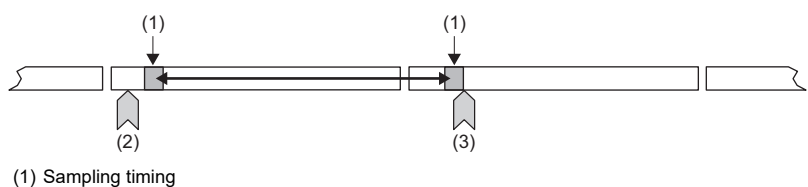

(2) Change of the input data

(3) Update of the input data

#### ■**Case of maximum data response time**

The input data is changed after a sampling, and thus the next sampling will be the first data reception. Time equivalent to 2-bit transmission cycle time is required.

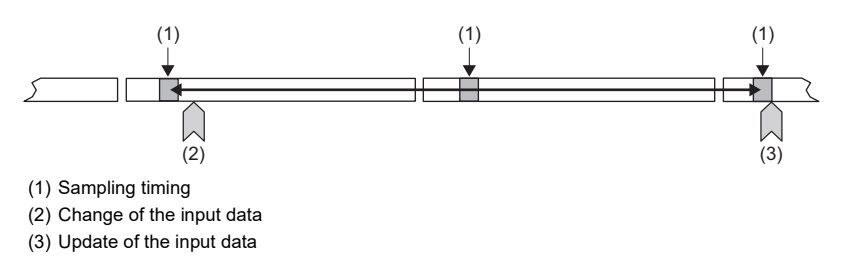

#### **Output**

As the bit data double verification is performed on the remote module side, the time required is the same as that for input, namely a minimum of 1-bit transmission cycle time and a maximum of 2-bit transmission cycle time.

## **Update timing of word data**

#### **Input**

The NZ2AW1GNAL receives the main data and the verification data in the same frame, and therefore the word input data will be sampled with the response delay time of 1-word transmission cycle time or shorter.

Therefore, when an input signal is shorter than 1-word transmission cycle time, the input data may not be captured depending on the timing.

To ensure the response, provide an input signal that is longer than 1-word transmission cycle time.

#### ■**Case of minimum data response time**

If the word data has no abnormalities, the input data is updated in 1-word transmission cycle time or shorter.

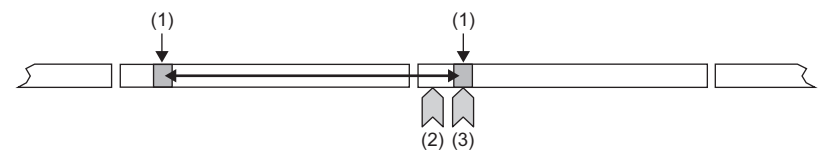

(1) Sampling timing

(2) Change of the input data

(3) Update of the input data

#### ■**Case of maximum data response time**

As with the minimum case, the input data is updated in 1-word transmission cycle time or shorter.

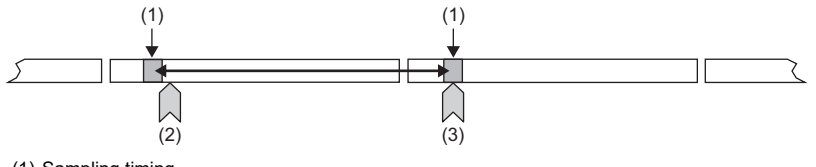

(1) Sampling timing

(2) Change of the input data

(3) Update of the input data

#### **Output**

As the double verification of the word data is executed on the remote module side, the time required is the same as that for input, namely a maximum of 1-word transmission cycle time.

## **Response delay time**

The following shows the response delay time of input and output.

#### <span id="page-196-0"></span>**Input response delay time**

The figure below shows the time between a signal input to the remote module and the remote device turning on/off. The input response delay time is the total of  $\bullet$  to  $\bullet$  in the following figure.

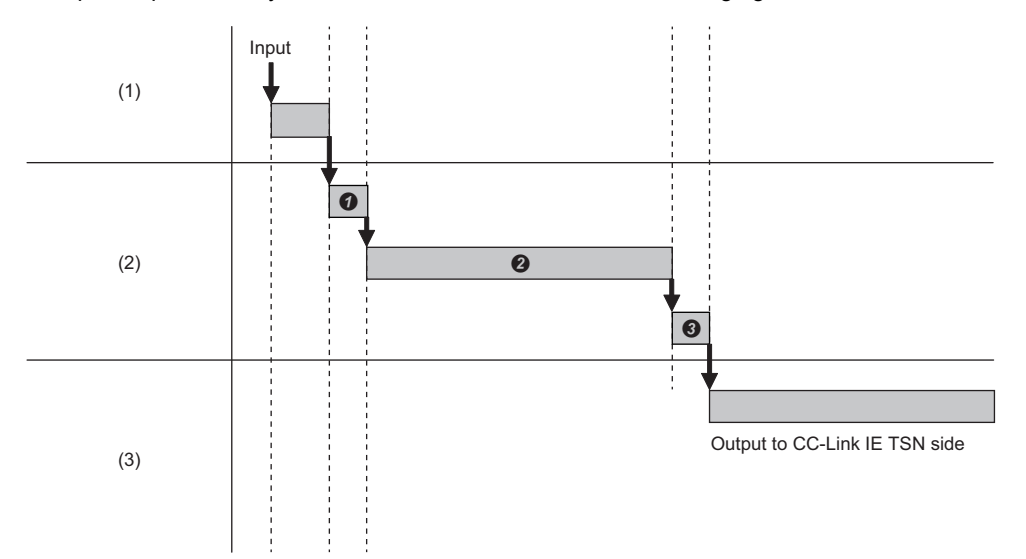

(1) Input device

(2) AnyWireASLINK system

(3) CC-Link IE TSN

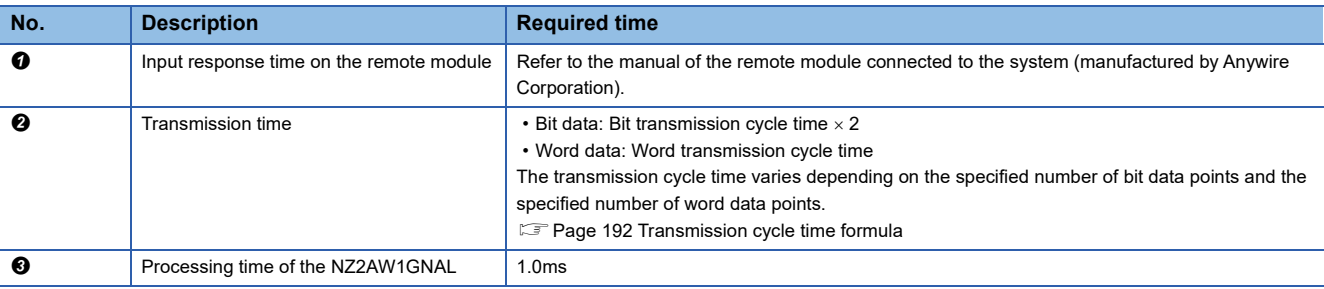

#### <span id="page-197-0"></span>**Output response delay time**

The figure below shows the time between the remote register device turning on/off and a signal output of the remote module turning on/off.

The output response delay time is the total of  $\bullet$  to  $\bullet$  in the following figure.

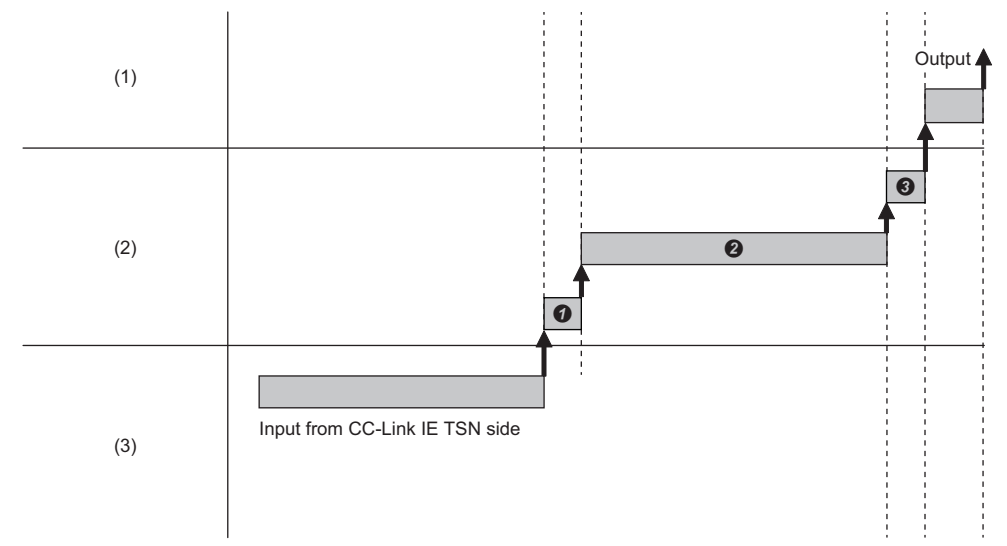

(1) I/O device

(2) AnyWireASLINK system

(3) CC-Link IE TSN

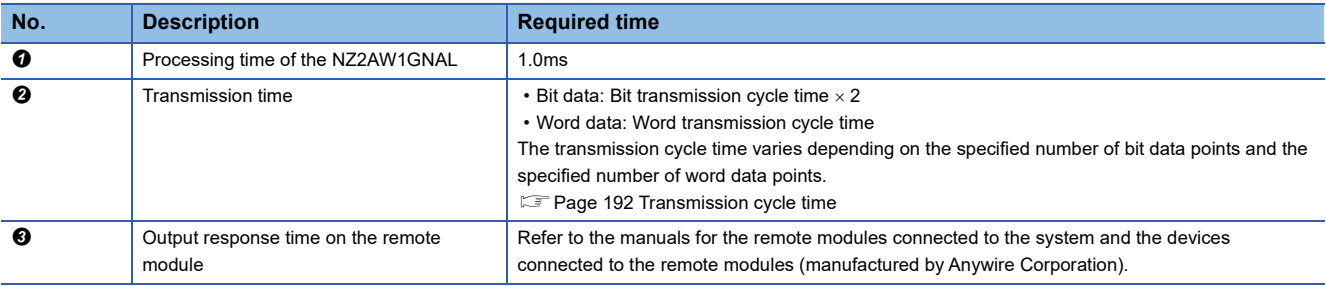

## **Parameter access response time**

The parameters of AnyWireASLINK provide monitoring information of remote modules or the entire system and setting information of the remote modules.

Parameter data is synchronized between the NZ2AW1GNAL and remote modules at a cycle different from that of I/O data.

Use the following calculation formulas to obtain the parameter access response time.

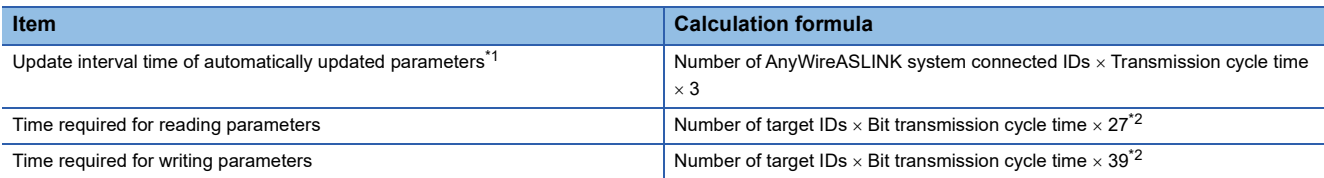

<span id="page-198-0"></span>\*1 The parameters to be accessed are the status details and the sensing level.

<span id="page-198-1"></span>\*2 The number of target IDs is as follows.

During parameter access: 1

During parameter batch read: The number of IDs registered at the time of automatic address detection During parameter batch write: The number of IDs registered at the time of automatic address detection

# **Appendix 6 EMC and Low Voltage Directives**

In each country, laws and regulations concerning electromagnetic compatibility (EMC) and electrical safety are enacted. For the products sold in the European countries, compliance with the EU's EMC Directive has been a legal obligation as EMC regulation since 1996, as well as the EU's Low Voltage Directive as electrical safety regulation since 1997.

Manufacturers who recognize their products are compliant with the EMC and Low Voltage Directives are required to attach a "CE marking" on their products in European countries.

In some other countries and regions, manufacturers are required to make their products compliant with applicable laws or regulations and attach a certification mark on the products as well (such as UK Conformity Assessed (UKCA) marking in the UK, and Korea Certification (KC) marking in South Korea).

Each country works to make their regulatory requirements consistent across countries based on international standards. When the requirements are consistent, measures to comply with the EMC and electrical safety regulations become common across countries.

The UK and South Korea have enacted EMC regulations whose requirements are consistent with those of the EMC Directive. The UK has also enacted electrical safety regulations whose requirements are consistent with those of the Low Voltage Directive. In this section, the requirements of the EMC and Low Voltage Directives are described as examples of those of the EMC and electrical safety regulations.

## **Measures to comply with the EMC Directive**

The EMC Directive specifies that "products placed on the market must be so constructed that they do not cause excessive electromagnetic interference (emissions) and are not unduly affected by electromagnetic interference (immunity)". This section summarizes the precautions on compliance with the EMC Directive of the machinery constructed with the module.

These precautions are based on the requirements and the standards of the regulation, however, it does not guarantee that the entire machinery constructed according to the descriptions will comply with abovementioned directives.

The method and judgment for complying with the EMC Directive must be determined by the person who constructs the entire machinery.

#### **EMC Directive related standards**

#### ■**Emission requirements**

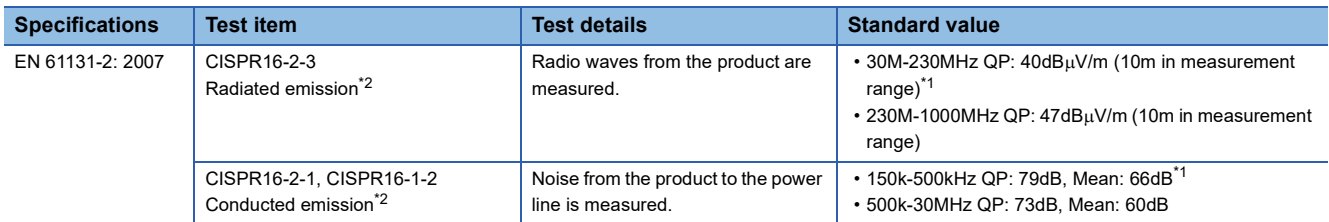

<span id="page-199-1"></span>\*1 QP: Quasi-peak value, Mean: Average value

<span id="page-199-0"></span>\*2 The module is an open type device (a device designed to be housed in other equipment) and must be installed inside a conductive control panel. The tests were conducted with the module installed in a control panel.

#### ■**Immunity requirements**

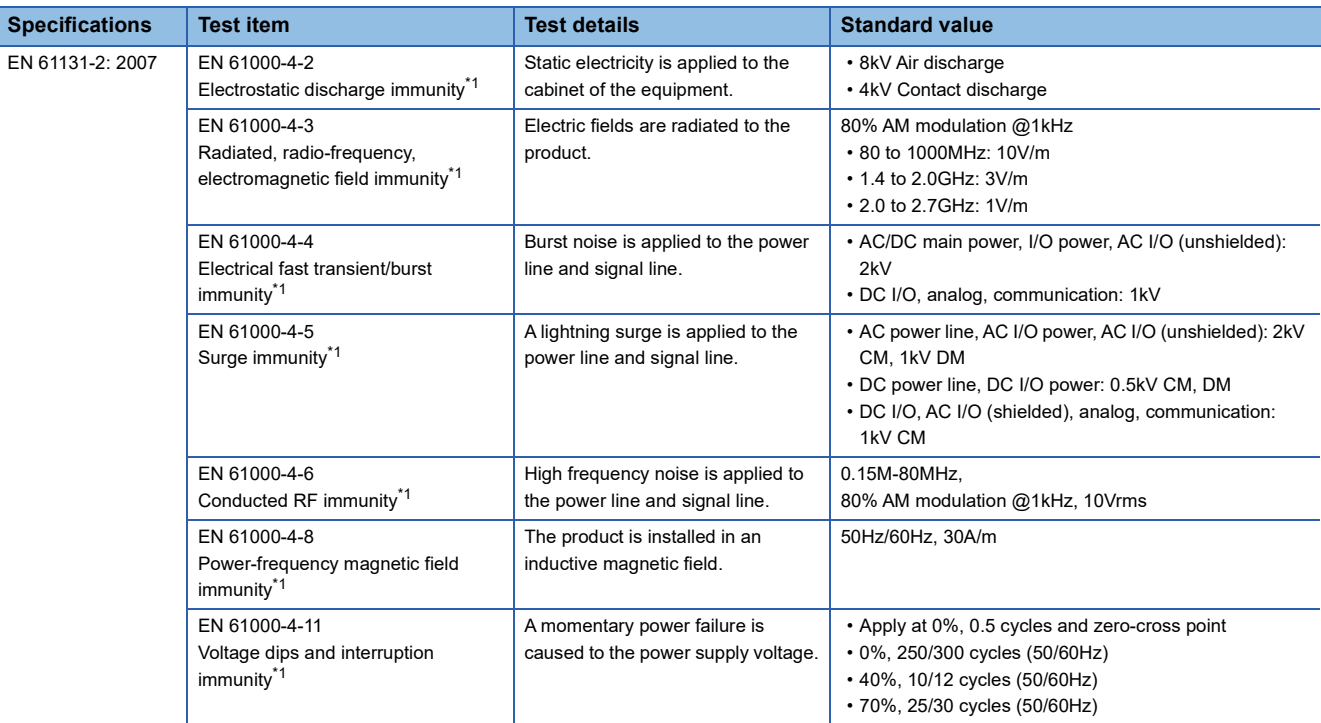

<span id="page-200-0"></span>\*1 The module is an open type device (a device designed to be housed in other equipment) and must be installed inside a conductive control panel. The tests were conducted with the module installed in a control panel.

#### **Installation in a control panel**

The module is open type devices and must be installed inside a control panel. This ensures safety as well as effective shielding of programmable controller-generated electromagnetic noise.

#### ■**Control panel**

- Use a conductive control panel.
- When securing the top or bottom plate using bolts, cover the grounding part on the control panel so that the part will not be painted.
- To ensure electrical contact between the inner plate and control panel, take measures such as covering the bolts so that conductivity can be ensured in the largest possible area.
- Ground the control panel with a thick ground cable so that low impedance can be ensured even at high frequencies.
- Holes in the control panel must be 10cm diameter or less. If the holes are larger than 10cm in diameter, radio waves may leak. In addition, because radio waves leak through a clearance between the control panel and its door, reduce the clearance as much as possible. The leakage of radio waves can be suppressed by the direct application of an EMI gasket on the paint surface.

Our tests have been carried out on a control panel having the damping characteristics of 37dB (max.) and 30dB (mean) (measured by 3m method, 30 to 300MHz).

#### ■**Wiring of power cables and ground cables**

Near the power supply part, provide a ground point to the control panel. Ground the FG terminal with the thickest and shortest possible ground cable (30cm or shorter).

#### **Ethernet cable**

Use shielded cables for the cables which are connected to the module and run out from the control panel. If a shielded cable is not used or not grounded correctly, the noise immunity will not meet the specified value.

#### ■**Ethernet cable**

A shielded cable is used for the Ethernet cable. Strip a part of the jacket of the cable as shown below and ground the exposed shield to the largest area.

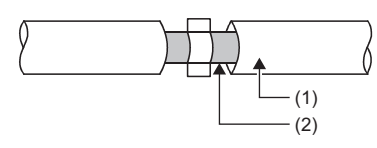

(1) Ethernet (2) Shield

#### ■**Grounding the cable clamp**

Use shielded cables for external wiring and ground the shields of the external wiring cables to the control panel with the AD75CK-type cable clamp (Mitsubishi). (Ground the shield section 20 to 30cm away from the module.)

For detail on AD75CK, refer to the following.

AD75CK-type Cable Clamping Instruction Manual

#### **External power supply**

- Use a CE-marked product for an external power supply and always ground the FG terminal. (External power supply used for the tests conducted by Mitsubishi: TDK-Lambda DRJ100-24-1)
- Use a power cable of 30m or shorter when connecting it to the module power supply terminal.

#### **Others**

#### ■**Ferrite core**

A ferrite core has the effect of reducing radiated noise in the 30MHz to 100MHz band.

It is recommended to attach ferrite cores if shielded cables coming out of the control panel do not provide sufficient shielding effects.

Note that the ferrite cores must be attached at the position closest to the cable hole inside the control panel. If attached at an improper position, the ferrite core will not produce any effect.

For the terminals that are connected to the external power supply, attach a ferrite core 4cm away from the module.

For the AnyWireASLINK cable, install a ferrite core at a point as close to the AnyWireASLINK terminal block of this product as possible.

Wrap the cable around the ferrite core by one as shown below.

(Ferrite core used for the tests conducted by Mitsubishi: TOKIN Corporation ESD-SR-250, TDK Corporation ZCAT3035-1330)

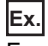

Ferrite core attachment example

#### ■**Noise filter (for remote module power supply)**

Insert the ASLINKFILTER (ANF-01 manufactured by Anywire Corporation) between the power supply and lines regardless of the wiring method or the wiring length.

For the ASLINKFILTER, refer to the manual on the Anywire Corporation website.

https://www.anywire.jp

#### ■**Noise filter (NZ2AW1GNAL power supply)**

A noise filter is a component which has an effect on conducted noise. Attaching the filter can suppress more noise. (The noise filter has the effect of reducing conducted noise of 10MHz or less.)

Connect a noise filter to the external power supply of the NZ2AW1GNAL. Use a noise filter with the damping characteristics equivalent to those of RSEN-2006 (manufactured by TDK-Lambda Corporation). Note that a noise filter is not required if the module is used in Zone A defined in EN61131-2.

The precautions for attaching a noise filter are described below.

 • Do not bundle the cables on the input side and output side of the noise filter. If bundled, the output side noise will be induced into the input side cables from which the noise was filtered.

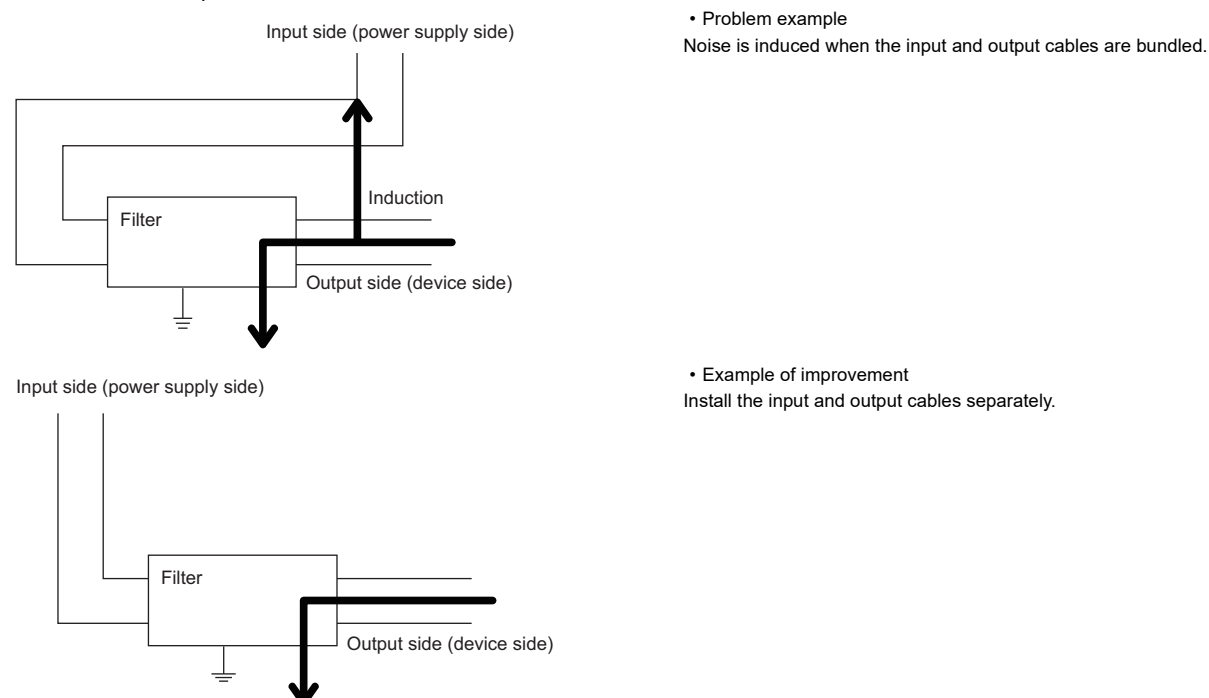

- Ground the noise filter grounding terminal to the control panel with the shortest cable possible (approx. 10cm).
- Attach the noise filter within 3m from the module. (Keep a distance of 30m between an external power supply and module.)

## **Measures to comply with the Low Voltage Directive**

The module operates at the rated voltage of 24VDC.

The Low Voltage Directive is not applied to the modules that operate at the rated voltage of less than 50VAC and 75VDC.

## **Appendix 7 How to Check Production Information and Firmware Version**

## **Checking the production information**

The production information of the NZ2AW1GNAL can be checked with the following.

- Rating plate
- CC-Link IE TSN/CC-Link IE Field diagnostics

#### <span id="page-204-0"></span>**Checking on the rating plate**

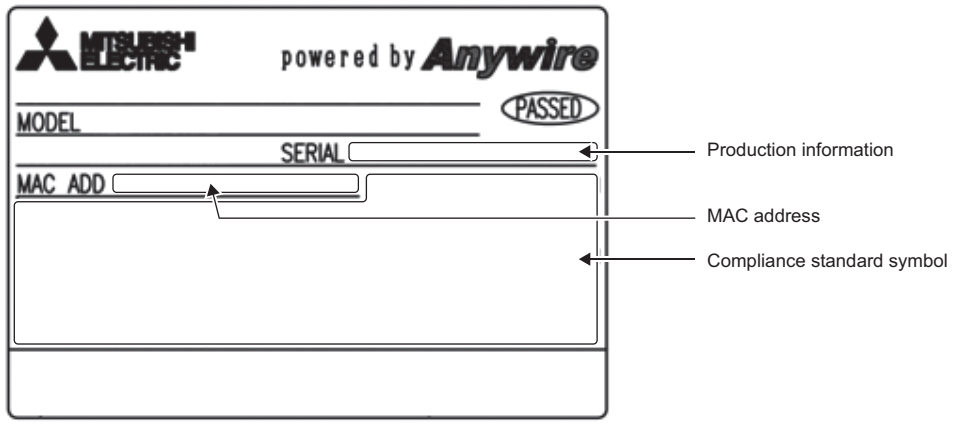

#### **Checking by using CC-Link IE TSN/CC-Link IE Field diagnostics**

The production information of the NZ2AW1GNAL can be checked on the network map in the CC-Link IE TSN/CC-Link IE Field diagnostics.

Follow the procedure below.

- *1.* Right-click the device station whose production information you want to check, and select "Production Information".
- *2.* The production information appears.

**A**

## **Checking the firmware version**

The firmware version of the module can be checked by the CC-Link IE TSN Firmware Update Tool. For details, refer to the "Help" of the CC-Link IE TSN Firmware Update Tool.

# **Appendix 8 Added and Changed Functions**

This section lists functions added to or changed in the NZ2AW1GNAL.

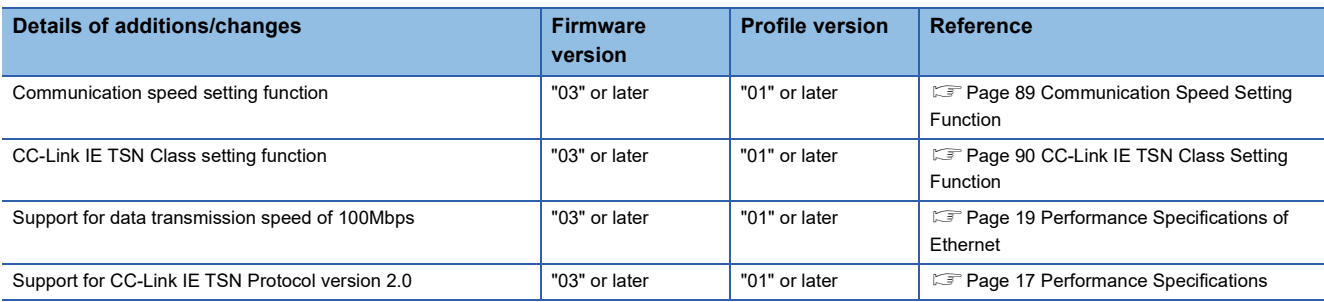

# **Appendix 9 External Dimensions**

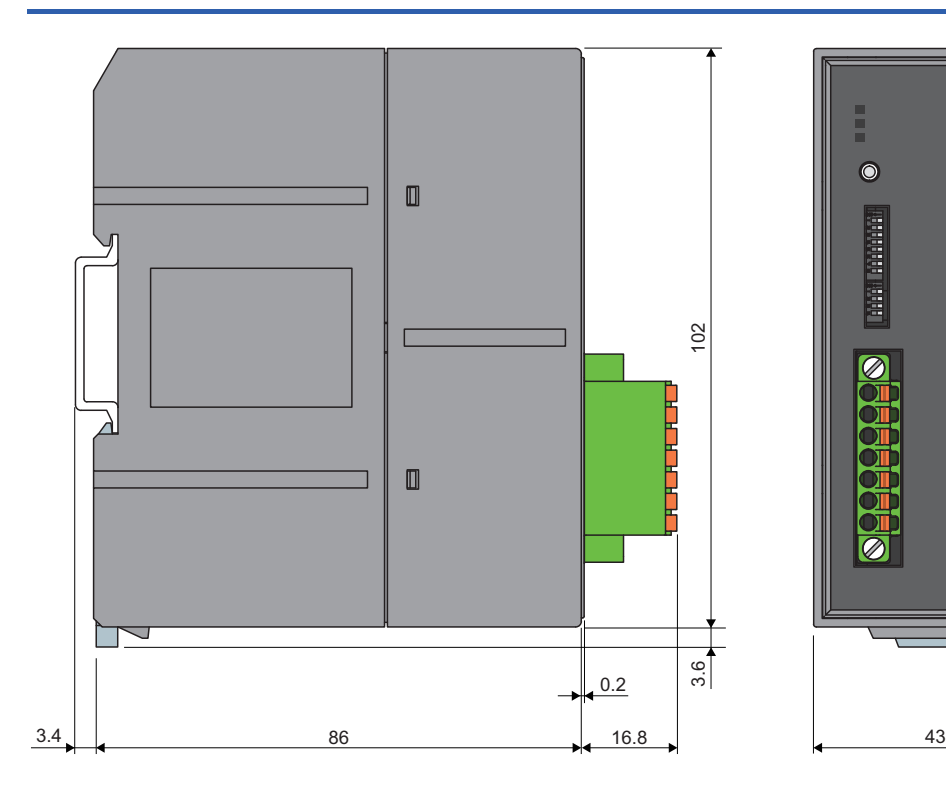

(Unit: mm)

in a

 $\bullet$ 

 $\bullet$ 

# **INDEX**

## **0 to 9**

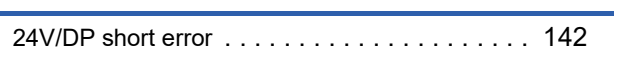

## **A**

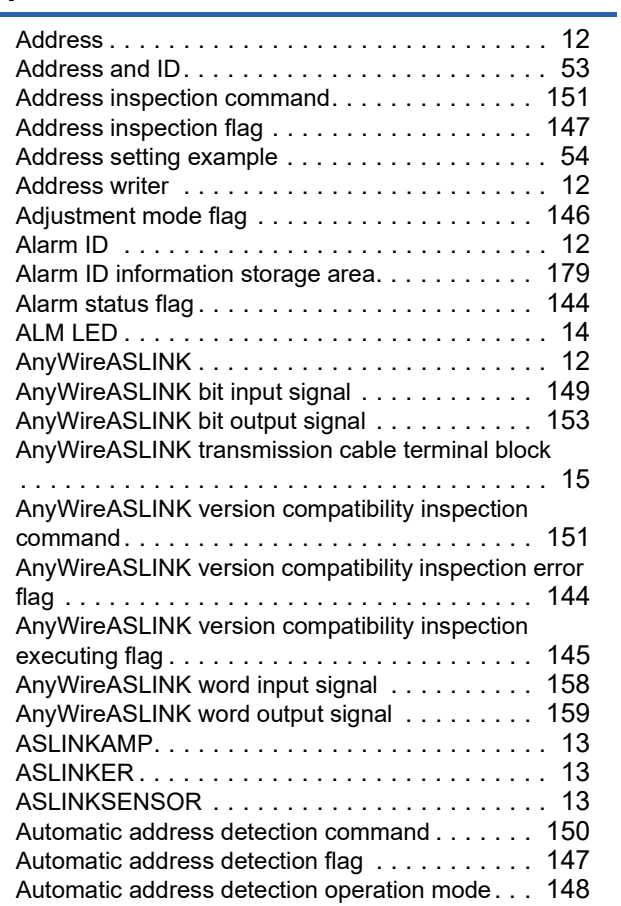

### **B**

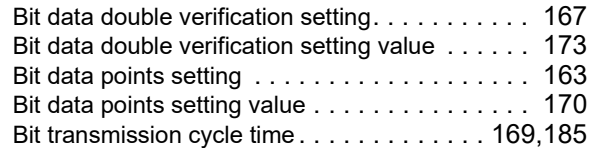

## **C**

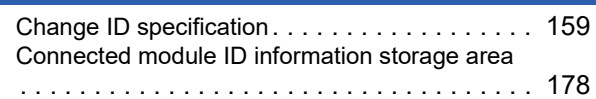

## **D**

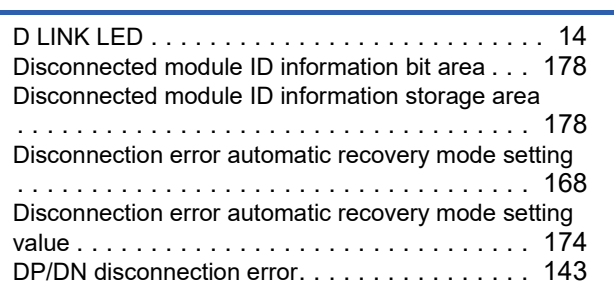

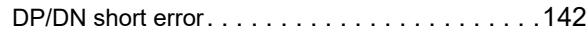

#### **E**

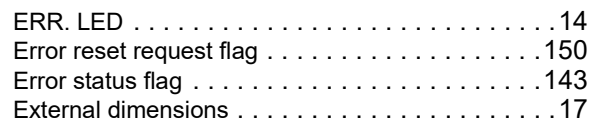

#### **I**

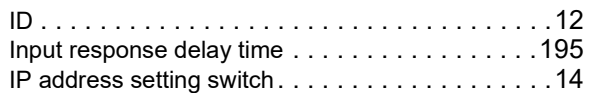

## **L**

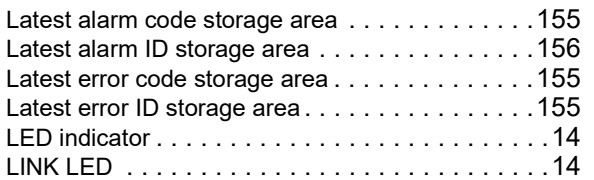

#### **M**

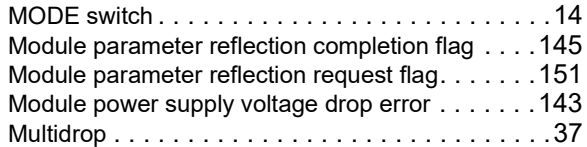

## **N**

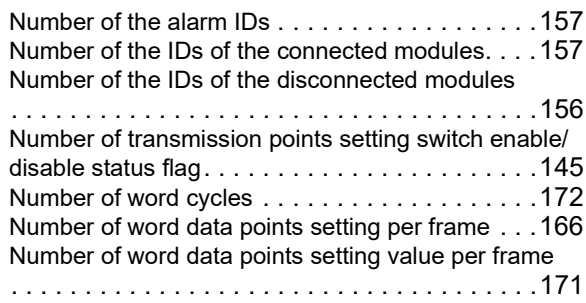

## **O**

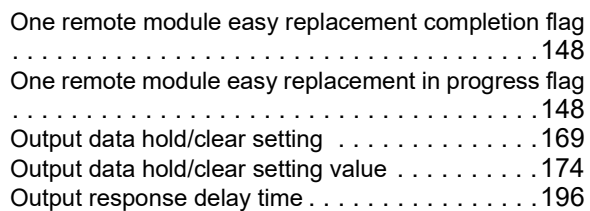

## **P**

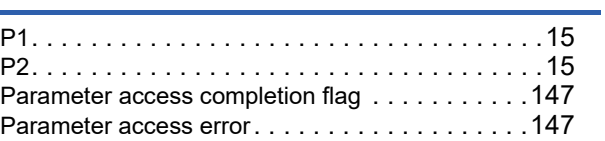

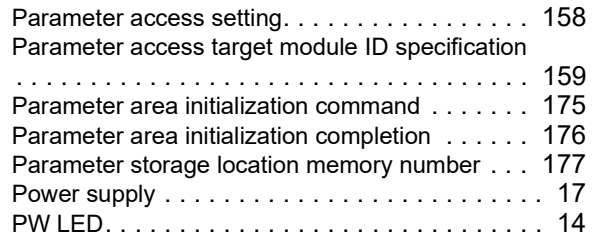

## **R**

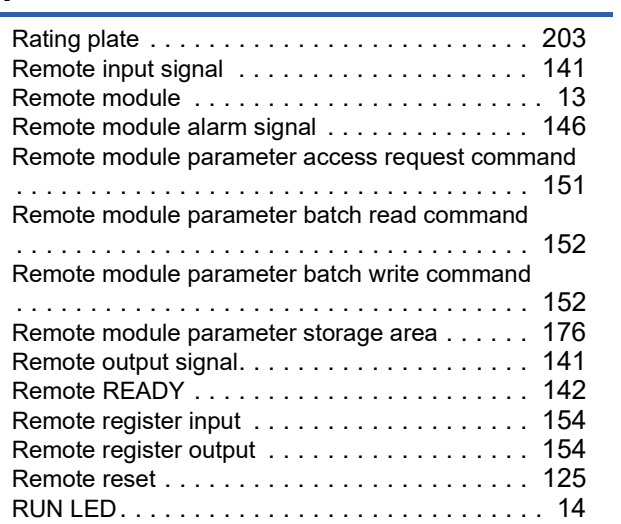

## **S**

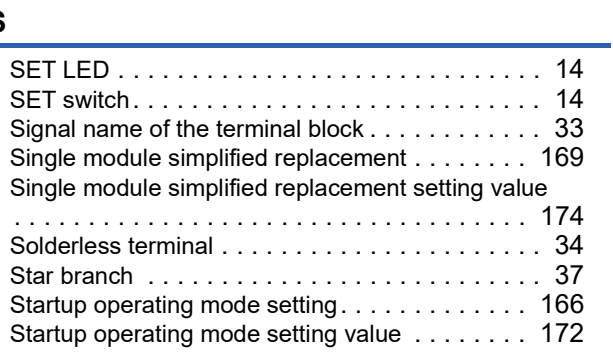

## **T**

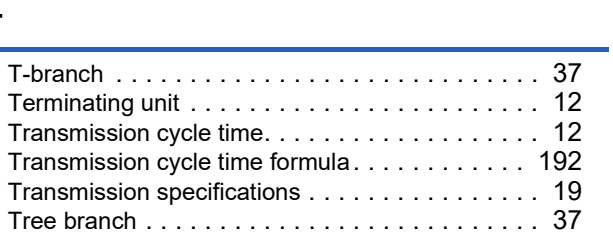

## **V**

Version compatibility inspection error ID are[a. . . 179](#page-180-1)

<u> 1980 - Johann Barn, mars ann an t-Amhain an t-Amhain an t-Amhain an t-Amhain an t-Amhain an t-Amhain an t-A</u>

## **W**

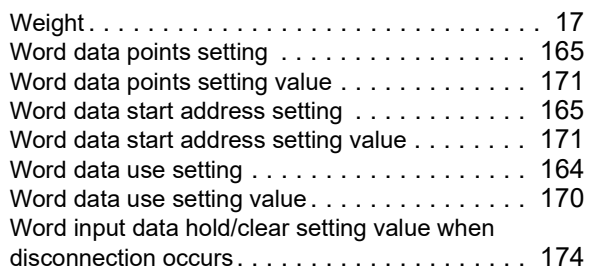

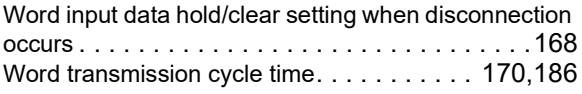

# **REVISIONS**

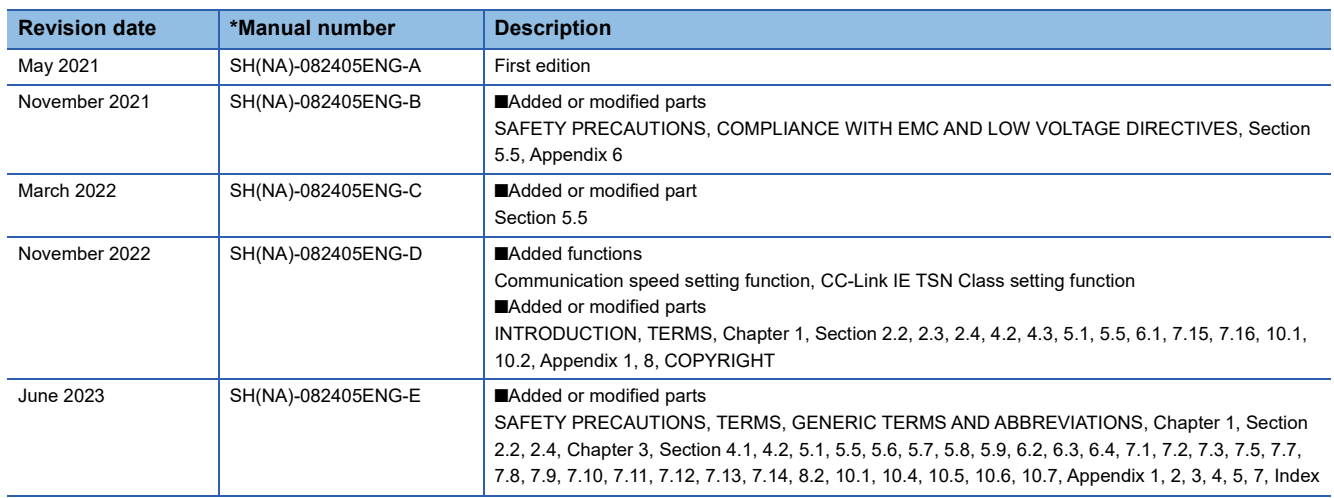

\*The manual number is given on the bottom left of the back cover.

<span id="page-211-0"></span>Japanese manual number: SH-082404-F

This manual confers no industrial property rights or any rights of any other kind, nor does it confer any patent licenses. Mitsubishi Electric Corporation cannot be held responsible for any problems involving industrial property rights which may occur as a result of using the contents noted in this manual.

2021 MITSUBISHI ELECTRIC CORPORATION

# **WARRANTY**

Please confirm the following product warranty details before using this product.

#### **1. Gratis Warranty Term and Gratis Warranty Range**

If any faults or defects (hereinafter "Failure") found to be the responsibility of Mitsubishi occurs during use of the product within the gratis warranty term, the product shall be repaired at no cost via the sales representative or Mitsubishi Service Company.

However, if repairs are required onsite at domestic or overseas location, expenses to send an engineer will be solely at the customer's discretion. Mitsubishi shall not be held responsible for any re-commissioning, maintenance, or testing on-site that involves replacement of the failed module.

#### [Gratis Warranty Term]

The gratis warranty term of the product shall be for one year after the date of purchase or delivery to a designated place. Note that after manufacture and shipment from Mitsubishi, the maximum distribution period shall be six (6) months, and the longest gratis warranty term after manufacturing shall be eighteen (18) months. The gratis warranty term of repair parts shall not exceed the gratis warranty term before repairs.

[Gratis Warranty Range]

- (1) The range shall be limited to normal use within the usage state, usage methods and usage environment, etc., which follow the conditions and precautions, etc., given in the instruction manual, user's manual and caution labels on the product.
- (2) Even within the gratis warranty term, repairs shall be charged for in the following cases.
	- 1. Failure occurring from inappropriate storage or handling, carelessness or negligence by the user. Failure caused by the user's hardware or software design.
	- 2. Failure caused by unapproved modifications, etc., to the product by the user.
	- 3. When the Mitsubishi product is assembled into a user's device, Failure that could have been avoided if functions or structures, judged as necessary in the legal safety measures the user's device is subject to or as necessary by industry standards, had been provided.
	- 4. Failure that could have been avoided if consumable parts (battery, backlight, fuse, etc.) designated in the instruction manual had been correctly serviced or replaced.
	- 5. Failure caused by external irresistible forces such as fires or abnormal voltages, and Failure caused by force majeure such as earthquakes, lightning, wind and water damage.
	- 6. Failure caused by reasons unpredictable by scientific technology standards at time of shipment from Mitsubishi.
	- 7. Any other failure found not to be the responsibility of Mitsubishi or that admitted not to be so by the user.

#### **2. Onerous repair term after discontinuation of production**

- (1) Mitsubishi shall accept onerous product repairs for one year after production of the product is discontinued. Discontinuation of production shall be notified with Mitsubishi Technical Bulletins, etc.
- (2) Product supply (including repair parts) is not available after production is discontinued.

#### **3. Overseas service**

Overseas, repairs shall be accepted by Mitsubishi's local overseas FA Center. Note that the repair conditions at each FA Center may differ.

#### **4. Exclusion of loss in opportunity and secondary loss from warranty liability**

Regardless of the gratis warranty term, Mitsubishi shall not be liable for compensation to:

- (1) Damages caused by any cause found not to be the responsibility of Mitsubishi.
- (2) Loss in opportunity, lost profits incurred to the user by Failures of Mitsubishi products.
- (3) Special damages and secondary damages whether foreseeable or not, compensation for accidents, and compensation for damages to products other than Mitsubishi products.
- (4) Replacement by the user, maintenance of on-site equipment, start-up test run and other tasks.

#### **5. Changes in product specifications**

The specifications given in the catalogs, manuals or technical documents are subject to change without prior notice.

# **TRADEMARKS**

Anywire and AnyWireASLINK are either registered trademarks or trademarks of Anywire Corporation.

The company names, system names and product names mentioned in this manual are either registered trademarks or trademarks of their respective companies.

In some cases, trademark symbols such as  $I^{\text{TM}}$  or  $I^{\text{(B)}}$  are not specified in this manual.

# **COPYRIGHTS**

This document is protected by the law of copyright, whereby all rights established therein remain with the company Mitsubishi Electric Corporation. Reproduction of this document or parts of this document is only permissible within the limits of the legal determination of Copyright Law. Alteration or abridgement of the document is not permitted without the explicit written approval of the company Mitsubishi Electric Corporation.

**Anywire** Anywire Corporation www.anywire.jp

[SH\(NA\)-082405ENG-E\(](#page-211-0)2306)MEE MODEL: NZ2AW1GNAL-U-E MODEL CODE: 13JX5B

## **MITSUBISHI ELECTRIC CORPORATION**

HEAD OFFICE: TOKYO BLDG., 2-7-3, MARUNOUCHI, CHIYODA-KU, TOKYO 100-8310, JAPAN NAGOYA WORKS: 1-14, YADA-MINAMI 5-CHOME, HIGASHI-KU, NAGOYA 461-8670, JAPAN

When exported from Japan, this manual does not require application to the Ministry of Economy, Trade and Industry for service transaction permission.

Specifications subject to change without notice.